# Projecteur CPX4 Manuel d'utilisation (détaillé) Guide d'utilisation

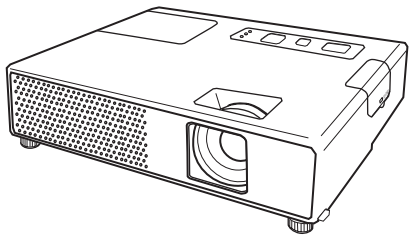

**Merci d'avoir acheté ce projecteur.**

AVERTISSEMENT ►Avant utilisation, lire l'intégralité des manuels se rapportant à ce produit. Lire le "Guide de sécurité" en premier. Après les avoir lus, rangez-les dans un endroit sûr pour pouvoir vous y reporter par la suite.

À propos du présent manuel

Divers symboles sont utilisés dans le présent manuel. La signification de ces symboles respectifs est indiquée ci-dessous.

- AVERTISSEMENT Ce symbole indique une information dont l'ignorance risquerait d'entraîner une blessure, voire le décès, suite à une mauvaise manipulation.
- **AATTENTION** Ce symbole indique une information dont l'ignorance risquerait d'entraîner une blessure ou des dommages matériels suite à une mauvaise manipulation.
	- Consultez les pages indiquées après ce symbole.

REMARQUE • Les informations contenues dans ce manuel peuvent faire l'objet de changements sans avertissement préalable.

• Le fabricant ne prend aucune responsabilité pour les erreurs qui pourraient se trouver dans ce manuel.

• La reproduction, la transmission ou l'utilisation de ce document ou de son contenu est interdite sauf autorisation spéciale écrite.without express written consent.

### MARQUES DE COMMERCE

- Mac® est une marque déposée de Apple Inc.
- VESA et DDC sont des marques déposées de Video Electronics Standard Association.
- Windows® est une marque déposée de Microsoft Corporation aux États-Unis et/ou dans les autres pays.

Toutes les autres marques de commerce appartiennent à leurs propriétaires respectifs.

#### **HITACHI Lire ce Guide de sécurité en premier.**Inspire the Next

### **Projecteur**

# **Manuel d'utilisation - Guide de sécurité**

Merci d'avoir acheté ce projecteur.

**ATTENTION • Avant l'usage, veuillez lire attentivement le mode d'emploi de ce projecteur afin d'être sûr d'avoir bien compris comment l'utiliser. Après l' avoir lu, rangez-le à l'abri pour pouvoir le consulter par la suite. En ne manipulant pas cet appareil de façon correcte vous risquez de provoquer des lésions personnelles ou des dégâts matériels. Le fabricant décline toute responsabilité en cas de dégâts matériels causés par une erreur de manipulation ne faisant pas partie de l'usage normal décrit dans les manuels de ce projecteur.**

**REMARQUE** • Les informations contenues dans ce manuel peuvent faire l'objet de changements sans avertissement préalable.

• Le fabricant ne prend aucune responsabilité pour les erreurs qui pourraient se trouver dans ce manuel.

• La reproduction, la transmission ou l'utilisation de ce document ou de son contenu est interdite sauf autorisation spéciale écrite.

# **Explication des symboles**

Différents symboles sont utilisés dans le manuel de fonctionnement et sur le produit lui-même pour garantir une utilisation correcte de l'appareil, protéger l'utilisateur et le public contre les dangers éventuels ou contre les dommages matériels. Lisez attentivement la description qui en est donnée ci-après afin d'en assimiler la signification et le contenu.

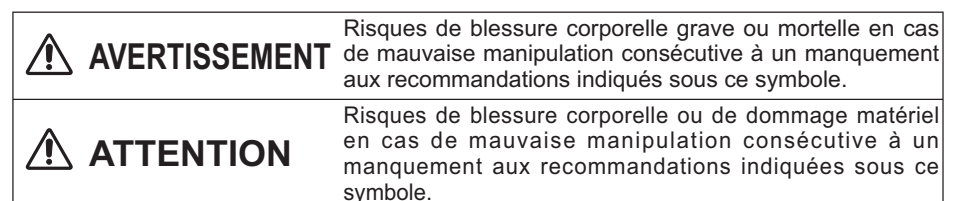

### **Symboles types**

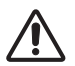

Ce symbole indique un avertissement supplémentaire (y compris des précautions). Il est accompagné d'une illustration qui précise la nature du danger.

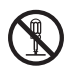

Ce symbole indique une opération interdite. Les détails sont précisés à l'intérieur de l'illustration ou à côté (celui de gauche indique qu'il est interdit de démonter l'appareil).

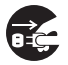

Ce symbole indique une opération obligatoire. Les détails sont précisés à l'intérieur de l'illustration ou à côté (celui de gauche indique qu'il faut débrancher le fil électrique de la prise de courant murale.

# **Consignes De Sécurité**

# **AVERTISSEMENT**

### **Ne jamais utiliser le projecteur si vous détectez un problème quelconque.**

Tout fonctionnement anormal, se manifestant par de la fumée, une odeur suspecte, pas d'image, pas de son, trop de son, un boîtier, des éléments ou des câbles défectueux, la pénétration de liquides ou de corps étrangers etc., peut provoquer un incendie ou un choc électrique.

Dans ce cas, mettez immédiatement l'appareil hors tension, puis débranchez la fiche de la prise électrique. Une fois que vous êtes sûr que la fumée ou l'odeur a disparu, contactez votre revendeur. N'essayez jamais d'effectuer les réparations vous-même car cela peut être dangereux.

• La prise électrique doit se trouver à proximité du projecteur et être facilement accessible.

### **Soyez particulièrement vigilant pour des enfants et des animaux domestiques.**

La manutention inexacte pourrait résulter en feu, choc électrique, blessure, brûlure ou problème de la vision.

Soyez particulièrement vigilant si vous avez des enfants et des animaux à la maison.

### **Ne jamais introduire de liquides ou de corps étrangers.**

L'introduction de liquides ou de corps étrangers peut occasionner un incendie ou un choc électrique. Soyez particulièrement vigilant si vous avez des enfants à la maison. En cas de pénétration de liquides ou de corps étrangers dans le projecteur, mettez immédiatement l'appareil hors tension, débranchez la fiche de la prise électrique et contactez votre revendeur.

• Ne pas placer le projecteur près de l'eau (par exemple dans une salle de bains, sur une plage, etc.).

• N'exposez pas le projecteur à la pluie ou à l'humidité. Ne pas placer le projecteur en plein air.

• Ne placez pas de fleurs, de vases, de pots, de tasses, de produits de beauté, ni de liquides tels que de l'eau, etc. sur ou à proximité du projecteur.

• Ne placez pas de métaux, de combustibles, etc. sur ou à proximité du projecteur.

• Pour éviter que des corps étrangers ne pénètrent à l'intérieur du projecteur, ne le rangez pas dans la mallette ou la sacoche avec des objets autres que les accessoires du projecteur, les câbles signal et les connecteurs.

### **Il est interdit de le démonter ou de le modifier.**

Le projecteur contient des composants haute tension. Toute tentative de modification/ démontage risque de provoquer une électrocution ou un incendie.

• N'ouvrez jamais le boîtier.

• Pour toute réparation ou nettoyage de l'intérieur de l'appareil, contactez votre revendeur.

### **Le projecteur ne doit subir aucun choc ou impact.**

Si le projecteur subit un choc et/ou qu'il se casse, vous risquez de vous blesser. Par ailleurs, si vous continuez à l'utiliser, vous risquez de provoquer un incendie ou un choc électrique. Si le projecteur subit un choc, mettez immédiatement l'appareil hors tension, débranchez la fiche de la prise électrique et contactez votre revendeur.

### **Ne placez pas le projecteur sur une surface instable.**

Si le projecteur tombe ou se casse, vous risquez de vous blesser et de recevoir un choc électrique ou de provoquer un incendie si vous continuez à l'utiliser.

• Ne placez pas le projecteur sur une surface instable, inclinée ou vibrante telle qu'un support branlant ou incliné.

• Utilisez les freins pour roulettes en plaçant le projecteur sur un support à roulettes.

• Ne placez pas le projecteur sur le côté, avec l'objectif dirigé vers le haut ou vers le bas. • Dans le cas d'une installation de plafond ou le même, contactez votre revendeur avant installation.

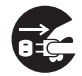

Débranchez la prise murale.

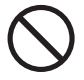

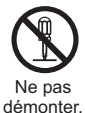

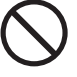

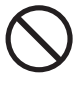

3

# **Consignes De Sécurité (Suite)**

# **AVERTISSEMENT**

### **Faites attention, le projecteur peut atteindre des températures élevées.**

Lorsque la lampe est allumée, elle génère des températures élevées. Cellesci peuvent provoquer un incendie ou des brulûres. Soyez particulièrement vigilant si vous avez des enfants à la maison.

Ne touchez pas l'objectif, les ventilateurs ni les fentes de ventilation pendant que vous utilisez l'appareil ou juste après son utilisation, afin d'éviter de vous brûler. Contrôlez la ventilation.

• Laissez un espace de 30 cm ou plus entre les côtés du projecteur et d'autres objets, comme par exemple des murs.

• Ne placez pas le projecteur sur une table en métal ou sur un support susceptible de chauffer.

• Ne placez aucun objet à proximité de l'objectif, des ventilateurs et des fentes de ventilation du projecteur.

- Ne bloquez jamais le ventilateur ni les fentes de ventilation.
- Ne couvrez pas le projecteur avec une nappe, etc.

• Ne placez pas le projecteur sur un tapis ou sur un dessus-de-lit.

#### **Ne regardez jamais au travers de l'objectif ou des fentes lorsque la lampe est allumée.**

Le puissant faisceau lumineux risque de gravement affecter votre vue. Soyez particulièrement prudent si vous avez des enfants à la maison.

#### **N'utilisez qu'une prise de courant et un cordon électrique adéquats.**

Un courant électrique incorrect risque de provoquer un incendie ou un choc électrique.

• Utilisez seulement la prise électrique appropriée en fonction des indications précisées sur le projecteur et des normes de sécurité.

• Le cordon électrique fourni avec le projecteur ne doit être utilisé qu'en fonction de la prise électrique que vous allez utiliser.

### **Faites attention au branchement du cordon électrique.**

Tout branchement incorrect du cordon électrique risque de provoquer un incendie ou un choc électrique.

Ne touchez pas au cordon électrique lorsque vous avez les mains mouillées. • Veillez à ce que la partie du cordon électrique qui se branche dans la prise soit propre (sans poussière) avant de l'utiliser. Utilisez un chiffon sec et doux pour nettoyer la fiche d'alimentation.

•Insérez à fond la fiche d'alimentation dans la prise électrique. Évitez d'utiliser une prise électrique mal fixée, non reliée à la terre ou avec un faux contact.

### **Veillez à brancher le fil de terre.**

Branchez le pôle négatif de mise à la terre de l'entrée CA de cet appareil sur celui de l'immeuble à l'aide d'un cordon électrique adéquat, afin d'éviter tout risque d'électrocution ou d'incendie.

• N'ôtez pas l'âme du cordon électrique.

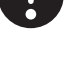

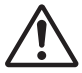

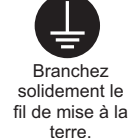

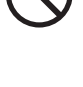

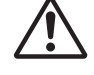

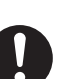

# **Consignes De Sécurité (Suite)**

# **AVERTISSEMENT**

### **Faites attention lors de la manipulation de la lampe source de lumière.**

Le projecteur utilise une lampe en verre à vapeur de mercure à haute pression. La lampe peut se briser bruyamment ou se griller. Lorsque la lampe explose, il peut arriver que des éclats de verre pénètrent dans le logement de la lampe et que des vapeurs de mercure s'échappent à travers les trous d'aération du projecteur.

**Veuillez lire avec attention le chapitre "Lampe ".**

### **Soyez prudent lorsque vous manipulez le cordon électrique et les câbles de connexion externes.**

Si vous continuez à utiliser un cordon électrique ou des câbles endommagés, vous risquez de provoquer un incendie ou un choc électrique. Évitez d'exposer le cordon électrique et les câbles à une chaleur, une pression ou une tension trop élevée.

Si le cordon électrique ou les câbles sont endommagés (si les fils sont dénudés ou cassés), contactez votre revendeur.

• Ne placez pas le projecteur ou des objets lourds sur le cordon électrique ou sur les câbles. Évitez aussi de les recouvrir de quoi que ce soit qui pourrait les dissimuler et risquer que des objets lourds soient placés dessus par inadvertance.

• Ne tirez pas sur le cordon électrique ou sur les câbles. Pour brancher ou débrancher le cordon électrique ou sur les câbles, faites-le en tenant la prise ou le connecteur d'une main, pendant que vous branchez ou débranchez le cordon électrique ou les câbles de l'autre.

- Ne placez pas le cordon près du chauffage.
- Évitez de trop courber le cordon électrique.
- N'essayez pas de réparer le cordon électrique.

### **Manipulez la pile de la télécommande avec précaution.**

Toute manipulation incorrecte de la télécommande risque de provoquer un incendie ou d'entraîner des dommages corporels. La pile peut exploser si elle n'est pas manipulée de façon appropriée.

• Conservez la pile hors de la portée des enfants et des animaux domestiques. En cas d'ingestion, consultez immédiatement un médecin afin qu'il prescrive un traitement d'urgence.

- Ne laissez pas la pile au contact du feu ou de l'eau.
- Évitez tout environnement avec présence de flammes ou de températures élevées.
- Ne tenez pas la pile par les bornes métalliques.
- Conservez la pile dans un endroit frais et sec, à l'abri de la lumière.
- Évitez de court-circuiter la pile.
- Évitez de recharger, de démonter ou de souder la pile.
- Évitez que la pile subisse un choc physique.
- N'utilisez que la batterie indiquée sur l'autre manuel de ce projecteur.

• Veillez à ce que les bornes plus et moins soient correctement alignées lors du chargement de la pile.

• Si la pile fuit, essuyez le liquide et remplacez la pile. Si vous avez du liquide sur le corps ou sur vos vêtements, rincez le tout abondamment à l'eau.

• Respectez la législation locale en matière d'élimination des piles de batterie.

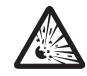

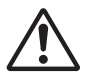

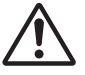

# **onsignes De Sécurité**

# **ATTENTION**

### **Soyez prudent lorsque vous déplacez le projecteur.**

Toute négligence de votre part risque de provoquer des dommages corporels ou matériels.

• Ne déplacez pas le projecteur pendant que vous l'utilisez. Avant de le déplacer, débranchez le cordon électrique et toutes les connexions externes, et fermez la porte coulissante ou le capuchon de l'objectif.

- Évitez tout impact ou choc sur le projecteur.
- Ne traînez pas le projecteur.
- En déplacement, utilisez la mallette, ou la sacoche, fournie.

#### **Ne placez aucun objet sur le projecteur.**

Tout objet placé sur le projecteur risque de perdre l'équilibre ou de tomber et de provoquer des dommages corporels ou matériels. Soyez particulièrement prudent si vous avez des enfants à la maison.

#### **Ne fixez aucun autre accessoire sur le projecteur que ceux indiqués.**

En cas contraire vous pourriez vous blesser ou provoquer des dégâts.

• Certains projecteurs disposent d'un filetage sur l'objectif. Ne fixez aucun autre dispositif que ceux indiqués (comme les objectifs facultatifs de conversion) sur le filetage.

#### **Evitez de l'utiliser dans des endroits enfumés, humides ou poussiéreux.**

Si l'appareil se trouve dans un endroit enfumé, très humide ou poussiéreux, des suies humides ou des gaz corrosifs risquent de provoquer une électrocution ou un incendie. • Ne pas placer le projecteur près d'un endroit qui présente de la fumée, de l'humidité

ou de la poussière (par exemple espace pour fumeurs, cuisine, plage, etc.). Ne pas placer le projecteur en plein air.

• Ne pas utiliser un humidificateur près du projecteur.

### **Contrôlez le filtre à air afin que la ventilation soit correcte.**

Nettoyez régulièrement le filtre à air. Si le filtre à air est colmaté par de la poussière ou de la saleté, la température intérieure augmente et peut provoquer des dysfonctionnements. Pour éviter tout risque de surchauffe, l'appareil affiche parfois un message comme "VÉR.DÉBIT AIR" ou éteignez le projecteur.

• Si une lampe-témoin ou un message vous invite à nettoyer le filtre à air, nettoyez-le dès que possible.

• Si la saleté ne sort pas du filtre à air ou que celui-ci est abîmé, remplacez-le.

• N'utilisez que des filtres à air du type indiqué. Commandez à votre revendeur le filtre à air indiqué dans l'autre manuel de ce projecteur.

• Lorsque vous remplacez la lampe, remplacez aussi le filtre à air. Avec ce type de projecteur le filtre à air est en général vendu avec la lampe de rechange.

• N'allumez pas le projecteur sans le filtre à air.

### **Évitez d'exposer le projecteur à des températures élevées.**

La chaleur peut avoir des effets nocifs sur le boîtier du projecteur ainsi que sur d'autres composants. Évitez d'exposer le projecteur, la télécommande et d'autres composants à la lumière directe du soleil ou à proximité d'objets chauds tels que le chauffage, etc.

#### **Eviter les champs magnétiques.**

Il est fortement recommandé d'éviter qu'il y ait un champ magnétique non protégé ou non isolé sur le projecteur ou à proximité. (C'est-à-dire des dispositifs de sécurité magnétique ou d'autres accessoires de projecteur contenant des matériaux magnétiques non fournis par le fabricant, etc.) Les objets magnétiques risquent d' interrompre les performances magnétiques internes du projecteur, ce qui risque à son tour d'interférer avec la vitesse du ventilateur, ou de provoquer l'arrêt de celui-ci. Ceci risque de provoquer l'arrêt complet du projecteur.

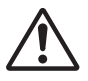

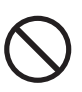

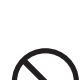

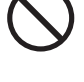

# **Consignes De Sécurité (Suite)**

# **ATTENTION**

### **Pour une déconnexion totale, retirez le cordon électrique.**

• Pour des raisons de sécurité, débranchez le cordon électrique si vous ne comptez pas utiliser le projecteur pendant de longues périodes.

• Avant de nettoyer l'appareil, mettez-le hors tension et débranchez-le de l'alimentation électrique. Toute négligence de votre part, risque de provoquer un incendie ou un choc électrique. Débranchez la

### **Demandez à votre revendeur de nettoyer l'intérieur du projecteur environ tous les ans.**

Toute poussière accumulée à l'intérieur du projecteur risque de provoquer un incendie ou un mauvais fonctionnement de l'appareil.

Le nettoyage interne sera plus efficace s'il est effectué par temps sec.

• Évitez de nettoyer l'intérieur de l'appareil vous-même, afin d'éviter tout danger.

# **REMARQUE**

### **Évitez tout impact physique sur la télécommande.**

Tout impact physique risque d'endommager ou d'entraîner un mauvais fonctionnement de la télécommande.

• Veillez à ne pas laisser tomber la télécommande par terre.

• Ne placez pas le projecteur ou des objets lourds sur la télécommande.

### **Prenez soin de l'objectif.**

• Fermez la porte coulissante ou le capuchon de l'objectif afin d'éviter de rayer la surface de l'objectif lorsque vous n'utilisez pas le projecteur.

• Ne touchez pas l'objectif afin d'éviter que de la buée ou de la poussière ne détériore la qualité de l'affichage.

• Pour nettoyer l'objectif, utilisez les chiffons spéciaux vendus dans le commerce (ceux qui sont utilisés pour nettoyer les appareils photos, les lunettes de vue, etc.). Veillez à ne pas rayer l'objectif avec des objets durs.

### **Prenez soin du boîtier et de la télécommande.**

Toute négligence de votre part dans l'entretien de ces éléments peut entraîner la décoloration ou l'écaillement de la peinture, etc.

• Utilisez un chiffon doux pour nettoyer le boîtier et le panneau de configuration du projecteur et de la télécommande. Si ces pièces sont très sales, diluez un produit détergent neutre dans un peu d'eau, trempez un chiffon doux dans cette solution et essorez-le, puis essuyez les parties sales avant de passer un chiffon doux et sec dessus. Évitez d'utiliser un produit détergent non dilué directement sur les parties à nettoyer.

• Évitez d'utiliser des aérosols, des solvants, des matières volatiles ou des produits de nettoyage abrasifs.

• Avant d'utiliser des nettoyants chimiques, lisez toujours attentivement la notice et respectez les instructions du mode d'emploi.

• Évitez tout contact prolongé et permanent avec du caoutchouc ou du vinyle.

#### **À propos des points lumineux ou foncés.**

Bien que des points lumineux ou foncés puissent apparaître sur l'écran, c'est une caractéristique particulière des affichages à cristaux liquides et en temps que tel ne constitue ni n'implique un défaut de l'appareil.

### **Faites attention à l'impression de l'afficheur LCD.**

Si le projecteur continue à projeter une image immobile, des images arrêtées, des images avec un rapport de 16:9 en cas de 4:3 panneau ou similaire pendant longtemps, ou s'il les projette de façon continue, l'afficheur LCD peut être imprimé.

prise murale.

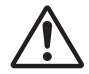

# **Consignes De Sécurité (Suite)**

# **REMARQUE**

### **Note sur les consommables.**

La lampe, les panneaux LCD, les polariseurs et autres composants optiques, ainsi que le filtre à air et les ventilateurs de refroidissement ont tous une durée de vie différente. Il peut être nécessaire de remplacer ces pièces après une longue période d'utilisation.

• Ce produit n'est pas conçu pour l'utilisation continue sur une longue période. S'il est utilisé de manière continue pendant 6 heures ou plus, ou s'il est utilisé pour un total de 6 heures ou plus chaque jour (même si ladite utilisation n'est pas continue), ou s'il fait l'objet d'utilisations répétées, sa durée de vie peut être réduite et il se peut que les pièces susmentionnées doivent être remplacées moins d'un an après le début de l'utilisation.

• Toute inclinaison effectuée au-delà de la plage de réglage indiquée dans les manuels d'utilisation peut réduire la durée de vie des consommables.

#### **Avant la mise sous tension, laissez suffisamment refroidir le projecteur.**

Après avoir mis le projecteur hors tension, avoir appuyé sur le commutateur de réinitialisation ou avoir coupé l'alimentation, laissez le projecteur refroidir suffisamment. L'électrode risque d'être endommagée et la lampe risque de ne plus s'allumer si le projecteur est utilisé à température élevée.

### **Évitez toute exposition à de forts rayonnements.**

Tout fort rayonnement (tels que les rayonnements directs du soleil ou la lumière artificielle) vers les capteurs de la télécommande peut rendre la télécommande inutilisable.

### **Éviter les interférences radio.**

Toute interférence par radiation risque de déformer les images ou les bruits.

• Évitez l'utilisation de tout générateur radio tel qu'un téléphone mobile, un émetteurrécepteur etc. à proximité du projecteur.

#### **À propos des caractéristiques d'affichage.**

Le mode d'affichage du projecteur (tel que la couleur, le contraste, etc.) dépend des caractéristiques de l'écran, car le projecteur utilise un panneau avec affichage à cristaux liquides. Le mode d'affichage peut varier par rapport à celui d'un écran cathodique.

• Évitez l'utilisation d'un écran polarisant. Il risque d'engendrer des images rouges.

#### **Protocole de mise sous/hors tension.**

Afin d'éviter tout problème et sauf indication contraire, effectuez la mise sous/hors tension dans l'ordre mentionné ci-dessous :

• Mettez le projecteur sous tension avant de mettre l'ordinateur ou le magnétoscope sous tension.

• Mettez le projecteur hors tension avant de mettre l'ordinateur ou le magnétoscope hors tension.

### **Faites attention de ne pas vous fatiguer les yeux.**

Reposez-vous les yeux régulièrement.

#### **Réglez le volume sonore à un niveau correct, afin de ne pas déranger les autres.**

• Il est préférable de baisser le volume et de fermer les fenêtres la nuit, afin de ne pas déranger le voisinage.

#### **Connexion avec un ordinateur portatif**

Lors de la connexion avec un ordinateur portatif, réglez pour valider la sortie vidéo RVB extérieure (réglage sur l'écran à tube cathodique ou simultanément sur l'écran LCD et à tube cathodique).

Veuillez vous reportez au mode d'emploi de l'ordinateur portatif pour plus d'informations.

# **Lampe**

# **AVERTISSEMENT**

**HAUTE TENSION HAUTE TEMPÉRATURE HAUTE PRESSION**

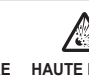

Le projecteur utilise une lampe en verre à vapeur de mercure à haute pression. Si vous secouez ou que vous éraflez la lampe ou que vous la touchez lorsqu'elle est chaude ou trop usée, elle risque de **se briser en explosant bruyamment ou de se griller.** Remarquez que chaque lampe a une durée de vie différente et qu'il arrive que certaines lampes explosent ou se grillent dès que vous les utilisez. En outre, si la lampe explose, il peut arriver que des **éclats de verre** pénètrent dans le logement de la lampe et que **des vapeurs de mercure** s'échappent à travers les trous d'aération du projecteur.

**Comment se débarrasser de la lampe** • Ce produit contient une lampe au mercure; Ne la jetez pas à la poubelle avec les déchets ordinaires. Il faut s'en débarrasser conformément à la réglementation s'appliquant à l'environnement.

En ce qui concerne le recyclage de la lampe, consultez le site www.lamprecycle.org. (aux Etats-Unis). Pour vous débarrasser du produit, veuillez contacter l'administration compétente en la matière ou www.eiae.org (aux Etats-Unis) ou www.epsc.ca (au Canada). Pour de plus amples informations, contactez votre revendeur.

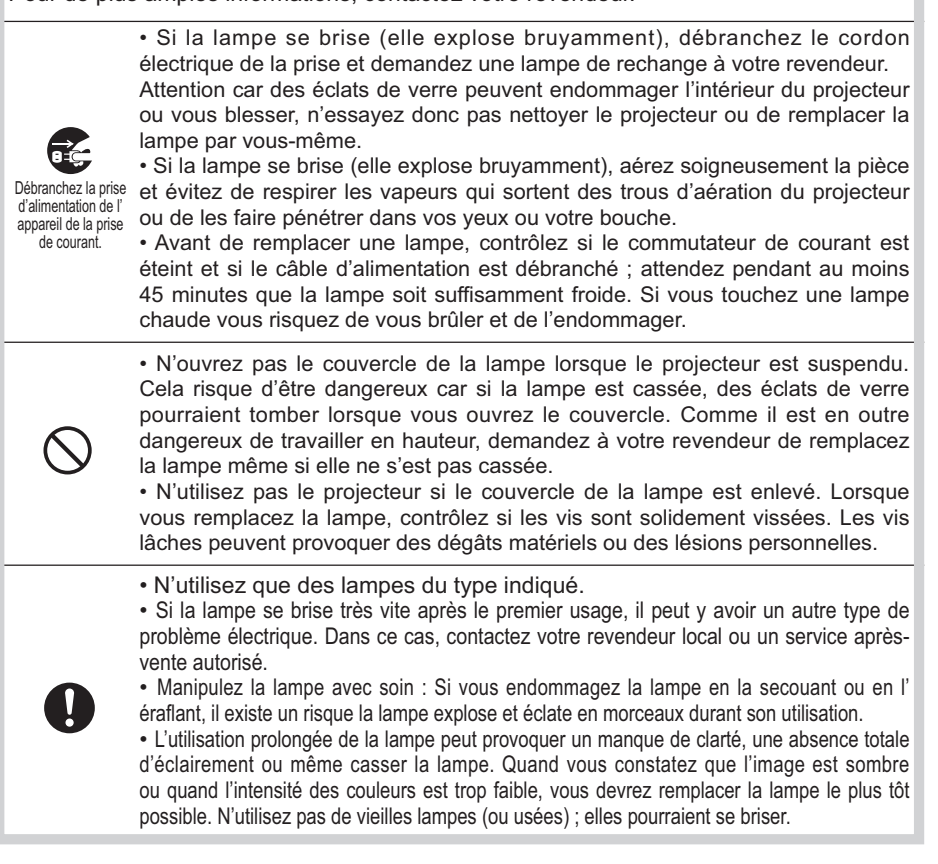

# **Réglementations**

### **Avertissement FCC**

Cet appareil est conforme à la section 15 de la réglementation de la FCC. Son opération est sujette aux deux conditions suivantes: (1) Cet appareil ne doit pas causer d'interférences nuisibles, et (2) cet appareil doit accepter toutes interférences reçues, y compris celles capables d'entraver sa bonne marche.

**AVERTISSEMENT :** Ce appareil génère, utilise et peut irradier des ondes radioélectriques et peut, s'il n'est pas installé conformément aux instructions, provoquer un brouillage préjudiciable aux communications radio. Cependant, il n'existe aucune garantie contre le risque d'interférences pour une installation donnée. Si cet appareil provoque un brouillage préjudiciable à la réception des ondes radio ou de télé, lorsque que vous l 'allumez ou que vous l'éteignez, essayez d'y remédier en appliquant l'une des mesures suivantes :

- Réorientez ou déplacez l'antenne de réception.

- Augmentez la distance entre l'appareil et le récepteur.

- Branchez l'appareil sur une prise ou un circuit autre que celui sur lequel est branché le récepteur.

- Consultez votre revendeur ou un installateur de radio/télé compétent.

**INSTRUCTIONS POUR LES UTILISATEURS :** Certains câbles doivent être munis de prise moulée. Utilisez le câble auxiliaire ou un câble dédié pour la connexion. Si les câbles ne disposent que d'une prise moulée, branchez cette prise sur le projecteur.

### **Pour les utilisateurs au Canada**

**AVIS:** Cet appareil numérique de la Classe B est conforme à la norme NMB-003 du Canada.

# **Garantie Et Service Après-vente**

Sauf pour les dysfonctionnements (décrits dans le premier paragraphe d'AVERTISSEMENT de ce manuel), en cas de problème consultez d'abord le chapitre "Dépannage" du "Guide d'utilisation" et effectuez tous les contrôles conseillés. Si le problème persiste, adressez-vous à votre revendeur ou au service après-vente. On vous indiquera quelle condition de la garantie s'applique.

# **Content**

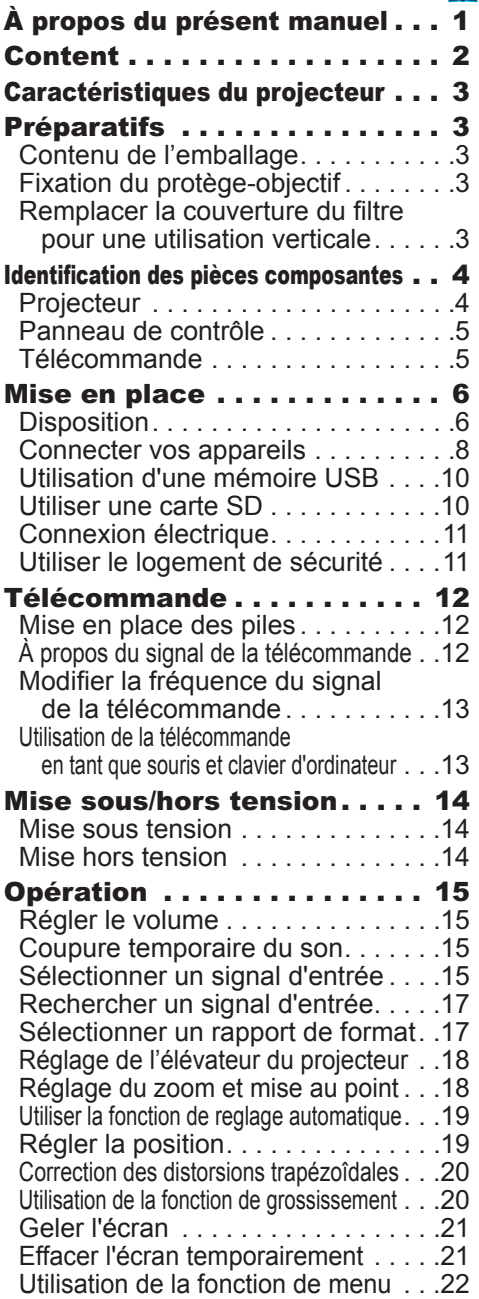

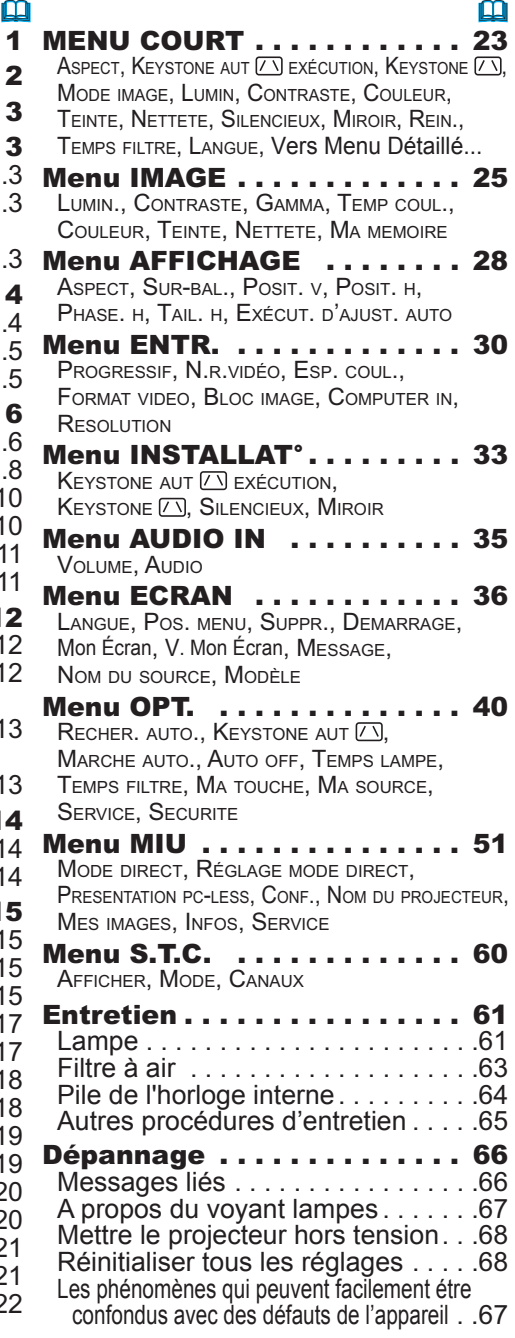

Caractéristiques techniques. . . 71

### Caractéristiques du projecteur

Ce projecteur a la capacité d'utiliser un grand nombre de signaux d'entrée pour la projection sur écran. Son installation ne nécessite qu'un faible espace et il peut produire des images de grande taille même à partir d'une courte distance.

Ce projecteur offre des fonctions qui seront utiles aux utilisateurs mobiles et autres grâce à l'ajout du support pour les protocoles IEEE802.11g et IEEE802.11b de réseaux sans-fil ainsi que des protocoles 10BASE-T/100BASE-TX pour communication par réseau câblé, sans compter la fonction spéciale "Présentation PC-LESS". Même sans ordinateur, ce projecteur peut reproduire des images à l'écran en utilisant les fichiers JPEG, Bitmap, PNG et MPEG4 stockés dans une Carte Mémoire SD ou une mémoire USB.

**Préparatifs** 

# Contenu de l'emballage

Voir "Contenu de l'emballage" dans le manuel papier **"Manuel d'utilisation (résumé)"**. Le projecteur doit être accompagné des éléments indiqués. Contacter le revendeur si des éléments sont manquants.

REMARQUE • Conservez l'emballage d'origine pour une ré-expédition future. Pour déplacer le projecteur, s'assurez de bien utiliser l'emballage d'origine. Faites particulièrement attention à la partie de l'objectif.

# **Fixation du protège-objectif**

Fixer le protège objectif au projecteur avec la lanière fournie pour éviter de le perdre.

1. Attachez la lanière sur l'anneau à lanière du protège-objectif.

Passer une extrémité de la lanière dans l'orifice du protège objectif et faire une boucle dans laquelle l'autre extrémité est insérée. Faire un nœud à l'une des extrémités.

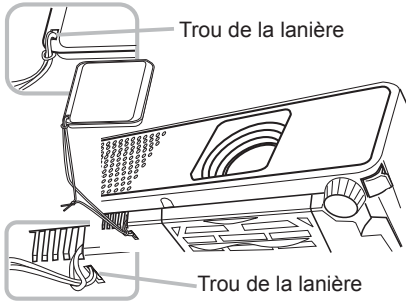

- 2. Fixer la lanière à l'orifice prévu dans le projecteur.<br>2. Dessex une ortrémité de la lanière dans l'orifice de
- Passer une extrémité de la lanière dans l'orifice de l'objectif et faire une boucle dans laquelle l'autre extrémité est insérée.

# Remplacer la couverture du filtre pour une utilisation verticale

Pour l'utilisation du projecteur en position verticale, remplacer la couverture de filtre par celle fournie pour une utilisation verticale afin de libérer suffisamment d'espace pour la ventilation.

Voir "Filtre à air" ( *63*) pour la manipulation de la couverture de filtre.

AVERTISSEMENT ►Prenez conseil auprès de votre vendeur pour des installations particulières telles que l'accrochage à un plafond.

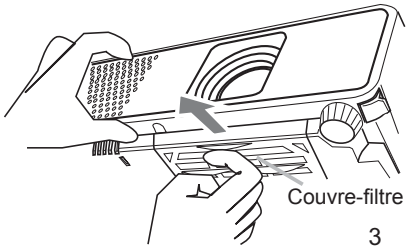

### Identification des pièces composantes

# Projecteur

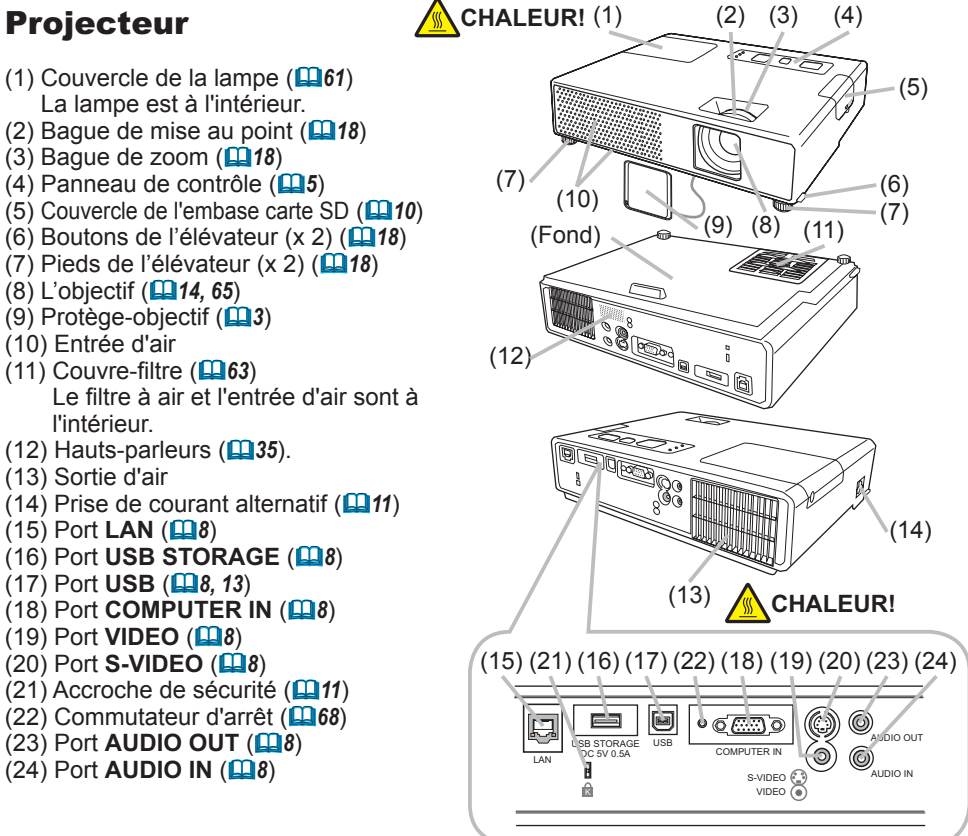

AVERTISSEMENT ►**CHALEUR! :** Ne pas toucher les endroits proches de la couverture de la lampe et de la sortie d'air pendant ou juste après l'utilisation à cause de la chaleur. ►Ne pas regarder dans l'objectif ou dans les bouches d'air quand la lampe est allumée. La lumière très intense peut endommager votre vision.

►Ne pas tenir les ajusteurs de boutons sans tenir le projecteur, vous risquez de faire le tomber.

ATTENTION ►Assurer une ventilation normale pour éviter la sur-chauffe du projecteur. Ne pas recouvrir, bloquer ou boucher les orifices de ventilation. Ne pas déposer quoique ce soit à proximité des orifices qui puisse y adhérer ou y être aspiré. Nettoyez le filtre à air régulièrement. ►Ne pas utiliser le logement de sécurité pour empêcher le projecteur de tomber, il n'est

pas conçu pour cette utilisation.

►N'utiliser le commutateur d'arrêt que lorsque le projecteur n'est pas mis hors-tension en suivant les procédures normales car ce commutateur interrompt le fonctionnement du projecteur sans l'avoir refroidi.

# Panneau de contrôle

- (1) Touche **STANDBY/ON** ( *14*)
- (2) Touche **INPUT/ENTER** ( *15, 22*)
- (3) Touche **MENU** ( *22*) Consiste en 4 curseurs.
- (4) Voyant **POWER** ( *14, 67*)
- (5) Voyant **TEMP** ( *67*)
- (6) Voyant **LAMP** ( *67*)

# Télécommande

- (1) Touche **VIDEO** ( *16*) (2) Touche **COMPUTER** ( *16*) (3) Touche **SEARCH** ( *17*) (4) Touche **STANDBY/ON** ( *14*) (5) Touche **ASPECT** ( *17*) (6) Touche **AUTO** ( *19*) (7) Touche **BLANK** ( *21*) (8) **MAGNIFY** - Touche **ON** ( *20*) (9) **MAGNIFY** - Touche **OFF** ( *13, 20*) (10) Touche **MY SOURCE/DOC.CAMERA** ( *16, 42*) (11) Touche **VOLUME -** ( *13, 15*) (12) Touche **PAGE UP** ( *13*) (13) Touche **PAGE DOWN** ( *13*) (14) Touche **VOLUME +** ( *13, 15*) (15) Touche **MUTE** ( *13, 15*) (16) Touche **FREEZE** ( *21*) (17) **MY BUTTON** - Touche **1** ( *42*) (18) **MY BUTTON** - Touche **2** ( *42*) (19) Touche **KEYSTONE** ( *20*) (20) Touche **POSITION** ( *19*) (21) Touche **MENU** ( *22*) (22) ▲/▼/◄/► touches de curseur ( *13, 22*) (23) Touche **ENTER** ( *13, 22*) (24) Touche **ESC** ( *13, 22*) (25) Touche **RESET** ( *13, 22*)
- (26) Couvercle des piles ( *12*)

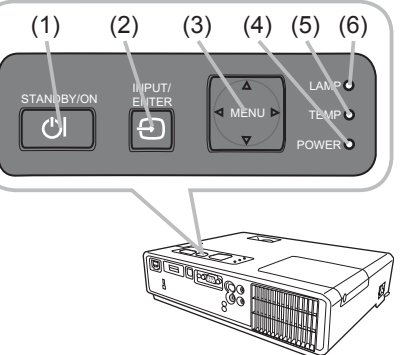

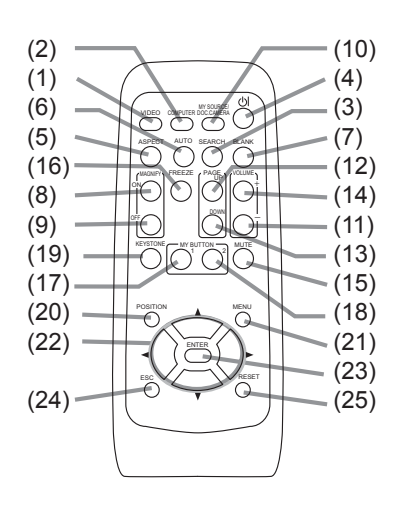

Arrière de la télécommande

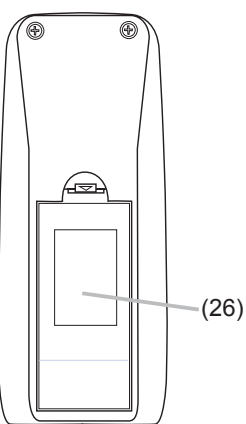

### Mise en place

Installer le projecteur en fonction de l'environnement et de l'usage envisagé.

# **Disposition**

Référez-vous aux illustrations et aux tables ci-dessous pour déterminer la taille de l'écran et la distance de projection.

Les valeurs montrées dans la table sont calculées pour un écran de taille complète: 1024×768. (a) Le forma d'écran (en diagonale)

- (b) Distance du projecteur à l'écran (± 10%)
- (c) Hauteur d'écran (± 10%)

### **Sur une surface horizontale**

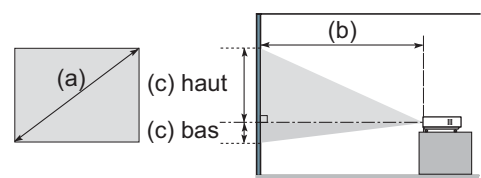

### **Suspendu au plafond**

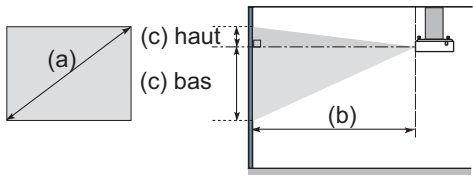

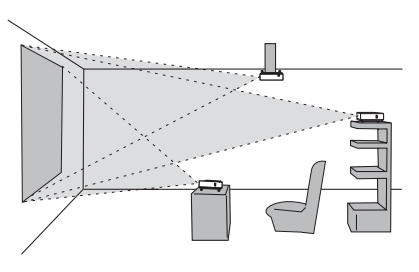

• Laissez un espace libre de 30 cm ou plus entre les côtés du projecteur et tout autre objet tel qu'un mur.

• Consultez votre revendeur avant une accroche au plafond ou autres installations particulières.

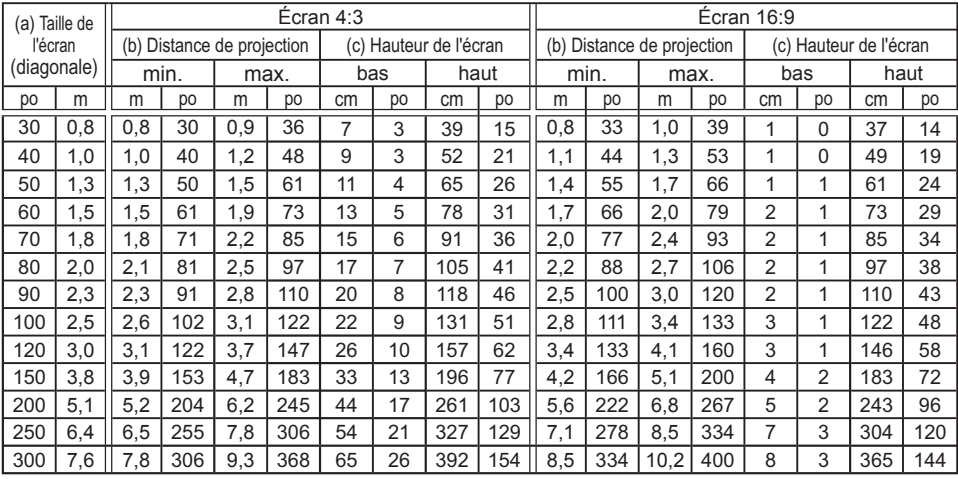

AVERTISSEMENT ►Placez le projecteur en position stable, à

l'horizontale. Vous risqueriez de vous blesser et/ou d'endommager le projecteur s'il tombait ou se renversait. Il y a également risque d'incendie et/ou de choc électrique si vous utilisez un projecteur endommagé.

- Ne pas placer le projecteur sur une surface instable, en pente ou sujette à des vibrations, comme par exemple sur un support bancal ou incliné.
- Ne pas placer le projecteur sur le côté ou à la verticale.
- Consultez votre revendeur avant une accroche au plafond ou autres installations particulières.

►Placez le projecteur dans un endroit frais et assurez-vous que la ventilation y est suffisante. Il y a risque d'incendie, de brûlure et/ou de dysfonctionnement si le projecteur surchauffe.

- Évitez de boucher, bloquer ou recouvrir les orifices de ventilation du projecteur.
- Laissez un espace libre de 30 cm ou plus entre les côtés du projecteur et tout autre objet tel qu'un mur.
- Ne pas placer le projecteur sur un objet métallique ni sur une surface sensible à la chaleur.
- Ne pas placer le projecteur sur un tapis, sur un coussin ou sur de la literie.
- Ne pas placer le projecteur en un lieu directement exposé aux rayons du soleil, ni près d'un objet chaud tel qu'un appareil de chauffage.
- Ne rien placer près de l'objectif et des orifices de ventilation du projecteur. Ne rien placer sur le projecteur.
- Ne placer sous le projecteur aucun objet qui risquerait d'être aspiré ou d'adhérer à sa face inférieure. Quelques-unes des entrées d'air du projecteur se trouvent sur sa face inférieure.

►Ne pas placer le projecteur en un endroit où il risquerait d'être mouillé. Il y a risque d'incendie, de choc électrique et/ou de dysfonctionnement du projecteur s'il est humide ou si un liquide y est renversé.

- Ne pas placer le projecteur dans une salle de bain ou à l'extérieur.
- Ne placer aucun objet contenant du liquide près du projecteur.

ATTENTION ►Évitez les endroits à forte concentration de fumée, d'humidité ou de poussière. Il y a risque d'incendie, de choc électrique et/ou de dysfonctionnement du projecteur s'il est placé dans un tel endroit.

• Ne pas placer le projecteur près d'un humidificateur, d'une zone de fumeurs ou d'une cuisine.

►Ajustez l'orientation du projecteur de sorte que son capteur de signaux de télécommande ne soit pas exposé directement aux rayons du soleil.

### Connecter vos appareils

Avant la connexion, lire les manuels de chacun des appareils à connecter ainsi que de ce projecteur. S'assurer que les appareils à connecter sont conçus pour cette utilisation et préparer les câbles nécessaires à la connexion.

Se référer au schéma suivant pour la connexion.

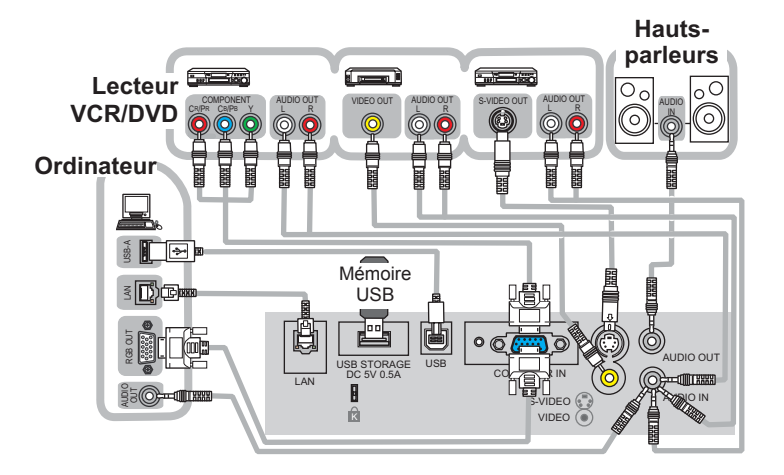

REMARQUE • L'embase de carte SD se trouve du coté opposé du couvercle de lampe du projecteur. Consulter "Utiliser une carte SD" ( *10*). • Pour afficher un signal en provenance d'un LAN, USB STORAGE ou SD CARD, selectionner "MIU" comme signal d'entrée ( *15*).

• Le port **COMPUTER IN** peut aussi accepter un signal composant. Pour plus d'informations consulter la description de la rubrique COMPUTER IN dans le menu ENTR. (**Q30**).

**AVERTISSEMENT ► Ne pas démonter ou modifier le projecteur et les** accessoires.

►Faire attention à ne pas endommager les câbles et à ne pas utiliser de câbles endommagés.

ATTENTION ►Mettre tous les appareils hors tension et les débrancher avant de les connecter au projecteur. La connexion au projecteur d'un appareil sous tension peut produire des bruits intenses ou autres anomalies qui peuvent causer un dysfonctionnement ou des dommages sur l'appareil et le projecteur.

►Utiliser des accessoires appropriés ou des câbles spéciés pour la connexion. Se renseigner auprès du revendeur dans le cas de câbles non fournis. Il est possible que ces câbles doivent avoir une longueur spécifique ou qu'ils doivent être moulés. Dans le cas de câbles moulés à une extrémité seulement, connecter cette extrémité au projecteur.

►Assurez-vous que vous vous avez bien branché les appareils aux ports appropriées. Une connection incorrecte peut résulter en une dysfonction ou endommager l'appareil et le projecteur.

### *Connecter vos appareils (suite)*

REMARQUE • Lire les manuels de chacun des appareils à connecter avant leur connexion. S'assurer que les appareils à connecter sont conçus pour être connectés à ce projecteur. S'assurer que les appareils à connecter sont conçus pour être connectés à ce projecteur. Avant la connexion à un ordinateur, vérifier le niveau de signal, la fréquence du signal et la résolution.

- Veuillez consulter l'administrateur du réseau. Ne pas connecter le port **LAN** à un réseau quelconque qui pourrait avoir une tension excessive.
- Des adaptateurs peuvent être nécessaires pour l'entrée de certains signaux.
- Certains ordinateurs peuvent posséder de multiples modes pour l'écran d'affichage. Il se peut que l'utilisation de certains de ces modes ne soient pas compatibles avec le projecteur.
- Bien que ce projecteur puisse atteindre des résolutions de UXGA (1600x1200), le signal sera converti à la résolution du panneau avant l'affichage. Les meilleurs performances seront atteintes si la résolution du signal d'entrée et celle du panneau du projecteur sont identiques.
- Lors de la connexion s'assurer que la forme des connecteurs est adaptée aux ports et visser soigneusement les vis des connecteurs.

• Si vous connectez un ordinateur portable sur le projecteur, assurez-vous d'activer la sortie RGB du portable (portable réglé sur l'affichage CRT ou sur LCD simultané et CRT). Pour de plus amples détails, consultez le mode d'emploi de votre ordinateur portable. • Lorsque la résolution de l'image est modiée sur un ordinateur, en fonction d'une donnée, la fonction d'ajustement automatique peut prendre un certain pour et peut ne pas être achevée. Dans ce cas, il se peur que vous ne soyez pas en mesure de visualiser une case de contrôle destinée à sélectionner "Oui/Non" pour la nouvelle résolution sur Windows. Alors la résolution reviendra au format d'origine. Il est recommandé d'utiliser d'autres moniteurs CRT ou LCD pour modifier la résolution. • Dans certains cas, le projecteur affichera soit une image non correcte soit pas d'image du tout. Par exemple, l'ajustement automatique peut ne pas fonctionner avec certains signaux d'entrée. Un signal d'entrée sync composite ou sync G peut interférer avec le projecteur qui n'affichera pas l'image correctement.

### A propos des capacités Plug-and-Play

Plug-and-Play fait référence à un système composé d'un ordinateur, de son système d'exploitation et de ses équipements périphériques (par exemple: systèmes d'affichage). Ce projecteur est compatible avec la norme VESA DDC 2B. La fonction Plug-and-Play est disponible lorsque ce projecteur est connecté à un ordinateur compatible avec la norme VESA DDC (canal de données d'affichage).

• Pour utiliser cette fonction à votre avantage, connecter un câble RGBau port **COMPUTER IN** (compatible DDC 2B). Plug-and-Play ne fonctionnera peut-être pas correctement si un autre type de connexion est pratiqué.

• Utilisez les pilotes standard de l'ordinateur, puisque ce projecteur est considéré comme un écran Plug-and-Play.

# Utilisation d'une mémoire USB

Pour consulter des images copiées dans une mémoire USB tel qu'une clef USB, insérer la mémoire dans le port **USB STORAGE**.

Avant de retirer la mémoire USB, s'assurer que la procédure RETIREZ de la rubrique MIU dans le menu SERVICE est complétée ( *59*).

# Utiliser une carte SD

Pour voir les images stockées dans une carte mémoire SD (carte SD), insérer la carte dans l'embase de carte SD. Si la fonction réseau sans-fil est nécessaire, mettre en place la pile de l'horloge interne ( *64*) et insérer la carte Wireless Network (carte SD) fournie dans l'embase de carte SD.

### **Insérer une carte SD**

- 1. S'assurer que le cordon d'alimentation n'est
- pas branché au projecteur.
- 2. Retirer le couvercle de l'embase carte SD. Pour le retirer il est recommandé de soulever
- son bord vers le haut.
- 3. Insérer lentement la carte SD dans l'embase de carte SD dans sa totalité. S'assurer que le coin biseauté de la carte est inséré en faisant face au coté droit de l'embase carte SD.
- 4. Remettre le couvercle de l'embase carte en place. Il est recommendé d'insérer le couvercle à partir du coté du projecteur.

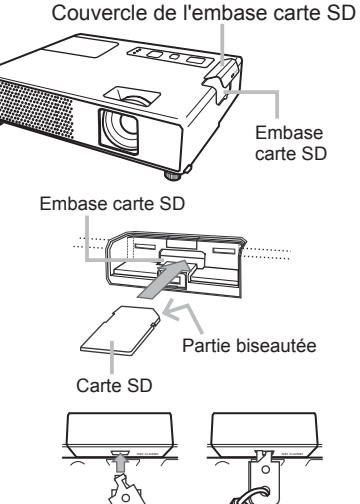

### **Utiliser le verrou du couvercle de l'embase pour le sécuriser**

L'utilisation du verrou du couvercle d'embase fourni permet d'éviter l'ouverture de l'embase de carte SD.

- 1. Séparer les deux embouts plats du verrou de couvercle d'embase pour joindre leurs extrémités et insérer celles-ci dans l'emplacement verrou de le couvercle de l'embase carte SD.
- 2. Joindre les embouts plats et utiliser un cadena à clef ou à combinaison dans
- les ouvertures du verrou de couvercle d'embase.

### **Retirer une carte SD**

Quand la "carte de réseau sans fil" est retirée, mettre le projecteur hors tension et débrancher le cordon d'alimentation.

Quand la "carte mémoire SD", est retirée, s'assurer que les procédures RETIREZ du sousmenu SERVICE dans le menu MIU menu sont achevées ( *59*).

REMARQUE • Lors de l'utilisation du projecteur avec un LAN cablé, retirer la carte réseau sans-fil.

NOTE IMPORTANTE • Pour être en conformité avec la réglementation FCC (Federal Communication Commission des États-Unis) se rapportant à l'exposition aux fréquences RF, l'antenne utilisée par ce transmetteur doit être installée de telle manière à être à une distance d'au moins 20 centimètres d'une personne et ne doit pas être placée dans le même local que, ou être utilisée en conjonction avec une autre antenne ou un autre transmetteur. • Lorsqu'une carte de réseau sans fil est utilisée, s'assurer que le couvercle de l'embase de carte SD est bien sur le boîtier du projecteur pour éviter l'effet d'une décharge électrostatique.

# **Connexion électrique**

- 1. Insérer la prise du cordon d'alimentation dans la prise AC du projecteur.
- 
- 2. Brancher solidement le cordon d'alimentation dans la prise. Quelques secondes après l'insertion le voyant

**POWER** s'allumera en orange et en continu.

Ne pas oublier que lorsque la fonction MARCHE AUTO est active ( *40*), la connexion à l'alimentation allumera le projecteur.

AVERTISSEMENT ►Faites très attention lorsque vous branchez le cordon électrique car toute erreur de connexion risque de provoquer un INCENDIE et/ou une ÉLECTROCUTION.

• Utiliser uniquement le cordon d'alimentation qui sont fournis avec le projecteur. Si votre appareil est endommagé, adressez-vous à votre revendeur pour qu'il le remplace par un appareil neuf et en bon état.

• Brancher le cordon d'alimentation uniquement dans les prises qui correspondent au voltage spécié pour le cordon d'alimentation. La prise électrique doit se trouver à proximité du projecteur et être facilement accessible. Pour une déconnexion totale, retirez le cordon électrique.

• Ne modifiez jamais le cordon électrique.

# Utiliser le logement de sécurité

Ce produit est équipé d'un logement de sécurité pour le verrou Kensington. Consulter le manuel du logement de sécurité pour plus d'informations.

AVERTISSEMENT ►Ne pas utiliser la barre ou le logement de sécurité pour empêcher le projecteur de tomber, ils ne sont pas conçus pour cette utilisation.

REMARQUE • Ce logement de sécurité n'est pas conçu pour parer toutes les tentatives de vol. Il n'est conçu que comme mesure de prévention complémentaire.

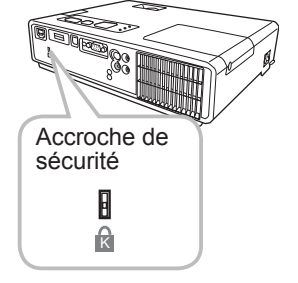

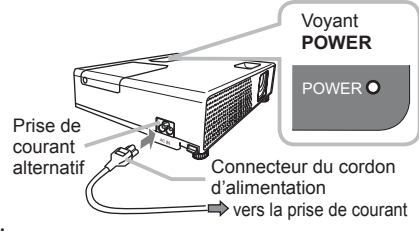

### Télécommande

# Mise en place des piles

Insérer les piles dans la télécommande avant d'utiliser cette dernière. Si la télécommande montre des signes de disfonctionnements remplacer ses piles. Retirer les piles de la télécommande et les ranger dans un lieu sûr si vous n'avez pas l'intension de l'utiliser pendant une période de temps prolongée.

- 1 Tenir le verrou du couvercle et retirer celui-ci.
- 2. Insérez les deux piles AA **(HITACHI**
- **MAXELL, numéro de pièce LR6 ou R6P)** en alignant correctement leurs bornes positives et négatives par rapport aux indications inscrites sur la télécommande.

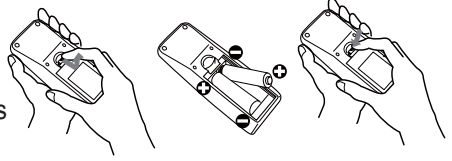

 $3.$  Replacer le couvercle des piles dans la direction de la flèche en le poussant jusqu'au déclic.

AVERTISSEMENT ►Manipulez toujours les piles avec soin et utilisez-les uniquement de la manière indiquée. Une mauvaise utilisation des piles comporte un risque d'explosion, de fissuration ou de fuite, pouvant causer une blessure et/ou polluer l'environnement immédiat. • Assurez-vous que vous utilisez bien les piles spéciées. N'utilisez pas ensemble des piles de

type différent. N'utilisez pas ensemble des piles usagées et des piles neuves.

- Lorsque vous insérez les piles, assurez-vous que leurs bornes négatives et positives sont alignées dans le bon sens.
- Rangez les piles dans un endroit hors de portée des enfants et des animaux domestiques.
- Ne pas recharger, court-circuiter, souder ou démonter les piles.
- Évitez le contact des piles avec le feu ou l'eau. Conservez les piles dans un endroit sombre, frais et sec.
- Si une pile coule, essuyez le liquide et remplacez la pile. En cas de contact du liquide écoulé
- avec le corps ou les vêtements, rincez immédiatement la partie atteinte avec de l'eau.
- Respecter les réglementations en vigueur concernant la prise en charge des piles.

# À propos du signal de la télécommande

La télécommande fonctionne avec le senseur à distance du projecteur. Le senseur à distance du projecteur est situé à l'avant de celui-ci.

Quand le senseur est actif, il peut détecter un signal dans les limites suivantes:

60 degrés (30 degrés de part et d'autre du capteur) dans une limite approximative de 3 mètres.

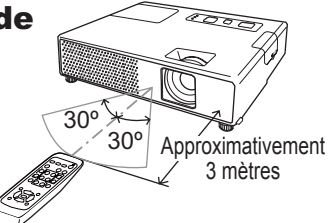

REMARQUE • Un signal à distance, reflété sur l'écran ou autre, peut aussi être accessible. S'il est difficile d'envoyer un signal directement au capteur, essayez de réfléchir le signal.

• Comme la télécommande utilise la lumière infrarouge pour envoyer les signaux au projecteur (DEL Classe 1) assurez vous qu'il n'y ait pas d'obstacles qui pourraient stopper le signal émit par la télécommande.

• La télécommande peut montrer de signes de dysfonctionnement si une lumière forte (la lumière du jour directe) ou une source de lumière très proche (une lampe fluorescente par exemple) atteint les capteurs du projecteur. Modifier la position du projecteur pour éviter ces sources de lumière.

# Modifier la fréquence du signal de la télécommande

La télécommande fournie offre un choix de deux modes de fréquence signal: Mode 1:NORMAL et Mode 2:HAUT. Si la télécommande semble ne pas fonctionner correctement, changer de fréquence signal.

Pour régler le mode, presser la combinaison de touches indiqueé ci-dessous pendant environ 3 secondes.

(1) Pour sélectionner le Mode 1:NORMAL... touches **VOLUME -** et **RESET** (2) Pour sélectionner le Mode 2:HAUT... touches **MAGNIFY OFF** et **ESC** Ne pas oublier que FRÉQ A DIST. de la rubrique SERVICE dans le menu OPT. ( $\Box$ 44) du projecteur à contrôler doit être réglé à la même valeur que la télécommande.

### Utilisation de la télécommande en tant que souris et clavier d'ordinateur

La télécommande inclue fonctionne comme souris et clavier simplié de l'ordinateur quand le port **USB** (type B) du projecteur se connecte au port **USB** de l'ordinateur (type A).

- **(1) Touche page précédente:** presser la touche **PAGE UP**.
- **(2) Touche page suivante:** presser la touche **PAGE DOWN**.
- **(3) Bouton gauche de la souris:** presser la touche **ENTER**.
- **(4) Déplacement du pointeur:** utiliser les touches curseur▲, ▼, ◄ et ►.
- **(5) Touche d'échappement:** presser la touche **ESC**.
- **(6) Bouton droit de la souris:** presser la touche **RESET**.

**ATTENTION ► Une utilisation non-appropriée des** fonctions souris/clavier simple peut endommager votre équipement. Lorsque cette fonction est utilisée, ne connecter le projecteur qu'à un ordinateur. S'assurer que les manuels de l'ordinateur ont été consultés avant de connecter ce produit à l'ordinateur.

REMARQUE • Si les fonctions souris et clavier simpliés de ce produit ne fonctionnent pas correctement effectuer les vérifications suivantes.

- Si projecteur est connecté à l'ordinateur par un câble souris et que ce dernier est équipé d'un dispositif de pointage (trackball par exemple) comme dans le cas des ordinateurs portables, accéder au menu réglage du BIOS, choisir la souris externe et désactiver le dispositif de pointage interne car ce dernier peut avoir la priorité sur cette fonction.

- Cette fonction demande une version de Windows supérieure à Windows 95 OSR 2.1. Elle peut ne pas fonctionner selon la configuration de l'ordinateur et les pilotes de souris.

- Il n'est pas possible de presser de touches simultanément (pur déplacer le pointeur de la souris en diagonale par exemple).

- Cette fonction est activée exclusivement quand le projecteur fonctionne correctement. Cette fonction n'est pas accessible lorsque la lampe est en période de chauffage (le voyant **POWER** clignote en vert) et pendant les manipulations suivantes: modification du volume sonore et de l'affichage, corrections trapézoïdales, zoom vers l'écran, utilisation de la fonction SUPPR., affichage du menu à l'écran.

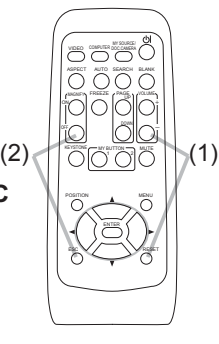

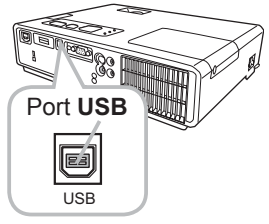

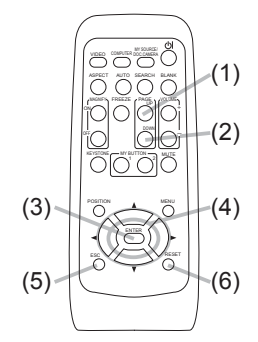

### Mise sous/hors tension

### Mise sous tension

- 
- 1. S'assurer que le voyant d'alimentation **POWER** est allumé en orange et en continu.
- 2. Appuyez sur la touche **STANDBY/ON** du projecteur ou de la télécommande. La lampe du projecteur s'allumera et l'indicateur de tension se mettra à clignoter en vert. Quand la mise sous tension est achevée, l'indicateur de tension cessera de clignoter et restera allumé à la couleur verte.

Pour afficher l'image, sélectionnez le signal d'entrée en suivant les instructions de la section "Sélectionner un signal d'entrée" (**Q**15).

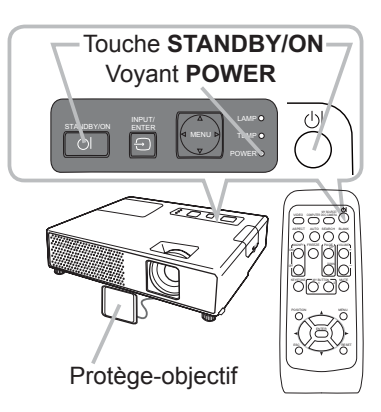

# Mise hors tension

- 1. Appuyez sur la touche **STANDBY/ON** du projecteur ou de la télécommande.
- Le message "Mise hors tension de I'appareil?" va apparaître sur l'écran pendant environ 5 secondes.
- 2. Appuyez sur la touche **STANDBY/ON** une nouvelle fois quand les messages apparaîssent.

La lampe du projecteur s'éteint et le voyant **POWER** commence à clignoter en orange. Voyant **POWER** cesse alors de clignoter et lorsque le projecteur est froid elle s'éclaire fixement en orange.

3. Fixer la protection d'objectif après que le voyant **POWER** s'allume en orange et en continu.

Ne pas remettre le projecteur sous tension avant que 10 minutes ne se soient écoulées après l'avoir mis hors tension. Une remise sous tension du projecteur avant l'écoulement de ce délai peut réduire la période de vie de certains consomables du projecteur.

AVERTISSEMENT ►Un puissant faisceau de lumière est émis lorsque l'appareil est sous tension. Ne pas regarder dans l'objectif ou à l'intérieur du projecteur à travers un de ses orifices.

►Ne pas toucher les endroits proches de la couverture de la lampe et de la sortie d'air pendant ou juste après l'utilisation à cause de la chaleur.

►Retirer le cordon d'alimentation pour s'assurer que la séparation est complète.

REMARQUE • Mettez le projecteur sous tension avant les autres appareils qui y sont branchés. Mettre le projecteur hors tension une fois que les accessoires ont été mis hors tension.

• Ce projecteur est équipé d'une fonction qui lui permet d'être mis sous/hors tension automatiquement. Voir les rubriques MARCHE AUTO. ( $\Box$ 40) et AUTO OFF ( $\Box$ 41) du menu OPT..

• N'utiliser le commutateur d'arrêt ( *68*) que lorsque le projecteur n'est pas mis hors-tension en suivant les procédures normales.

### **Opération**

## Régler le volume

- Utilisez les touches **VOLUME +**/**VOLUME -** pour régler le volume.
- 1. Utilisez les touches VOLUME +/VOLUME pour régler le volur<br>1. Une boîte de dialogue apparaîtra sur l'écran pour vous aider à régler le volume. Même si vous ne faites rien, la boîte de dialogue disparaîtra automatiquement au bout de quelques secondes.
	- Lorsque ) est sélectionné pour le port d'entrée d'image utilisé, le réglage du volume est désactivé. Veuillez vous référer à la rubrique AUDIO du menu AUDIO IN ( *35*).

## Coupure temporaire du son

- 
- 1. Appuyez sur la touche **MUTE** de la télécommande. Une boîte de dialogue apparaîtra sur l'écran, indiquant que vous avez coupé le son. Pour rétablir le son, appuyez sur la touche **MUTE**, **VOLUME +** ou **VOLUME -**. Même si vous ne faites rien, la boîte de dialogue disparaîtra automatiquement au bout de quelques secondes.
	- Lorsque  $\mathcal K$  est sélectionné pour le port d'entrée d'image utilisé, le son reste toujours coupé. Veuillez vous référer à la rubrique AUDIO du menu AUDIO IN (**Q35**).
	- Lorsque le son est coupé alors qu'un signal en provenance des ports **VIDEO** (NTSC), **S-VIDEO** (NTSC) ou **COMPUTER IN** (480i@60) est sélectionné, le S.T.C. (Closed Caption) est automatiquement activé si la rubrique AFFICHER du menu S.T.C. a pour valeur AUTO et que le signal d'entrée prend en charge la fonction S.T.C. (**Q**60).

# Sélectionner un signal d'entrée

- 
- 1. Appuyez sur la touche **INPUT/ENTER** du projecteur. Chaque pression sur cette touche fait commuter le port d'entrée du projecteur, du port actuellement utilisé au suivant, comme suit.
	- $\rightarrow$  COMPUTER IN  $\rightarrow$  MIU  $\vdash$  VIDEO  $\Leftarrow$  S-VIDEO
	- Lorsque ACTIVE est sélectionné dans la rubrique RECHER. AUTO. du menu OPT. ( $\Box$ 40), le projecteur continuera de vérifier les ports dans l'ordre ci-dessus jusqu'à ce qu'il détecte un signal d'entrée.

(suite à la page suivante)

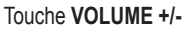

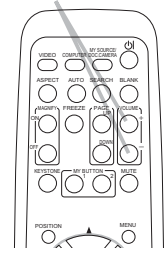

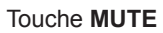

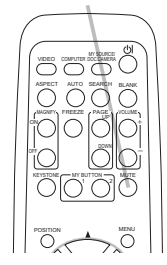

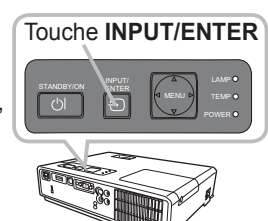

### *Sélectionner un signal d'entrée (suite)*

- 
- 1. Appuyez sur la touche **COMPUTER** de la télécommande. Chaque pression sur cette touche fait commuter le port d'entrée du projecteur, du port actuellement utilisé au suivant, comme suit.

 $COMPUTFR IN \leftrightarrow MIL$ 

- Lorsque ACTIVE est selectionné pour la rubrique RECHER. AUTO. dans le menu OPT., le projecteur continuera de vérifier chaque port de manière séquentielle jusqu'à ce qu'il détecte un signal d'entrée ( *40*). Si la touche **COMPUTER** est pressé lorsque le port **VIDEO** ou **S-VIDEO** est sélectionné, le projecteur vérifiera le port **COMPUTER IN** en premier.
- 1. Appuyez sur la touche **VIDEO** de la télécommande. Chaque pression sur cette touche fait commuter le port d'entrée du projecteur, du port actuellement utilisé au suivant, comme suit.

 $S-VIDEO \leftrightarrow VIDEO$ 

- Lorsque ACTIVE est selectionné pour la rubrique RECHER. AUTO. dans le menu OPT., le projecteur continuera de vérifier chaque port de manière séquentielle jusqu'à ce qu'il détecte un signal d'entrée ( *40*). Si la touche **VIDEO** est pressé lorsque le port **COMPUTER IN** ou MIU est sélectionné, le projecteur vérifiera le port S-VIDEO en premier.
- 1. Pressez la touche MY SOURCE / DOC. CAMERA de la<br>télécommande. Le signal d'entrée sera modifié pour devenir le
	- signal que vous avez spécifié dans MA SOURCE ( $\Box$ 42).
		- Cette fonction peut aussi être utilisée pour la caméra document. Choisissez le port d'entrée connecté à la caméra document.

### Touche **COMPUTER**

VIDEO ODAFUTER DOCCAMERA ASPECT AUTO SEARCH BLANK

MGNFY FREEZE , PAGE PAGE 1 VOLUME DOWN

ON FREEZE

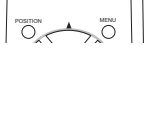

MY BUTTON MUTE

 $\sim$ 

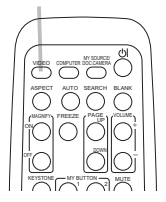

Touche **VIDEO**

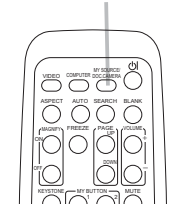

Touche **MY SOURCE / DOC. CAMERA**

#### Opération

### Rechercher un signal d'entrée

 $\rightarrow$  COMPUTER IN  $\rightarrow$  MIU -

 $\vdash$  VIDEO  $\Leftarrow$  S-VIDEO

- 
- 1. Appuyez sur la touche **SEARCH** de la télécommande.<br>1. Le projecteur commencera la vérification de ses ports d'entrée comme suit pour y trouver des signaux d'entrée. Quand une entrée est trouvée, le projecteur arrête la recherche et affiche l'image. Si aucun signal n'est trouvé, le projecteur retourne à l'état sélectionné avant l'opération.
	- Lorsque ACTIVE est sélectionné dans la rubrique RECHER. AUTO. du menu OPT. ( *40*), le projecteur continuera de vérier les ports dans l'ordre ci-dessus jusqu'à ce qu'il détecte un signal d'entrée.

# Sélectionner un rapport de format

- 
- 1. Appuyez sur la touche **ASPECT** de la télécommande. Chaque pression sur la touche fait commuter le rapport de format du projecteur dans l'ordre.
	- **Pour un signal d'ordinateur ou MIU** NORMAL  $\rightarrow$  4:3  $\rightarrow$  16:9  $\rightarrow$  PETIT
	- **Pour les signaux vidéo, s-vidéo ou de composants vidéo**  $4:3 \rightarrow 16:9 \rightarrow 14:9 \rightarrow$  PETIT  $\uparrow$   $\uparrow$
	- **Pour aucun signal**

- La touche **ASPECT** ne fonctionnera pas si aucun signal correct n'est entré.
- Le mode NORMAL conserve le paramètre initial du rapport de format.

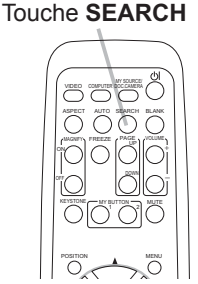

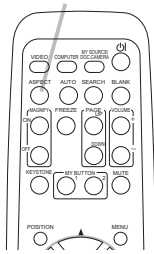

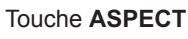

 $4:3$  (fixé)

## Réglage de l'élévateur du projecteur

Si le projecteur est posé sur une surface inégale utiliser les pieds réglables pour mettre le projecteur à l'horizontale.

Les pieds permettent aussi d'améliorer l'angle de projection à l'écran, vous pouvez ainsi surélever la face avant avec une amplitude de 11 degrés.

Le projecteur a 2 pieds de l'élévateur et 2 boutons de l'élévateur. Il es possible de régler un pied après avoir soulevé le bouton de l'élévateur correspondant.

- Maintenir le projecteur, soulever les boutons de l'élévateur pour libérer les pieds de l'élévateur.
- 2. Ajuster la hauteur de la face avant.
- 3. Relâcher les boutons de l'élévateur pour verrouiller les pieds de l'élévateur.
- A Reposer doucement le projecteur après s'être assuré du verrouillage des pieds.
- 5. Il est possible d'ajuster la hauteur des pieds avec précision par vissage manuel. Maintenir le projecteur pendant le vissage.

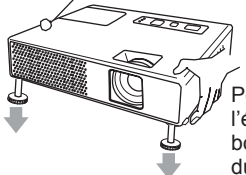

Pour libérer le pied de l'élévateur, soulever le bouton de l'élévateur situé

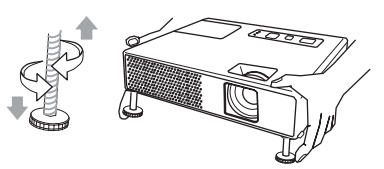

du même coté que celui-ci. Pour un ajustement précis, visser le pied.

**AATTENTION** ► Ne pas manipuler les boutons de l'élévateur sans maintenir le projecteur, celui-ci risquerait de tomber.

► Ne pas modifier l'angle du projecteur au delà de 11 degrés avec les pieds réglables. Une inclinaison supérieure à 11 degrés peut causer des dysfonctionnements ou réduire la durée de vie de certaines parties ou même du projecteur lui-même.

### Réglage du zoom et mise au point

- 1. Utilisez le bague de zoom pour ajuster la taille<br>de l'image affichée sur l'écran.
- Utilisez la bague de mise au point pour faire la mise au point sur l'image.

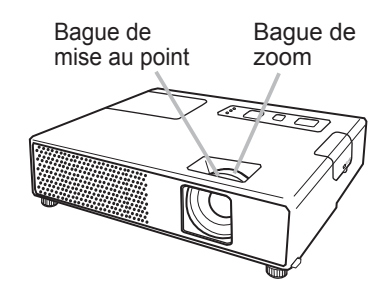

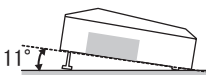

# Utiliser la fonction de réglage automatique

- 
- 1. Appuyez sur la touche **AUTO** de la télécommande. Appuyez sur cette touche pour réaliser les actions suivantes.
	- **Pour un signal d'ordinateur**

La position verticale, la position horizontale et la phase horizontale seront réglées automatiquement.

Assurez-vous que la fenêtre d'application est paramétrée sur sa taille maximale avant de tenter d'utiliser cette fonction. Si l'image est sombre, elle risque encore d'être mal réglée. Utilisez une image claire pour effectuer le réglage.

### **Pour un signal vidéo et s-vidéo**

Le format vidéo optimal pour les signaux d'entrée respectifs sera sélectionné automatiquement. Cette fonction est disponible uniquement quand AUTO est sélectionné pour la rubrique FORMAT VIDEO dans le menu ENTR. (**Q 31**). La position verticale et la position horizontale seront dénies automatiquement sur le paramétrage par défaut.

#### **Pour un signal de composant vidéo** La position verticale, la position horizontale et la phase horizontale seront réglées

- automatiquement sur le paramétrage par défaut.
- L'opération d'ajustement automatique demande environ 10 secondes. Notez aussi que le projecteur risque de ne pas fonctionner correctement avec certaines entrées. Lorsque cette fonction est réalisée pour un signal vidéo, un élément supplémentaire tel qu'une ligne peut apparaître en dehors de l'image.
- Les éléments réglés au moyen de cette fonction peuvent varier quand DETAIL ou DESACTI. est sélectionné pour la rubrique AJUSTMT AUTO de la rubrique SERVICE du menu OPT. ( $\Box$ 43).

# Régler la position

- 1. Appuyez sur la touche **POSITION** de la télécomande lorsqu'aucun 1.  $M$ Physics  $\frac{M}{M}$ . menu n'est indiqué.
	- L'indication "POSITION" apparaîtra sur l'écran.
- 
- 2. Utilisez les touches A/▼ du curseur pour régler la position de l'image.<br>2. Si vous souhaitez réinitialiser le paramètre, appuyez sur la touche **RESET** de la télécommande pendant l'opération. Appuyez à nouveau sur la touche **POSITION** pour terminer cette opération. Même si vous ne faites rien, la boîte de dialogue disparaîtra automatiquement au bout de quelques secondes.
	- Lorsque cette fonction est appliquée à un signal vidéo, s-vidéo ou de composant vidéo, il se peut qu'une image telle qu'une ligne supplémentaire apparaisse à l'extérieur de l'image.
	- Quand cette fonction est exécutée sur un signal vidéo, s-vidéo ou composants vidéo, l'ampleur de l'ajustement dépendra de la valeur de SUR-BAL. dans le menu AFFICHAGE ( *28*). L'ajustement n'est pas possible quand la valeur de SUR-BAL. est de 10.
	- Si vous appuyez sur la touche **POSITION** lorsqu'un menu est affiché à l'écran, la position de l'image affichée ne change pas ; en revanche, le menu est déplacé.
	- Cette fonction ne peut pas être utilisée sur un signal MIU.

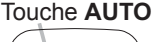

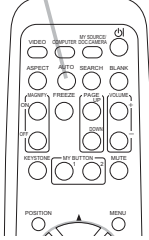

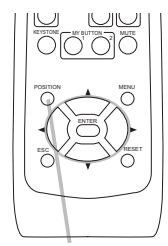

Touche **POSITION**

# Correction des distorsions trapézoîdales

- 1. Appuyer sur la touche **KEYSTONE** de la télécommande. Une boîte de dialogue apparaîtra à l'écran pour vous aider à corriger la distorsion.
- 2. Utilisez les touches de curseur ▲/▼ pour sélectionner<br>2. l'opération en mode AUTO ou MANUEL et appuyez sur la touche ► pour l' exécution suivante.
	- 1) AUTO exécute la correction automatique de la distorsion en trapèze verticale.
	- 2) MANUEL affiche un dialogue pour la correction de la distorsion en trapèze verticale. Utiliser les touches ▲/▼ pour ajuster.

Appuyez à nouveau sur la touche **KEYSTONE** pour fermer la boîte de dialogue et terminer cette opération. Même si vous ne faites rien, la boîte de dialogue va disparaître automatiquement après quelques secondes.

- La plage de réglage de cette fonction varie en fonction des entrées. Il arrive que cette fonction ne fonctionne pas de manière satisfaisante pour certaines entrées.
- Lorsque INVERS.V ou INVERS.H&V est sélectionné dans la rubrique MIROIR du menu INSTALLAT. il arrive que cette fonction ne fonctionne pas de manière satisfaisante si l'écran du projecteur est incliné ou orienté vers le bas.
- Quand l'ajustement zoom est réglé à TELE (telephoto focus), la correction de distortion trapézoïdale peut être excessive. Cette fonction doit être utilisé autant que possible avec le zoom réglé sur LARGE (focale grand angle).
- Quand le projecteur est placé à l'horizontale  $(\pm 3^{\circ})$ , la correction de distortion trapézoïdale peut ne pas fonctionner.
- Il arrive que cette fonction ne fonctionne pas de manière satisfaisante lorsque le projecteur est incliné à plus de 30º.
- Cette fonction n'est pas accessible quand Détect. Transition est activé ( *48*).

# Utilisation de la fonction de grossissement

- 1. Appuyez sur la bouton **ON** de **MAGNIFY** sur la télécommande. L'indication "MAGNIFIEZ" va apparaître sur l'écran (mais elle va disparaître au bout de quelques secondes sans opération) et le projecteur va entrer en mode de MAGNIFIEZ.
- 2. Utilisez les touches de curseur ▲/▼ pour ajuster le niveau du zoom. Pour déplacer la zone de zoom, appuyez sur la touche **POSITION** en mode MAGNIFIEZ, puis utilisez les touches de curseur ▲/▼/◄/► pour déplacer la zone. Pour confirmer la zone de zoom, appuyez à nouveau sur la touche **POSITION**.

Pour quitter le mode MAGNIFIEZ et revenir à l'écran normal, appuyez sur la touche **OFF** de **MAGNIFY** sur la télécommande.

- Le projecteur quitte automatiquement le mode MAGNIFIEZ lorsque le signal d'entrée change ou en cas de modification des conditions d'affichage (réglage automatique, etc.)
- Bien que l'état de distorsion trapézoïdale puisse varier en mode MAGNIFIEZ, il sera rétabli lorsque le projecteur quittera le mode MAGNIFIEZ.

REMARQUE • Le niveau de zoom peut être ajusté avec précision. Le niveau de précision peut être déterminé en regardant l'écran attentivement.

#### Touche **KEYSTONE**

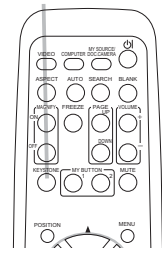

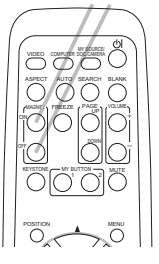

Touche **MAGNIFY ON/OFF**

Touche **FREEZE**

## Geler l'écran

- 
- 1. Appuyer sur la touche **FREEZE** de la télécommande. L'indication « REPOS » va apparaître sur l'écran (toutefois l'indication n'apparaîtra pas quand l'option DESACTI. est sélectionnée pour la rubrique MESSAGE dans le menu ECRAN ( $\Box$ 38)), et le projecteur va entrer en mode REPOS durant lequel l'image se fige. Pour quitter le mode REPOS et revenir à l'écran normal,

appuyez à nouveau sur la touche **FREEZE**.

- Le projecteur quitte automatiquement le mode REPOS quand des touches sont pressées.
- L'image risque de demeurer en permamence sur le panneau LCD si le projecteur continue de projeter une image figée pendant trop longtemps. Ne laissez pas le projecteur en mode REPOS trop longtemps.

# Effacer l'écran temporairement

- 1. Appuyez sur la touche **BLANK** de la télécommande.
	- L'écran SUPPR. apparaîtra au lieu de l'écran du signal d'entrée. Veuillez vous référer à l'option SUPPR.. du menu ECRAN ( *36*).

Pour quitter l'écran SUPPR. et retourner à l'écran du signal d'entrée, appuyez à nouveau sur la touche **BLANK**.

● Le projecteur quitte automatiquement le mode SUPPR. quand des touches sont pressées.

REMARQUE • Le son n'est pas lié à la fonction de l'écran SUPPR. Le cas échéant, réglez le volume ou coupez tout d'abord le son. Pour afficher l'écran SUPPR. et couper le son simultanément, utilisez la fonction SOURDINE AV ( *42*).

Touche **BLANK**

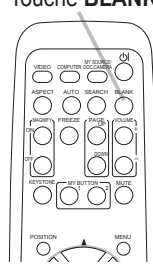

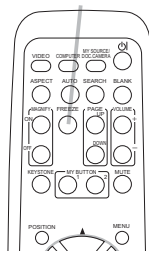

## Utilisation de la fonction de menu

Ce projecteur offre les menus suivants : IMAGE, AFFICHAGE, ENTR., INSTALLTº, AUDIO IN, ECRAN, OPT., MIU, S.T.C. et MENU COURT. MENU COURT est composé des fonctions souvent utilisées, et les autres menus sont classés selon les objectifs respectifs. La méthode d'utilisation est la même pour tous les menus. Les opérations de base de ces menus sont telles qu'indiquées ci-dessous.

1. Presser la touche **MENU** de la télécommande ou du projecteur.

Le menu avancé (MENU) ou le menu simple (MENU COURT) qui a la priorité après la mise sous tension apparaîtra.

Quand le projecteur affiche un menu la touche **INPUT/**

**ENTER** du projecteur

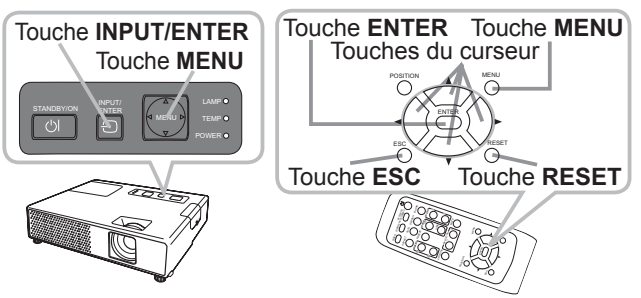

fonctionne comme touche **ENTER** et la touche **MENU** du projecteur fonctionne comme touche de déplacement du curseur.

Si vous souhaitez déplacer la position du menu, utilisez les touches du curseur après avoir appuyé sur la touche **POSITION**. Lorsque le projecteur affiche un menu quelconque, la touche **MENU** du projecteur fonctionne comme les touches du curseur.

### Si vous avez accédé à MENU COURT ( $\Box$ 23)

- 2. Et désirez passer au MENU avancé, sélectionnez "Vers Menu Détaillé...".
- 3. Utilisez les touches de curseur ▲/▼pour sélectionner l'option à paramétrer.
- 4. Utilisez les touches de curseur ◄/► pour paramétrer l'option.

### **Dans le MENU avancé** ( *25*)

2. Utilisez les touches de curseur ▲/▼ pour sélectionner un menu.

Pour passer à MENU COURT sélectionnez MENU COURT. Presser ensuite la touche curseur ► ou la touche **ENTER** pour sélectionner une rubrique. Le sous-menu de la rubrique sélectionnée va s'afficher.

 $3_{\cdot}$  Utilisez les touches de curseur  $\blacktriangle$ /▼ pour sélectionner l'option à paramétrer. Presser ensuite la touche curseur ► ou la touche **ENTER** pour avancer. L'affichage de paramétrage de l'option sélectionnée apparaîtra.

4. Utilisez les touches de curseur ▲/▼ pour paramétrer l'option. Certaines fonctions ne peuvent être exécutées lorsqu'un certain port d'entrée est sélectionné ou lorsqu'un certain signal d'entrée est affiché. Si vous désirez réinitialiser le paramètre, appuyez sur la touche **RESET** de la télécommande pendant l'opération. Certaines rubriques ne peuvent pas être réinitialisées (ex. LANGUE, PHASE.H, VOLUME).

Pour revenir à l'écran précédant dans le Menu Détaillé, presser la touche curseur ◄ ou la touche **ESC** de la télécommande.

5. Appuyez à nouveau sur la touche **MENU** de la télécommande pour fermer le menu et terminer cette opération.

Même si vous ne faites rien, la boîte de dialogue disparaîtra d'elle-même au bout d'environ 10 secondes.

# MENU COURT

A partir du MENU COURT, vous pouvez accéder aux rubriques affichées dans le tableau ci-dessous. Sélectionnez une rubrique à l'aide des touches ▲/▼ du curseur. Effectuez ensuite l'opération souhaitée selon le tableau suivant.

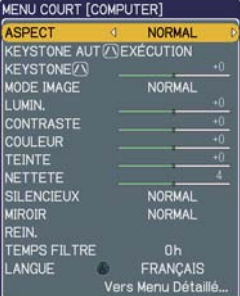

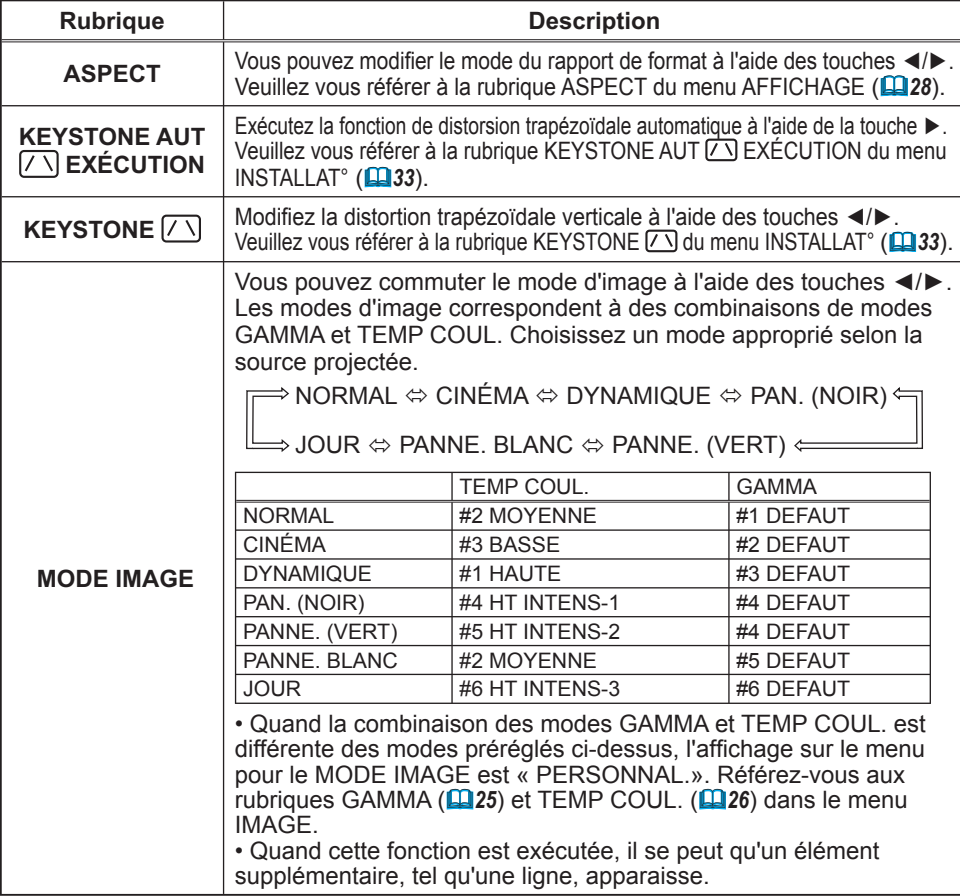

(suite à la page suivante)

## *MENU COURT (suite)*

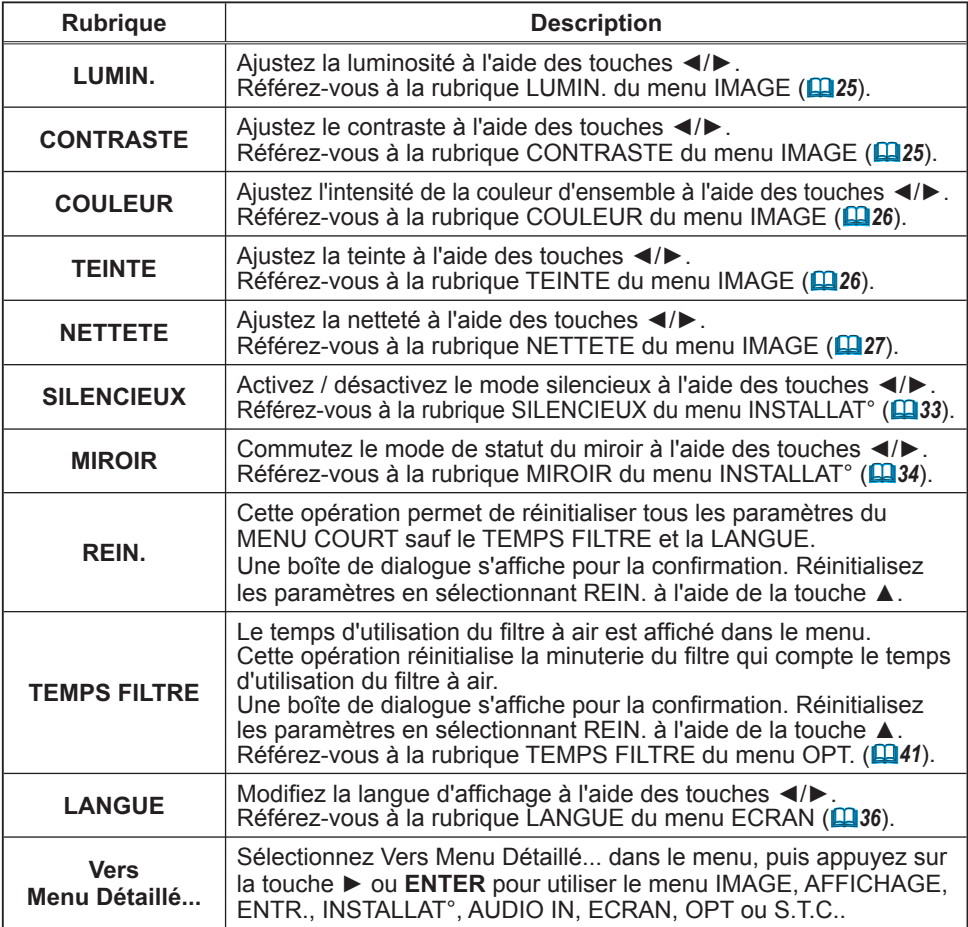

## Menu IMAGE

A partir du menu IMAGE, vous pouvez accéder aux rubriques affichées dans le tableau ci-dessous. Sélectionnez une rubrique à l'aide des touches ▲/▼ du curseur, puis appuyez sur la touche ► du curseur ou sur la touche **ENTER** pour exécuter la rubrique. Effectuez ensuite l'opération souhaitée selon le tableau suivant.

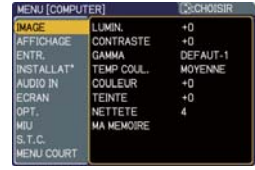

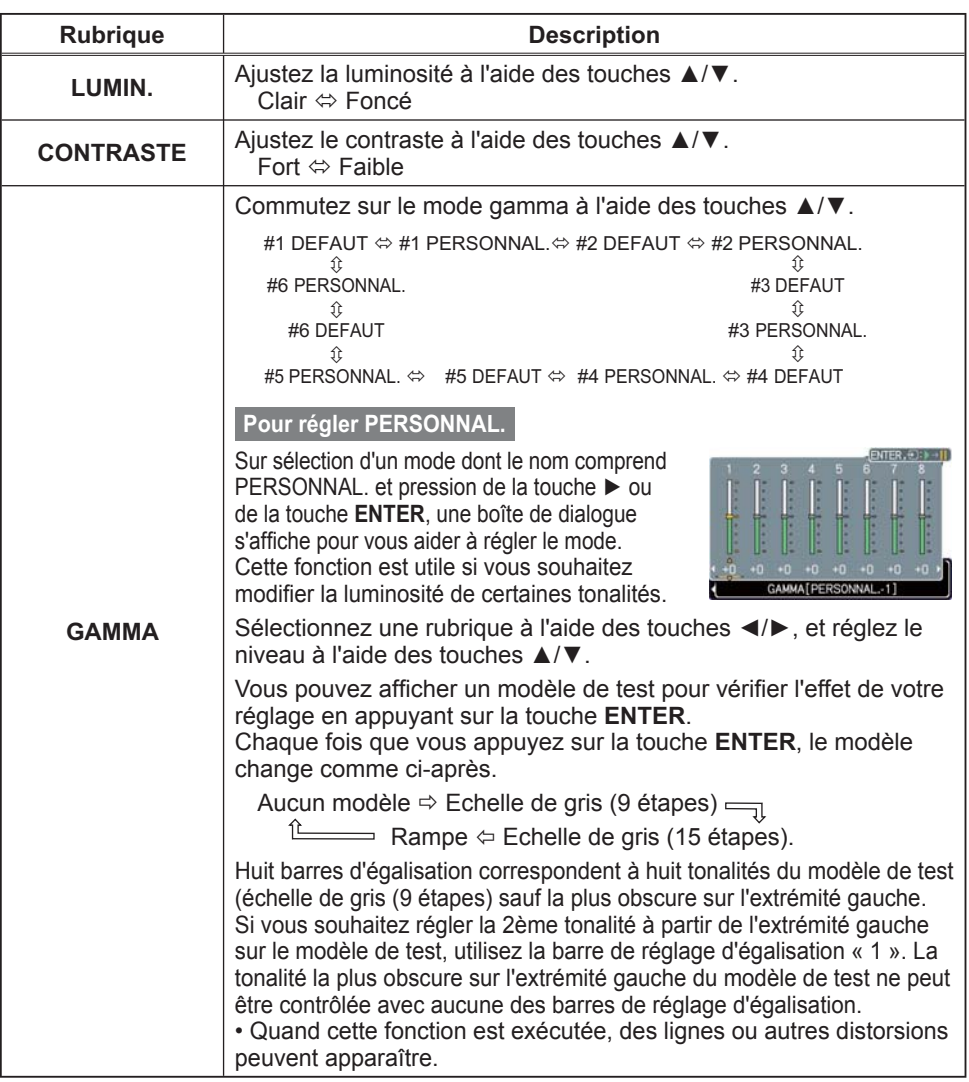

## *Menu IMAGE (suite)*

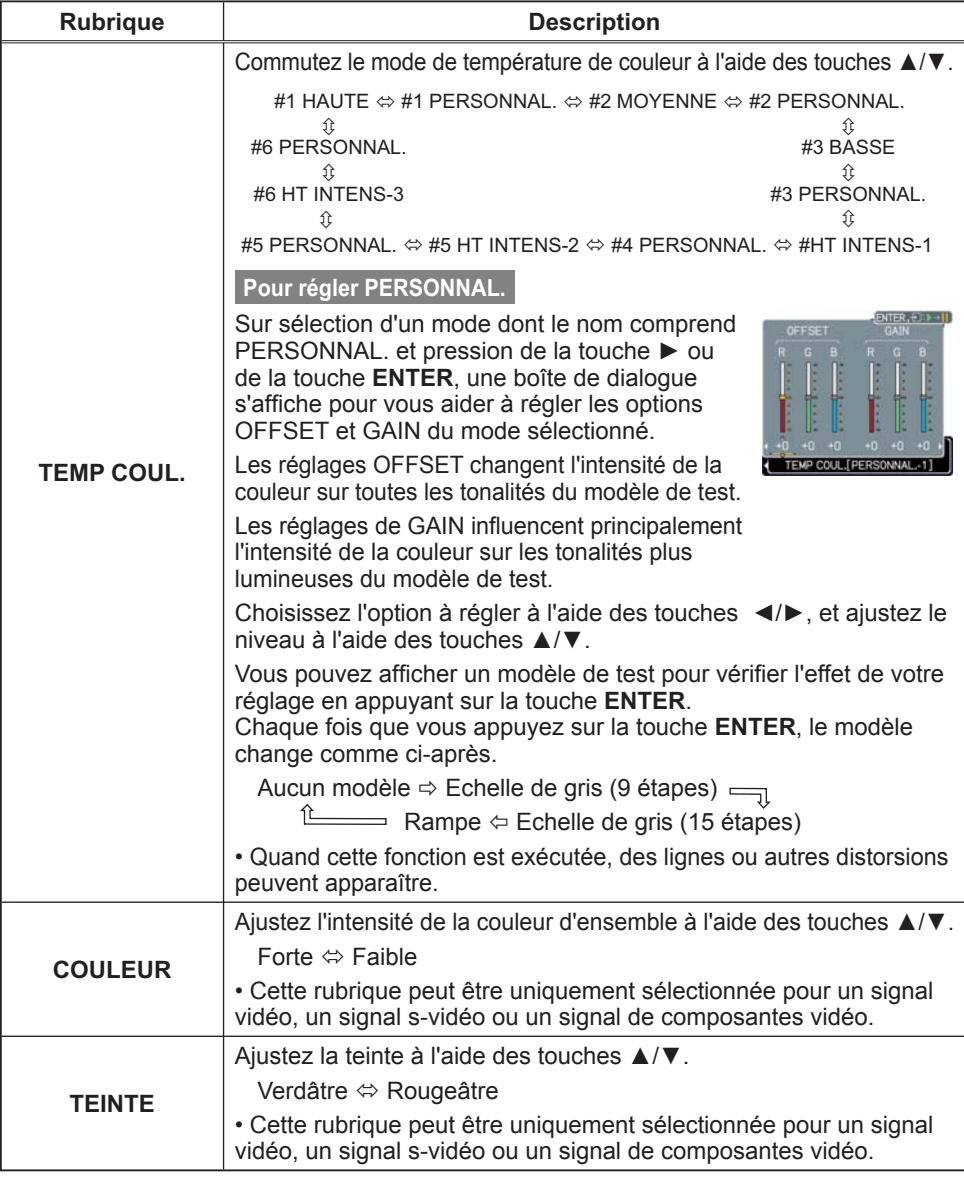

(suite à la page suivante)

## *Menu IMAGE (suite)*

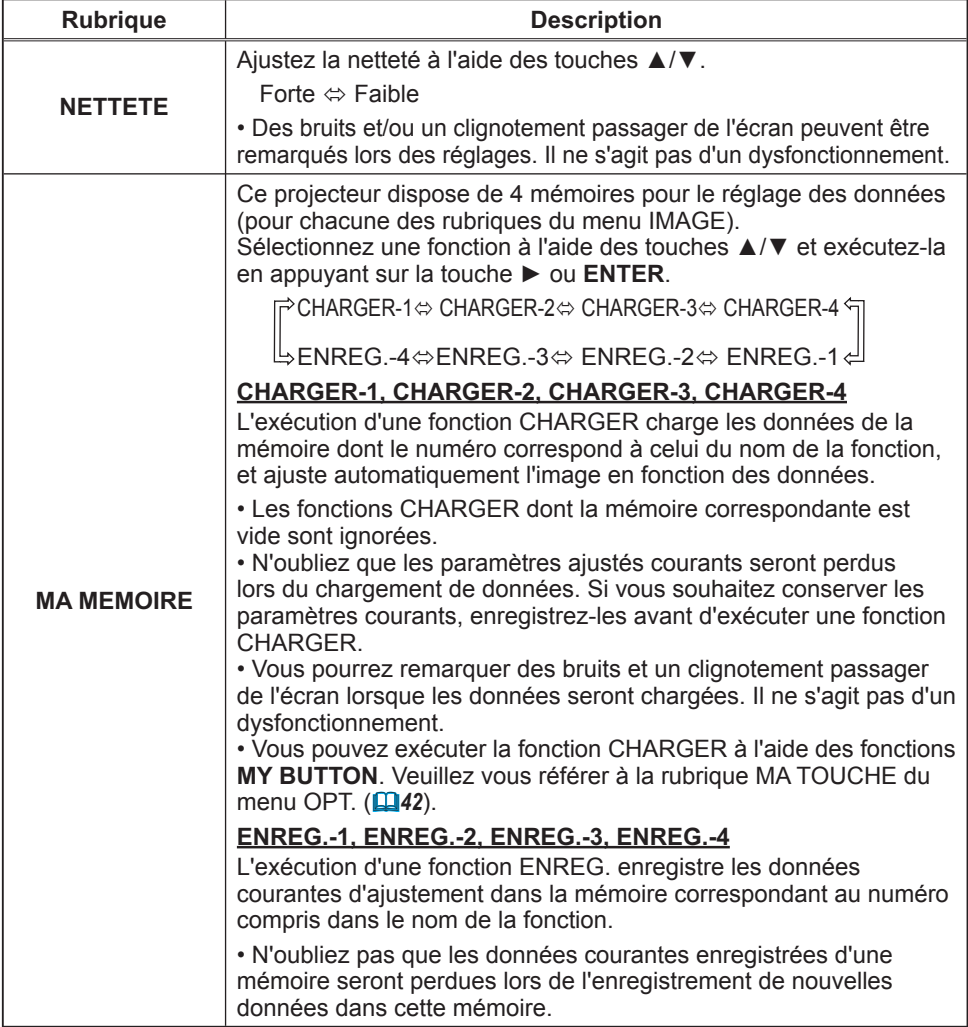
# Menu AFFICHAGE

A partir du menu AFFICHAGE, vous pouvez accéder aux rubriques affichées dans le tableau ci-dessous. Sélectionnez une rubrique à l'aide des touches ▲/▼ du curseur, puis appuyez sur la touche ► du curseur ou sur la touche **ENTER** pour exécuter la rubrique. Effectuez ensuite l'opération souhaitée selon le tableau suivant.

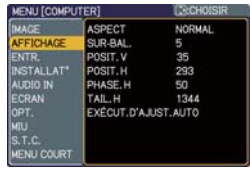

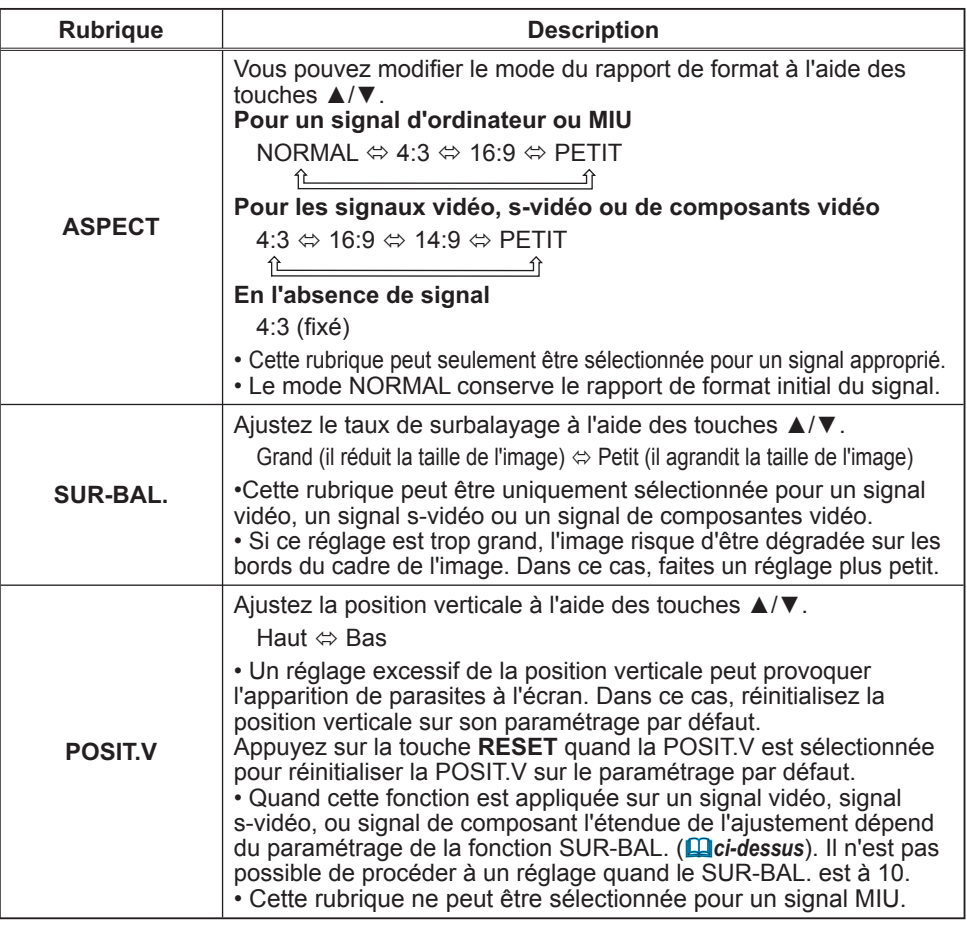

# *Menu AFFICHAGE (suite)*

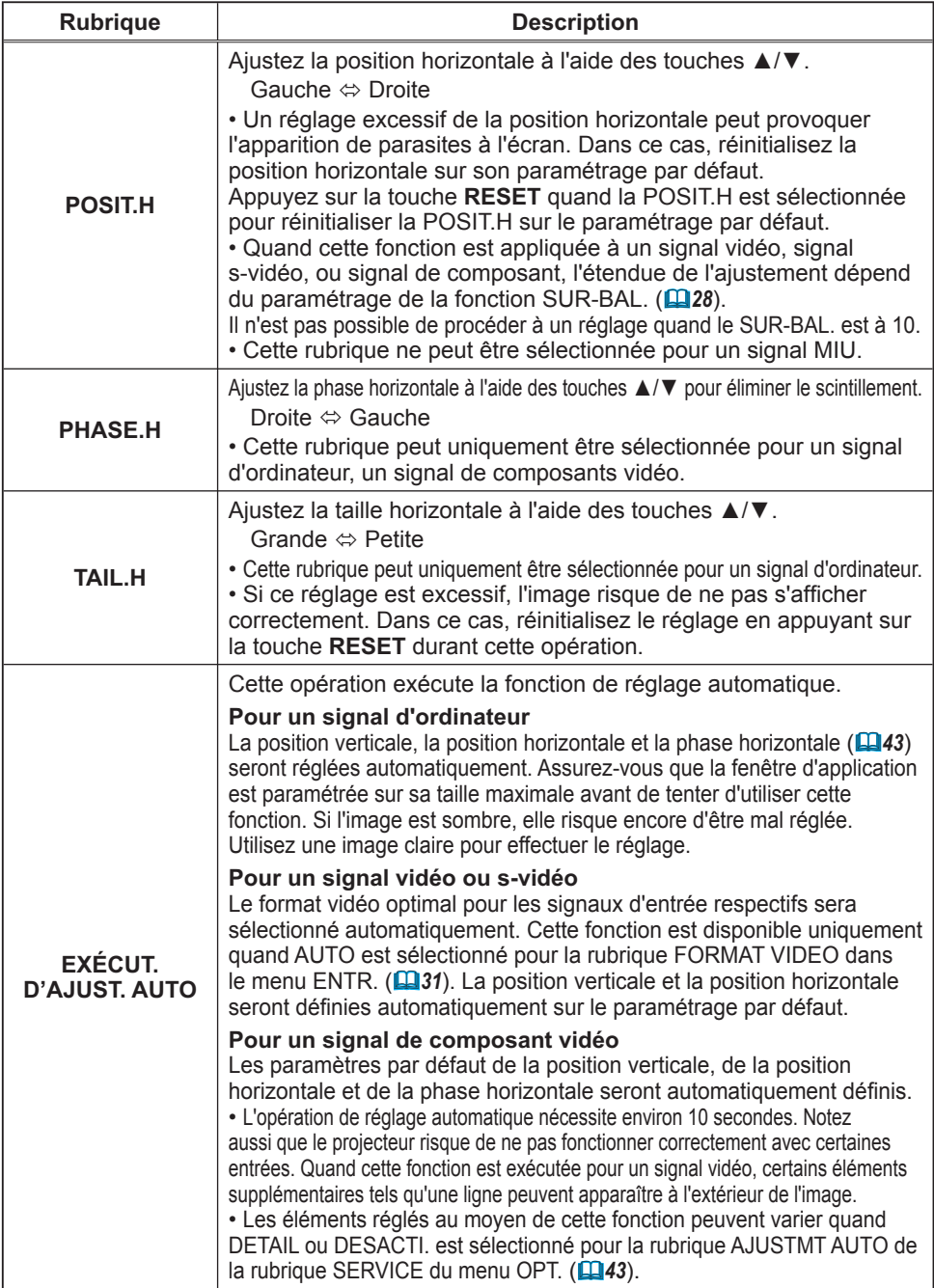

#### Menu ENTR.

A partir du menu ENTR., vous pouvez accéder aux rubriques affichées dans le tableau ci-dessous. Sélectionnez une rubrique à l'aide des touches ▲/▼ du curseur, puis appuyez sur la touche ► du curseur ou sur la touche **ENTER** pour exécuter la rubrique. Effectuez ensuite l'opération souhaitée selon le tableau suivant.

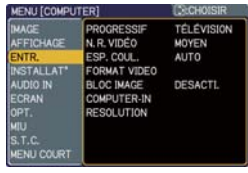

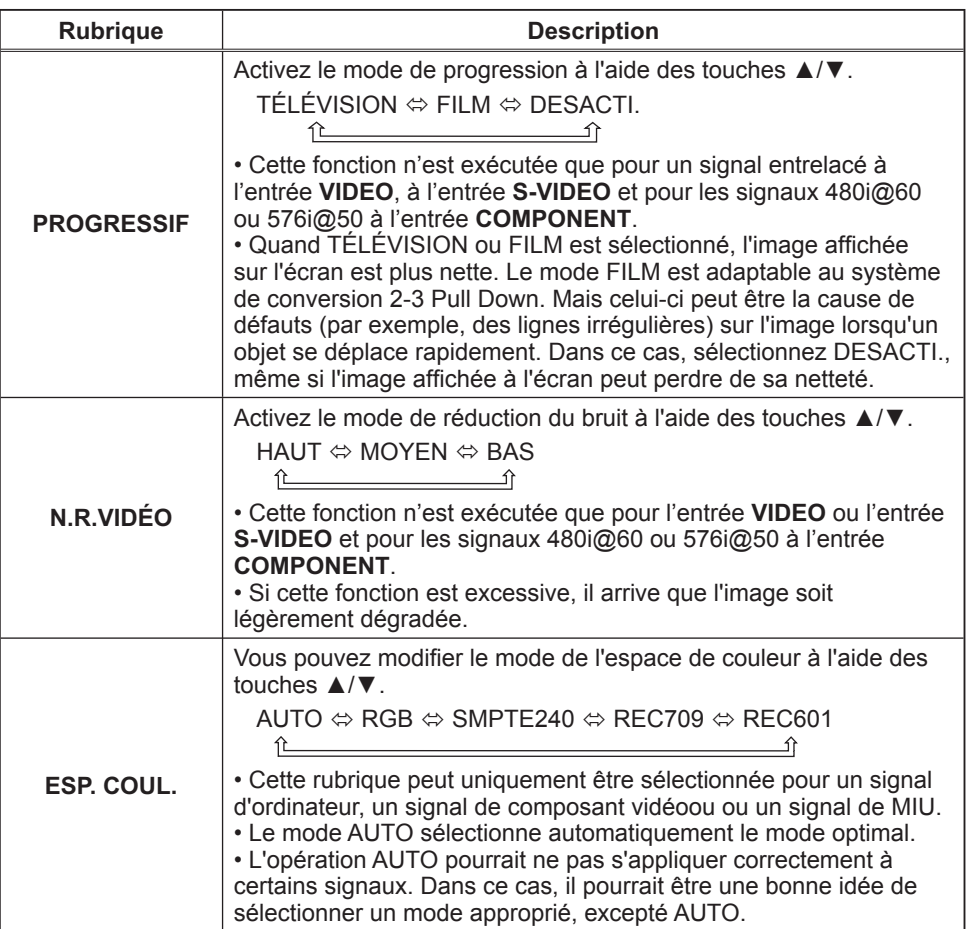

# *Menu ENTR. (suite)*

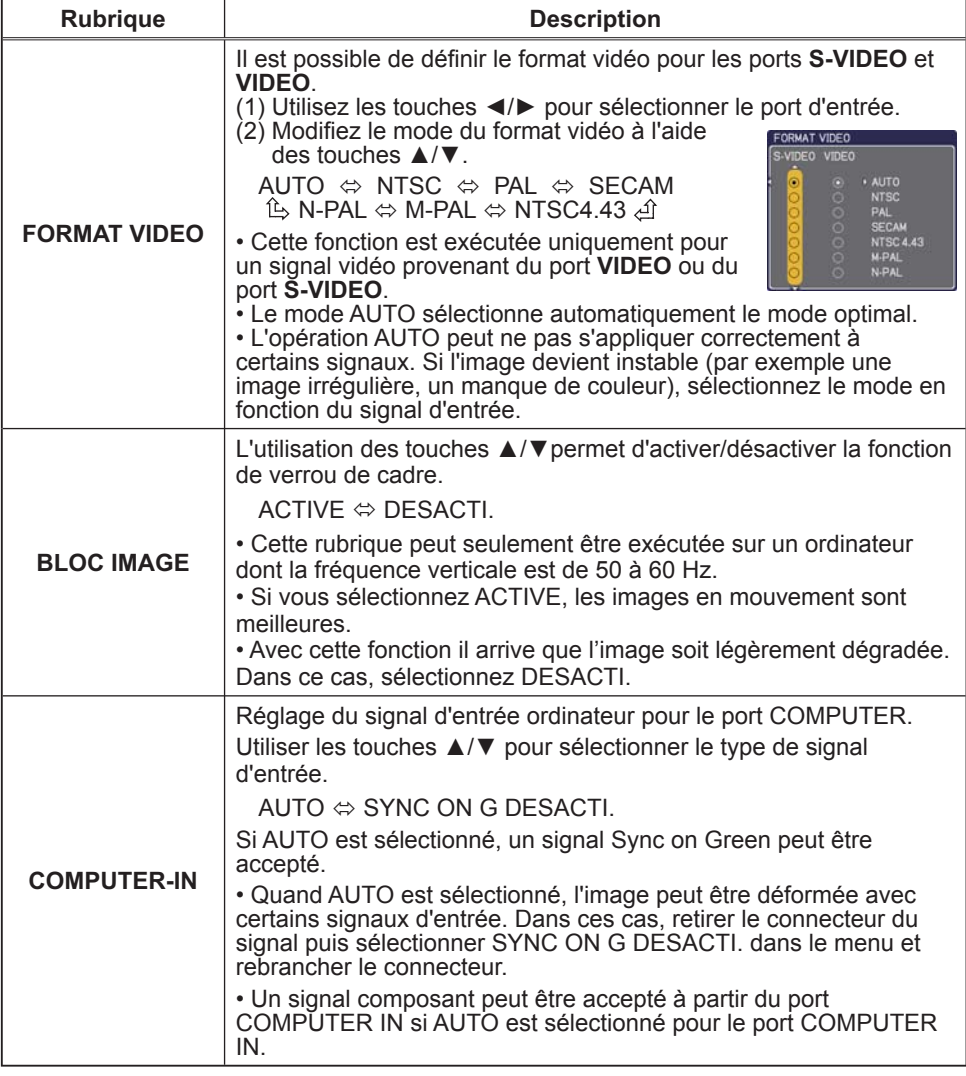

# *Menu ENTR. (suite)*

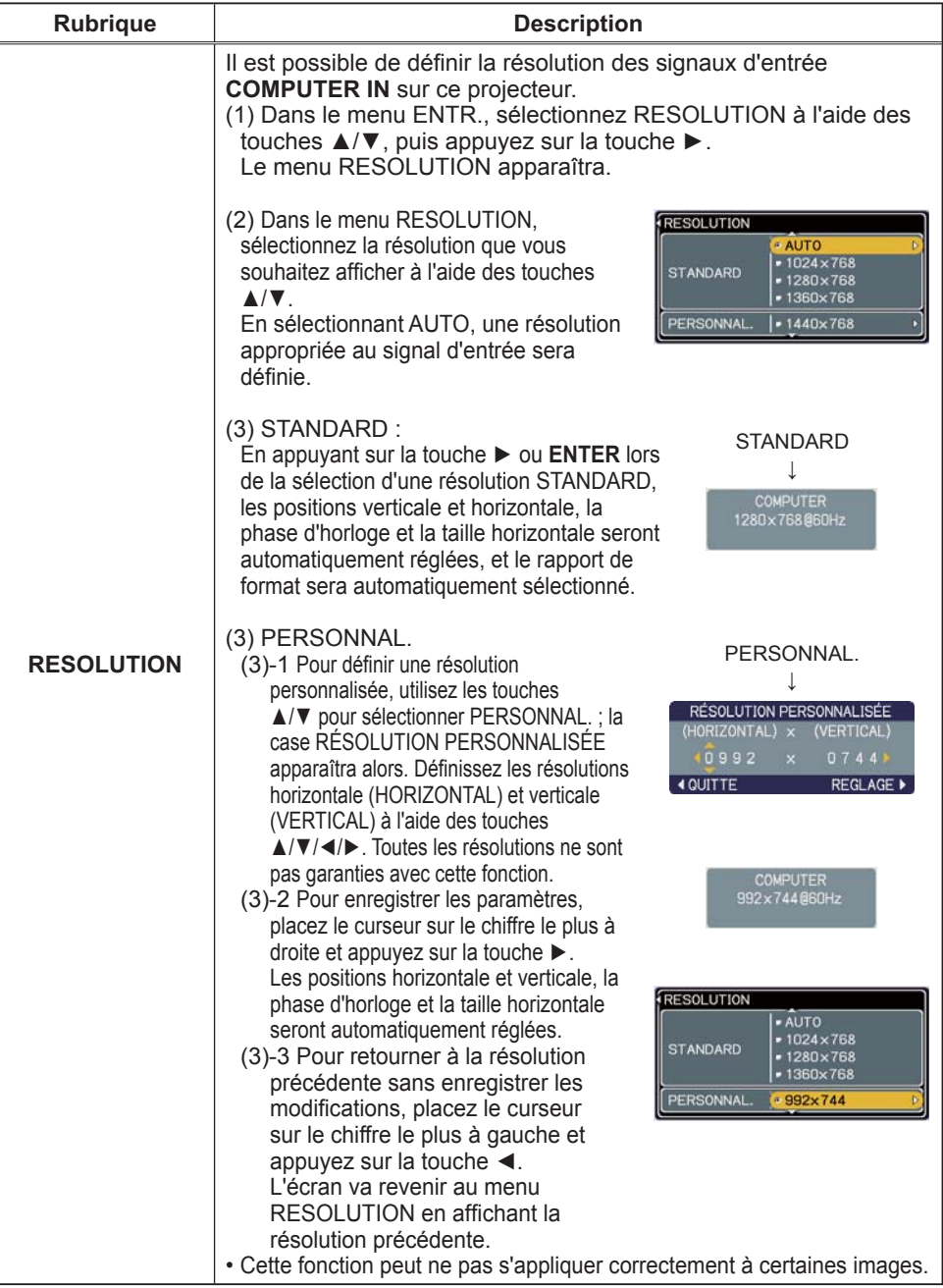

# Menu INSTALLAT°

A partir du menu INSTALLAT°, vous pouvez accéder aux rubriques affichées dans le tableau ci-dessous.

Sélectionnez une rubrique à l'aide des touches ▲/▼ du curseur, puis appuyez sur la touche ► du curseur ou sur la touche **ENTER** pour exécuter la rubrique. Effectuez ensuite l'opération souhaitée selon le tableau suivant.

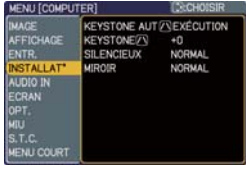

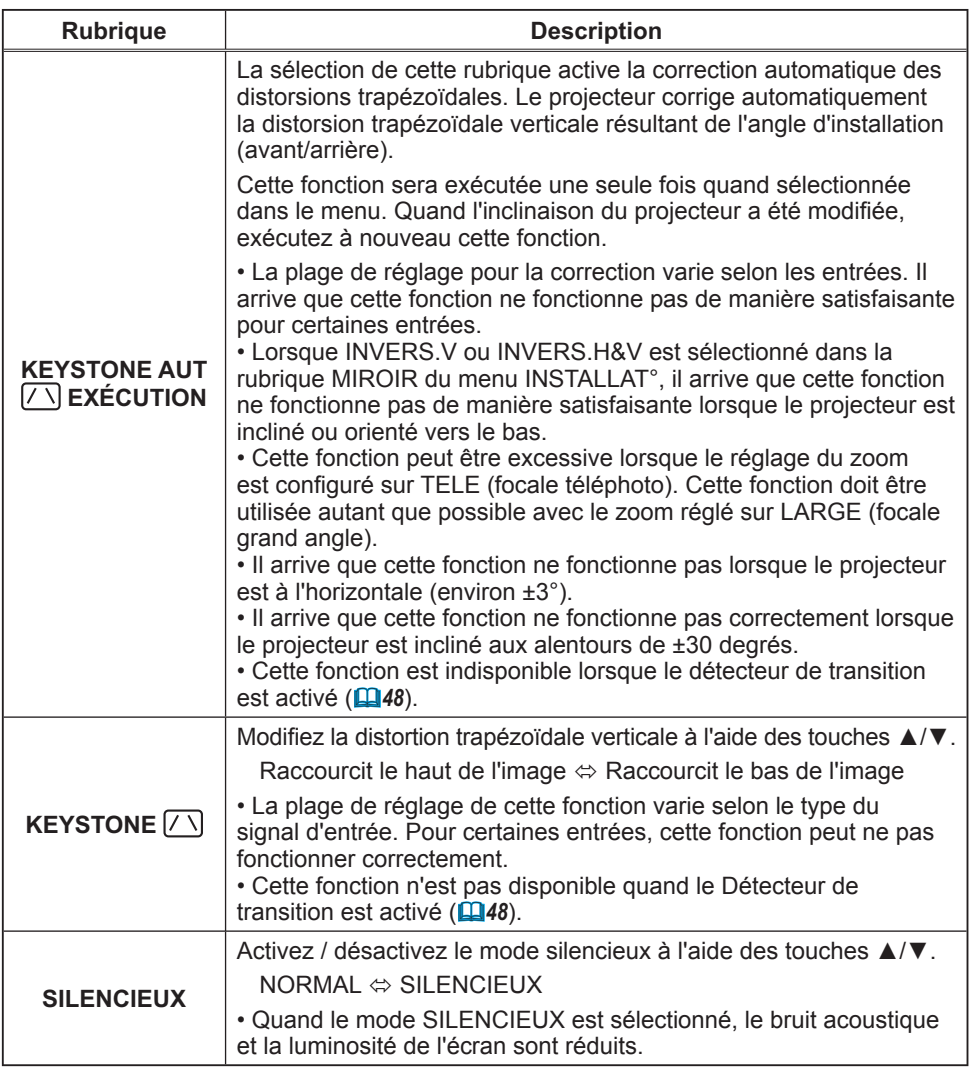

# *Menu INSTALLAT° (suite)*

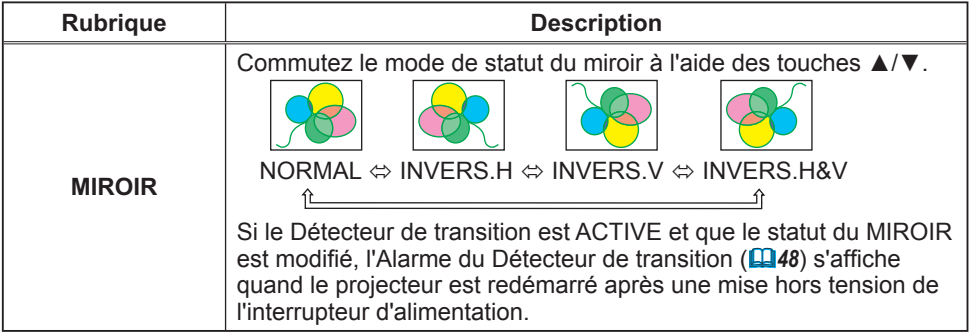

# Menu AUDIO IN

A partir du menu AUDIO IN, vous pouvez accéder aux rubriques affichées dans le tableau ci-dessous. Sélectionnez une rubrique à l'aide des touches ▲/▼ du curseur, puis appuyez sur la touche ► du curseur ou sur la touche **ENTER** pour exécuter la rubrique. Effectuez ensuite l'opération souhaitée selon le tableau suivant.

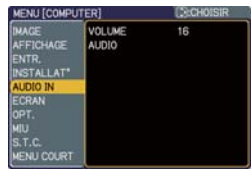

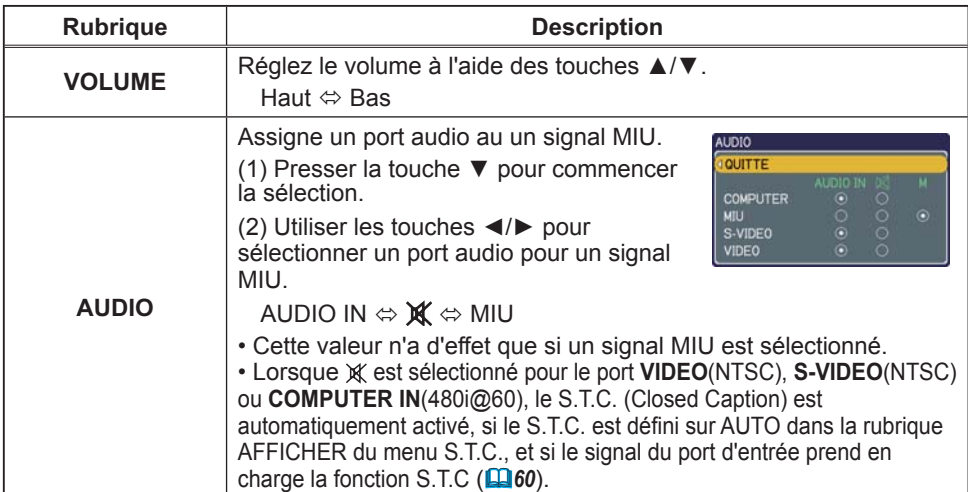

#### Menu ECRAN

A partir du menu ECRAN, vous pouvez accéder aux rubriques affichées dans le tableau ci-dessous. Sélectionnez une rubrique à l'aide des touches ▲/▼ du curseur, puis appuyez sur la touche ► du curseur ou sur la touche **ENTER** pour exécuter la rubrique. Effectuez ensuite l'opération souhaitée selon le tableau suivant.

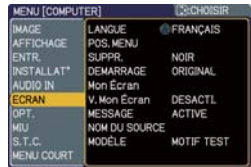

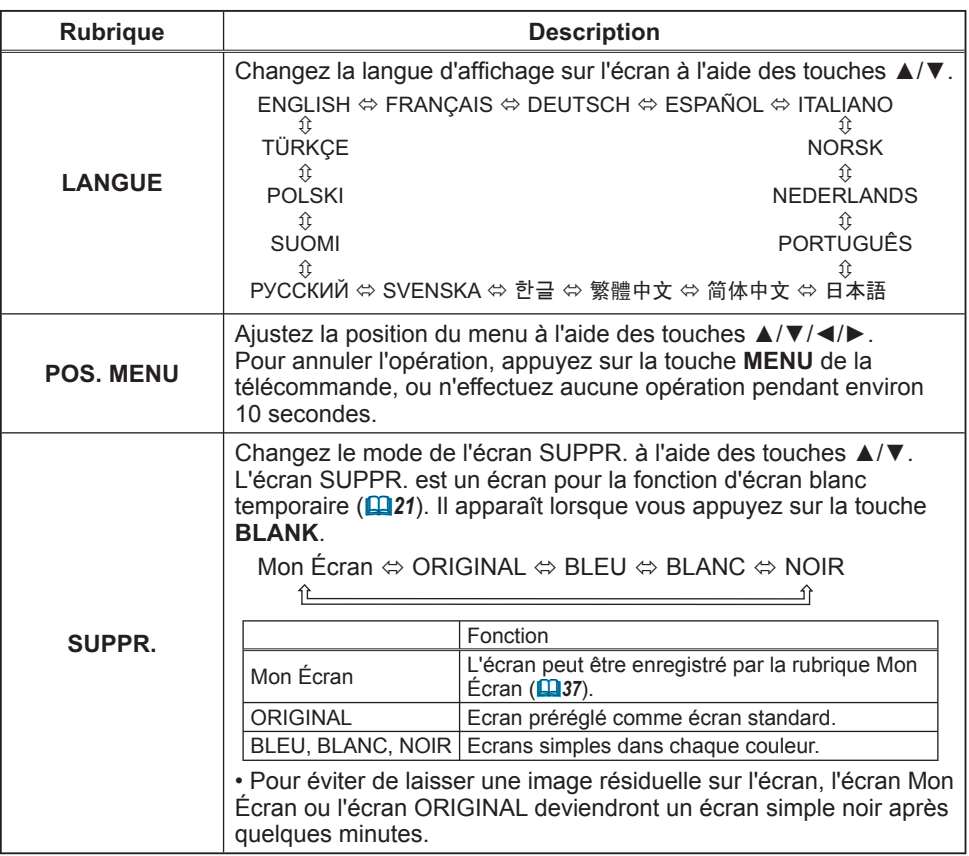

# *Menu ECRAN (suite)*

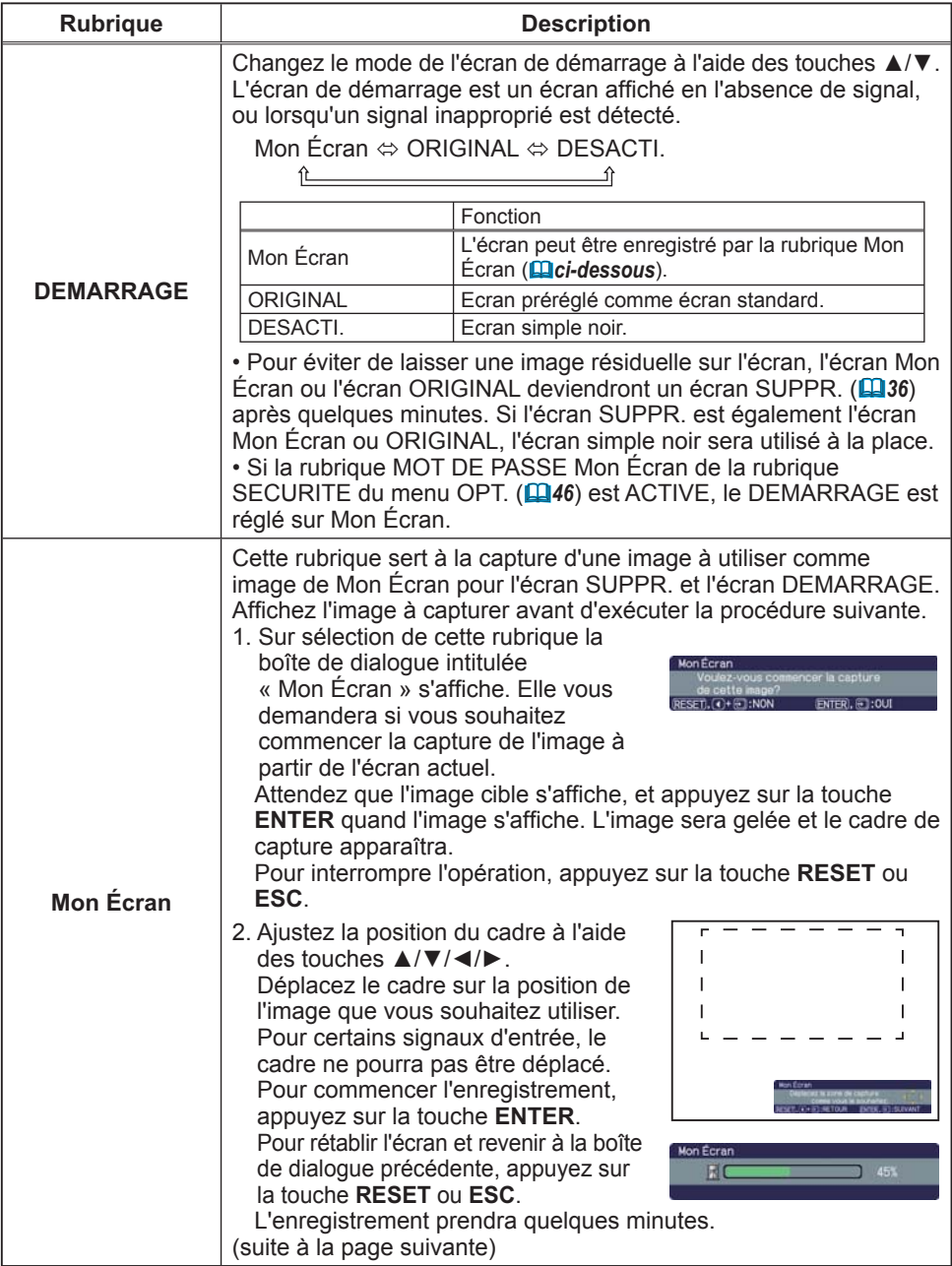

# *Menu ECRAN (suite)*

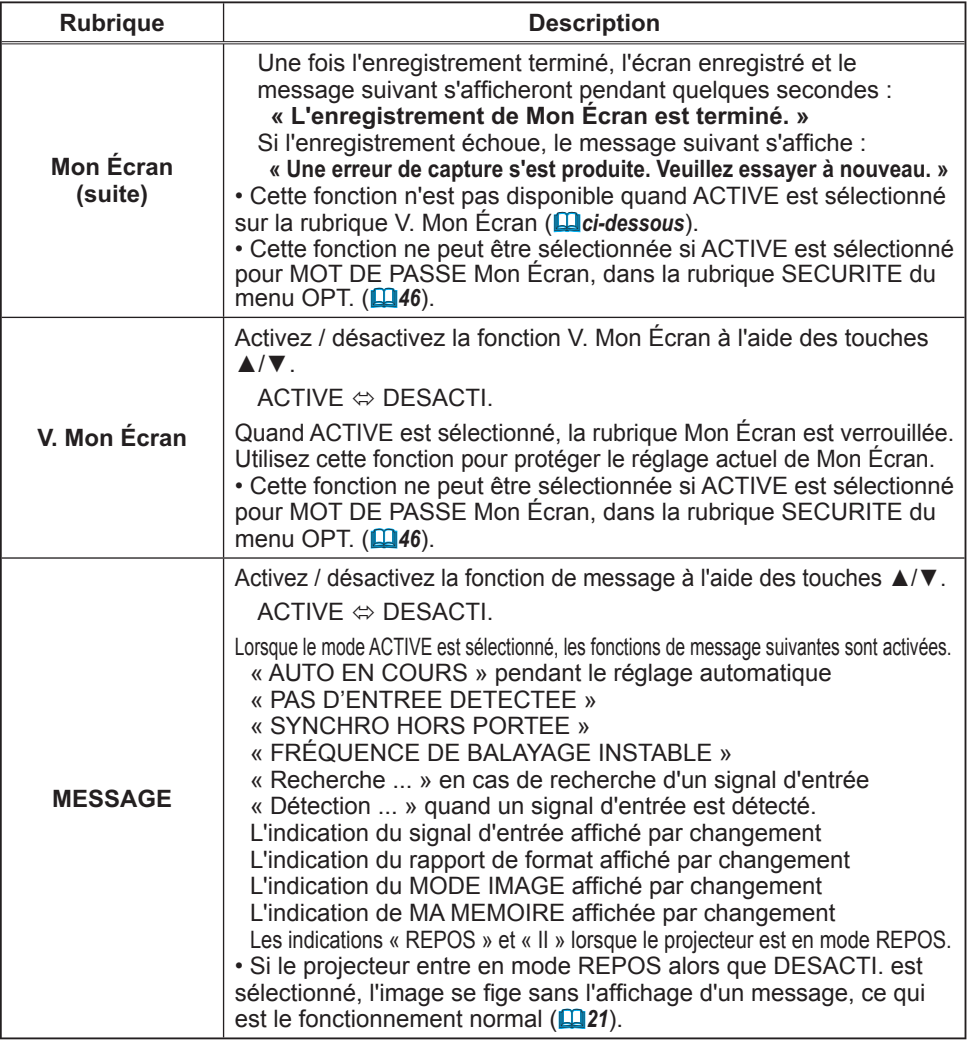

# *Menu ECRAN (suite)*

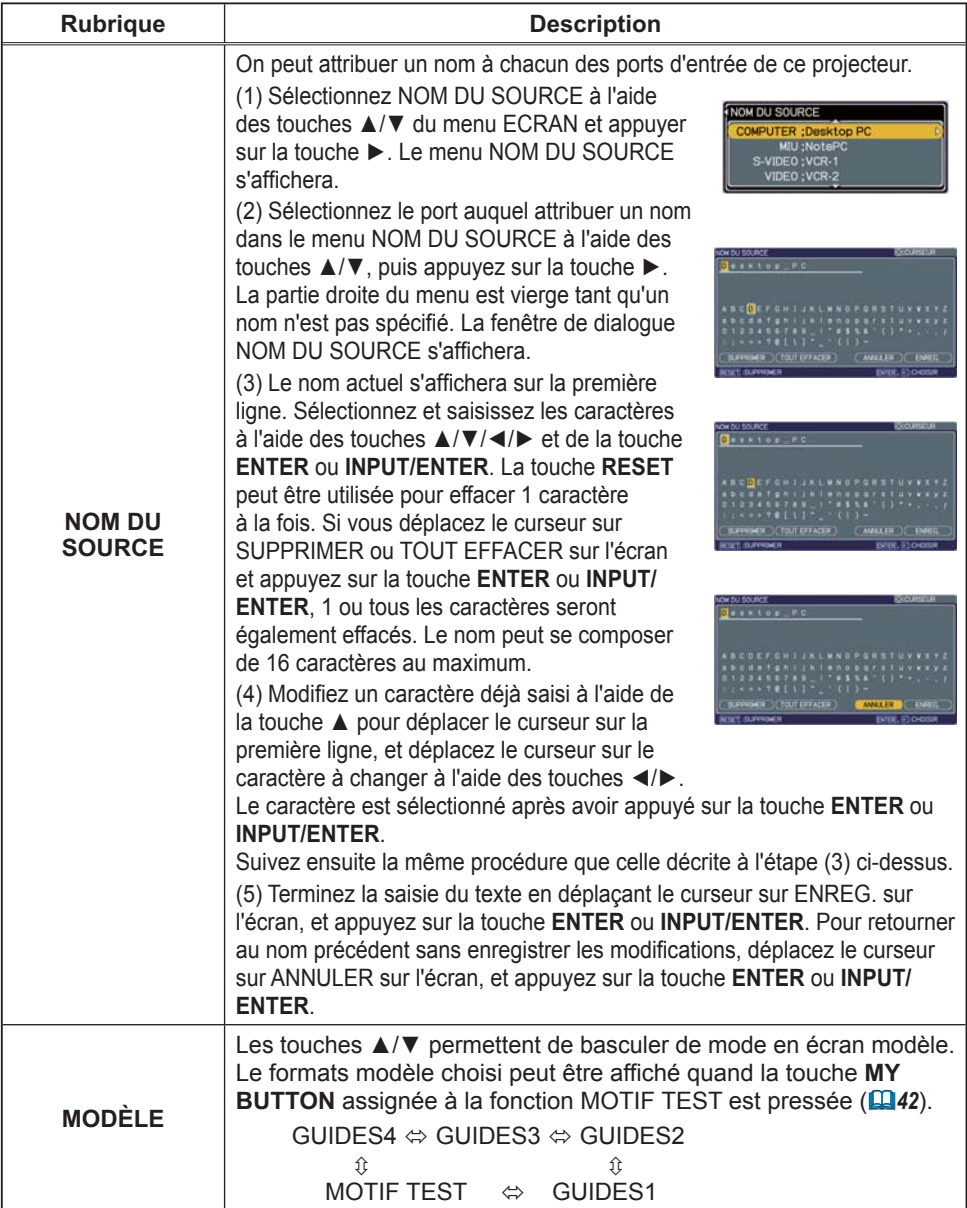

#### Menu OPT.

A partir du menu OPT., vous pouvez accéder aux rubriques affichées dans le tableau ci-dessous. Sélectionnez une rubrique à l'aide des touches ▲/▼ du curseur, puis appuyez sur la touche ► du curseur ou sur la touche **ENTER** pour exécuter la rubrique, sauf pour les rubriques TEMPS LAMPE et TEMPS FILTRE. Effectuez ensuite l'opération souhaitée selon le tableau suivant.

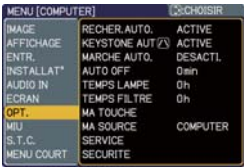

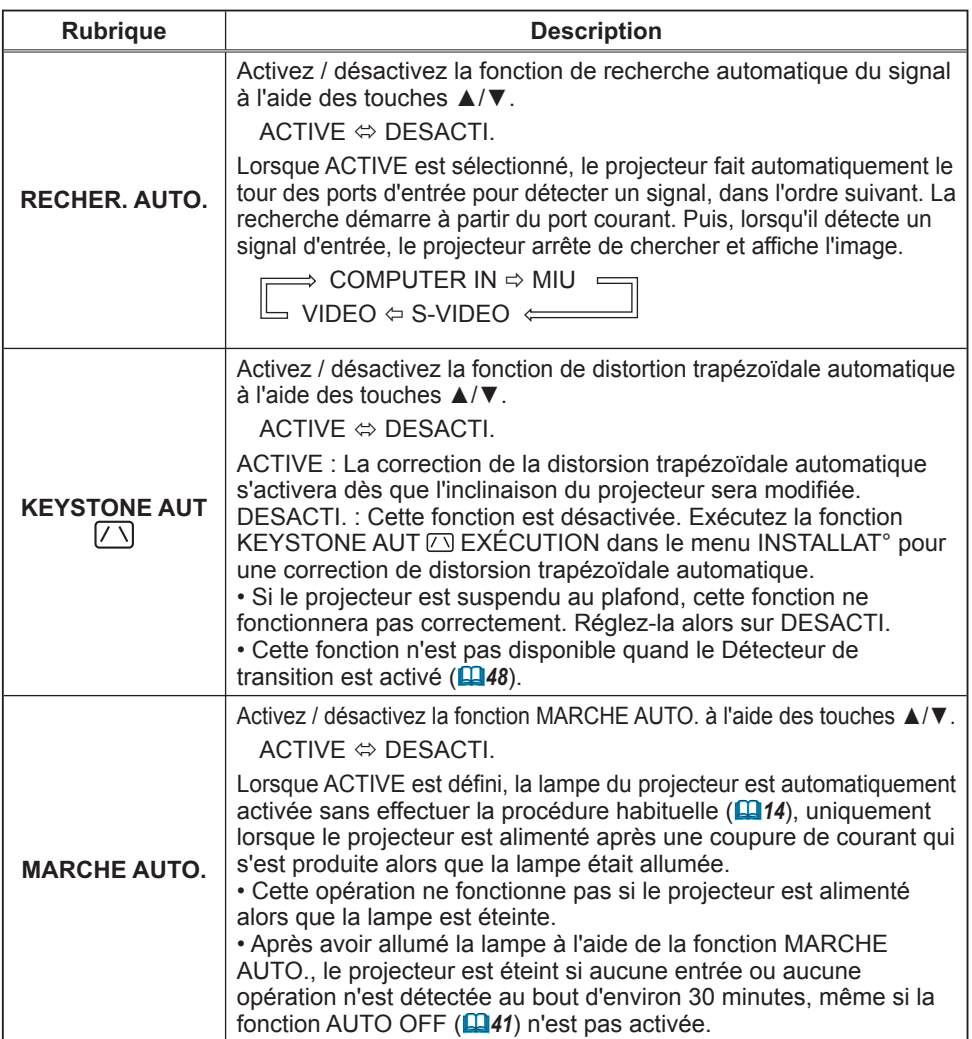

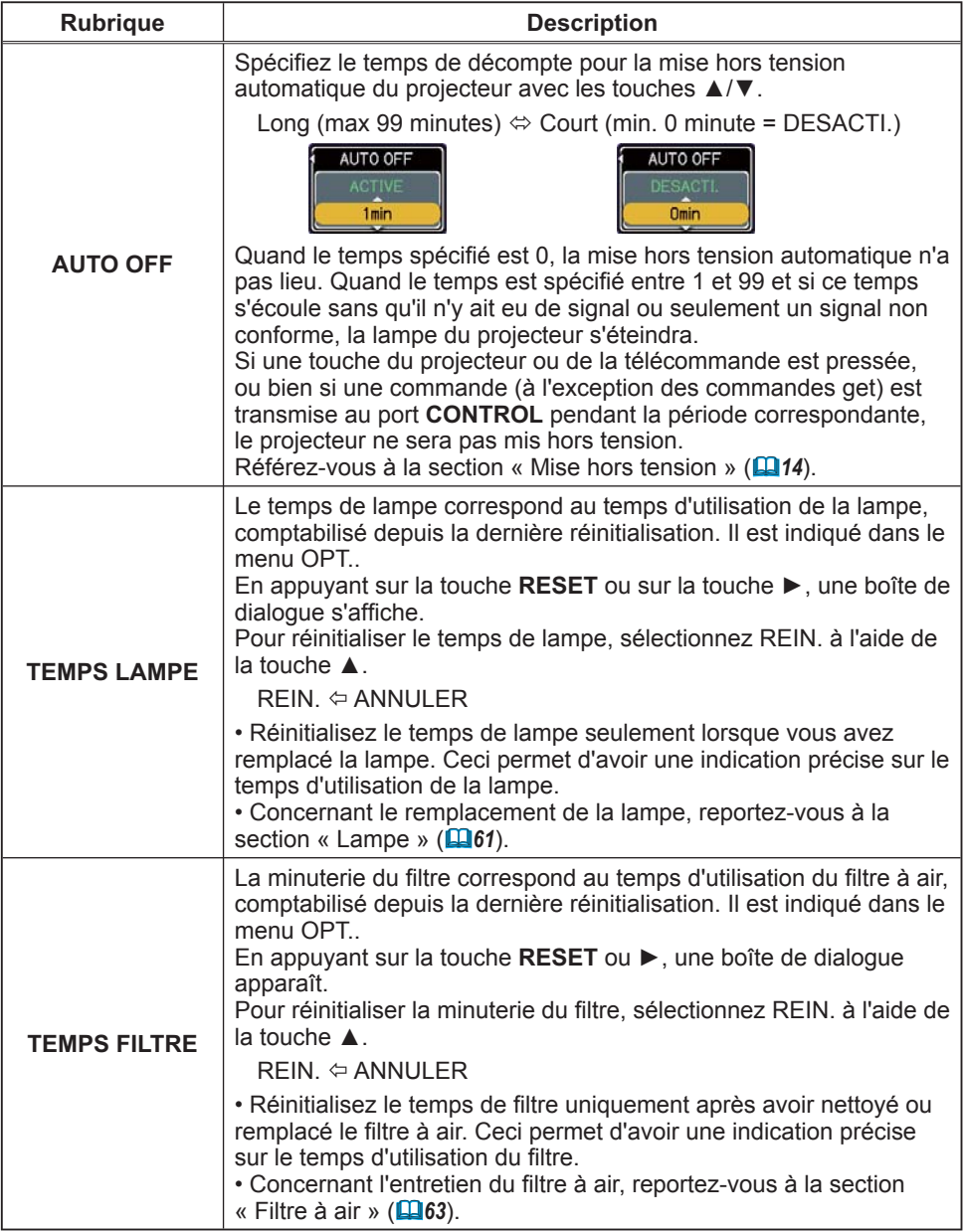

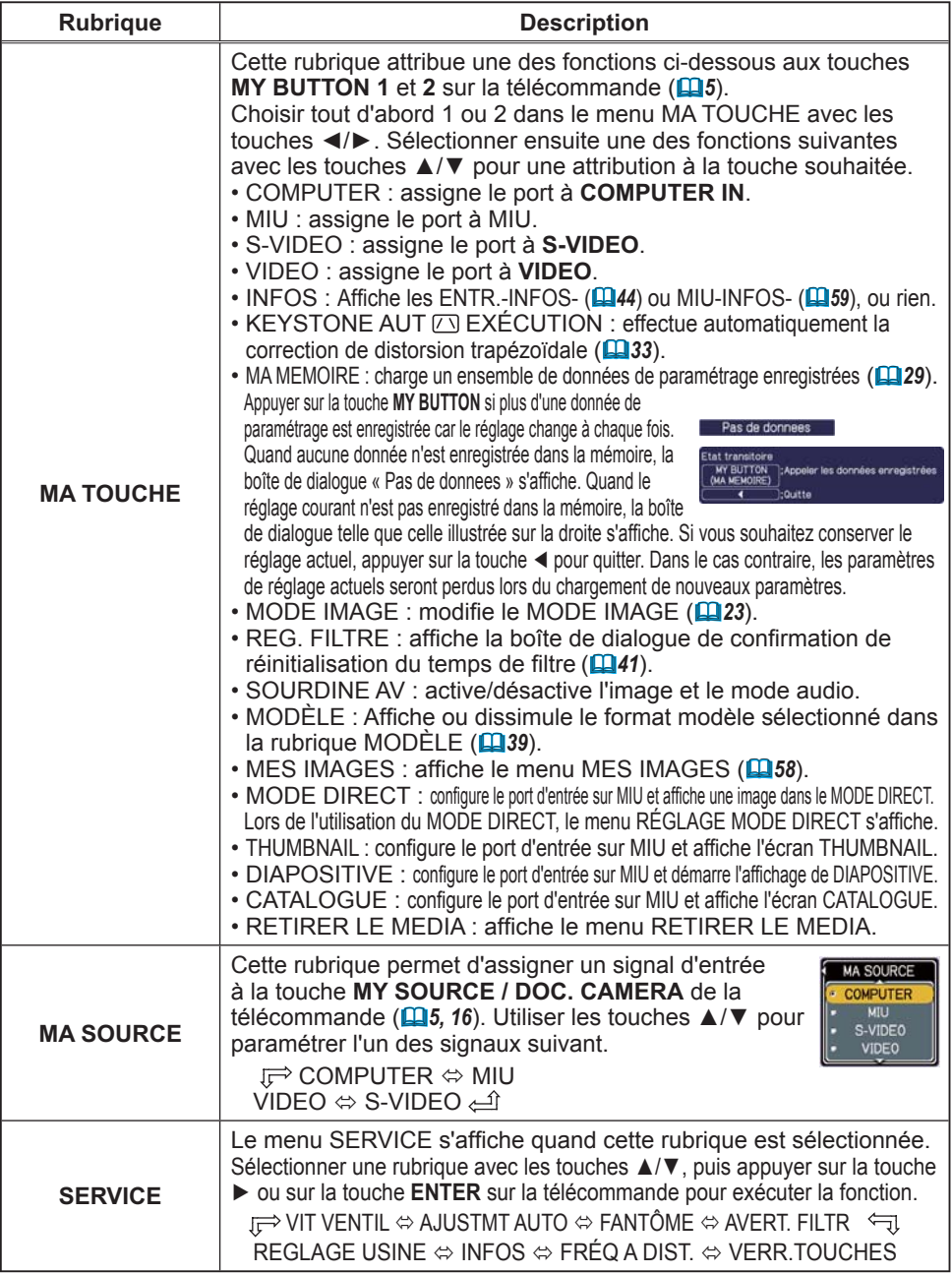

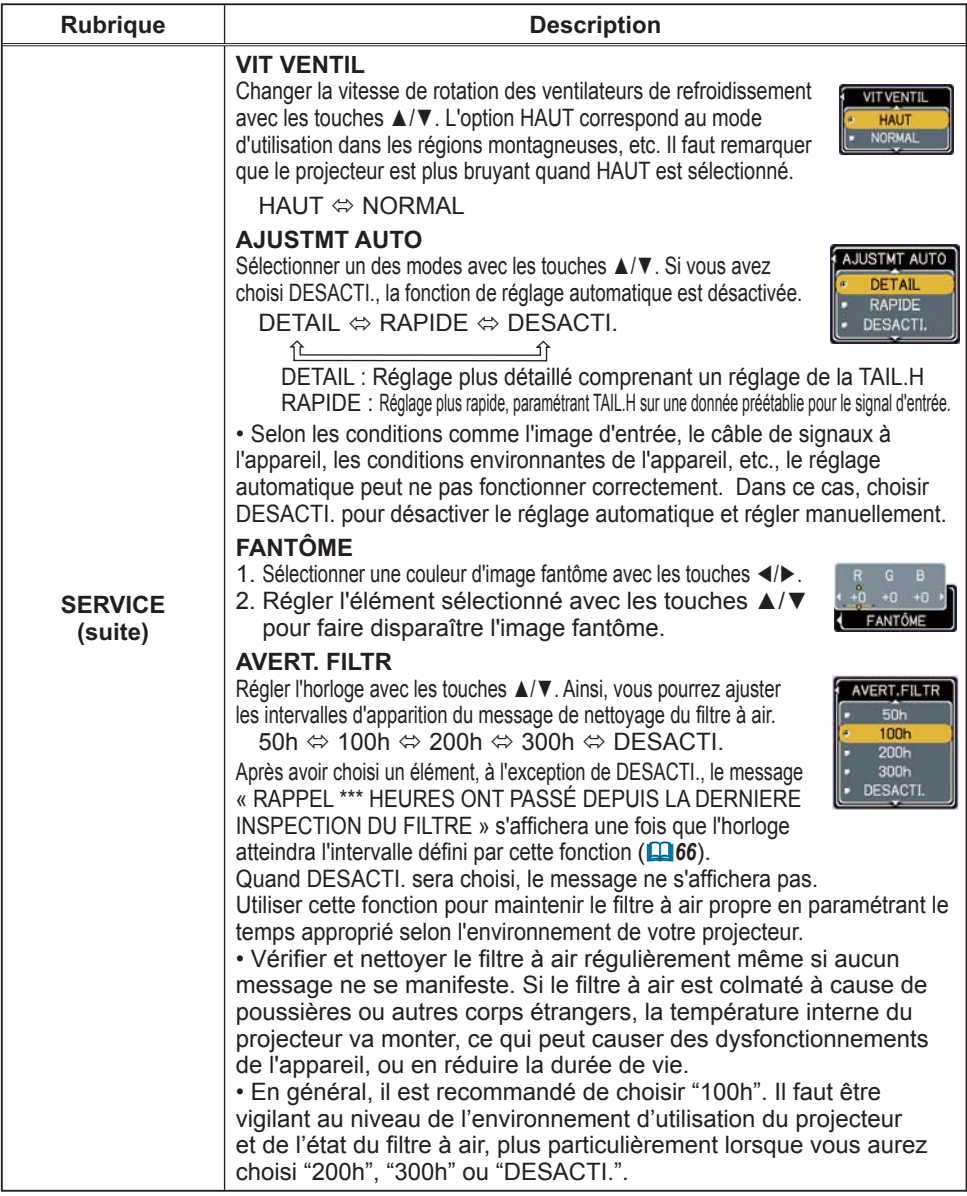

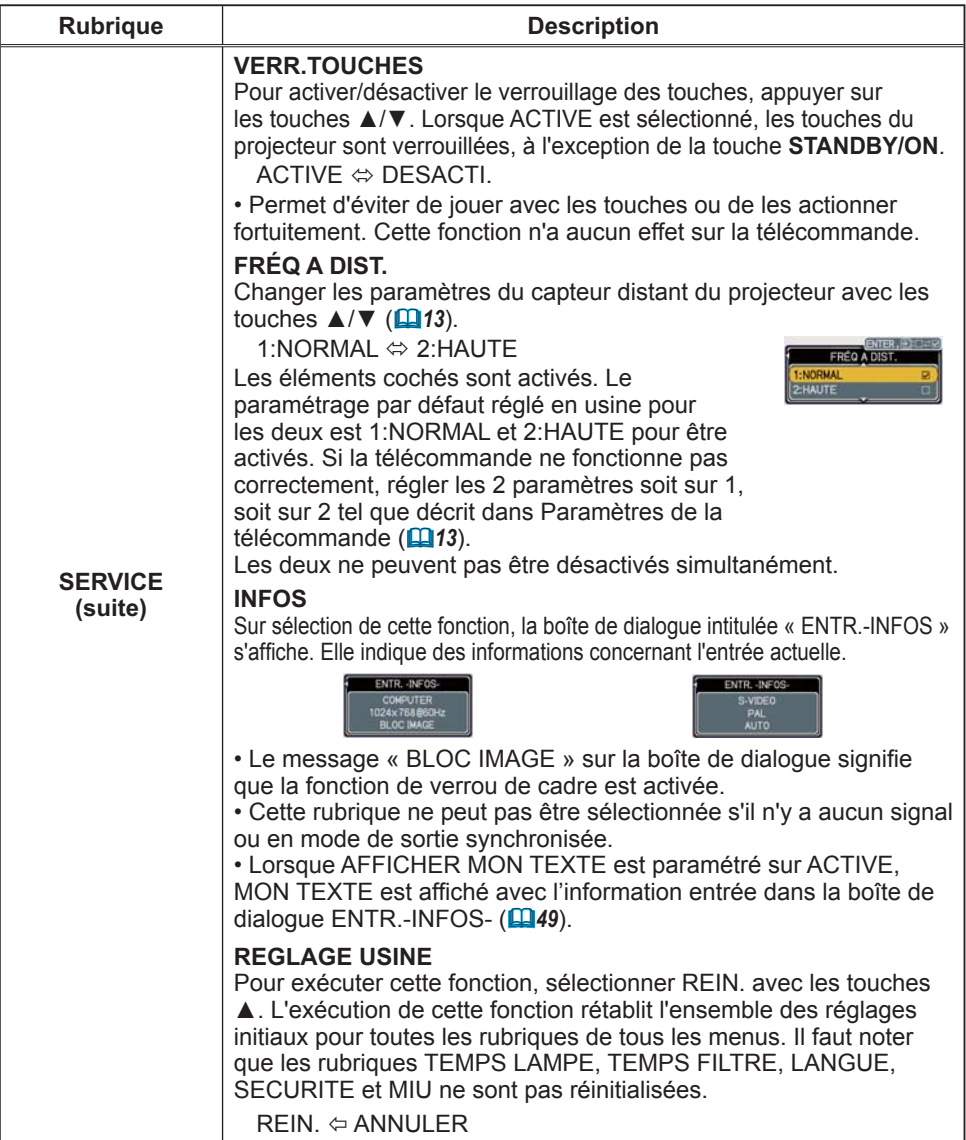

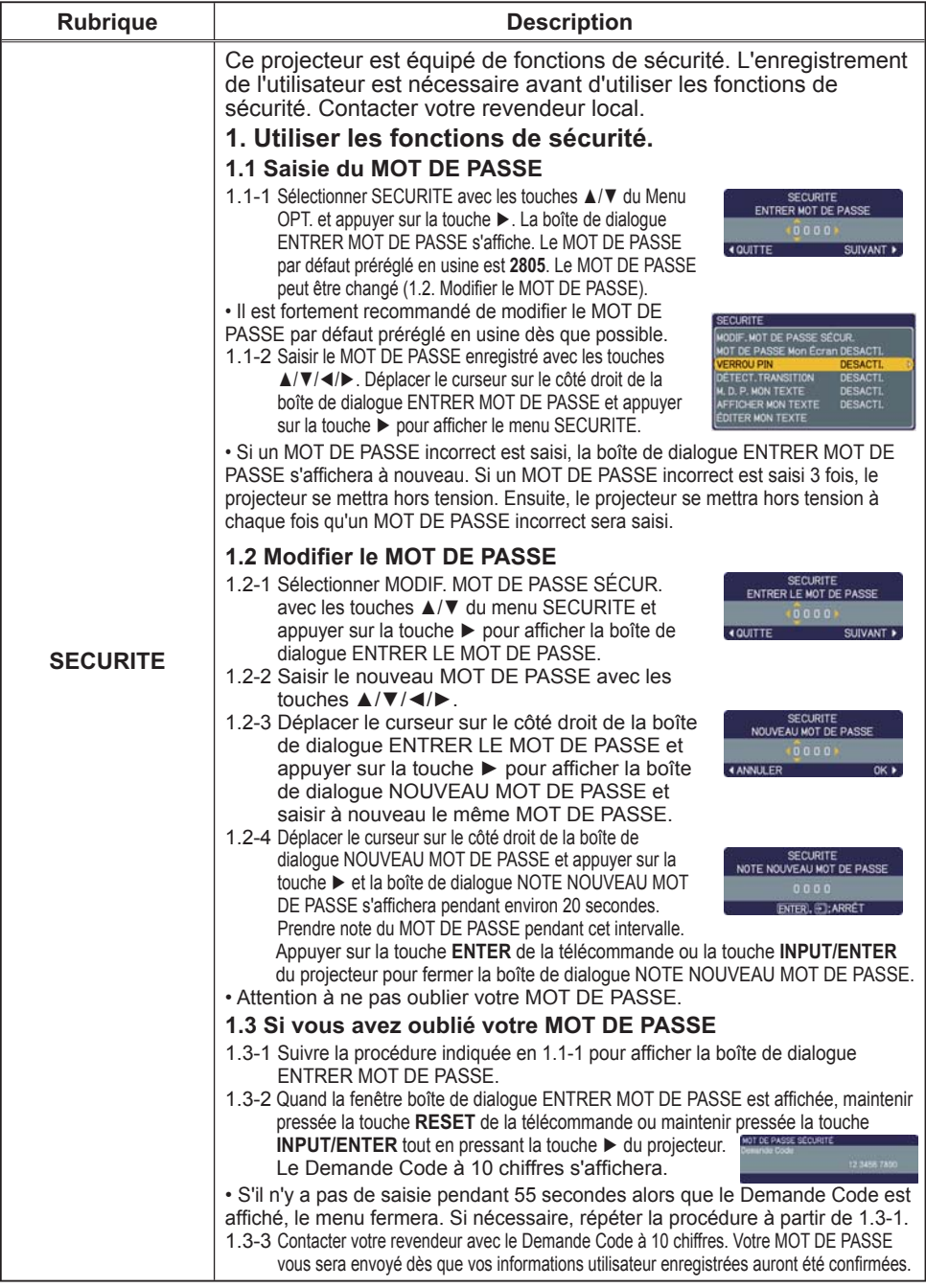

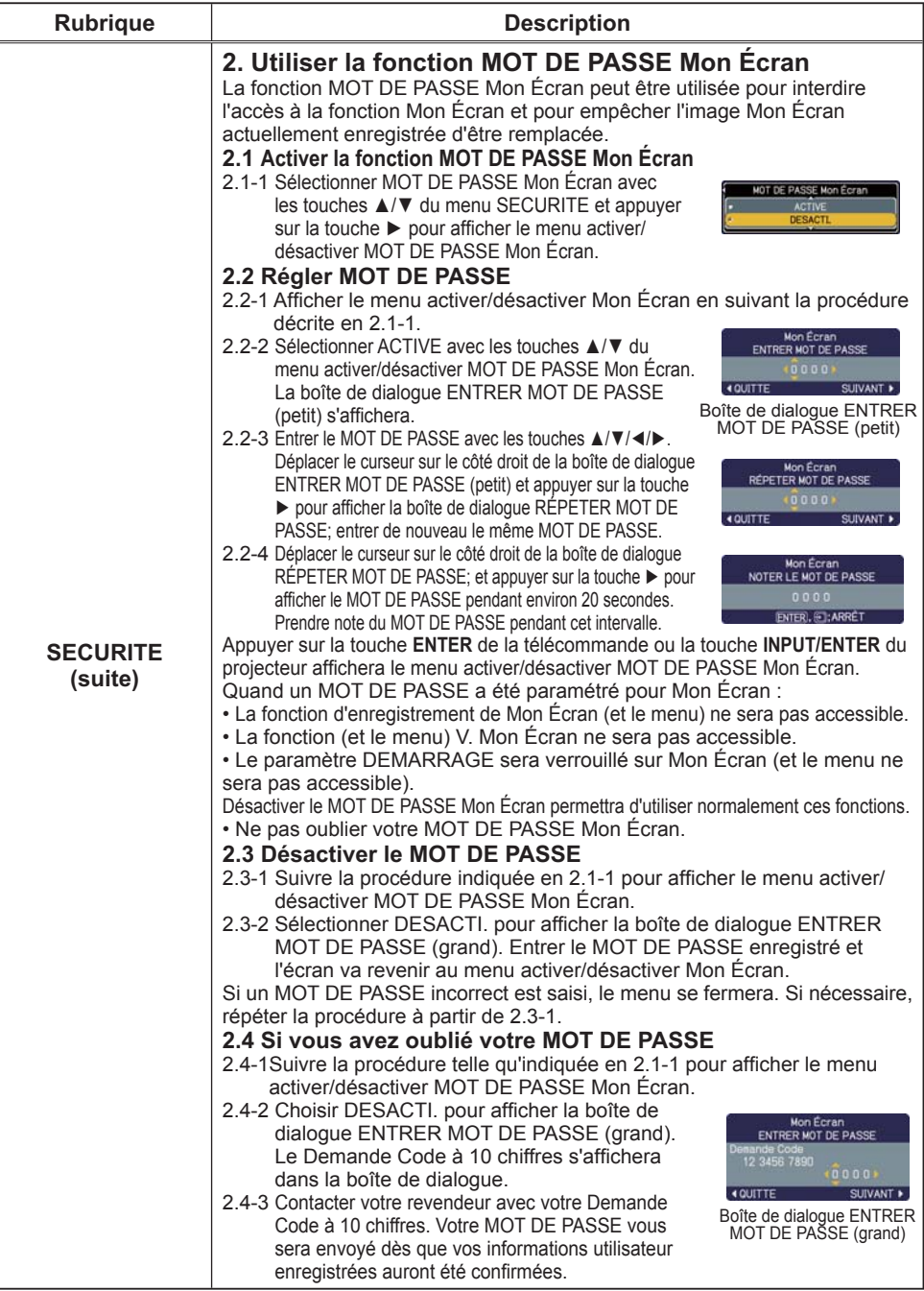

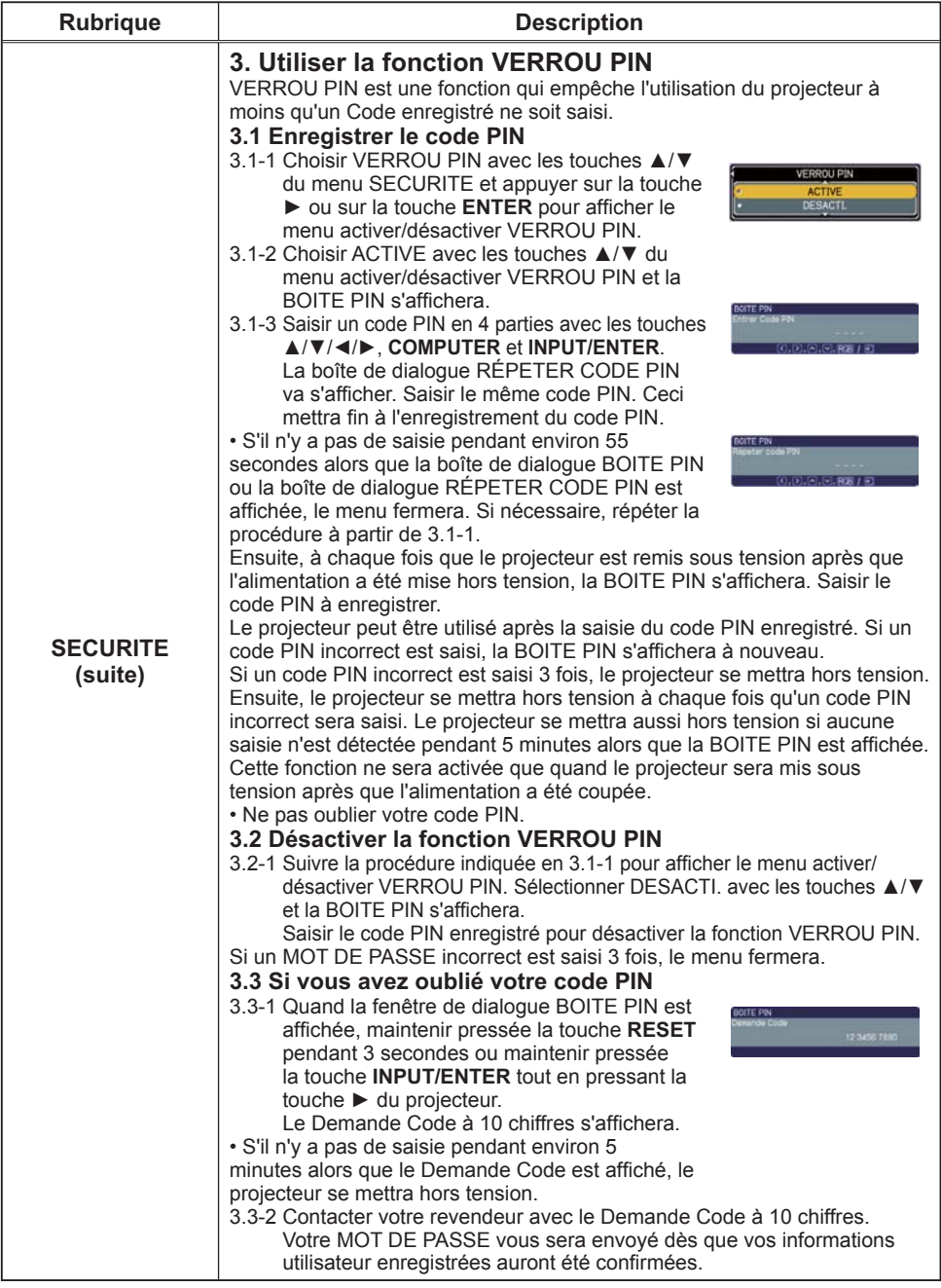

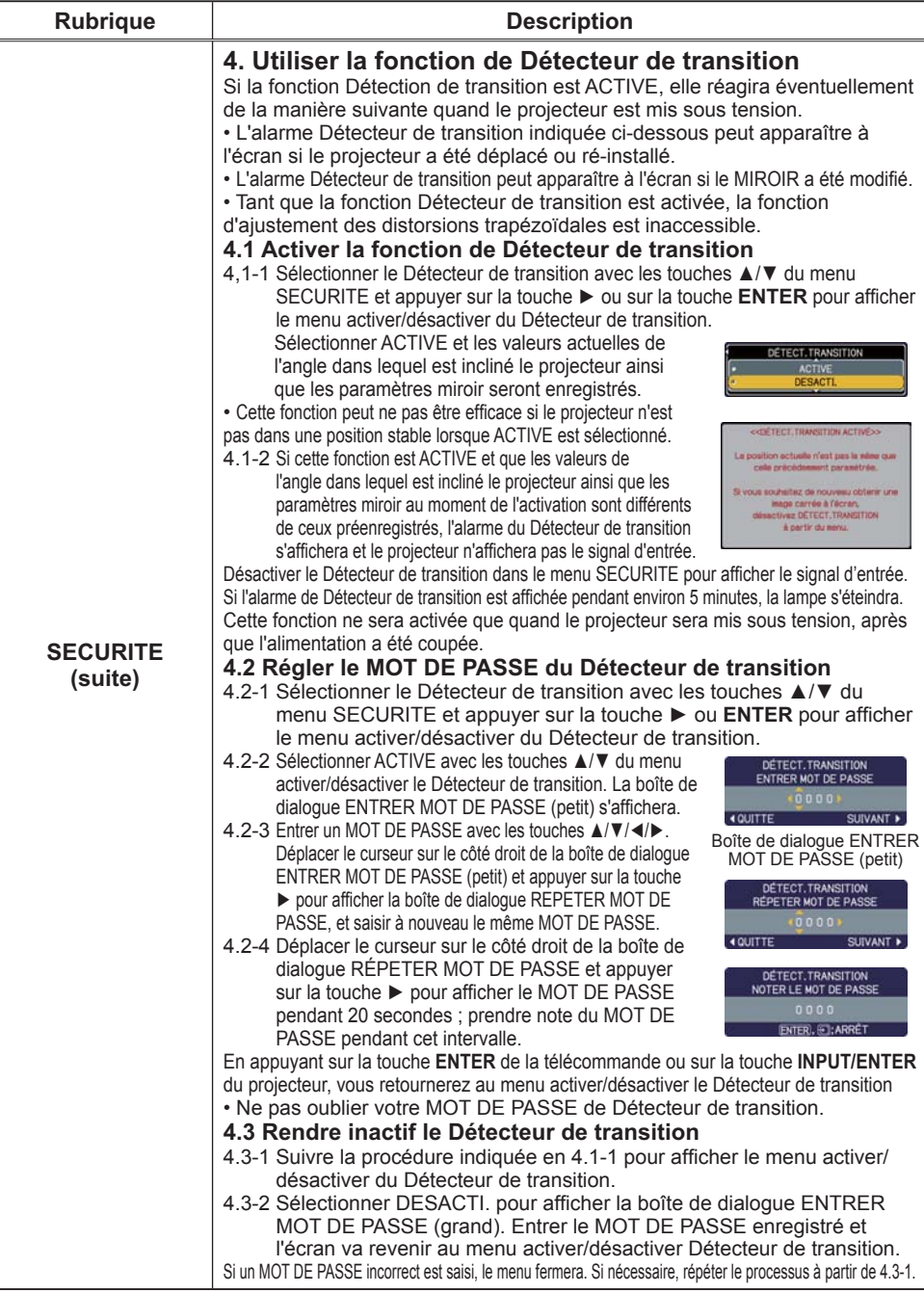

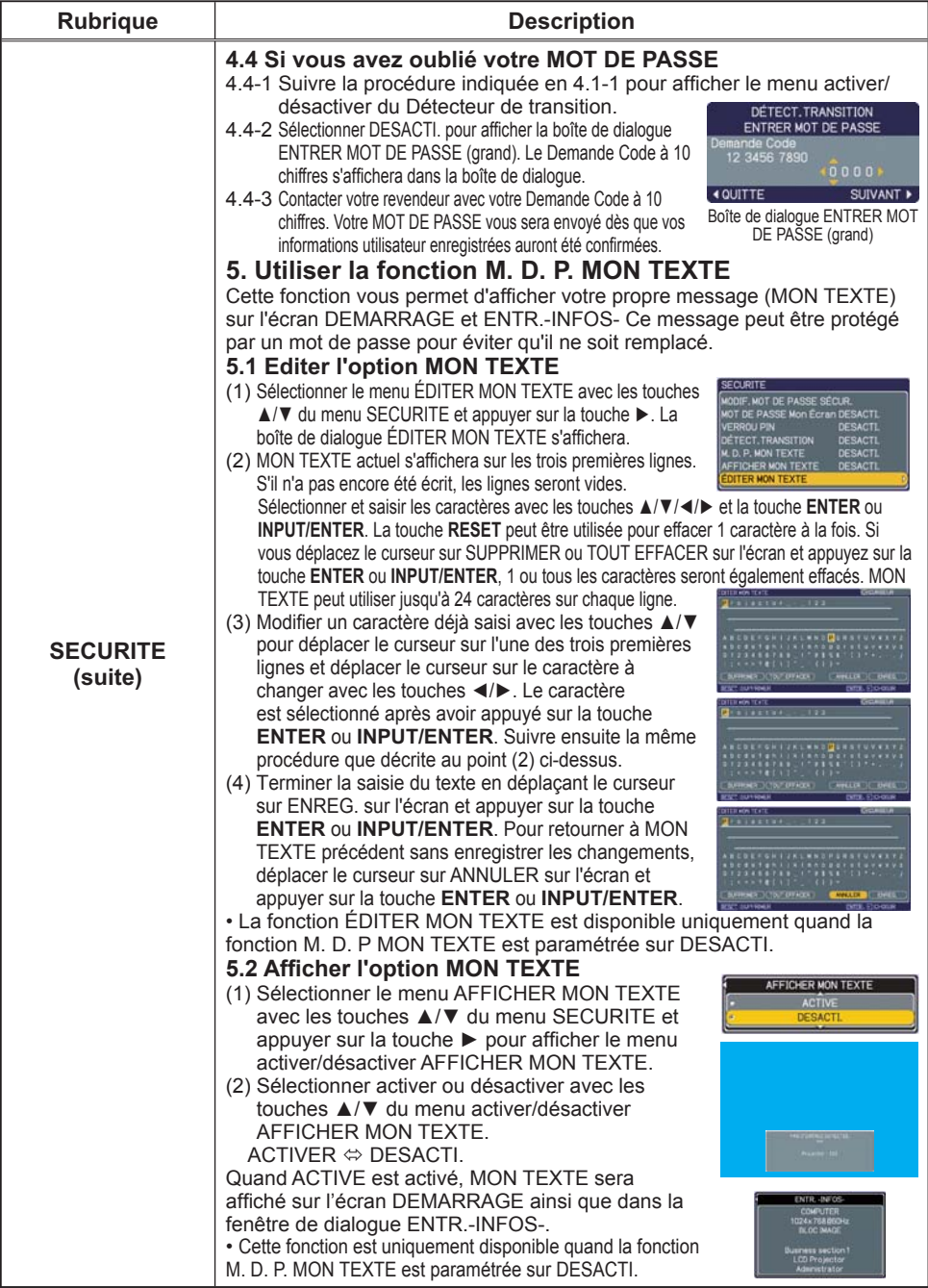

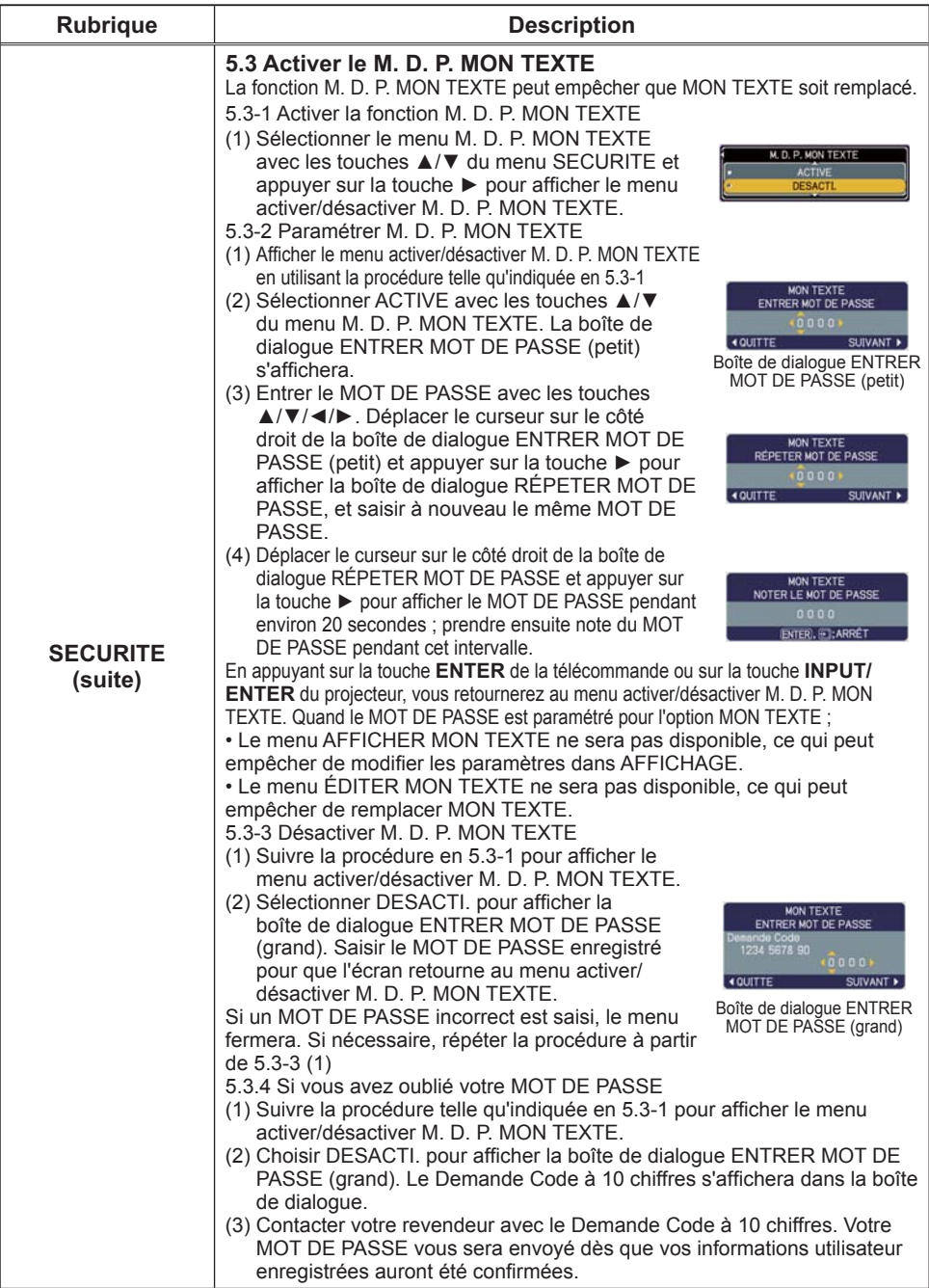

## Menu MIU

La MIU (Multi Information processing Unit) est une fonction qui supporte les fonctionnalités de réseau et la présentation PC-LESS. Consulter votre administrateur réseau avant de raccorder un point d'accès existant à votre réseau. Des paramétrages réseau incorrects sur ce projecteur peuvent causer des problèmes sur le réseau.Sélectionner « MIU » à partir du menu principal pour accéder aux fonctions suivantes.

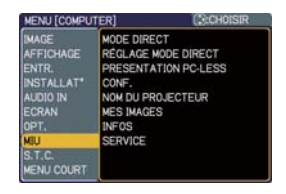

Sélectionner une rubrique avec les touches ▲/▼ du curseur sur le projecteur ou la télécommande ; appuyer ensuite sur la touche ► du curseur sur le projecteur ou la télécommande ou sur la touche **ENTER** sur la télécommande pour exécuter la rubrique. Effectuer ensuite l'opération souhaitée selon le tableau suivant. Se reporter au Manuel d'utilisation - Guide Réseau pour les détails de l'opération MIU.

REMARQUE · Le réglage par défaut défini en usine pour DHCP est DESACTI.. Si DHCP est activé sur votre réseau et qu'il est nécessaire de régler ADRESSE IP, MASQUE SOUS-RÉSEAU et INTERFACE PAR DÉFAUT, il faut que DHCP soit réglé sur ACTIVE **(** *54***)**.

• Si vous n'utilisez pas SNTP **( 4.1.8 Date/Time Settings (Paramètres Date/ Heure) dans le Manuel d'utilisation - Guide Réseau)**, alors vous devez régler HEURE ET DATE (**Q**55) pendant l'installation initiale.

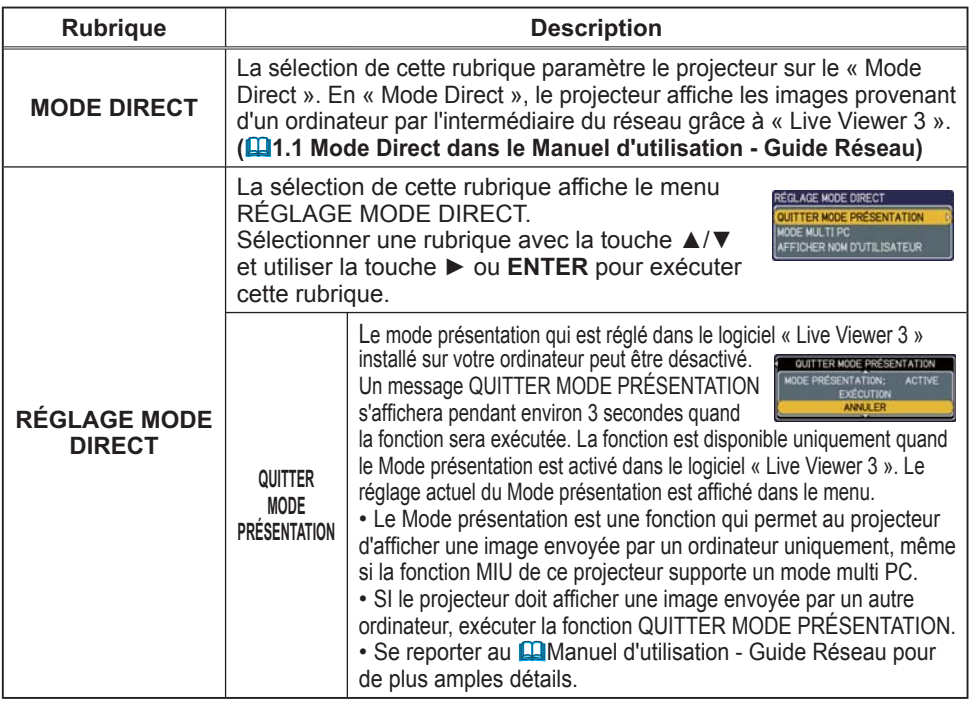

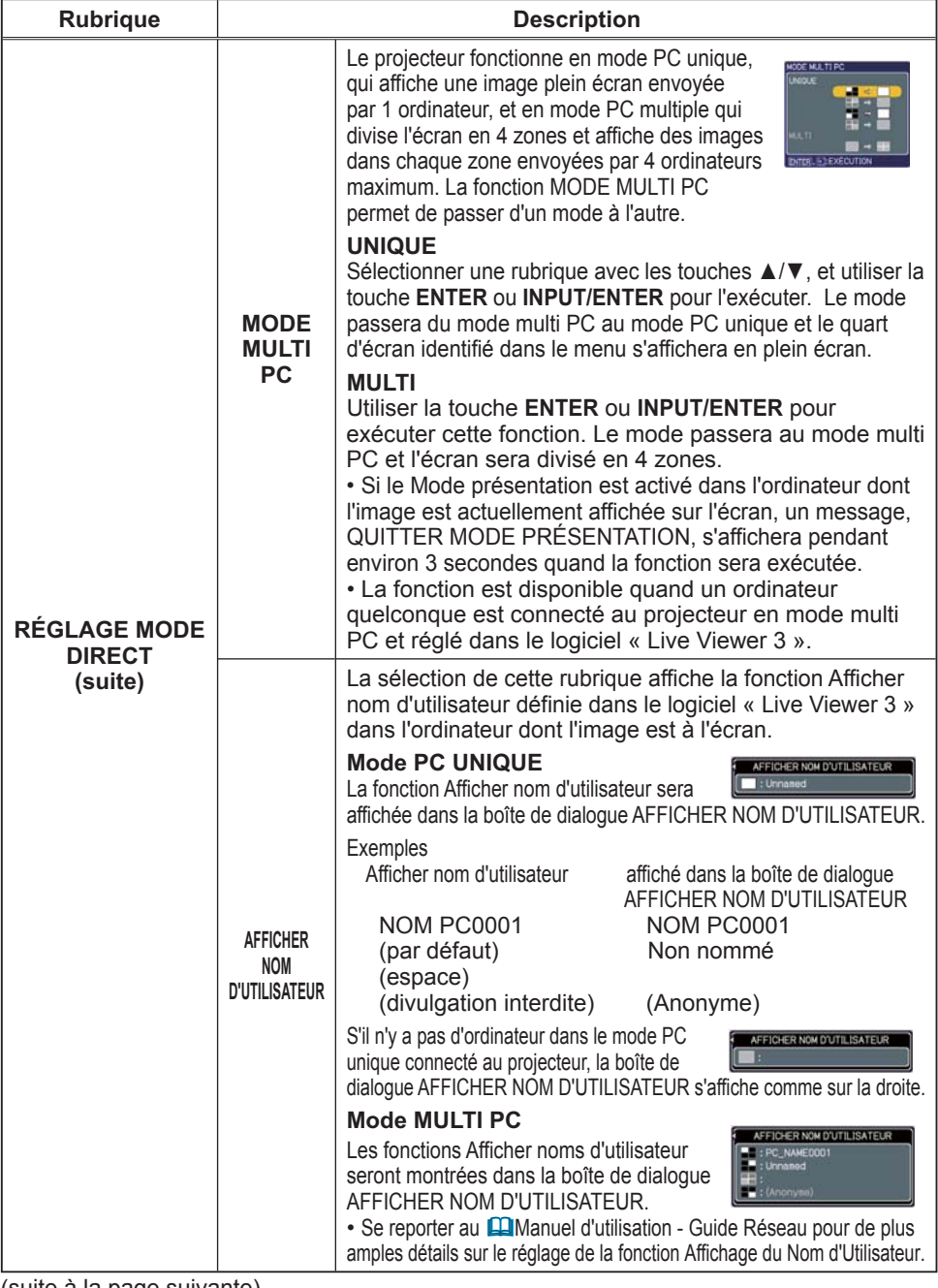

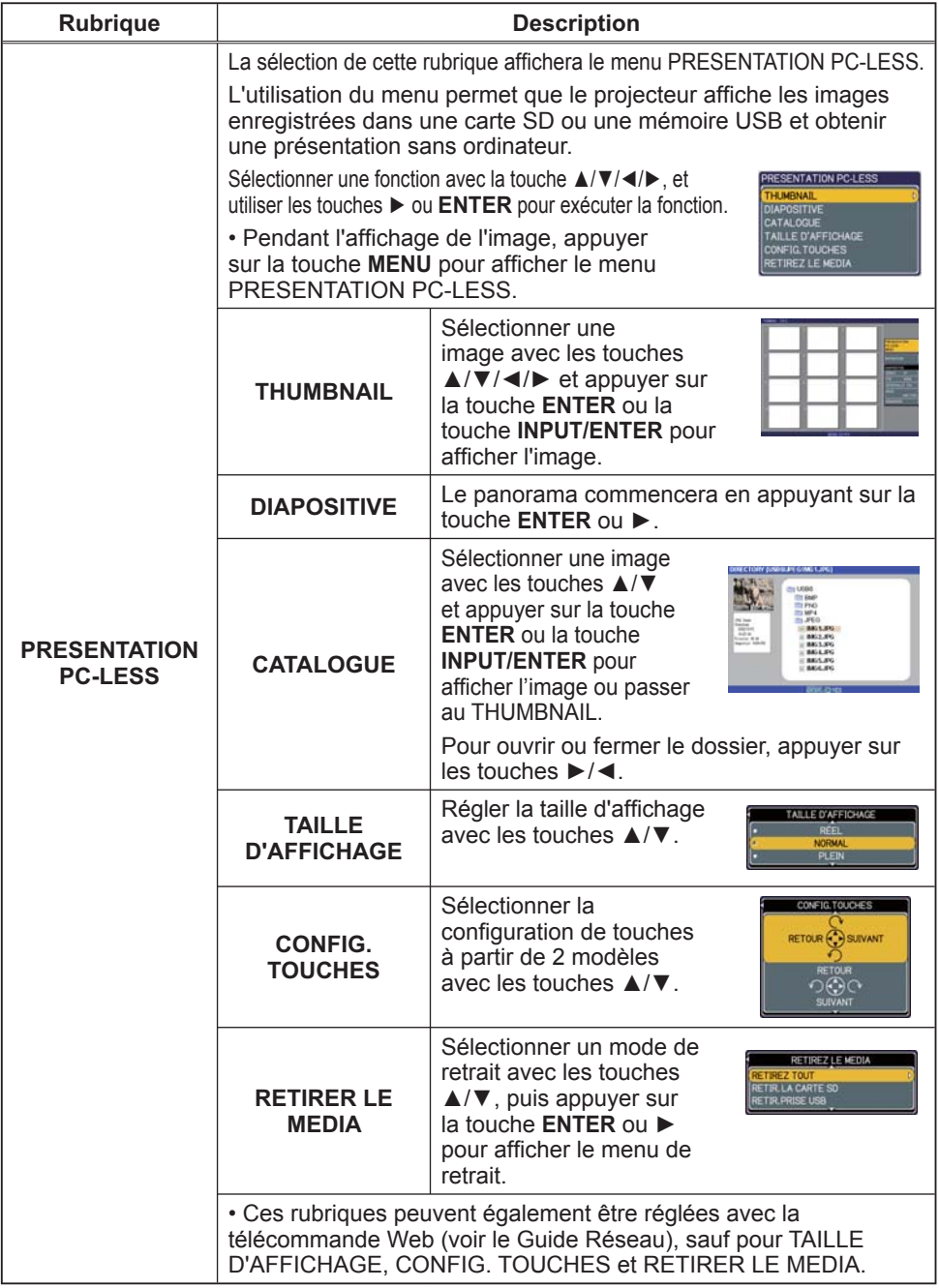

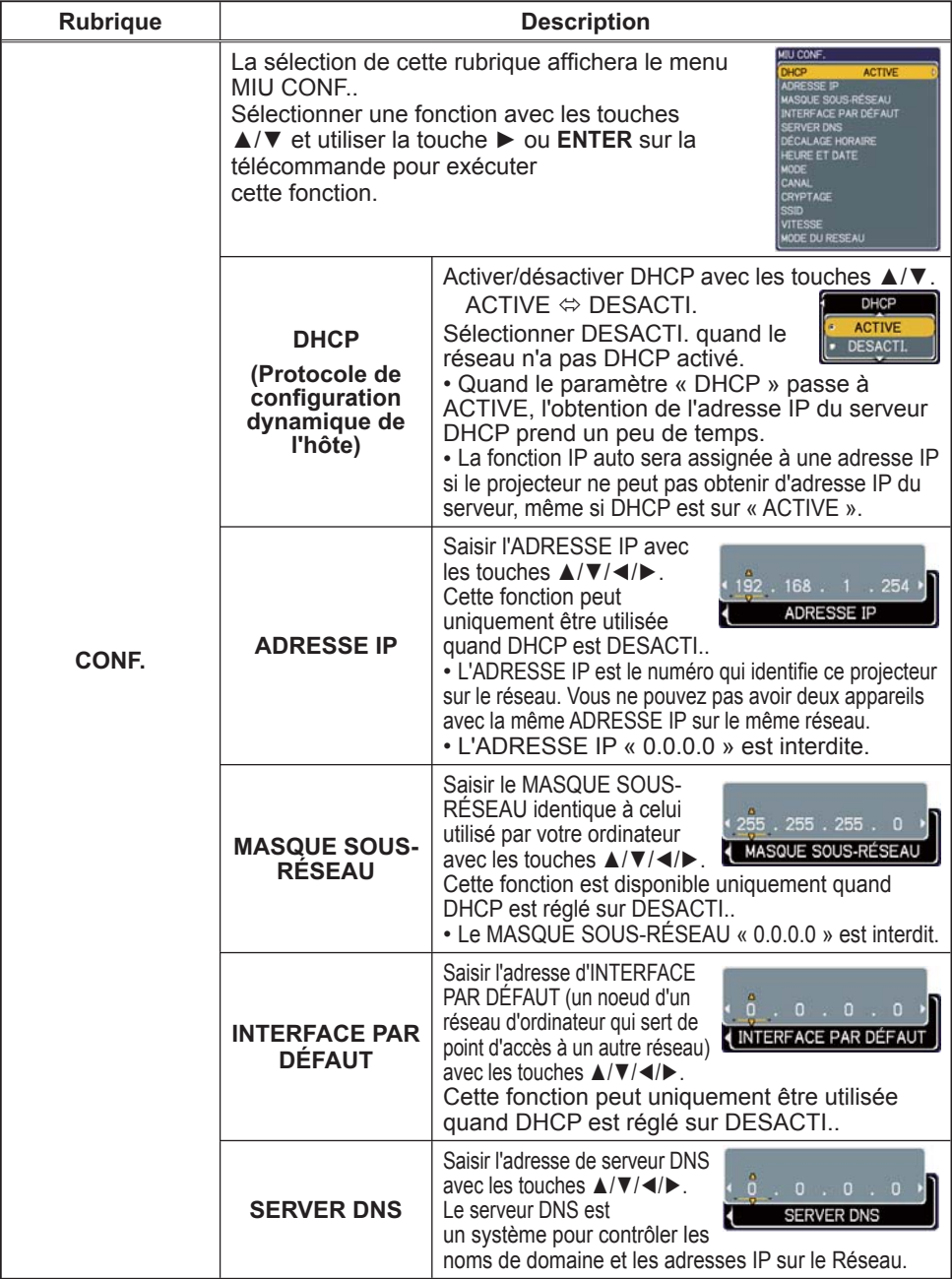

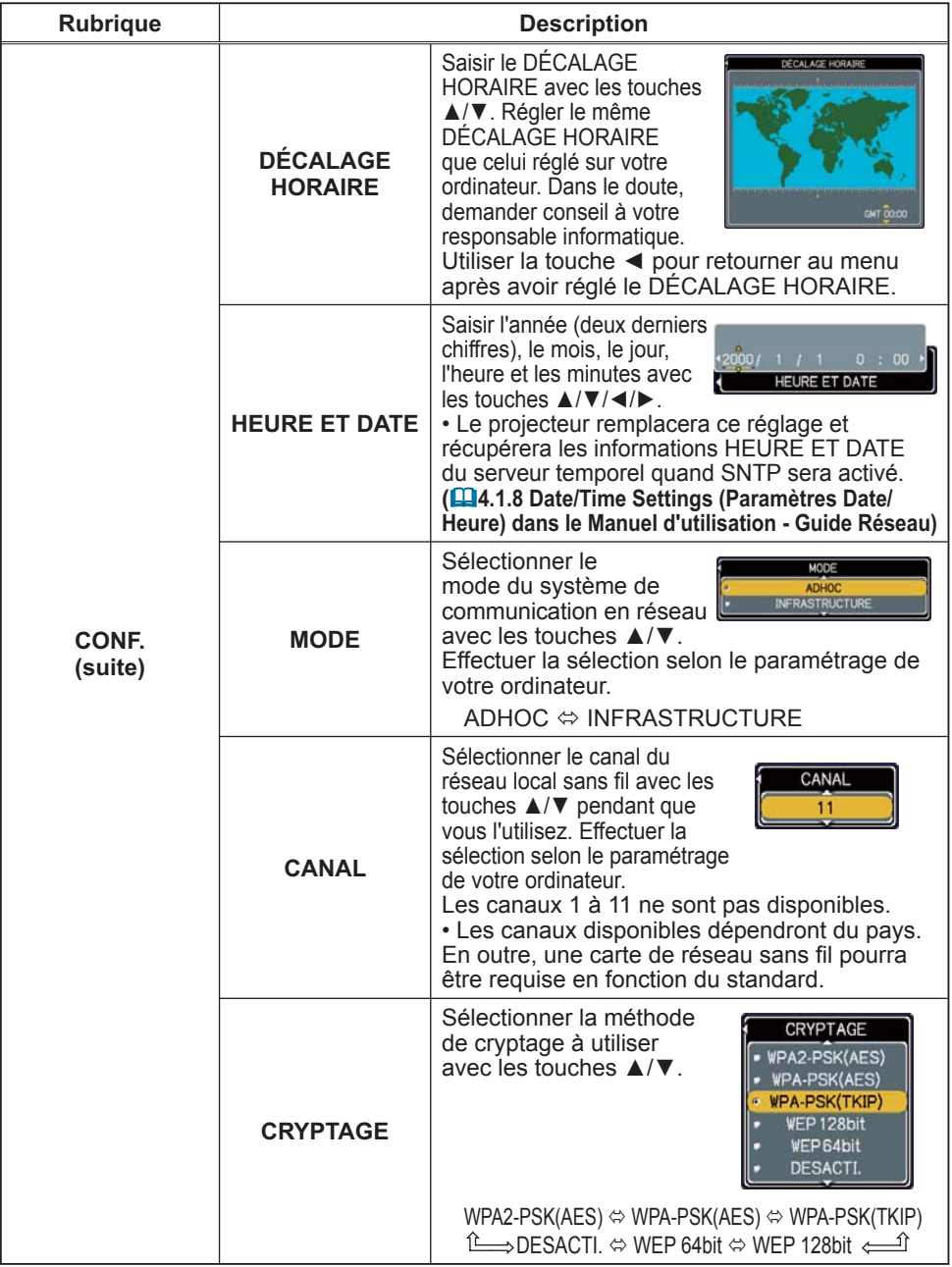

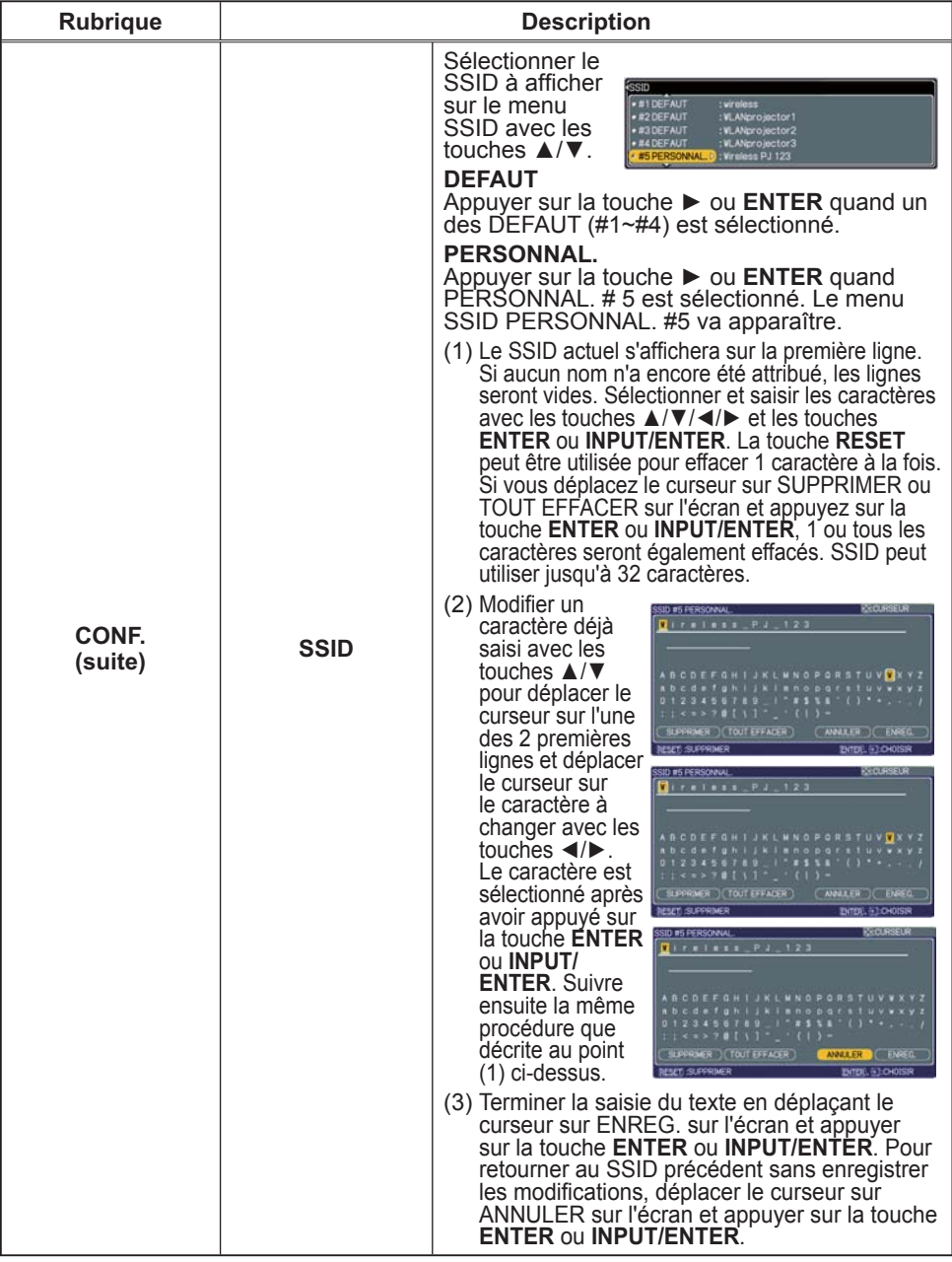

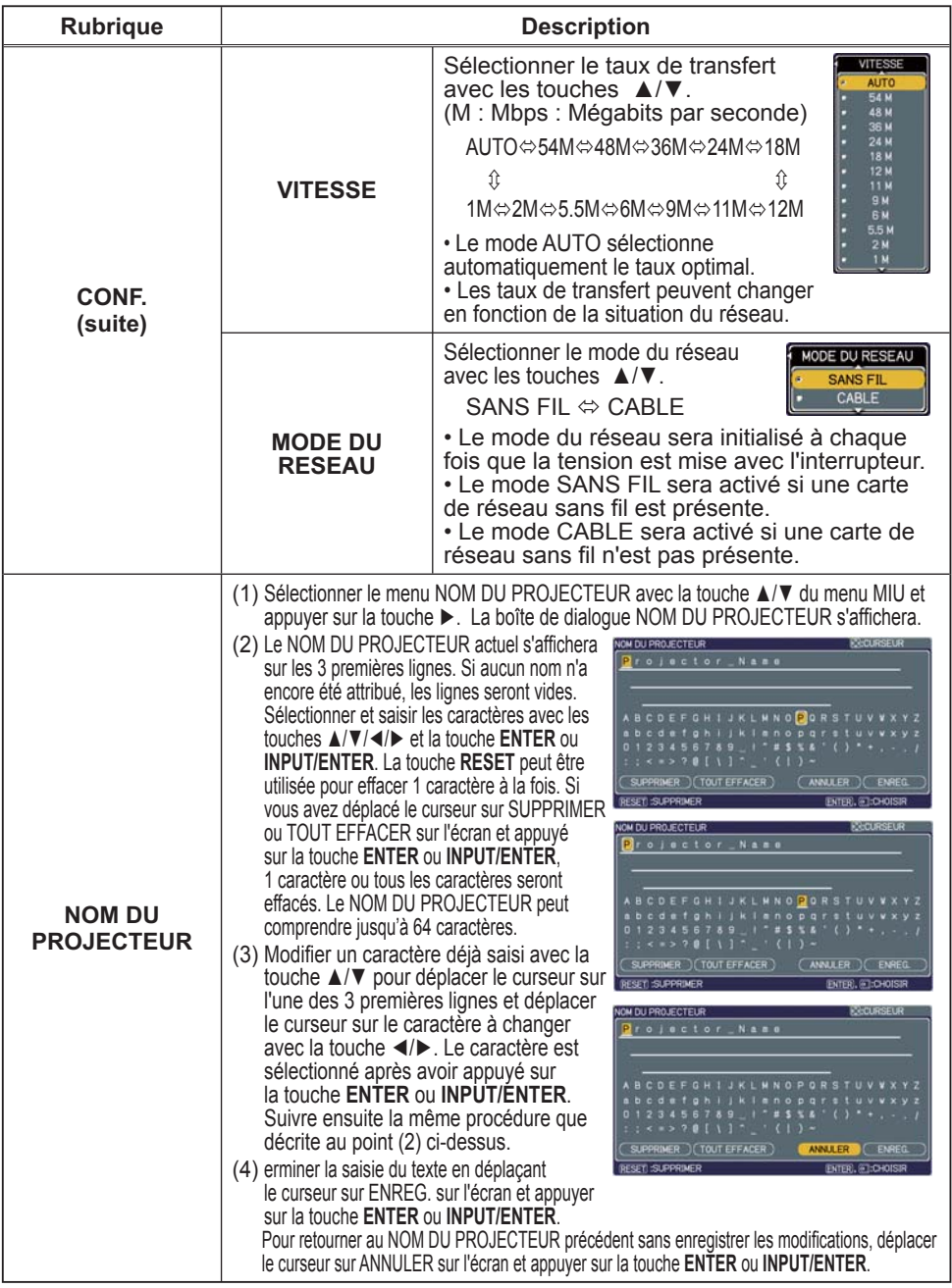

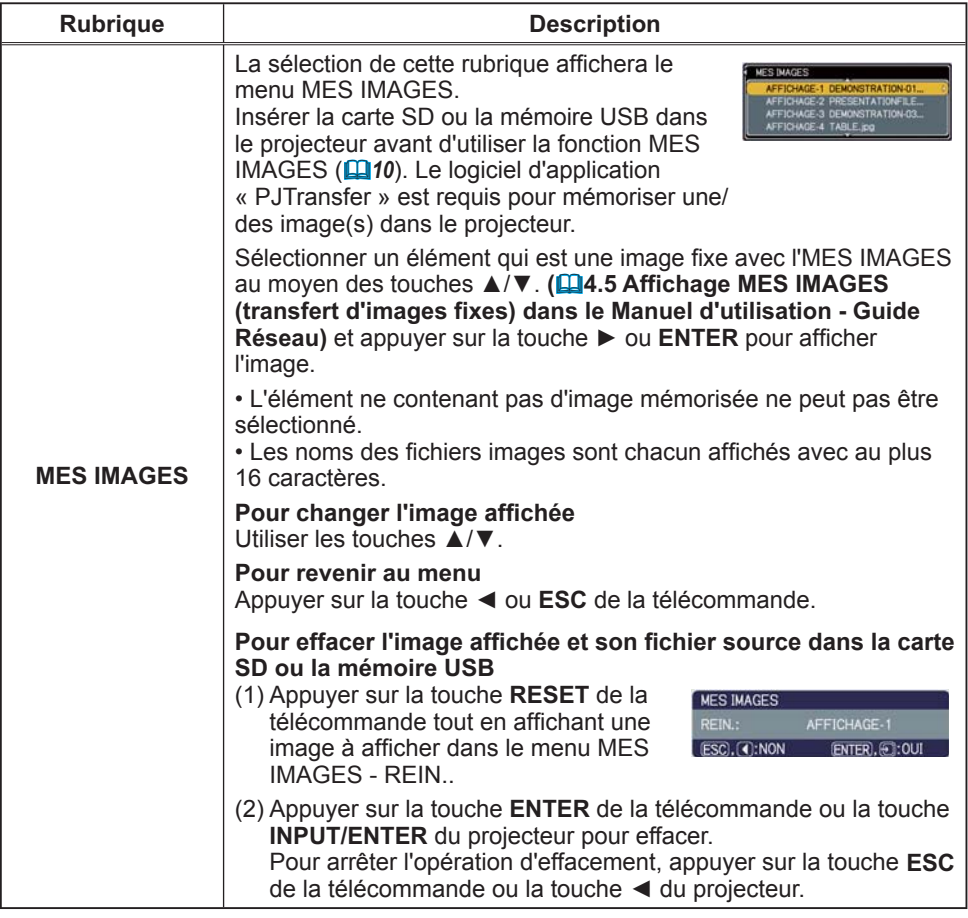

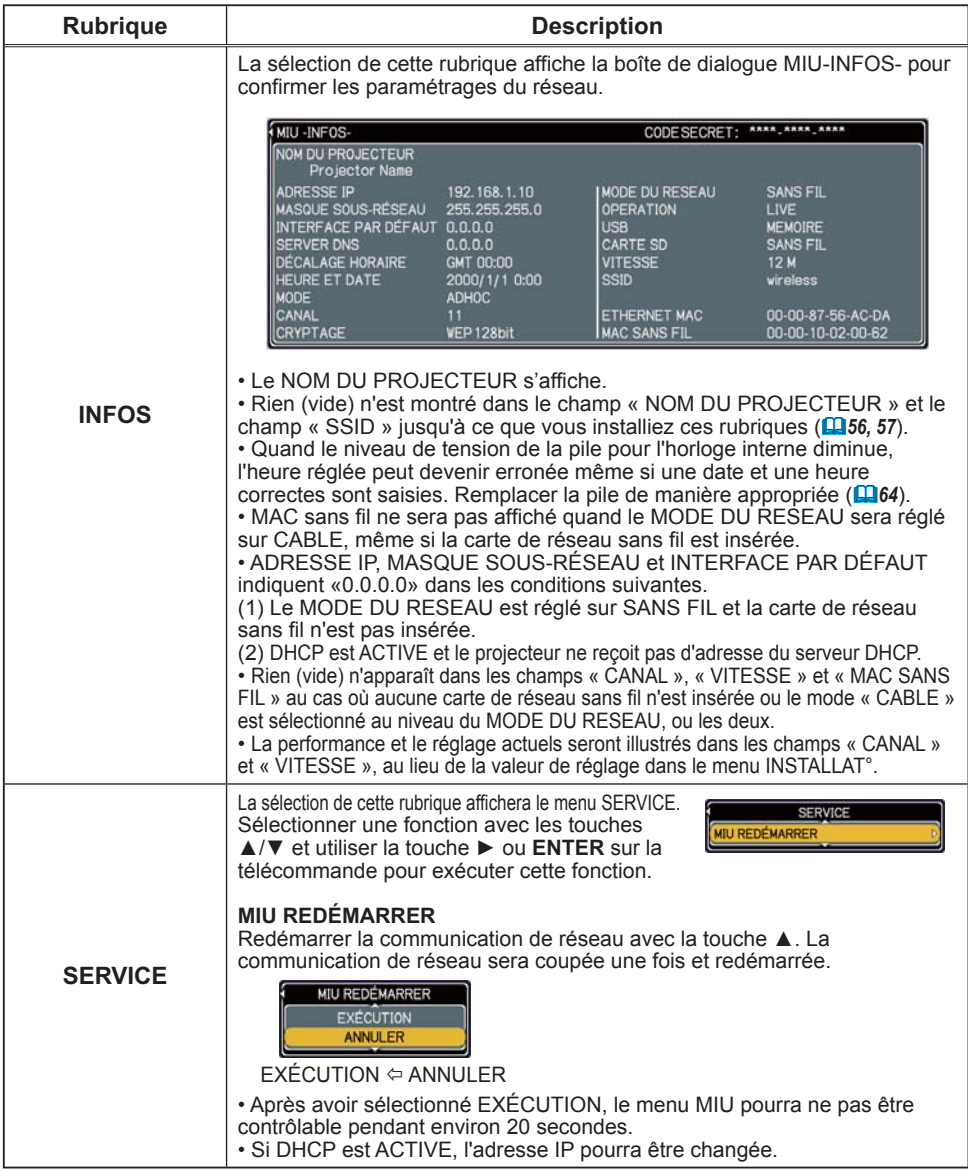

### Menu S.T.C.

Il est possible de modifier le paramètre S.T.C. par le biais du Menu S.T.C. du menu détaillé. Veuillez sélectionnez la fonction que vous souhaitez modifier à l'aide des touches A/▼ du curseur.  $\cdot$  Le S.T.C. est une fonction permettant d'afficher une transcription ou le dialogue de la portion audio d'une vidéo, de fichiers ou d'autres fichiers de présentation ou audio. Cette fonction nécessite une source vidéo de format NTSC ou 480i@60 composant autorisant la fonction S.T.C.. Cette fonction peut ne pas fonctionner correctement, en fonction du matériel ou de la source du signal. Dans ce cas, veuillez désactiver le S.T.C..

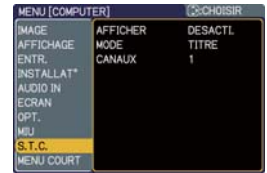

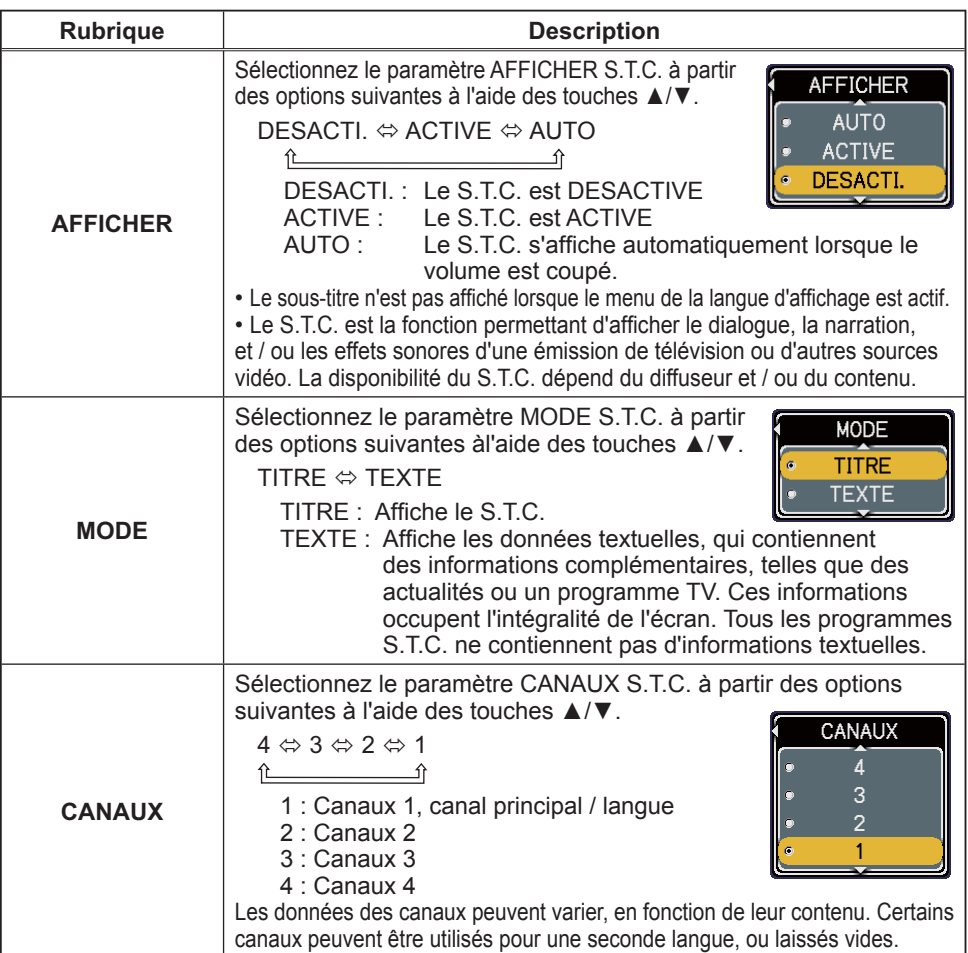

# **Entretien**

# Lampe

La lampe a une durée de vie limitée dans le temps. L'utilisation prolongée de la lampe peut rendre l'image plus sombre, ou appauvrir l'intensité des couleurs. Remarquez que chaque lampe a une durée de vie différente et qu'il arrive que certaines lampes explosent ou se grillent dès que vous les utilisez.

Il est recommandé de faire en sorte d'avoir une lampe de rechange sous la main et de ne pas tarder à remplacer la lampe si nécessaire. Pour vous munir d'une lampe de rechange, veuillez contacter votre revendeur et lui indiquer le numéro-type de la lampe.

#### **Numéro-type de la lampe : DT00781**

#### Remplacement de la lampe

- 1 Eteindre le projecteur et débrancher le cordon d'alimentation. Laissez la lampe refroidir au moins 45 minutes.
- 
- 2. Prévoir une lampe de rechange.<br>2. Si le projecteur est installé au plafond ou si la lampe a cassé, veuillez consulter votre revendeur pour le changement de la lampe.

#### **Si vous remplacez la lampe vous-même,**

- 3. Desserrer la vis du couvercle de lampe (indiquée à l'aide d'une èche), et glisser le couvercle de lampe sur le coté pour le retirer.
- 4. Desserrer les 2 vis de la lampe (indiquées à l'aide d'une<br>flèche) et prendre la lampe avec précaution, par les poignée. Ceci peut être rendu plus aisé en tirant légèrement la lampe vers le panneau de contrôle du projecteur.
- 5. Introduire la lampe neuve et resserrer fermement les 2 vis qui ont été desserrées à l'étape précédente pour verrouiller la lampe dans son emplacement. Serrer la vis ① d'abord, puis la vis ②.
- 6. Faire glisser le couvercle de la lampe en position originale et resserrer fermement la vis du couvercle.
- 7. Mettre le projecteur sous tension et réinitialiser le temps de lampe en utilisant la fonction TEMPS LAMPE du menu OPT..
- (1) Appuyer sur la touche **MENU** pour afficher un menu.
- (2) Mettez vous sur "Vers Menu Court..." dans le menu, à l'aide de la touche ▼/▲, puis appuyer sur la touche ►.
- (3) Mettez vous sur "OPT." dans la colonne de gauche du menu à l'aide de la touche ▼/▲, puis appuyer sur la touche ►.
- (4) Mettez vous sur "TEMPS LAMPE" à l'aide de la touche ▼/▲, puis appuyer sur la touche ►. Une boîte de dialogue apparaît.
- (5) Appuyer sur la touche ▲ pour sélectionner "REIN." dans la boîte de dialogue. Cela aura pour effet de réinitialiser le TEMPS LAMPE.

ATTENTION ►Ne toucher à aucune partie interne du projecteur lorsque la lampe est retirée.

REMARQUE • Ne réinitialisez le temps lampe que lorsque vous avez remplacé la lampe. De cette façon, vous aurez une information correcte sur cette lampe.

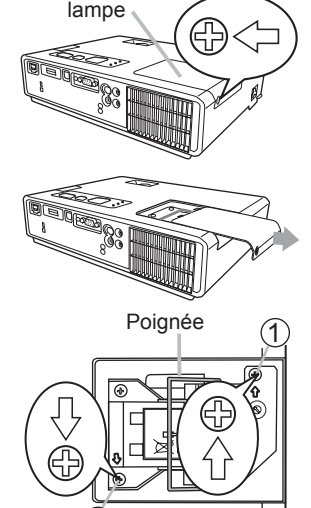

Couvercle de la

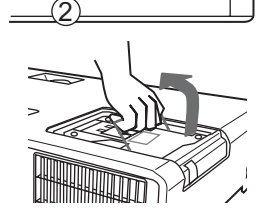

# **Alerte de la lampe** *Lampe (suite)*

### **A HAUTE TENSION A HAUTE TEMPÉRATURE A HAUTE PRESSION**

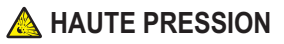

**AVERTISSEMENT** ► Le projecteur utilise une lampe en verre à vapeur de mercure à haute pression. Si vous secouez ou que vous éraflez la lampe ou que vous la touchez lorsqu'elle est chaude ou trop usée, elle risque de se briser en explosant bruyamment ou de se griller. Remarquez que chaque lampe a une durée de vie différente et qu'il arrive que certaines lampes explosent ou se grillent dès que vous les utilisez. En outre, si la lampe explose, il peut arriver que des éclats de verre pénètrent dans le logement de la lampe et que des vapeurs de mercure s'échappent à travers les trous d'aération du projecteur.

►**Comment se débarrasser de la lampe:** Ce produit contient une lampe au mercure ; Ne la jetez pas à la poubelle avec les déchets ordinaires. Il faut s'en débarrasser conformément à la réglementation s'appliquant à l'environnement.

- En ce qui concerne le recyclage de la lampe, consultez le site www.lamprecycle.org. (aux Etats-Unis).
- Pour vous débarrasser du produit, veuillez contacter l'administration compétente en la matière ou www.eiae.org (aux Etats-Unis) ou www.epsc.ca (au Canada).

Pour de plus amples informations, contactez votre revendeur.

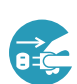

• Si la lampe se brise (elle explose bruyamment), débranchez le cordon électrique de la prise et demandez une lampe de rechange à votre revendeur. Les éclats de verre peuvent endommager les parties internes du projecteur ou causer des blessures lors de la manipulation de celui-ci. Ne pas essayer de nettoyer le projecteur ou de changer l'ampoule soi-même.

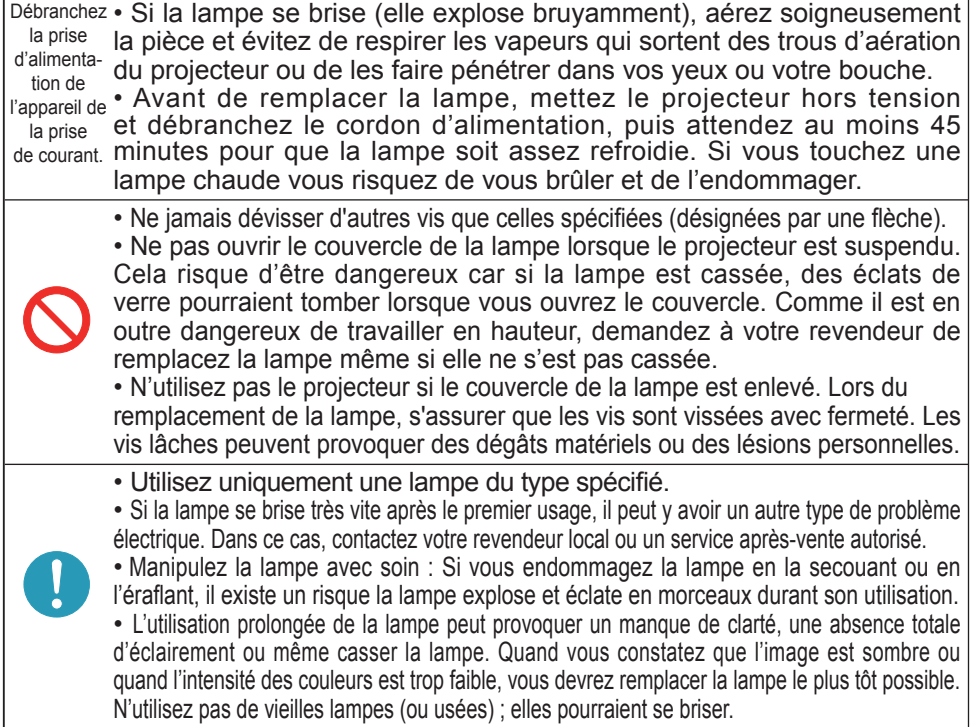

63

# Filtre à air

Le filtre à air doit être vérifié et nettoyé régulièrement. Ceci peut causer le feu, des brûlures ou un mauvais fonctionnement de l'appareil.

Remplacer le filtre à air quand celui-ci est endommagé ou trop sale. Pour vous munir d'un filtre à air, veuillez contacter votre revendeur et lui indiquer le numéro-type du filtre.

#### **Numéro-type du filter = MU03602**

Remplacer le filtre à air quand la lampe est remplacée. Un filtre de remplacement du type requis est fournis avec les lampes de remplacement du projecteur.

### Nettoyer le filtre à air

- 1 Eteindre le projecteur et débrancher le
- cordon d'alimentation. Laissez la lampe refroidir autant que nécessaire.
- 2. Appliquez un aspirateur sur et autour du<br>couvre-filtre.
- 3. Maintenir le projecteur avec une main et utiliser la seconde main pour tirer le couvre-filtre en direction de la flèche.
- 4 Utiliser un aspirateur pour la ventilation du filtre du projecteur et nettoyer le filtre à air d'un coté de la couverture du filtre en utilisant un aspirateur à partir de l'autre coté de la couverture du filtre. Remplacer le filtre à air quand celui-ci est endommagé ou trop sale. Quand le filtre est mis en place, placer la partie en demi cercle sur la partie renflée de la couverture du filtre.
- 5. Replacez l'ensemble du filtre dans le projecteur.
- 6. Allumer le projecteur et réinitialiser le temps filtre avec la fonction TEMPS FILTRE dans le menu MENU COURT.
- (1) Presser la touche **MENU** pour afficher le menu.
- (2) Avec les touches ▲/▼ sélectionner "TEMPS FILTRE", presser sur la touche ► pour afficher un dialoque.
- (3) Presser la touche ▲ pour sélectionner "REIN." dans le dialogue. Cette fonction réinitialisera le temps filtre.

**AVERTISSEMENT** ► Avant de manipuler le filtre air, s'assurer que le cordon d'alimentation n'est pas branché et que le projecteur a suffisement refroidi. ► Utiliser uniquement un filtre à air du type spécifié. Ne pas utiliser le projecteur sans le filtre

à air et le couvre-filtre. Ceci peut causer le feu, ou un mauvais fonctionnement de l'appareil. ► Nettoyer le filtre à air régulièrement. Si le filtre à air commence à être bouché sous l'effet des poussières ou autres, la température interne de l'appareil va augmenter. Ceci peut causer le feu, des brûlures ou un mauvais fonctionnement de l'appareil.

**REMARQUE** • Réinitialiser le temps filtre seulement après avoir nettoyé ou remplacé le filtre à air, afin d'avoir une indication correcte du temps d'utilisation du filtre. • Le projecteur peut afficher un message du type "VÉR. DÉBIT AIR" ou se mettre hors tension pour empêcher la chaleur interne d'augmenter.

Le filtre à air est mis en place du coté opposé.

Partie renflée

Filtre à air Couvre-filtre

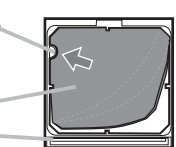

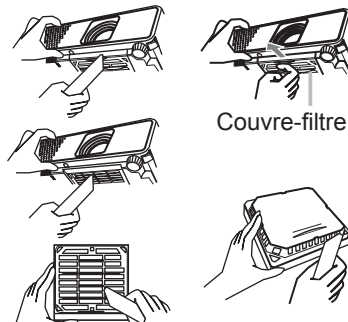
## Pile de l'horloge interne

Lorsque la batterie est usée, cela peut affecter le bon fonctionnement de l'horloge interme. Si vous constatez un dysfonctionnemnt de l'horloge ou que l'horloge s'est arrêtée, veuillez remplacer la pile conformément à la procédure décrite ci-dessous.

- 1. Éteindre le projecteur et débrancher le cordon d'alimentation. Laissez le projecteur refroidir suffisamment.
- $2$  Après s'être assuré que le projecteur a suffisamment refroidi, pousser le couvercle de l'embase vers l'avant, soulever
- légèrement son bord et le retirer.
- 3. Retirer le boîtier à piles. Maintenir la fente du boîtier à piles avec un ongle ou un objet similaire et retirer le boîtier à piles de l'embase de piles.
- 4. Retirer les vielles piles du boîtier à piles.
- 5. Remplacer avec de nouvelles piles. Remplacer avec des piles **HITACHI MAXELL, Réf. No. CR2032 ou CR2032H** exclusivement. L'utilisation de piles différentes peut être la cause de feux ou d'explosions. Placer une pile dans le boîtier à piles. S'assurer que le pôle + de

la pile est placé vers le haut. Insérer le boîtier à piles lentement dans l'embase de pile jusqu'à ce qu'un déclic se fasse entendre. 6. Fermer le couvercle d'embase.

Remettre le couvercle d'embase en inversant la procédure de retrait.

AVERTISSEMENT ►Manipulez toujours les piles avec soin et utilisez les uniquement de la manière indiquée. Une mauvaise utilisation des piles comporte un risque d'explosion. Ne pas recharger, démonter ou jeter les piles dans un feu. Une mauvaise utilisation des piles comporte un risque de fissuration ou de fuite, pouvant causer un incendie, une blessure et/ou polluer l'environnement immédiat.

• Assurez-vous que vous utilisez bien les piles spéciées. N'utilisez pas ensemble des piles de type différent. N'utilisez pas ensemble des piles usagées et des piles neuves. • Lorsque vous insérez les piles, assurez-vous que leurs bornes négatives et positives sont alignées dans le bon sens.

• Rangez les piles dans un endroit hors de portée des enfants et des animaux domestiques. En cas d'ingestion, consultez immédiatement un médecin afin qu'il prescrive un traitement d'urgence. • Ne pas court-circuiter, ou souder les piles.

• Évitez le contact des piles avec le feu ou l'eau. Conservez les piles dans un endroit sombre, frais et sec.

• Si vous observez une fuite de liquide depuis la pile, essuyez le solet remplacez la pile. En cas de contact du liquide écoulé avec le corps ou les vêtements, rincez immédiatement la partie atteinte avec de l'eau.

• Respectez la législation locale en matière d'élimination des piles de batterie.

REMARQUE • Le temps de l'horloge interne sera réinitialisé lorsque la pile est enlevée. Nous vous prions de reconfigurer le temps à travers le menu ou un navigateur après avoir remplacé la pile. **( 4.1.8 Date/Time Settings (Paramètres Date/Heure) dans le Manuel d'utilisation - Guide Réseau)**

SD CARD Embase de pile Boîtier à piles Pile Boîtier à piles Boîtier à Pile (+)

piles

Pile (-)

Couvercle d'embase

## Autres procédures d'entretien

#### **Intérieur du projecteur**

Pour vous assurer une utilisation sans danger de votre projecteur, veuillez le faire nettoyer et inspecté par votre concessionnaire local une fois par an.

#### **Entretien de l'objectif**

Si l'objectif est défectueux, sale ou embué, la qualité d'affichage risque d'être affectée. Veuillez prendre bien soin de l'objectif en le manipulant avec précaution.

- 1. Éteindre le projecteur et débrancher le cordon d'alimentation. Laissez le projecteur refroidir suffisamment.
- 
- 2. Après vous être assuré que le projecteur est bien refroidi, essuyez<br>1. légèrement l'objectif avec un chiffon à lentille disponible sur le marché. Ne touchez pas directement l'objectif avec les mains.

#### **Entretien du coffret et de la télécommande**

L'entretien incorrect de l'appareil peut avoir des effets négatifs tels que la décoloration de l'appareil, l'enlèvement de la peinture, etc.

- 1. Éteindre le projecteur et débrancher le cordon d'alimentation.
- Laissez le projecteur refroidir suffisamment.
- 2. Après s'être assuré que le projecteur est bien refroidi, essuyer légèrement avec une gaze de coton ou un chiffon doux.

Si le projecteur est extrêmement sale imbibez un chiffon d'eau ou de solution détergente neutre et passez-le légèrement après l'avoir bien essoré. Essuyez ensuite à l'aide d'un chiffon doux et sec.

AVERTISSEMENT ►Avant de procéder à une opération d'entretien, s'assurer que le cordon d'alimentation n'est pas branché et que le projecteur a suffisement refroidi. Il y a risque de brûlure et/ou de dysfonctionnement du projecteur si l'entretien est effectué alors que le projecteur est très chaud. ►Ne tentez jamais d'effectuer vous-même l'entretien des pièces internes du projecteur. Cela est dangereux.

►Évitez de mouiller le projecteur ou d'y verser du liquide. Il y a risque d'incendie, de choc électrique et/ou de dysfonctionnement du projecteur.

- Ne placer aucun objet contenant de l'eau, un nettoyant ou un produit chimique près du projecteur.
- Ne pas utiliser d'aérosols ni de vaporisateurs.

ATTENTION ►Veuillez prendre soin du projecteur en respectant les points suivants. Non seulement un entretien inadéquat comporte-t-il un risque de blessure, mais il peut également entraîner la décoloration, le décollement de la peinture, etc.

- ► N'utiliser aucun autre produit nettoyant ou chimique que ceux spécifiés dans ce manuel.
- ► Ne pas polir ou essuyer avec des objets durs.

#### **Dépannage**

Cesser immédiatement d'utiliser le projecteur si des anomalies apparaîssent.

**AVERTISSEMENT ►**N'utilisez jamais le projecteur si des conditions anormales surviennent telles que de la fumée ou une odeur étrange produites par l'appareil, s'il est trop bruyant ou si le boîtier, ses éléments ou les câbles sont endommagés, ou encore si des liquides ou des corps étrangers ont pénétré à l'intérieur de l'appareil, etc.. Dans un tel cas, coupez immédiatement la source d'alimentation électrique de l'appareil et débranchez la prise de courant. Après s'être assuré que l'émission de fumée ou d'odeur a cessé, veuillez contacter votre revendeur ou l'entreprise chargée de l'entretien après-vente.

Avant de demander une réparation, veuillez vérifier les éléments en question indiqués ci-dessous. Si le problème ne trouve pas de solution, veuillez contacter votre revendeur ou l'entreprise chargée de l'entretien après-vente.

Vous serez informés des conditions d'application de la guarantie.

#### Messages liés

Quand un message apparaît, vérifier la table suivante pour son traitement. Bien que ces messages disaprraissent au bout de quelques minutes, ils réapparraissent à chaque fois que le projecteur est remis sous tension.

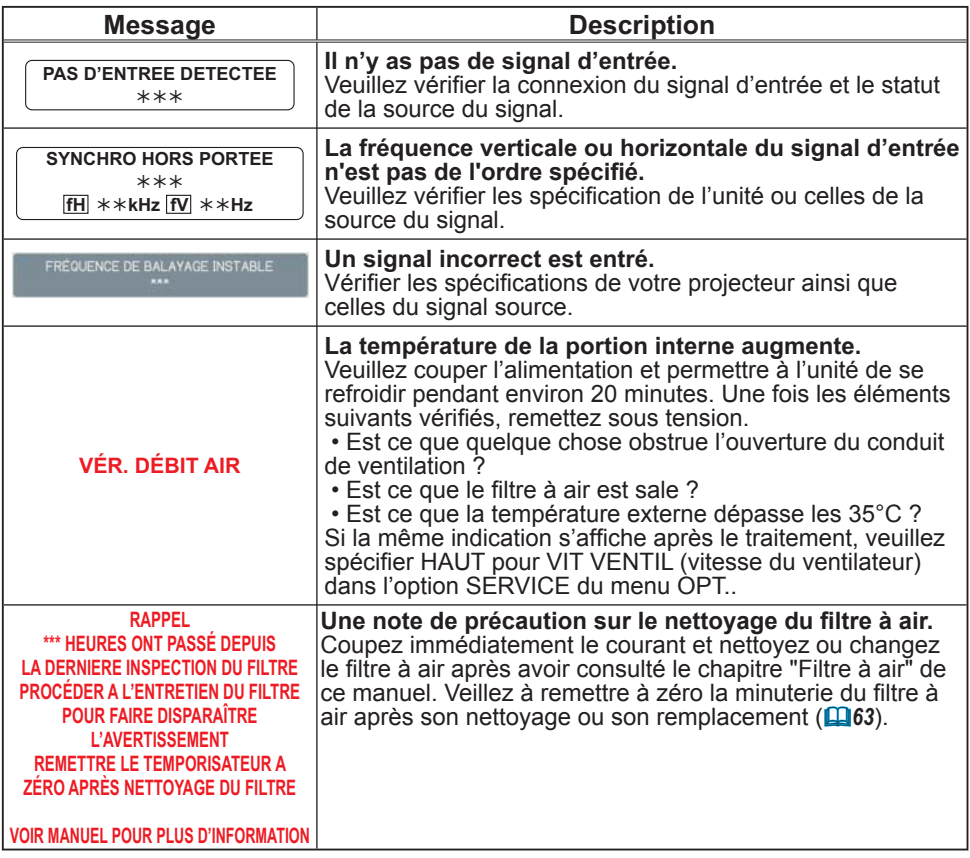

## A propos du voyant lampes

Quand les indicateurs LAMP, TEMP et POWER ont un affichage qui diffère de la normal, vérifier la table suivante pour leur traitement.

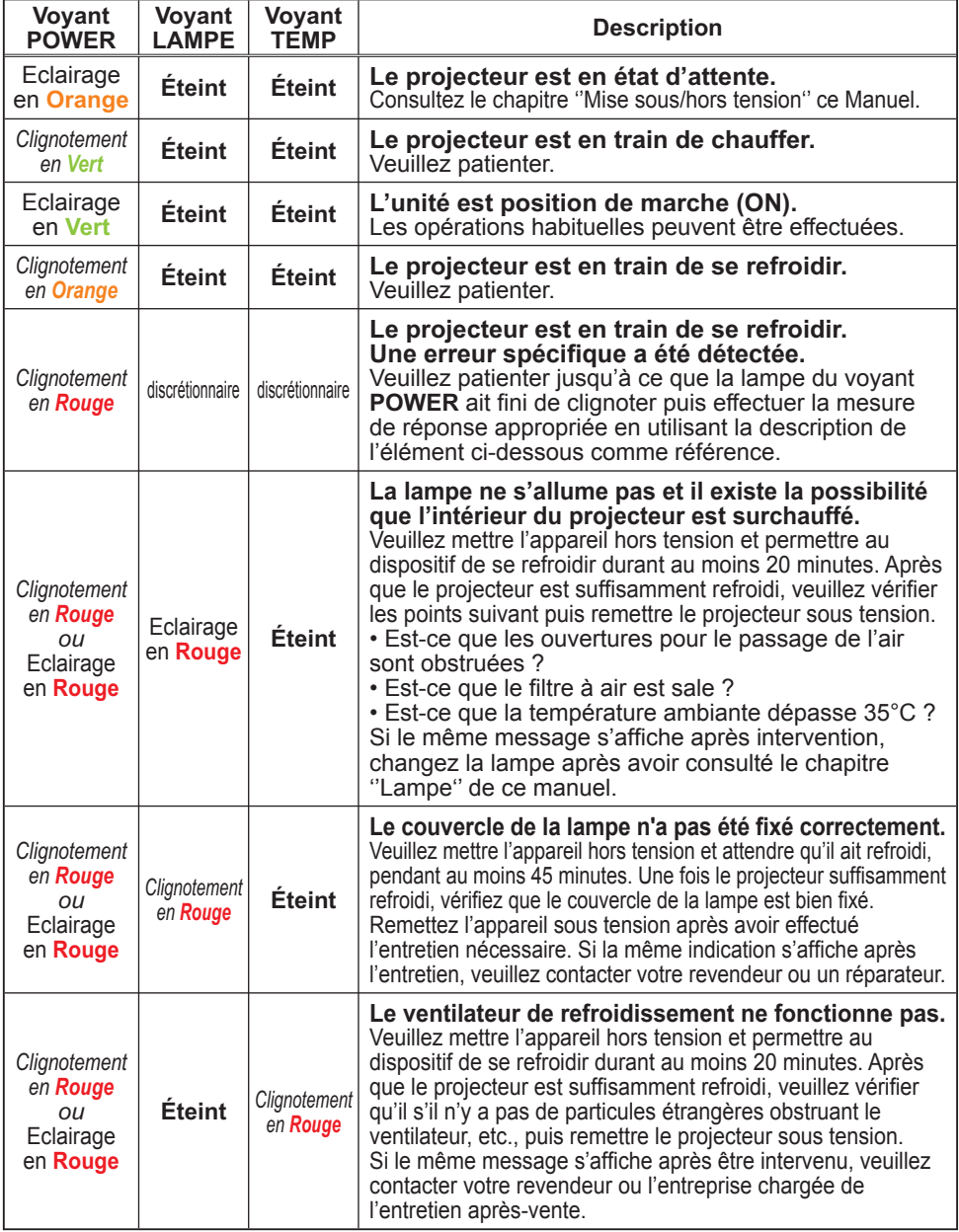

(Voir page suivante)

#### *A Propos Du Voyant Lampes (suite)*

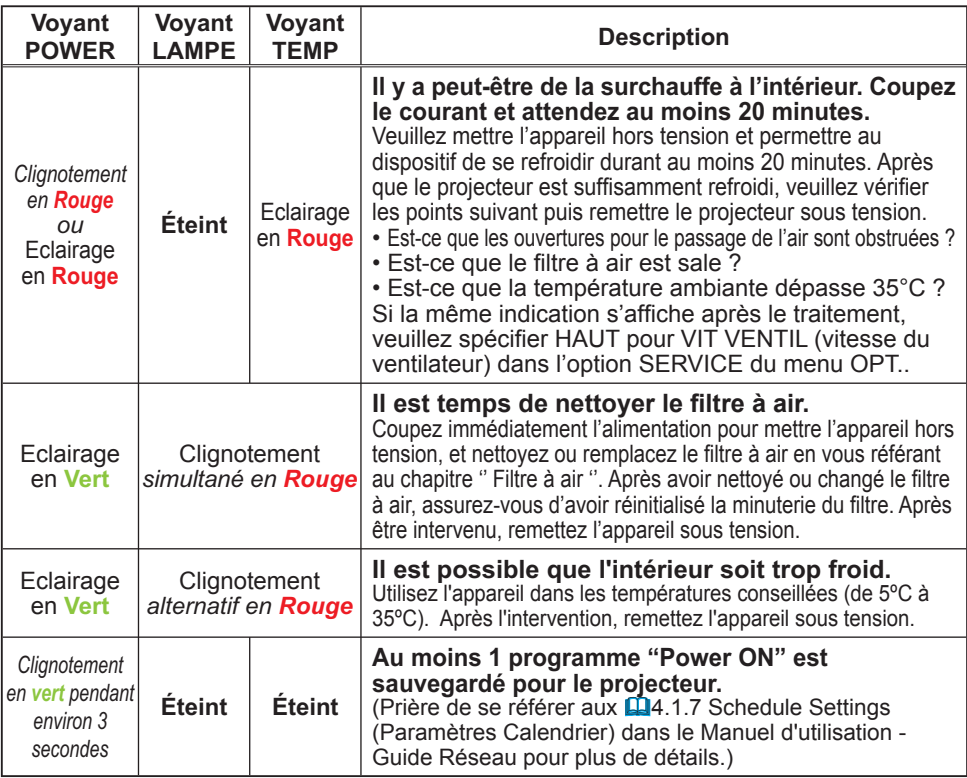

REMARQUE • Quand la partie interne est en surchauffe le projecteur se met automatiquement hors tension pour des raisons de sécurité et les lampes indicatrices peuvent aussi s'éteindre. Dans un tel cas, couper immédiatement la source d'alimentation électrique de l'appareil et attendre au moins 45 minutes. Après avoir constaté que le projecteur est suffisamment refroidi, veuillez vérifier que la lampe et le couvercle sont bien mis en place et remettez l'appareil sous tension.

## Mettre le projecteur hors tension

Quand le projecteur ne peut pas être mis hors tension par les procédures normales ( *14*) et seulement dans ce cas, appuyer sur le commutateur d'arrêt à l'aide d'un trombone ou d'un objet similaire et couper immédiatement la source d'alimentation électrique de l'appareil. Avant la remise sous-tension attendre au moins 10 minutes pour laisser le projecteur refroidir suffisamment.

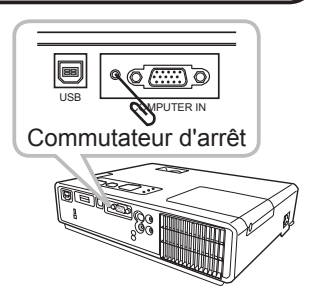

## Réinitialiser tous les réglages

Quand certains réglages erronés s'avèrent difficile à corriger la fonction REGLAGE USINE de la rubrique SERVICE dans le menu OPT. ( $\Box$ 44) peut réinitialiser tous les réglages à leurs valeurs d'usine (sauf LANGUE, TEMPS FILTRE, TEMPS LAMPE, AVERT. FILTR, MIU etc.)

#### Les phénomènes qui peuvent facilement étre confondus avec des défauts de l'appareil

Certains phénomènes peuvent être confondus avec des dysfonctionnements de l'appareil. Consulter la table suivante pour vérication et traitement.

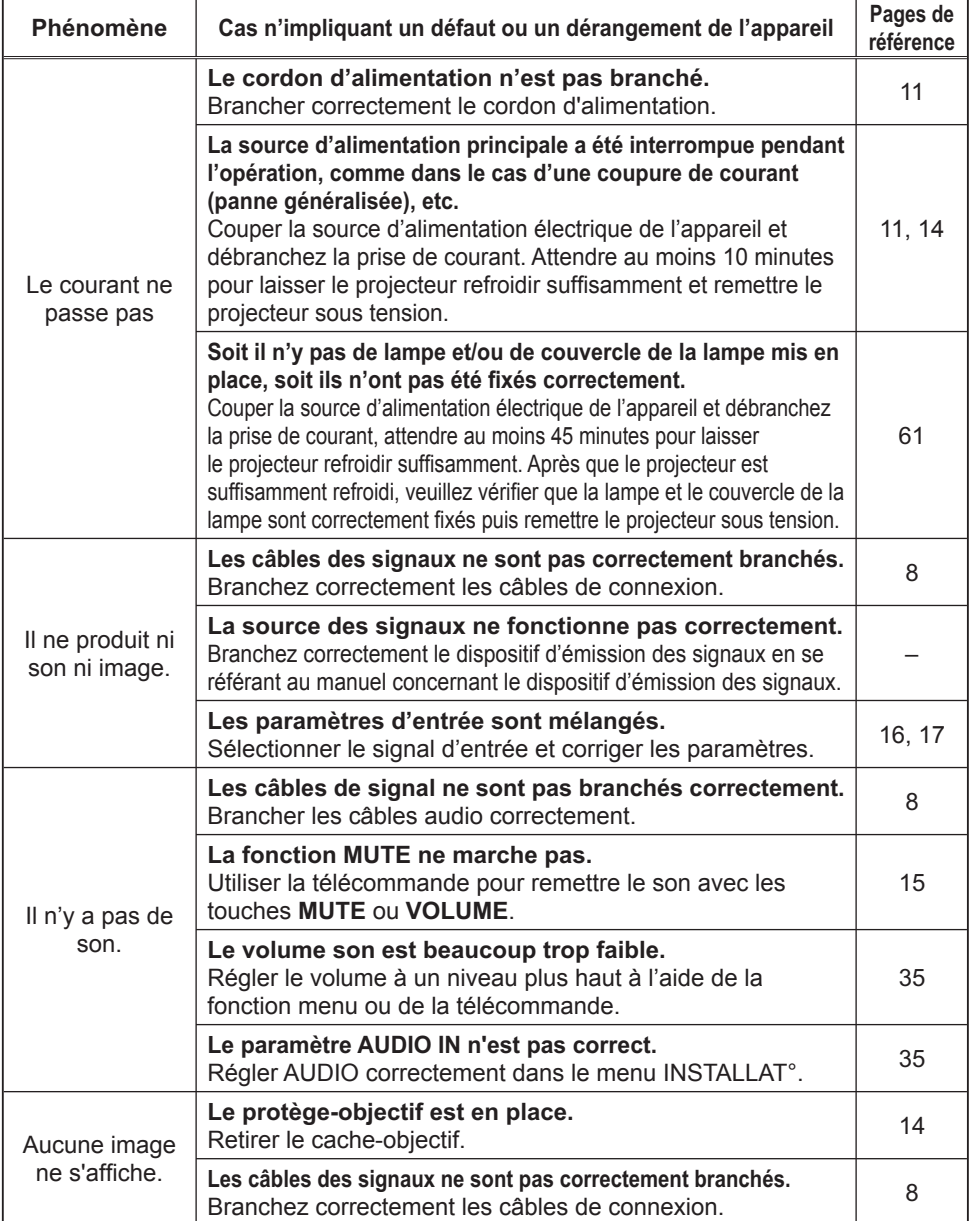

(Voir page suivante)

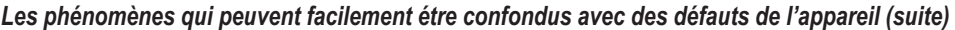

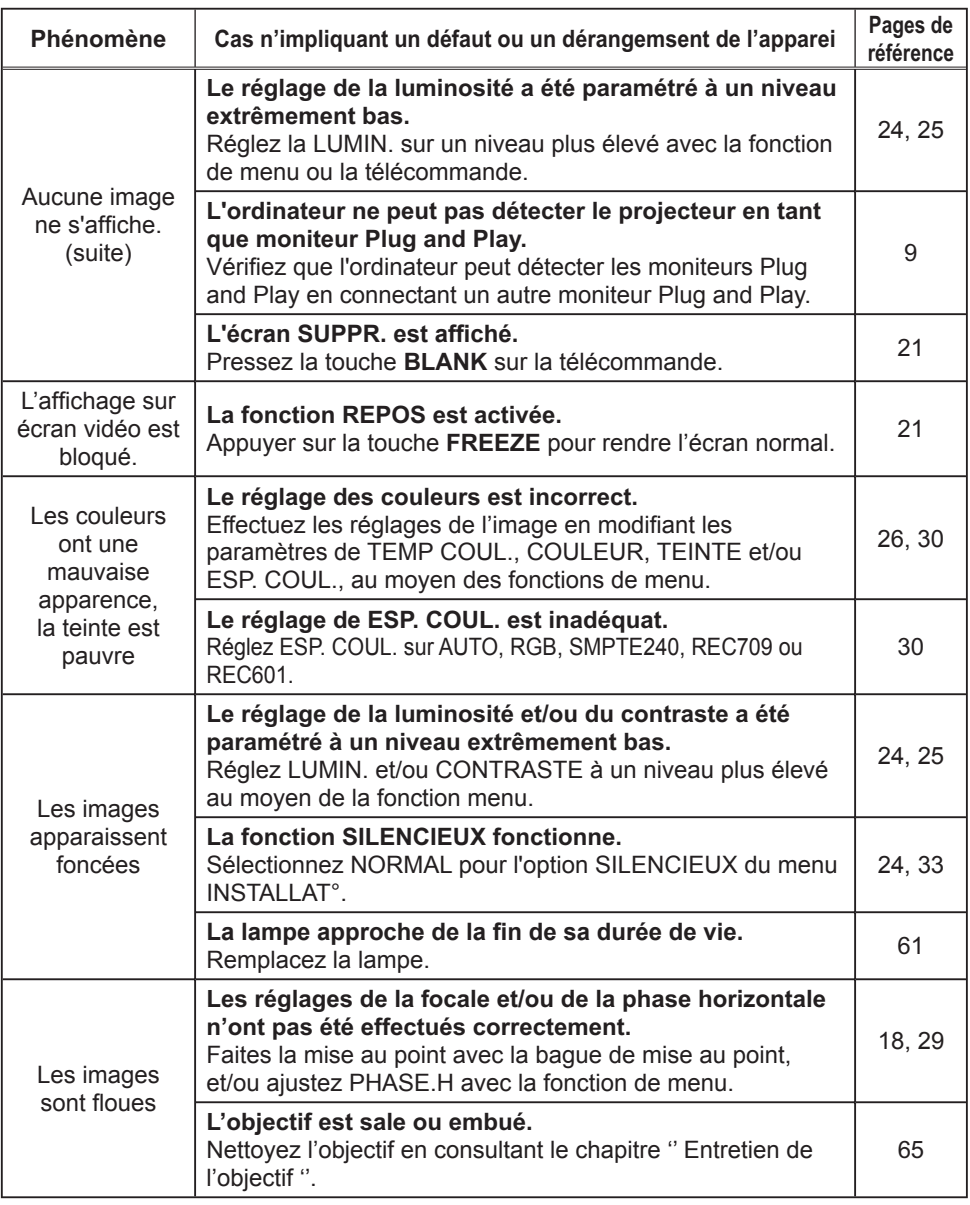

REMARQUE • Bien que des points lumineux ou foncés puissent apparaître sur l'écran, c'est une caractéristique particulière des affichages à cristaux liquides et en temps que tel ne constitue ni n'implique un défaut de l'appareil.

# Caractéristiques techniques

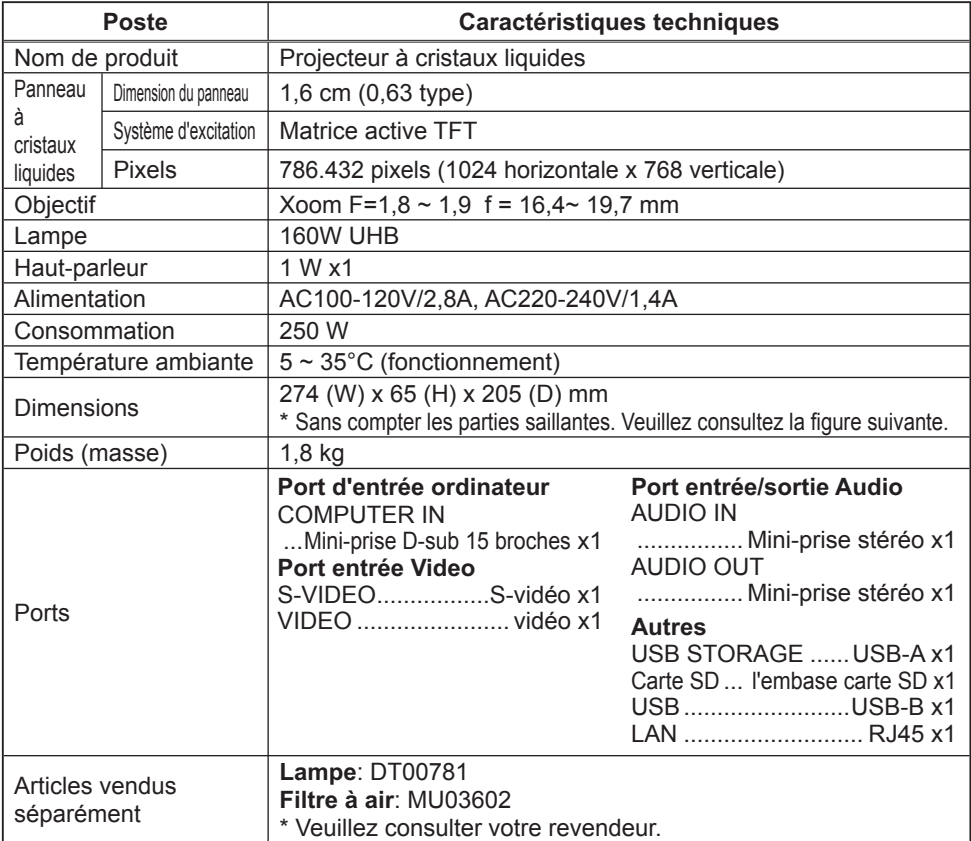

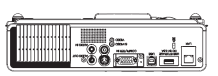

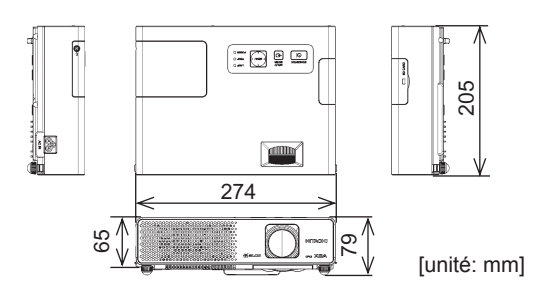

## Projecteur CPX4 Manuel d'utilisation (détaillé) Guide Réseau

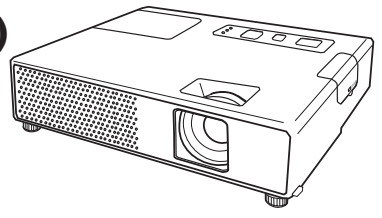

#### **Merci d'avoir acheter ce projecteur.**

Ce projecteur possède la fonction réseau qui vous offre les caractéristiques principales suivantes.

#### 9 **Mode Direct**

Ce projecteur peut projeter sur écran les images de votre PC , par réseau cablé ou sans fil, ce qui peut entraîner la suppression d'un cable signal sur votre bureau.

#### 9 **Connexion rapide à votre réseau**

Aucune connaissance approfondie n'est requise dès à présent. De multiples options pour la configuration de votre réseau vous connectent rapidement et simplement au réseau.

#### 9 **Contrôle Web**

Le projecteur peut être contrôllé et régulé par un logiciel de navigateur internet sur votre PC, ce qui peut vous aider à configurer et à entretenir le projecteur.

#### 9 **Presentation PC-LESS**

Ce projecteur peut projeter sur écran des images stockées dans une mémoire SD ou USB, ce qui vous permet de ne pas emmener votre PC.

Ce manuel a pour seul et unique but d'expliquer les fonctions réseau. Pour ce qui est de la sécurité, des opérations ou tout autre problème, reportezvous au Guide de sécurité et au Manuel d'utilisation (résumé et détaillé).

**AVERTISSEMENT ►** Avant d'utiliser ce produit, assurez-vous d'avoir lu tous les manuels pour ce produit. Après les avoir lu, rangez-les dans un endroit sûre pour une consultation future.

REMARQUE · Les informations présentes dans ce manuel sont sujettes à changements sans pré-avis.

• Le constructeur n'est pas responsable des erreurs qui pourraient apparaître dans ce manuel.

• La reproduction, le transfert ou la copie de ce document, en partie ou dans son intégralité, n'est pas autorisé sans consentement exprès écrit.

#### **Information sur les marques déposées**

- Internet Explorer® et Windows®, Windows Vista® sont des marques de commerce déposée de Microsoft Corporation aux États-Unis et/ou dans les autres pays.
- Pentium est une marque déposée de Intel Corp.
- JavaScript® est une marque déposée de Sun Microsystems, Inc.

Toutes les autres marques de commerce appartiennent à leurs propriétaires respectifs.

#### **Content**

#### Content . . . . . . . . . . . . . . . . . . . 2 Attention . . . . . . . . . . . . . . . . . 3 1. Fonctions principales ......5 1.1 Mode Direct (Projeter des images en provenance de votre PC). 5 1.2 Connexion rapide à votre réseau .6 1.3 Configuration et contrôle via un navigateur . 7 1.4 Presentation PC-LESS (Affiche les images stockées dans la carte mémoire SD/Mémoire USB) . . 8 2. Connexion de l'équipement et Network Settings (Paramètres Réseau) . . . . . . . . . . . . . . . 10 2.1 Préparation de l'équipement requis . 10 2.2 Connexion rapide . . . . . . . . . . . 10 2.3 Réglage de connexion réseau manuel - LAN cablé - 11 2.3.1 Connexion du matériel . . . . 11 2.3.2 Network Settings (Paramètres Réseau) ....... 11 2.3.3 Paramètres "Options Internet" . 14 2.3.4 Verifier la connexion . . . . . . 15 2.4 Réglage de connexion réseau manuel - LAN sans fil -. 16  $2.4.1$  Préparation pour une connexion à un réseau local (LAN) sans fil.  $16$ 2.4.2 Configuration d'une connexion sans fil à un réseau local (LAN). 17 3. En utilisant Mode Direct . . . 20 3.1 Grandes lignes du Mode Direct . 21 3.1.1 Mode d'affichage . . . . . . . . . 21 3.1.2 Mode Présentation . . . . . . . 22 3.1.3 Affichage du Nom d'Utilisateur. 22 3.2 Installer "Live Viewer 3" . . . . . . 23 3.2.1 Matériel PC requis et exigence logiciel . 23 3.2.2 Procédure d'installation du logiciel . 24 3.2.3 Version du logiciel "Live Viewer" . . 25 3.3 Connexion rapide au réseau . . . 26 3.3.1 Démarrer "Live Viewer 3" . . 26 3.3.2 Sélectionner le mode de connexion du réseau . 27 3.3.3 Se connecter au réseau . . . 31 3.4 Connexion au Passcode . . . . . . 32 3.4.1 Obtenir le Passcode . . . . . . 32 3.4.2 Tapez le Passcode . . . . . . . 34 3.4.3 Configurer manuellement . . 37 3.5 Configuration manuelle . . . . . . . 41 3.5.1 Connexion du Profil....... 41 3.5.2 Connexion à partir du registre Historique . 42 3.5.3 Configurer manuellement . . 43 3.6 Confirmez la connexion à votre destination . 50 3.6.1 Connexion et Transmission . 50 3.6.2 Erreur de connexion . . . . . . 52 3.6.3 Paramétrer le Mode Direct . 53

#### $\mathbf{\Omega}$  and the set of  $\mathbf{\Omega}$ 3.7 Démarrer "Live Viewer 3" . . . . . 54 3.7.1 Menu principal et touches de commande . 54  $3.7.2$  Afficher les statuts  $\ldots \ldots \ldots 56$ 3.7.3 Changer le mode d'affichage. 57 3.7.4 Menu Option . . . . . . . . . . . . 58 3.8 Données Profil . . . . . . . . . . . . 60 3.8.1 Grandes Lignes des Données Profil. 60 3.8.2 Créer des données Profil. . . 60 3.8.3 Editer des données Profil . . 61 3.8.4 Enregistrer Ma Connexion . . 62 4. Organisateur avec logiciel de navigateur Web. 64 4.1 Configurer et contrôler le projecteur via un navigateur Web. 65 4.1.1 Ouverture de session . . . . . 67 4.1.2 Network Information (Informations Réseau). 68 4.1.3 Network Settings (Paramètres Réseau). 69 4.1.4 Port Settings (Paramètres de Port). 71 4.1.5 Mail Settings (Paramètres E-mail). 72 4.1.6 Alert Settings (Paramètres Alerte) . 73 4.1.7 Schedule Settings (Paramètres Calendrier) . 75 4.1.8 Date/Time Settings (Paramètres Date/Heure). 77 4.1.9 Security Settings (Paramètres Sécurité). 79 4.1.10 Projector Control (Contrôle du Projecteur). 81 4.1.11 Remote Control (Télécommande). 86 4.1.12 Projector Status (Statut du Projecteur) . 88 4.1.13 Network Restart (Redémarrage du réseau) . 89 4.1.14 Logoff (Fermeture de session). 89 4.2 Alertes E-mails . . . . . . . . . . . . . 90 4.3 Organisateur du Projecteur avec SNMP .92 4.4 Prévision d'évènements . . . . . . 93 4.5 Affichage MES IMAGES (transfert d'images fixes). 96 4.6 Contrôle des commandes via le réseau .97 5. Presentation PC-LESS. . . . 102 5.1 Grandes lignes de la Presentation PC-LESS . 102 5.2 Mode Thumbnail . . . . . . . . . . . 104 5.2.1 Démarrer le mode Thumbnail . . . . 104 5.2.2 Utiliser avec les touches ou les touches. .106 5.2.3 Utilisation dans le Menu Thumbnail . 107 5.3 Mode Plein Écran . . . . . . . . . . 108 5.4 Mode Diapositive . . . . . . . . . . 110 5.5 Vue Catalogue . . . . . . . . . . . . 112 5.6 Message d'Erreur "Presentation PC-LESS" . 115 5.7 Playlist. . . . . . . . . . . . . . . . . . . 116 6. Dépannage . . . . . . . . . . . . 117 7. Caractéristiques techniques. 120 8. Garantie et service après-vente . 121

2

## **Attention**

**[Restriction en termes d'insertions ou de retraits de supports de stockage et de carte réseau sans l]** Ne pas retirer la carte réseau sans fil lorsque le projecteur est en marche. Ne pas toucher la carte SD lors de son ouverture. Le support de stockage ne peut être retiré que lorsque il n'est pas en phase d'ouverture.

Appliquer la la procédure de RETIREZ LE MEDIA ou éteindre le projecteur avant de retirer le support. Pour appliquer la procédure de RETIREZ LE MEDIA, choisir la commande adéquate parmi RETIREZ TOUT, RETIR. LA CARTE SD ou RETIR. PRISE USB, à l'aide du menu de la PRESENTATION PC-LESS dans le menu MIU. ( *Menu MIU dans le Manuel d'utilisation (détaillé) - Guide d'utilisation*)

#### **ATTENTION**

■La carte réseau sans fil IEEE802.11b/g utilise la bande de fréquence radio 2,4GHZ. Vous n'avez pas besoin d'une licence radio pour utiliser cette carte mais sachez que:

- $\bullet$ NE PAS UTILISER A PROXIMITE DE:
	- Fours micro-ondes
	- d'équipements médicaux, scientifiques ou industriels
	- Stations de radio reconnues de faible puissance
	- Stations radio

L'utilisation de la carte de réseau sans fil à proximité de ce qui est mentionné ci-dessus pourrait entraîner une interférence radio, qui à son tour pourrait entraîner une perte de vitesse de communication ou encore, une perte totale de communication.

En fonction de l'endroit où vous comptez utiliser la carte réseau sans fil, il pourrait y avoir des interférences avec les ondes radio, ce qui pourrait entraîner une perte de vitesse de communication, ou encore une perte totale de communication. Plus particulièrement, sachez que si vous utilisez la carte de réseau sans fil dans des endroits où il y a de l'acier renforcé, des autres métaux ou du béton, des interférences radio pourraient se produire.

Canaux Disponibles. La carte de réseau sans fil utilise la bande de fréquence radio 2,4GHZ, mais en fonction du pays ou de la région où vous vous trouvez, vous pourriez être limités quant aux canaux que vous pouvez utiliser.

Veuillez vous référer au tableau suivant pour confirmer où vous vous trouvez et quels canaux vous pouvez utiliser avec la carte de réseau sans fil IEEE802.11b/g. Veuillez consulter votre revendeur pour les pays qui ne sont pas mentionnés dans le tableau.

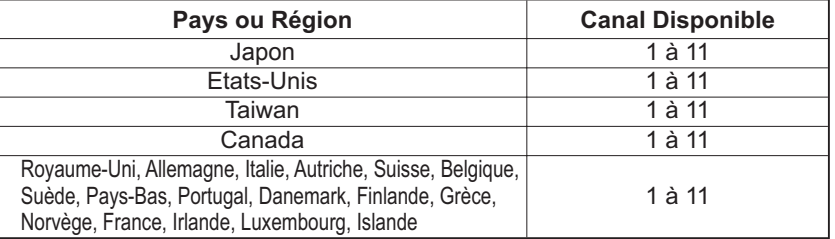

•Vous n'êtes pas autorisé à emmener la carte de réseau sans fil dans les pays non mentionnés ci-dessus, car il se pourrait que l'utilisation de la carte de réseau sans fil constitue une violation des législations radiophoniques.

# $C \in 0560$  (

Le constructeur (Gemtek) déclare par la présente, que cet équipement (la carte de réseau sans fil), modèle SD-Link11g, est en conformité avec les exigences essentielles et autres dispositions pertinentes de la Directive 1999/5/EC.

#### 1. Fonctions principales

## 1.1 Mode Direct (Projeter des images en provenance de votre PC)

Le MIU (Multi Information processing Unit) permet d'effectuer une "Présentation Sans fil", en chosissant le Mode Direct.

Le Mode Direct vous donne la possibilité d'afficher la même image qui est affichée sur votre PC par l'intermédiaire du réseau, en utilisant le programme d'application "Live Viewer 3" dont l'installation sur votre PC est requise. (Fig.1.1.a)

"Live Viewer 3" fait une capture d'écran de votre PC et l'envoie vers le projecteur au moyen d'une connexion LAN cablée ou sans fil. (**Q20**)

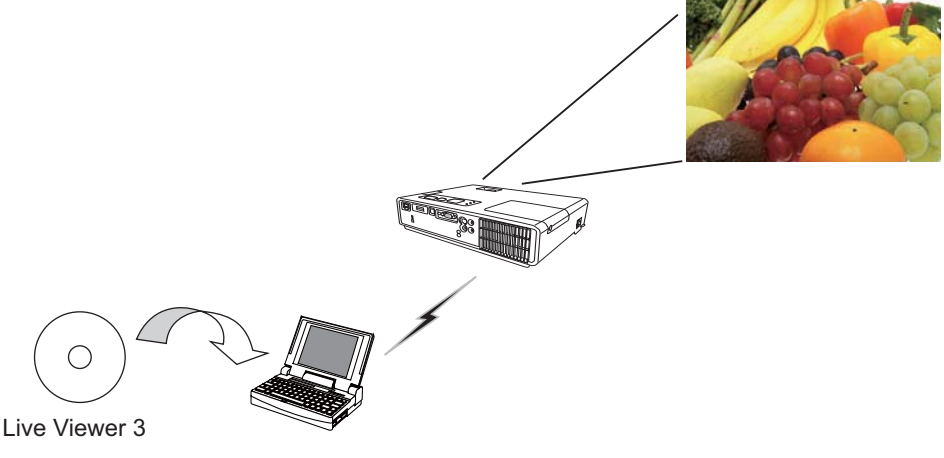

Fig. 1.1.a Les grandes lignes de "Live Viewer 3" (avec une connexion LAN sans fil)

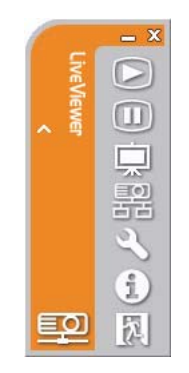

Fig. 1.1.b "Live Viewer 3" Menu principal

Avec "Live Viewer 3", un projecteur peut être connecté jusqu'à 4 PCs. ( *54*)

## 1.2 Connexion rapide à votre réseau

"Live Viewer 3" vous permet de vous connecter simplement et rapidement à votre réseau.

"Live Viewer 3" vous prépare des options afin que vous puissiez satisfaire vos exigences.

#### **1) Connexion rapide avec le Passcode**

Le Passcode est un code qui inclue l'adresse SSID et IP ainsi que d'autres informations nécessaires pour la connexion réseau. Le Passcode est affiché à l'écran par le projecteur, et tout ce que vous avez à faire est de rentrer le code dans le "Live Viewer 3" de votre PC. (**Q**26)

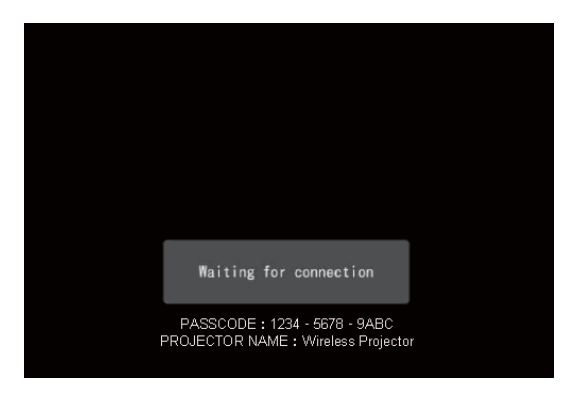

Fig.1.2 PASSCODE sur l'écran du projecteur

#### **2) Connexion par prol pour le réseau**

Vous pouvez configurer les informations pour connecter le projecteur à votre réseau, en tant que donnée de profil dans "Live Viewer 3" installé sur votre PC. Après cela, vous n'avez qu'à sélectionner les données profil dans "Live Viewer 3" pour connecter le projecteur à votre réseau.

#### **3) Connexion à partir du registre historique pour le réseau**

Une fois le projecteur connecté au réseau avec "Live Viewer 3", "Live Viewer 3" stocke les données historiques. Vous n'avez qu'à sélectionner une donnée historique pour connecter le projecteur à votre réseau.

## 1.3 Configuration et contrôle via un navigateur

Vous pouvez ajuster ou contrôler le projecteur via un réseau depuis un navigateur installé sur votre PC et qui est connecté au même réseau.

Ouvrez une session sur le réseau depuis votre navigateur et cela vous proposera les menus pour configurer les paramètres de réseau, contrôler le projecteur etc. La télécommande Web, un des menus du navigateur, vous permet de contrôler le projecteur en tant que télécommande groupée, y compris en utilisant "Mode Direct" et "Presentation PC-LESS". ( *64*)

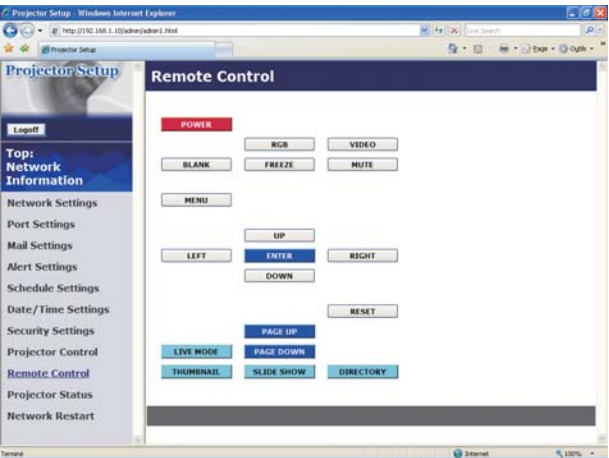

Fig. 1.3. Télécommande Web

## 1.4 Presentation PC-LESS (Affiche les images stockées dans la carte mémoire SD / Mémoire USB)

Le MIU permet une "Presentation PC-LESS", en choisissant la fonction PC-LESS. (Fig. 1.4)

La fonction PC-LESS permet d'afficher les images qui sont stockées dans un support de stockage comme une mémoire SD ou USB. La "Presentation PC-LESS" possède 4 types d'affichage.

- 1) Mode Thumbnail: Affiche les miniatures des images stockées dans le support de stockage. (Après ceci, "le support de stockage" est le terme général pour la carte mémoire SD et la mémoire USB.)
- 2) Mode Plein Ecran: Affiche l'image sélectionnée ou le le film dans le mode plein écran.
- 3) Mode Diapositive: Affiche les images dans le mode diaporama avec un interval donné.
- 4) Vue Catalogue: Affiche les fichiers et dossiers qui sont stockés dans le support de stockage en tant que vue Catalogue.

#### **[Appareils de stockage supportés]**

- Carte mémoire SD
- Mémoire USB (Type de mémoire USB, disque dur USB et type de lecteur de carte USB)

REMARQUE · Le lecteur de mémoire USB (adaptateur) n'est pas pris en charge (si l'adaptateur reconnait que plusieurs appareils sont connectés).

• Les formats pris en charge sont FAT 12, FAT 16(FAT) et FAT 32.

NTFS n'est pas pris en charge.

• Les Hubs (concentrateurs) USB ne sont pas pris en charge.

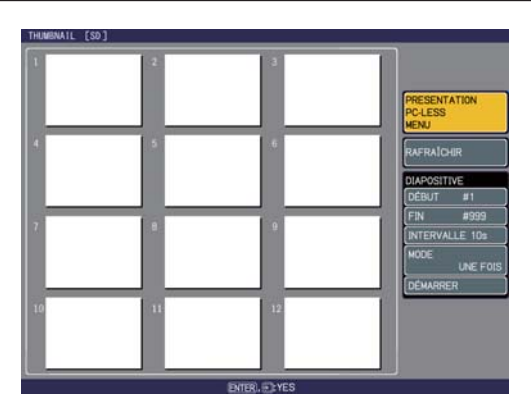

Fig. 1.4 Grandes lignes de la "Presentation PC-LESS"

La "Presentation PC-LESS" peut être controllée via le pavé numérique du projecteur, ou la télécommande ( *102*).

#### *1.4 Presentation PC-LESS*

#### *(Afche les images stockées dans la carte mémoire SD/Mémoire USB) (suite)*

**REMARQUE**  $\cdot$  II y a plusieurs restrictions quant aux noms de dossiers et fichiers.

- (1) Les caractères alphanumériques et japonais sont reconnus si le paramètre de langue est japonais.
- (2) Les caractères alphanumériques et Latin-1 sont reconnus si le paramètre de langue n'est pas japonais.

• Les fichiers pourraient ne pas pouvoir accéder la mémoire USB et le lecteur de carte USB, en fonction du type de disque dur USB.

• Il est recommandé d'utiliser un cable d'alimentation externe si le lecteur disque dur USB est équipé d'un cable d'alimentation.

2. Connexion de l'équipement et Network Settings (Paramètres Réseau)

## 2.1 Préparation de l'équipement requis

Le matériel suivant est requis pour connecter le projecteur à votre PC via le réseau.

**■ Commun** Le projecteur: 1 unité, PC:1 ensemble *\*1* Il est recommandé d'installer "Live Viewer 3" sur votre PC.

#### **■ En fonction de comment vous voulez vous connecter**

- 1) Pour la connexion cablée Cable LAN (CAT-5 ou supérieur): 1 élément
- 2) Pour la connexion sans fil \*2
	- Côté projecteur
		- La carte de réseau sans fil (option: VA0833x \*4) : 1 unité
	- Côté PC équipement LAN sans fil IEEE802.11b/g : 1 unité \*3
- *\*1:* Pour le PC, veuillez vous reporter à la rubrique 3.2.1 Matériel PC requis et exigence logiciel. (**Q23**)
- \*2: Un point d'accès est requis quand la connexion sans fil LAN est utilisée en tant que mode Infrastructure.
- \*3: En fonction du type d'appareil de réseau sans fil et du PC que vous utilisez, le projecteur pourrait ne pas communiquer correctement avec votre PC, même si le PC que vous utilisez est équipé d'une fonction LAN sans fil intégrée. Pour éliminer tout problème de communication, veuillez utiliser un appareil de réseau sans fil certifié Wi-Fi.
- *\*4:* Pour plus d'informations, consulter votre revendeur.

## 2.2 Connexion rapide

"Live Viewer 3" supporte une connexion très rapide et très simple au réseau. Il est fortement recommandé d'installer "Live Viewer 3" sur votre PC pour profiter de cette caractéristique. Procéder à l'installation de "Live Viewer 3" ( *23*) et à la connexion. (**Q26**)

Au cas où vous ne voudriez pas utiliser "Live Viewer 3", ou ne pourriez pas l'utiliser pour quelconque raison, procéder au règlage manuel, la rubrique 2.3 pour le LAN cablé (**Q**11) et la rubrique 2.4 pour le LAN sans fil. (Q 16)

Si vous n'utilisez pas "Live Viewer 3", vous devez configurer votre connexion réseau manuellement.

Cette section explique comment la régler manuellement.

#### 2.3.1 Connexion du matériel

Connectez le projecteur au PC à l'aide d'un cable LAN.

\* Avant de vous connecter à un réseau existant, contactez l'administrateur réseau.

Ensuite, veuillez vérifier la configuration de votre PC comme expliqué ci-dessous.

#### 2.3.2 Network Settings (Paramètres Réseau)

Ceci est une explication des paramètres de connexion réseau pour Windows XP et Internet Explorer.

- 1) Entrez dans Windows XP en tant qu' administrateur. (\*)
- 2) Ouvrir le "Panneau de configuration" dans le menu "démarrer".

3) Ouvrir "Connexions réseau et Internet" dans le "Panneau de conguration". (Fig. 2.3.2.a)

\* Le statut administrateur est le compte qui peut accéder à toutes les fonctions.

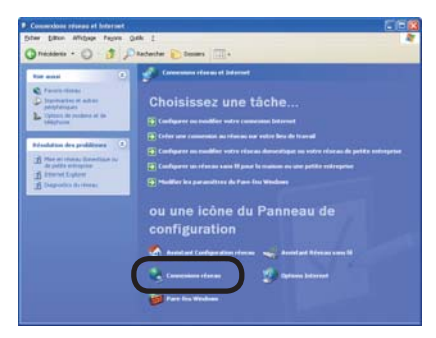

Fig. 2.3.2.a Fenêtre "Connexions réseau et Internet"

4) Ouvrir "Connexions réseau". (Fig.2.3.2.b)

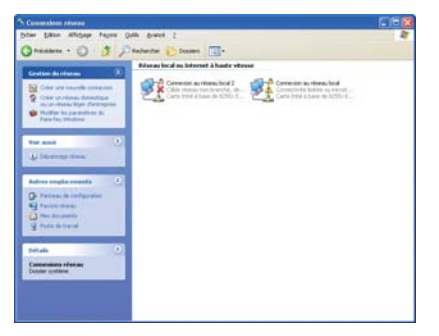

Fig. 2.3.2.b Fenêtre "Connexions réseau"

5) Ouvrir la fenêtre "Propriétés de Connexion au réseau local" que vous utilisez pour vos appareils réseau. (Fig. 2.3.2.c)

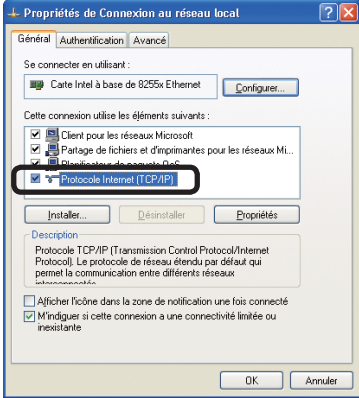

Fig. 2.3.2.c Fenêtre "Propriétés de Connexion au réseau local"

6) Paramétrer le protocole utilisé comme "TCP/IP" et ouvrir la fenêtre "Propriétés de Protocole Internet (TCP/IP)".

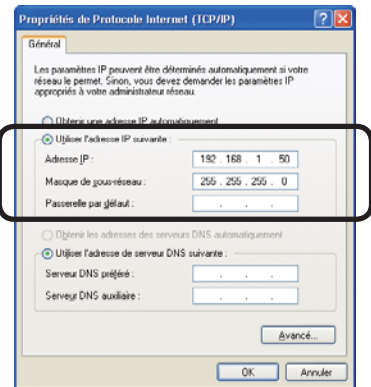

Fig. 2.3.2.d Fenêtre "Propriétés de Protocole Internet (TCP/IP)"

7) Configurer une adresse IP, un masque sous-réseau et une passerelle par défaut pour le PC.

#### **[A propos de l'adresse IP] ■ Congurer manuellement**

La portion d'adresse du réseau incluse dans l'adresse IP configurée dans votre PC, devrait être commune avec celle du projecteur. Et l'adresse IP complète mentionnée dans votre PC ne devrait pas être chevauchée par d'autres équipements dans le même réseau, le projecteur y compris.

#### Par exemple

Les paramètres par défaut du projecteur sont les suivants.

Adresse IP: 192.168.1.10 Subnet mask (Masque sous-réseau) : 255.255.255.0 (Adresse réseau: 192.168.1 dans ce cas précis)

Veuillez donc spécifier l'adresse IP de votre PC comme il suit.

Adresse IP: 192.168.1.xxx (xxx est un nombre décimal.)Subnet mask (Masque sous-réseau) : 255.255.255.0 (Adresse réseau: 192.168.1 dans ce cas précis)

Sélectionnez un nombre entre 1 et 254 pour "xxx", en s'assurant qu'il n'est utilisé par aucun autre périphérique.

Dans ce cas, le projecteur a pour adresse IP "192.168.1.10", attribuez un nombre entre 1 et 254, excepté 10 pour le PC.

REMARQUE · "0.0.0.0" ne peut être attribué à l'adresse IP.

• L'adresse IP du projecteur peut être changée en utilisant l'utilité de configuration via un navigateur web. ( $\Box$ 65)

• Si le projecteur et le PC sont dans le même réseau (ex: l'adresse réseau est la même), la passerelle par défaut peut rester vide.

• Quand le projecteur et le PC sont dans des réseaux différents, la configuration de la passerelle par défaut est nécessaire. Contactez l'administrateur réseau pour plus de détails.

#### **■ Conguration automatique**

Quand un serveur DHCP existe dans le réseau, il est possible d'attribuer une adresse IP au projecteur et au PC automatiquement.

\* DHCP est l'abbréviation de "Dynamic Host Conguration Protocol" et a pour fonction de fournir une configuration nécessaire pour le réseau, comme une adresse IP du serveur au client. Un serveur qui a une fonction DHCP est appellé serveur DHCP.

#### 2.3.3 Paramètres "Options Internet"

1) Cliquez sur "Options Internet" dans la fenêtre "Connexions réseau et Internet" (Fig. 2.3.3.a) pour ouvrir la fenêtre "Propriétés de Internet". (Fig.2.3.3.b)

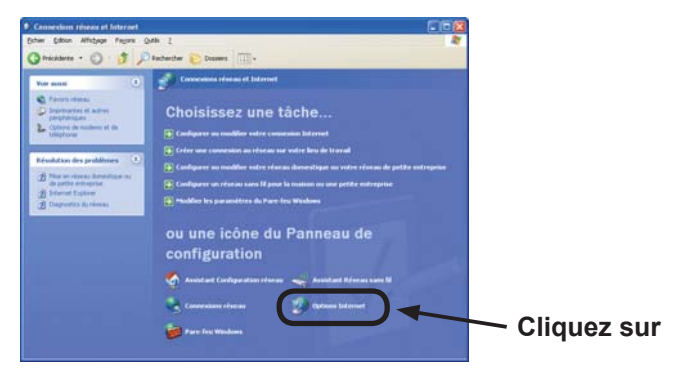

Fig. 2.3.3.a Fenêtre "Connexions réseau et Internet"

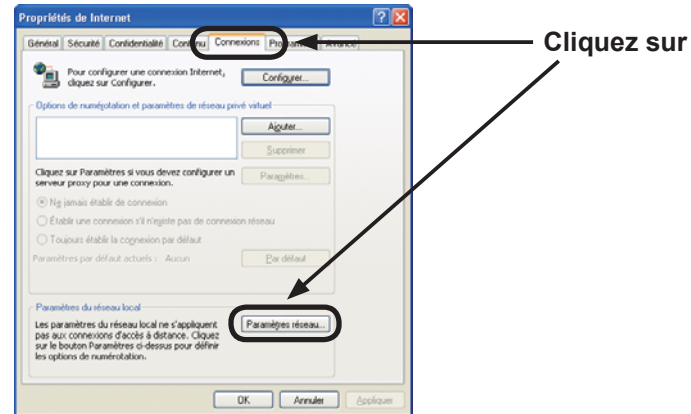

Fig. 2.3.3.b Fenêtre "Propriétés de Internet"

2) Cliquez sur l'onglet "Connexions" puis cliquez sur la touche **[Paramètres réseau]** pour ouvrir "Paramètres du réseau local". (Fig. 2.3.3.c)

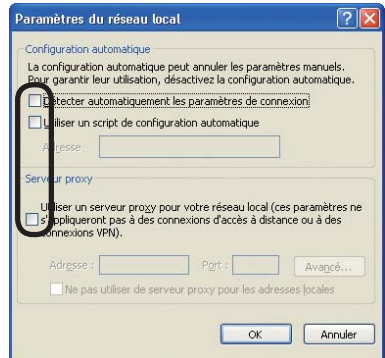

Fig. 2.3.3.c Fenêtre de "Paramètres du réseau local"

3) Décochez toutes les cases dans la fenêtre de "Paramètres du réseau local". (Fig. 2.3.3.c)

#### 2.3.4 Verifier la connexion

Verifiez que le PC et le projecteur sont bien connectés. S'ils ne sont pas connectés, verifiez si les cables sont connectés et si les paramètres sont configurés ou non.

1) Démarrez le navigateur dans le PC et spécifiez l'URL suivante, puis cliquez sur la touche " $\rightarrow$ ".

URL: http://(adresse IP du projecteur)/

Par exemple, si l'adresse IP du projecteur est 192.168.1.10, spécifiez

URL: http://192.168.1.10/

2) Si la fig. 2.3.4 apparaît, l'opération a réussi.

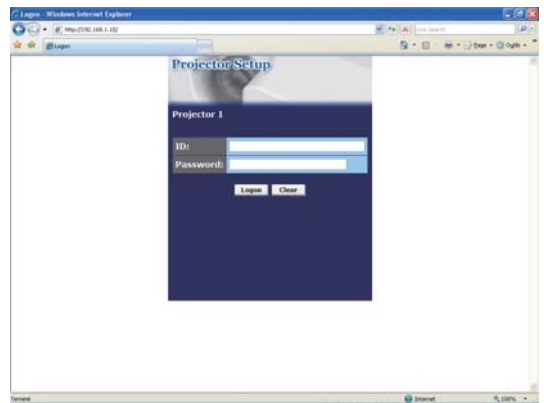

Fig. 2.3.4 "Menu de Logon"

## 2.4 Réglage de connexion réseau manuel - LAN sans fil -

Le projecteur et le PC peuvent communiquer en mode Ad-Hoc tout comme en mode Infrastructure, en utilisant la carte de réseau sans fil désignée (option) sur le projecteur.

Cette section a pour but d'expliquer comment configurer une connexion manuelle à un réseau local (LAN).

#### 2.4.1 Préparation pour une connexion à un réseau local (LAN) sans fil

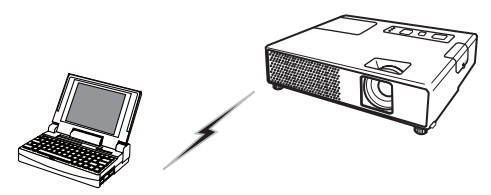

Fig. 2.4.1.a Communication sans point d'accès (Ad-Hoc)

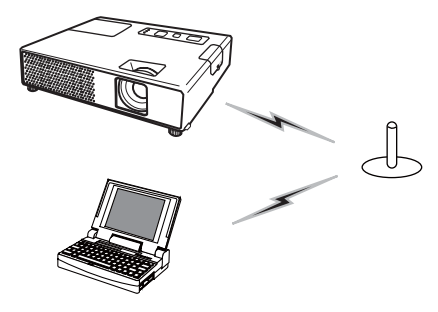

Fig. 2.4.1.b Communication avec un point d'accès (Infrastructure)

- \* Le mode Ad-Hoc est l'une des méthodes de communication de réseau local (LAN) sans avoir de point d'accès pour communiquer.
- \* Le mode Infrastructure est l'une des méthodes de communication de réseau local (LAN) en ayant un point d'accès pour communiquer. Si une certaine quantité d'équipement est utilisée, ce mode est efficace.

Si vous communiquez avec un réseau existant, contactez votre administrateur réseau.

Tout d'abord, veuillez insérer la carte de réseau sans fil dans l'emplacement de la carte SD. ( $\Box$  Utiliser une carte SD du Manuel d'utilisation (résumé)). Puis, préparez votre PC pour une communication sans fil.

Au cas où l'appareil de réseau local sans fil IEEE802.11b/g est intégré au PC, validezle et rendez les autres connexions réseau invalides. Si l'appareil de réseau local sans fil n'est pas intégré, connectez l'appareil de réseau local sans fil IEEE802.11b/g et installez son logiciel de commande (ou "driver"). (Reportez-vous au guide utilisateur en ce qui concerne votre PC et le système de réseau local pour plus de détails).

#### 2.4.2 Configuration d'une connexion sans fil à un réseau local (LAN)

En utilisant l'a fonction sans fil LAN pour Windows XP standard. La configuration par défaut du réseau local (LAN) pour le projecteur est la suivante.

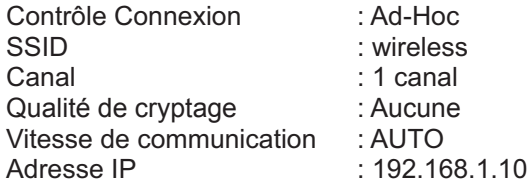

\* Vous pouvez changez ces paramètres comme vous le souhaitez via le navigateur web présent sur votre PC, ou le menu sur le projecteur. Reportez vous à l'article **4.1.3 Network Settings (Paramètres Réseau)** ( *69*) ou *Menu MIU dans le Manuel d'utilisation (détaillé) - Guide d'utilisation*.

1) Ouvrir "Connexions réseau". (Fig. 2.4.2.a)

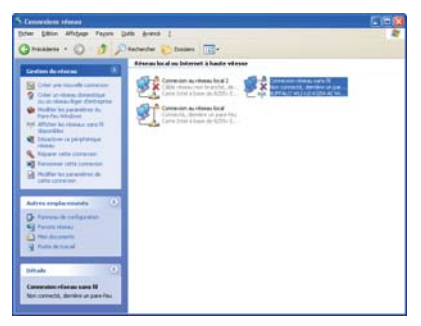

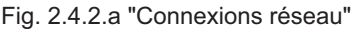

2) Ouvrir "Propriétés de Connexion réseau sans fil". (Fig. 2.4.2.b)

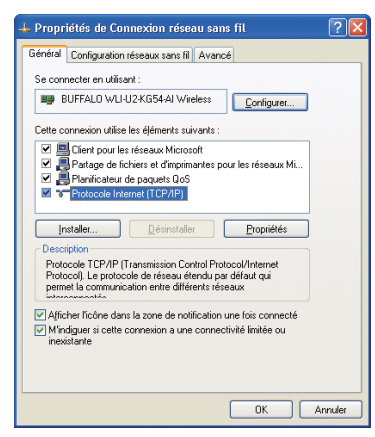

Fig. 2.4.2.b Fenêtre (1) "Propriétés de Connexion réseau sans fil"

- 3) Paramétrer le protocole utilisé comme "TCP/IP" et ouvrir "Propriétés (TCP/IP)." Configurer l'adresse IP et les autres paramètres de la même manière que pour une connexion LAN cablée. (**Q12**)
- 4) Ouvrir l'onglet "Configuration réseaux sans fil". (Fig. 2.4.2.c)

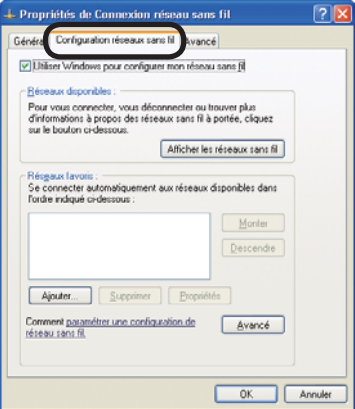

Fig. 2.4.2.c Fenêtre (2) "Propriétés de Connexion réseau sans fil"

- 5) Cocher la case "Utiliser Windows pour configurer mon réseau sans fil" dans la fenêtre "Propriétés de Connexion réseau sans fil".
- 6) Cliquez sur **[Ajouter]** touche dans "Réseaux préférés" section dans Fenêtre "Propriétés de Connexion réseau sans fil" (Fig. 2.4.2.c) pour ouvrir la fenêtre "Propriétés du réseau sans fil". (Fig. 2.4.2.d)

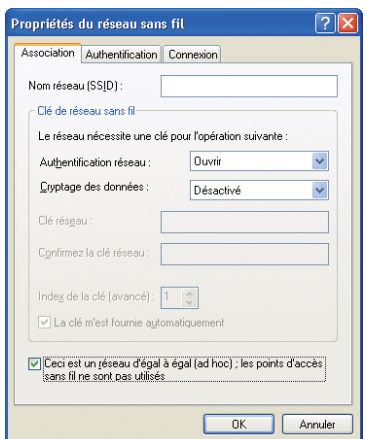

Fig. 2.4.2.d Fenêtre "Propriétés du réseau sans fil"

7) Configurer chaque élément de la manière suivante. Nom du réseau: wireless Cryptage de données: Pas autorisé (La configuration par défaut est "Pas autorisé")

REMARQUE · Si vous utilisez les paramètres par défauts du projecteur, configurez les données ci-dessus dans votre PC. Si vous utilisez un point d'accès ou bien un mode de cryptage, il est obligatoire de configurer les données qui correspondent à votre système.

Reportez-vous aux manuels pour votre PC, votre adaptateur LAN sans fil ou votre point d'accès.

• Si vous souhaitez utiliser un réseau existant via un point d'accès, veuillez contacter votre administrateur réseau avant de vous connecter.

#### 3. En utilisant Mode Direct

Cette section a pour but d'expliquer le procésus d'utilisation du projecteur dans Mode Direct.

Les grandes lignes du procésus sont les suivantes.

#### 1) Installer "Live Viewer 3" ( $\Box$ 23)

#### **2) Connexion rapide au réseau (** *26***)**

La fonction Connexion Rapide prépare quelques options pour connecter votre réseau. Vous pouvez en sélectionner une qui satisfait vos exigences.

- Connexion Passcode
- Connexion données profil
- Connexion à partir du registre Historique
- Ma Connexion
- Connexion manuelle

#### **3) Conrmez la connexion à votre destination (** *50***)**

Dans certains cas, il peut y avoir plusieurs projecteurs connectés au même réseau. Avant d'envoyer votre image, veuillez confirmer que le bon projecteur est sélectionné.

#### **4) Démarrer "Live Viewer 3" (** *54***)**

Le menu principal de "Live Viewer 3" va apparaître à l'écran. Vous pouvez à présent envoyer vos images au projecteur via le réseau.

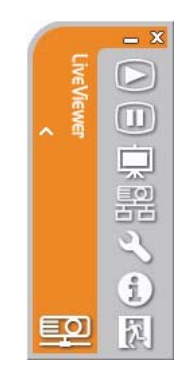

Fig. 3. "Live Viewer 3" Menu principal

## 3.1 Grandes lignes du Mode Direct

Le Mode Direct peut afficher en temps-réel les images présentes dans un PC, via un réseau local (LAN) cablé ou sans fil. De ce fait, une connexion par cable d'interface n'est pas obligatoire.

#### 3.1.1 Mode d'affichage

Dans Mode Direct, il y a deux modes d'affichage: le mode PC Unique et le mode Multi PC.

1) Mode PC Unique

Le projecteur affiche les images envoyées par un seul PC.

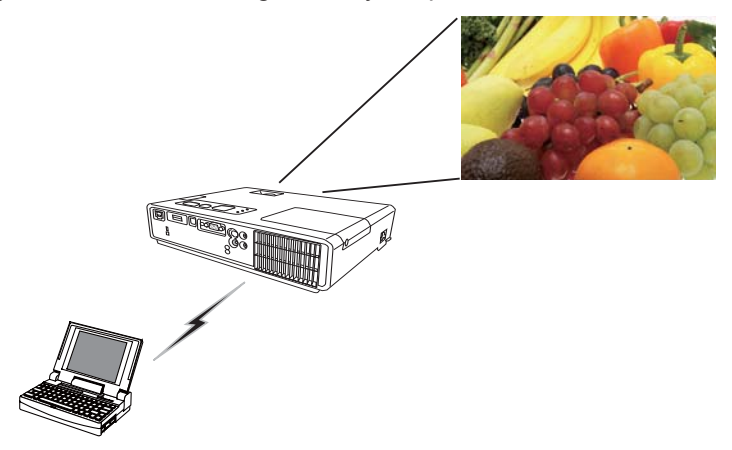

2) Mode Multi PC

L'écran du projecteur est divisé en 4 zones. Le projecteur affiche les images d'un PC dans une zone, afin de pouvoir afficher simultanément les images envoyées par 4 PCs.

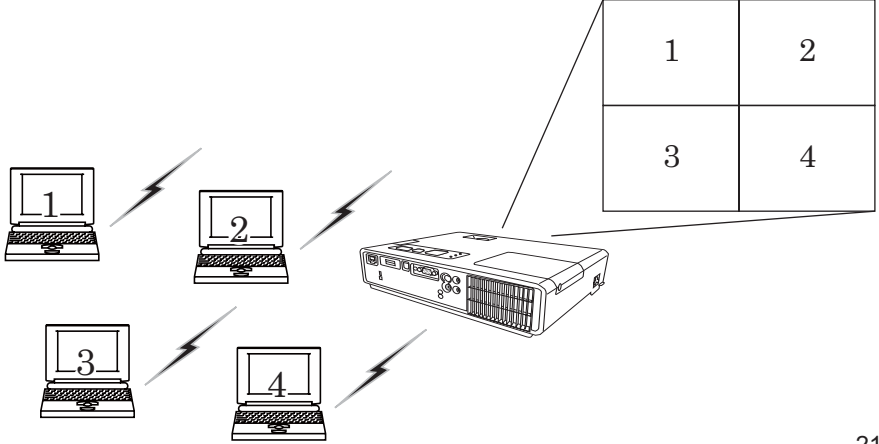

#### *3.1 Grandes lignes du Mode Direct (suite)*

#### 3.1.2 Mode Présentation

Dans le mode PC Unique, le projecteur peut être utilisé par un PC et bloquer l'accès à tout autre PC, si le le mode Présentation est activé dans "Live Viewer 3". Pendant votre présentation, vous n'avez pas besoin de vous inquiéter si l'image à l'écran est remplacé inopinément par une image envoyée par un autre PC.Le mode Présentation peut être activé dans le menu Option du menu principal de "Live Viewer 3". ( *58*)

#### 3.1.3 Affichage du Nom d'Utilisateur

Le nom d'utilisateur peut être insérer dans "Live Viewer 3". Il est affiché à l'écran en utilisant le menu sur le projecteur. On peut donc voir à qui appartiennent les images affichées à l'écran. (**Q**58)

## 3.2 Installer "Live Viewer 3"

Afin de pouvoir utiliser le Mode Direct et la Connexion Rapide, vous devez installer le logiciel fourni "Live Viewer 3" sur tous les PCs que vous souhaitez connecter au projecteur via le réseau.

#### 3.2.1 Matériel PC requis et exigence logiciel

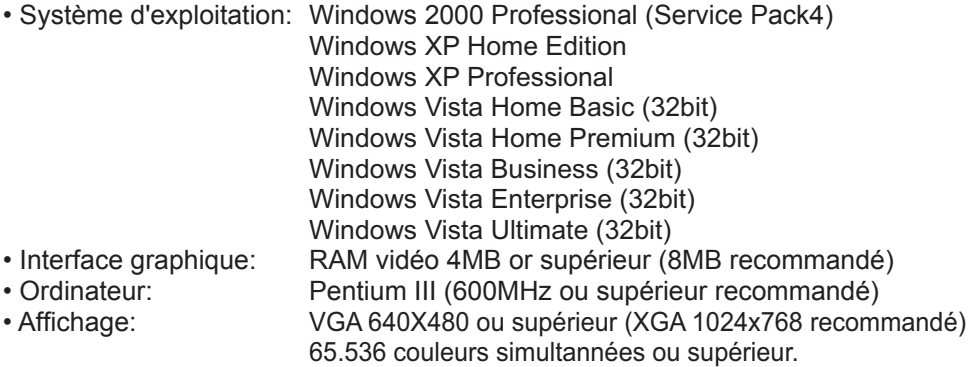

REMARQUE • Pour Windows VISTA, veuillez utiliser la dernière version de "Live Viewer 3". Obtenez la dernière version sur le site internet d' Hitachi (http:// hitachi.us/digitalmedia ou http://www.hitachidigitalmedia.com).

Puisque certaines fonctions sont limitées, veuillez consulter le manuel d'instruction qui est fourni avec la dernière version de "Live Viewer 3".

• Réglez la résolution de votre PC sur XGA ou inférieur. Refer to the user manual for your PC or Windows.

• Dans certains cas, l'écran de votre PC ne sera pas afficher correctement par le projecteur. Si la résolution est supérieure à 1024x768, le projecteur ne peut afficher qu'une portion d'image de 1024x768.

• Il se peut que les images ne soient pas transmises, ce qui est causé par le système d'exploitation ou le logiciel de commande de l'adaptateur réseau installé sur votre PC. Il est fortement recommandé de les mettre à jour.

• Mémoire: 64 MB ou supérieur (128MB ou supérieur si vous utilisez Windows XP) • Espace libre disponible sur le disque dur: 20MB ou supérieur • Navigateur: Internet Explorer® (5.5 ou supérieur) • Lecteur CD-ROM • Sans fil: IEEE802.11b/g

REMARQUE · En fonction du type d'appareil de réseau sans fil et du PC que vous utilisez, le projecteur pourrait ne pas communiquer correctement avec votre PC, même si le PC que vous utilisez est équipé d'une fonction LAN sans fil intégrée. Si un problème de communication venait à survenir, veuillez utiliser un appareil de réseau sans fil certifié WI-FI.

#### *3.2 Installer "Live Viewer 3" (suite)*

## 3.2.2 Procédure d'installation du logiciel

- 1) Allumer votre PC.
- 2) Fermer toutes les applications.
- 3) Insérer le CD-ROM fourni dans le lecteur CD-ROM du PC.

REMARQUE · Après la séquence 3, la boîte de dialogue du Contrôle de compte d'utilisateur va apparaître (si vous utilisez Windows Vista). Pressez le bouton [Autoriser] pour continuer l'installation.

4) Après un certain temps, la boîte de dialogue Choose Setup Language apparaîtra comme indiqué à droite. Sélectionnez ce que vous voulez utiliser dans la liste et cliquez sur **[OK]**.

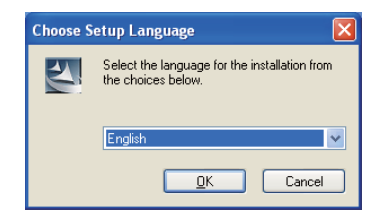

REMARQUE · Si la boîte de dialogue n'apparaît pas, veuillez procéder comme ceci: (1) Cliquez sur la touche **[démarrer]** dans la barre d'outil et sélectionner "Exécuter". (2) Tapez E:\software\setup.exe puis cliquez sur **[OK]**.

> Si votre lecteur CD-ROM n'est pas E sur votre PC, vous devrez remplacer E par la lettre correspondante à votre lecteur CD-ROM.

Si le logiciel a déjà installé, une désinstallation s'effectuera. Cliquez sur **[Cancel]**  La désinstallation sera anullée. Si vous avez désinstallé le logiciel par mégarde, veuillez le réinstaller depuis la première étape.

- 5) Après un certain temps, la boîte de dialogue Welcome apparaîtra comme indiqué à droite. Cliquez sur **[Next]**.
- 6) La convention des droits d'utilisation apparaît. Si vous acceptez les termes de la licence, choisissez "I accept the terms of the license agreement" et pressez la touche **[Next]**.
- 7) La boîte de dialogue de choix de destination apparaît. Cliquez sur **[Next]**.

REMARQUE · Le dossier C:\Program Files\ Projector Tools\LiveViewer3 sera créé et le programme sera installé dans ce dossier. Si vous souhaitez l'installer dans un dossier différent, cliquez sur [**Parcourir]** et sélectionnez un autre dossier.

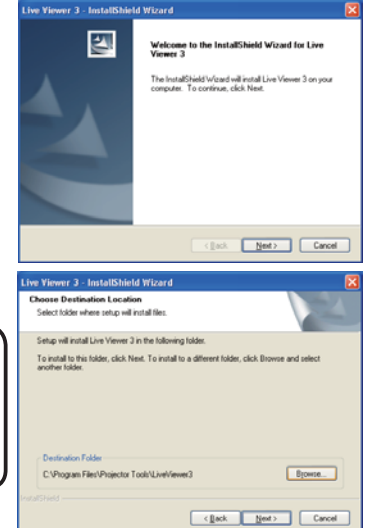

## *3.2 Installer "Live Viewer 3" (suite)*

- 8) Confirmez le nom du dossier programme. Si "Projector Tools" est d'accord, cliquez sur **[Next]**  pour continuer. Dans le cas contraire, entrez le nom de dossier désiré puis cliquez sur **[Next]**.
- 9) La boîte de dialogue d'installation de matériel apparaît. Cliquez sur "Continuer quoiqu'il arrive".

REMARQUE · Après la séquence 8, si vous utilisez Windows Vista, la fenêtre de dialogue Sécurité de Windows va apparaître. Cliquez sur [Installer ce pilote quand même] et continuez l'installation.

- 10) Après un instant, l'installation se finiera et la boîte de dialogue "Installation Terminée" apparaîtra comme à droite. Cliquez sur **[Terminer]**. Ceci termine l'installation du logiciel. Votre PC redémarrera automatiquement après cela.
	- (1) Pour conrmer que le logiciel a correctement été installé, cliquez sur **[démarrer]** dans la barre d'outil, sélectionnez "Programmes" puis sélectionnez le dossier "Projector Tools".
	- (2) "Live Viewer 3" apparaîtra dans le dossier si l'installation a été réussie.

## 3.2.3 Version du logiciel "Live Viewer"

Afin d'utiliser Mode Direct, il est nécéssaire d'installer le logiciel "Live Viewer" sur le PC qui va être connecté au projecteur via le réseau.

La bonne version du logiciel dépend du modèle que vous avez. Si la version ne correspond pas au projecteur, le logiciel ne fonctionnera pas correctement.

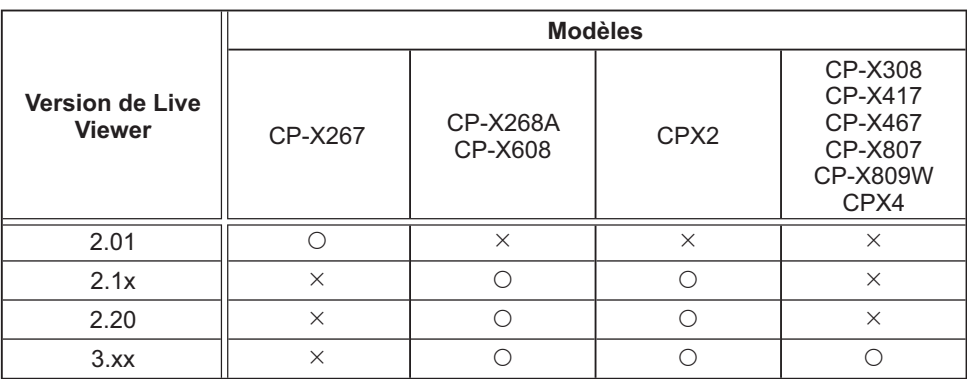

• "x" dans la version signifie 0 ou supérieur.

Veuillez vérifier et récupérer la dernière version sur le site internet d'Hitachi. http://hitachi.us/digitalmedia or http://www.hitachidigitalmedia.com

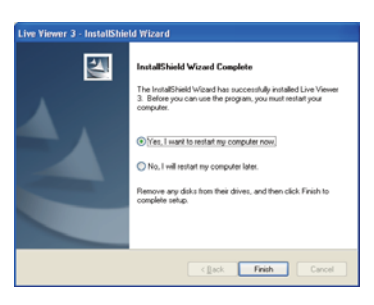

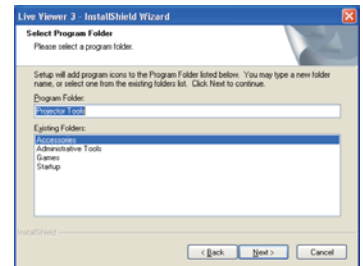

## 3.3 Connexion rapide au réseau

Mode Direct prépare quelques options pour la connexion au réseau. Vous pouvez en choisir une qui correspond à votre système.

L'explication suivante se base sur le fait que Windows XP est installé sur votre PC.

#### 3.3.1 Démarrer "Live Viewer 3"

Démarrer "Live Viewer 3" depuis votre PC en choisissant l'une des options suivantes.

- 1) Double-cliquez sur l'icône "Live Viewer 3" située sur le bureau de votre PC.
- 2) Sélectionnez "démarrer" → "Programmes" → "Projector Tools" → "Live Viewer 3" dans le menu Windows XP.

Puis, rendez-vous à la section **3.3.2 Sélectionner le mode de connexion du réseau.** ( *27*)

#### **[Dépannage]**

In order to display the computer image correctly, you will need to change the screen resolution. (Pour pouvoir afficher l'image de votre ordinateur, vous devez changer la résolution d'écran.)

Si la résolution de votre PC est supérieure à XGA (1024x768), l'écran s'affichera.

Pour changer la résolution, cliquez sur **[Yes]**.

Pour ne pas changer la résolution, cliquez sur **[No]**.

Si vous cliquez sur **[Yes]**, la résolution de votre PC passera à XGA (1024x768).

Si vous cliquez sur **[No]**, la résolution ne changera pas.

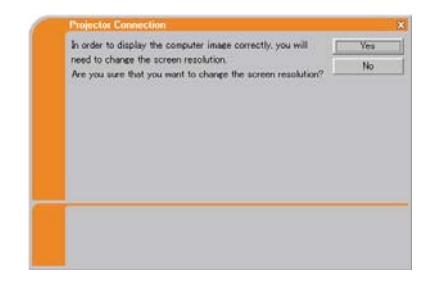

REMARQUE · Quand la résolution est changée, la disposition des icônes sur le bureau de votre PC pourrait changer.

• Même si la résolution est changée, elle sera rétablie lorsque "Live Viewer 3" sera fermé.

• Si la résolution n'est pas changée, le projecteur affichera une portion XGA (1024x768) dans le coin en haut à gauche de votre écran.

• Reportez vous au guide utilisateur pour que votre PC ou Windows change la résolution.

#### *3.3 Connexion rapide au réseau (suite)*

#### 3.3.2 Sélectionner le mode de connexion du réseau

Après avoir démarré "Live Viewer 3", l'écran "Select the Network Connection" ("sélectionnez la connexion réseau") apparaît. Sélectionnez la connexion réseau que vous souhaitez utiliser. Il y a 3 options dans le menu.

- Wireless LAN (Réseau local sans fil)
- Wired LAN (Réseau local cablé)
- My Connection (Ma Connexion)

Que vous selectionniez le réseau local cablé ou sans fil, procédez à **Sélectionnez soit réseau local cablé soit sans l** ( *ci-dessous*).

Si vous sélectionnez Ma Connexion, rendez-vous à **Sélectionner Ma Connexion**.  $(429)$ 

#### **Sélectionnez soit réseau local cablé soit sans l**

Si vous sélectionnez le réseau local sans fil ou cablé, une liste d'adaptateurs réseau présent dans votre PC s'affichera dans le menu.

Sélectionnez ce que vous voulez utiliser dans la liste et cliquez sur **[Next]**. Puis, rendez-vous à la section **3.3.3 Se connecter au réseau**. **(** *31)*

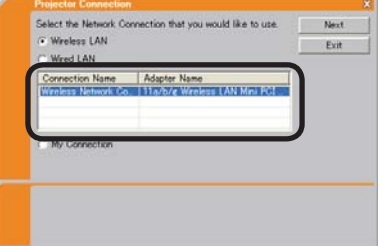

REMARQUE • Si vous sélectionnez le réseau local sans fil (LAN), les adaptateurs de réseau local sans fil (LAN) sont affichés dans la liste.

• Si le réseau local cablé (LAN) est sélection, les adaptateurs de réseau local cablé (LAN) sont affichés.

#### **[Dépannage]**

 Are you sure that you want to turn on the network adaptor? (Êtes-vous sûr de vouloir allumer l'adapteur réseau?)

L'écran s'affiche alors que le l'adaptateur réseau sélectionné est invalide.

- Pour l'activer, cliquez sur **[Yes]** et rendezvous à la section **3.3.3** ( *31*).
- Pour ne pas l'activer, cliquez sur **[No]**, vous retournerez alors à l'écran précédent, où vous devez chosir un autre adaptateur réseau.. S'il n'y a pas d'autre adaptateur dans votre PC, "Live Viewer 3" se fermera.

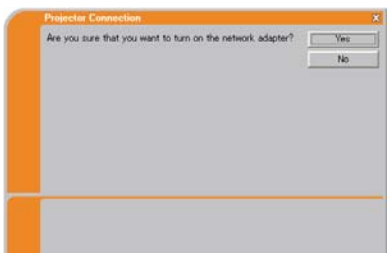

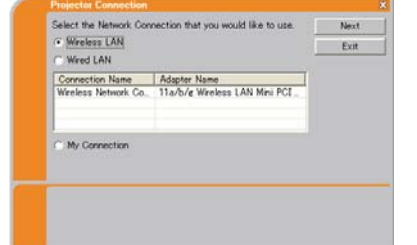

#### *3.3 Connexion rapide au réseau (suite)*

 A network connection was not established (La connexion réseau n'a pas été établie).

L'écran s'affiche alors que le projecteur n'est pas connecté à votre PC par un cable réseau local (LAN) quand le réseau local cablé (LAN) est sélectionné.

Assurez vous que le projecteur est connecté par un cable réseau local à votre PC.

Cliquez sur **[OK]**, vous retournerez alors à l'écran précédent, où vous devez chosir un mode de connection au réseau.

 $\blacksquare$  Windows firewall is enabled (On) (Le pare-feu de Windows est activé [on]).

L'écran est affiché alors que les paramètres du pare-feu sous Windows XP/Vista sont activés, et "Live Viewer 3" est bloqué par le pare-feu.

- Désactivez-le (off), cliquez sur **[Yes]**.
- Pour ne pas le désactiver (off), cliquez sur **[No]**, mais le projecteur pourrait ne pas être capable de communiquer avec votre PC via le réseau.

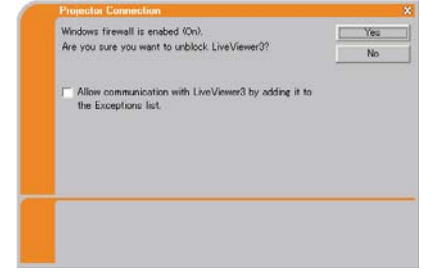

A network connection was not established

Please check the network connection

m  $OK$ 

• Si vous cochez la case **[Allow communication with LiveView3 by adding it to the Exceptions list] (Permettre la communication avec Live Viewer 3 en l'ajoutant à la liste d'exceptions)**, Live Viewer 3 ne sera jamais bloqué par le pare-feu Windows.

Rendez-vous à la section **3.3.3 Se connecter au réseau**. ( *31*)

REMARQUE · Si vous cliquez [Yes], le réseau auquel "Live Viewer 3" se connecte est temporairement autorisé par le Pare-Feu Windows, jusqu'à ce que "Live Viewer 3" soit fermé.

• Si un logiciel d'application ayant une fonction Pare-feu est installé sur votre PC, désactivez la fonction pare-feu en suivant les indications du guide utilisateur.
## *3.3 Connexion rapide au réseau (suite)*

#### **Sélectionner Ma Connexion**

#### Sélectionnez **[My Connection] (Ma Connexion)** et cliquez sur **[Connect]**.

Si vous sélectionnez Ma Connexion, le PC sera connecté au projecteur via le réseau, et utilisera les données profil qui sont affectées par défaut à Ma Connexion. (**Q62**) Quand vous sélectionnez Ma Connexion, le PC établie immédiatement la connexion avec le projecteur.

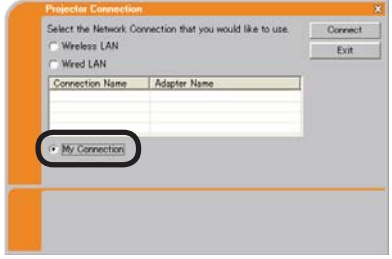

Rendez-vous à la rubrique **3.6 Conrmez la connexion à votre destination**.  $(\Box 50)$ 

REMARQUE · Si le DHCP est activé sur le projecteur, la connexion réseau entre ce dernier et le PC risque de ne pas s'établir, étant donné que l'adresse IP pourrait changer. Si vous souhaitez utiliser Ma Connexion, désactivez le DHCP sur le projecteur.

• Si aucune donnée profil n'a été assignée à Ma Connexion, il est alors impossible d'utiliser cette dernière.

#### **[Dépannage]**

 A network connection could not be established (La connexion réseau n'a pas pu être établie).

Windows a empêché les changements de configuration réseau.

Vous pouvez ouvrir une session Windows en tant qu'utilisateur.

Cliquez sur **[OK]** pour retourner à l'écran où vous pouvez sélectionner un mode de connexion réseau. (**Q27**)

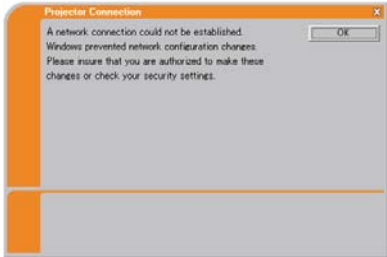

Consultez votre administrateur réseau et rouvrez une session en tant qu'administrateur. Après cela, veuillez reprendre à la rubrique **3.3.1 Démarrer "Live Viewer 3"**. ( *26*)

## *3.3 Connexion rapide au réseau (suite)*

■ Are you sure you want to connect the selected projector? (Etes-vous sûr de vouloir connecter le projecteur sélectionné?)

Ce message s'affiche quand l'adaptateur sans fil que vous avez sélectionné est déja utilisé pour une autre connexion réseau.

- Pour vous connecter, cliquez sur **[Yes]**. Rendez-vous à la rubrique **3.6 Conrmez la connexion à votre destination.** ( $\Box$ 50)
- Pour ne pas se connecter, cliquez sur **[No]**  pour retourner à l'écran où vous pouvez sélectionner un mode de connexion réseau. (**Q27**)

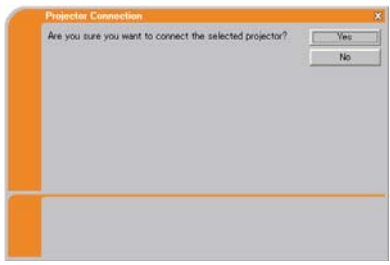

## *3.3 Connexion rapide au réseau (suite)*

#### 3.3.3 Se connecter au réseau

Il y a quelques options pour se connecter au réseau.

- Enter PassCode (Tapez le Passcode)
- Configure Manually (Configurer manuellement)
- Select From List (Sélectionner à partir d'une liste)

Sélectionnez l'une d'entre elles qui satisfait vos exigences.

#### **Enter PassCode (Tapez le Passcode)**

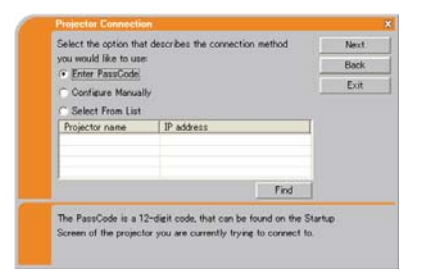

Si vous souhaitez utiliser le Passcode pour la connexion réseau, sélectionnez **[Enter PassCode]** et cliquez sur **[Next]**.

Le Passcode est donné par le projecteur sur l'écran. Vous n'avez qu'à rentrer le Passcode dans "Live Viewer 3" pour vous connecter au réseau. Rendez-vous à la rubrique **3.4 Connexion au Passcode**. ( *32*)

#### **Configure Manually (Configuration Manuelle)**

Sélectionnez **[Congure Manually]** et cliquez sur **[Next]**.

Il y a alors 3 options pour la méthode de configuration manuelle.

• **Prole (prol)** Rendez-vous à la rubrique **3.5.1 Connexion du Prol** ( *41*)

Vous n'avez qu'à sélectionner qu'une données profil stockée pour vous connecter au réseau.

• **History (registre Historique)** Rendez-vous à la rubrique **3.5.2 Connexion à partir du registre Historique** ( *42*)

Une fois connecté au réseau, "Live Viewer 3" enregistre les données historiques.Si vous avez besoin d'utiliser la même connexion de nouveau, sélectionnez **[History]**.

Puis, il ne vous reste qu'à sélectionner une des données historiques parmi la liste.

• **Congure Network Settings Manually (Congurer les paramètres réseau manuellement)** Rendez-vous à la rubrique **3.5.3 Congurer manuellement** ( *43*) Si vous devez règler les paramètres manuellement, sélectionnez **[Congure Network Settings Manually]**.

#### **Select From List (Sélectionner à partir d'une liste)**

Avant de choisir cet élément, votre PC et les projecteurs doivent être connectés au même réseau.

Si la connexion est déja établie, sélectionnez **[Select From List]**.

A partir de la liste de projecteurs connectés au réseau, sélectionnez vers quel projecteur vous voulez envoyer vos images. Rendez-vous à la rubrique

**3.6 Conrmez la connexion à votre destination**. ( *50*)

# 3.4 Connexion au Passcode

Le système de Passcode unique permet de vous connecter simplement et rapidement au réseau.

Le Passcode est un code qui transcrit les paramètres réseau au projecteur. Si vous rentrer le code dans "Live Viewer 3", les Network Settings (Paramètres Réseau) du projecteur et du PC peuvent concorder et la connexion sera établie immédiatement. Cette section a pour but d'expliquer comment utiliser Passcode.

## 3.4.1 Obtenir le Passcode

Le Passcode est un code de 12 chiffres composé de caractères alphanumériques ("1-9" et "A-Z").

Exemple: PASSCODE 1234-5678-9ABC

Le Passcode est est affiché sur l'écran du projecteur.

REMARQUE  $\cdot$  Le système de Passcode ne fonctionne pas dans les conditions mentionnées ci-dessous. Si votre système fait face à l'une de ces conditions, configurez la connexion manuellement.

- 1) Un code de cryptage quelconque est utilisé.
- Le système de Passcode ne fonctionne pas avec un code de cryptage.
- 2) Un Service Set Identifier (SSID) unique est utilisé.
	- Le système de Passcode n'accepte que le SSID usine par défaut.
		- SSID usine par défaut 1: wireless
		- SSID usine par défaut 2: WLANProjector1
		- SSID usine par défaut 3: WLANProjector2
		- SSID usine par défaut 4: WLANProjector3
- 3) Un masque sous-réseau n'est pas de classe A, B ou C.
	- Le système de Passcode n'accepte que les classes A, B et C.

Class A:(255.0.0.0), ClassB:(255.255.0.0), Class C:(255.255.255.0)

Il existe deux méthodes pour obtenir le Passcode par le projecteur.

## **Méthode 1**

- 1) Allumez le projecteur, et assurez-vous que l'image s'affiche à l'écran.
- 2) Appuyer sur la touche RGB de la télécommande ou sur la touche INPUT/ ENTER du projecteur, pour sélectionner le MIU comme port d'entrée. S'il n'y a pas de signal sur le port MIU, vous pouvez trouver le Passcode sur l'écran, autrement, veuillez-vous rendre à l'étape 3) suivante.
- 3) Appuyer sur la touche MENU de la télécommande ou bien les touches ▲/▼/◀/► du projecteur pour afficher le menu à l'écran.
- 4) Utiliser le curseur ▲/▼ pour sélectionner le Menu Détaillé et utiliser le curseur ► pour sélectionner une rubrique.
- 5) Utiliser le curseur ▲/▼ pour sélectionner le MIU et utiliser le curseur ► pour sélectionner une rubrique.
- 6) Utiliser le curseur ▲/▼ pour sélectionner MODE DIRECT et appuyer sur la touche ►.
- 7) Le Passcode s'affiche à l'écran.
- 32

## **Méthode 2**

- 1) Allumez le projecteur, et assurez-vous que l'image s'affiche à l'écran.
- 2) Appuyer sur la touche MENU de la télécommande ou bien les touches ▲/▼/◀/► du projecteur pour afficher le menu à l'écran.
- 3) Utiliser le curseur ▲/▼ pour sélectionner le Menu Détaillé et utiliser le curseur ► pour sélectionner une rubrique.
- 4) Utiliser le curseur ▲/▼ pour sélectionner le MIU et utiliser le curseur ► pour sélectionner une rubrique.
- 5) Utiliser le curseur ▲/▼ pour sélectionner le menu INFOS et utiliser le  $curseur$   $\triangleright$  pour afficher INFOS.
- 6) Le Passcode apparaît dans le coin en haut à droite dans la fenêtre INFOS.

REMARQUE • Optez pour la méthode 2 lorsque vous utilisez le projecteur dans MODE DIRECT, en mode Presentation PC-LESS, ou encore quand le MIU n'est pas sélectionné comme signal d'entrée.

• S'il n'y a pas de communication entre le projecteur et le PC dans les 5 minutes, le Passcode sera changé.

# 3.4.2 Tapez le Passcode

Si vous sélectionnez **[Enter PassCode]** à la rubrique 3.3.3, l'écran "Please enter the PassCode" s'affiche. Veuillez entrer le Passcode par groupe de 4 charactères dans les 3 cases (12 charactères au total).

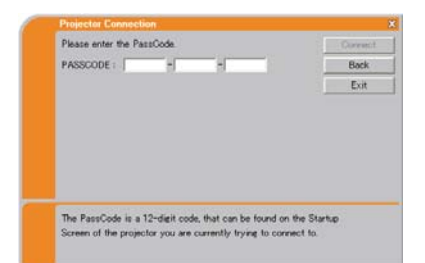

Exemple de Passcode: 1234 - 5678 - 9ABC

Après avoir rentré le Passcode, cliquez sur **[Connect]** pour débuter la connexion avec le projecteur.

Rendez-vous à la rubrique **3.6 Conrmez la connexion à votre destination**. ( *50*)

Si vous cliquez sur **[Back]**, vous retournez à l'écran de la rubrique **3.3.3. Se connecter au réseau**. ( *31*)

REMARQUE · Lorsque vous utilisez le Passcode, la casse des lettres n'est pas prise en compte.

• Si vous utilisez un code de cryptage, un SSID unique ou un masque de sousréseau qui exclut les classes A, B ou C, il est nécessaire de configurer la connexion manuellement.

Si l'écran de configuration manuelle s'affiche, veuillez vous rendre à la rubrique **3.4.3**.

## **[Dépannage]**

■ Incorrect PassCode (Passcode non valable)

Un Passcode non valable a été entré.

Cliquez sur **[Back]** pour retourner à l'écran "Please enter the PassCode".

Vérifiez le Passcode sur l'écran du projecteur ( *32*) et rentrez de nouveau le code.

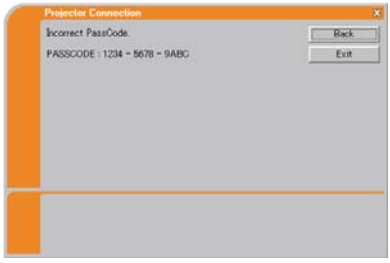

A network connection could not be established (La connexion réseau n'a pas pu être établie).

Windows a empêché les changements de configuration réseau.

Vous pouvez ouvrir une session Windows en tant qu'utilisateur.

Cliquez sur **[OK]**, le menu principal de "Live Viewer 3" s'affichera alors, même si le réseau n'est pas établi. Cliquez sur dans le menu principal et rendez-vous à la rubrique **3.3.3 Se connecter au réseau**.  $(\Box$ 31)

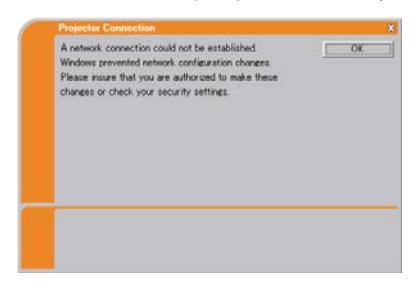

Consultez l'administrateur réseau. Ouvrez une session Windows en tant qu'administrateur. Après cela, veuillez reprendre à la rubrique **3.3.1 Démarrer "Live Viewer 3"**. ( *26*)

■ Automatic connection failed (la connexion automatique a échoué).

La raison est que l'adresse IP paramétrée dans le projecteur est l'adresse globale.

Tout en suivant les instructions de l'administrateur réseau, réglez l'adresse IP et le masque sous-réseau dans "Live Viewer 3".

Après avoir entré ces adresses, cliquez sur **[Connect]**.

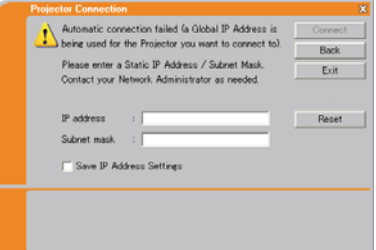

Si vous voulez effacer les informations rentrées, cliquez sur **[Reset]**.

REMARQUE • Si l'adresse IP que vous avez entré dans le PC est la même que celle entrée dans le projecteur, un message d'avertissement apparaîtra. Veuillez choisir une adresse IP qui n'est pas en cours d'utilisation.

A Network Configuration Conflict exists (Un conflit de configuration réseau existe).

Le message apparaît lorsque le mode de connexion réseau que vous avez configuré dans le PC ne correspond pas au mode du projecteur.

Veuillez verifier la configuration réseau du projecteur et du PC.

Cliquez sur **[Exit]**, le menu principal de "Live Viewer 3" s'affichera alors, même si le réseau n'est pas établi. Cliquez sur le menu principal pour revenir à la rubrique précédente. **3.3.3 Se connecter au réseau**.  $(\Box 31)$ 

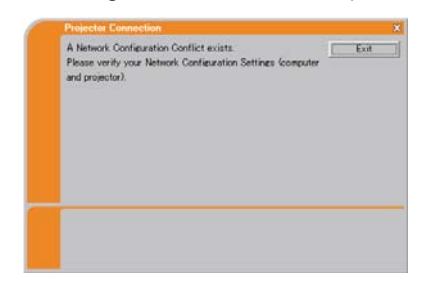

 Are you sure you want to connect the selected projector? (Etes-vous sûr de vouloir connecter le projecteur sélectionné?)

Ce message s'affiche quand l'adaptateur sans fil que vous avez sélectionné est déja utilisé pour une autre connexion réseau.

- Pour vous connecter, cliquez sur **[Yes]**. Rendez-vous à la rubrique **3.6 Conrmez la connexion à votre destination.** ( $\Box$ 50)
- Pour ne pas se connecter, cliquez sur **[No]**, le menu principal de "Live Viewer 3" s'affichera alors, même si le réseau n'est pas établi. Cliquez sur el dans le menu principal pour revenir à la rubrique précédente. **3.3.3 Se connecter au**  réseau.  $(\Box 31)$

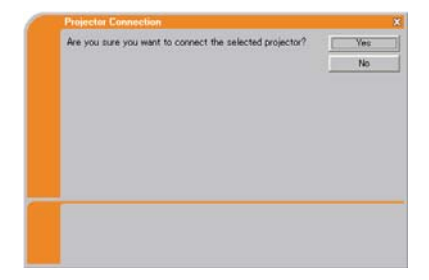

#### 3.4.3 Configurer manuellement

Après avoir rentré le Passcode ( *34*), vous devez rentrer les paramètres réseau manuellement si vous utilisez un code de cryptage, un SSID unique ou encore un masque de sous-réseau qui exclut les classes A/AB/C. (**Q**32) Si vous utilisez un réseau local cablé (LAN), allez à ( $\Box$ 40).

#### **Réseau local sans fil (LAN)**

L'information demandée dépend de la connexion entre le projecteur et le PC.

- Connexion directe entre le projecteur et le PC (AdHoc mode)
- Le projecteur est connecté à un point d'accès par un cable de réseau local (LAN)
- Le projecteur est connecté à un point d'accès par un de réseau local (LAN) sans fil

#### **Connexion directe entre le projecteur et le PC (AdHoc mode)**

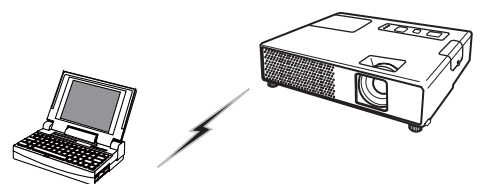

1) Entrez l'information suivante qui est paramétrée dans le projecteur. *\*1*

SSID *\*2*: wireless (exemple) Encryption (Cryptage): WEP64bit (exemple) Encryption key (Clé de cryptage) *\*3: \*\*\*\*\*\*\*\*\*\** (exemple) Subnet mask (Masque sous-réseau) *\*4*: 255.255.255.128 (exemple) Enter the tollowing information ssin  $\overline{\phantom{0}}$ Back WE P64bi Please enter the Projector Network Configuration for the projector you would like to connect

- 2) Cliquez sur **[Connect]**.
- 3) La connexion sans fil va être établie. Rendez-vous à la rubrique **3.6 Conrmez la connexion à votre destination**. ( *50*)
- *\*1* Pour trouver les paramètres réseau dans le projecteur, référez-vous à la REMARQUE. (**Q40**)
- *\*2* Si vous n'utilisez pas de SSID par défaut réglé en usine, vous devez régler votre SSID soit en l'entrant manuellement soit en choisissant parmi une liste de SSID détectés.
- *\*3* Si vous utilisez un cryptage, vous devez le paramétrer. Contactez l'administrateur réseau pour obtenir la clé de cryptage entrée dans le projecteur.
	- La clé de cryptage est toujours affichée comme ceci "\*\*\*\*\*\*\*\*\*\*".
- *\*4* Si vous utilisez un masque sous-réseau qui exclue les classes A/AB/C, veuillez le paramétrer.

**Le projecteur est connecté à un point d'accès par un cable de réseau local (LAN)**

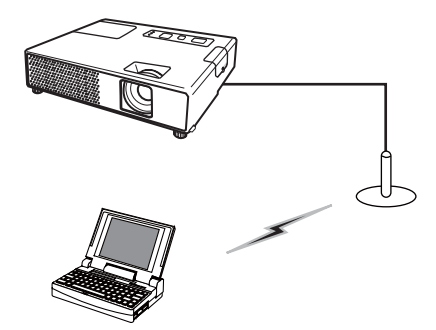

- 1) Paramétrer le point d'accès. *\*1* Entrez l'information suivante. and information  $<sub>sin</sub>$ </sub> SSID : WirelessAccessPoint (exemple) los Encryption (Cryptage): WEP64bit (exemple) Encryption key (Clé de cryptage) *\*2*: \*\*\*\*\*\*\*\*\*\* (exemple)
- 2) Les réglages sur le projecteur. *\*3* Entrez l'information suivante. Subnet mask (Masque sous-réseau) *\*4*: 255.255.255.128 (exemple)
- SSID, Encryption and Encryption key: use wireless access point configuration settings.<br>Subnet mask: enter the Subnet mask that the projector is using

- 3) Cliquez sur **[Connect]**.
- 4) La connexion sans fil va être établie. Rendez-vous à la rubrique **3.6 Conrmez la connexion à votre destination**.  $(\Box 50)$
- *\*1* Contactez l'administrateur réseau pour connaître les paramètres du point d'accès.
- *\*2* Si vous utilisez un cryptage, vous devez le paramétrer. Contactez l'administrateur réseau pour vérifier la clé de cryptage entrée dans le projecteur. La clé de cryptage est toujours affichée comme ceci "\*\*\*\*\*\*\*\*\*\*".
- *\*3* Pour trouver les paramètres réseau dans le projecteur, référez-vous à la REMARQUE. (**Q40**)
- *\*4* Si vous utilisez un masque sous-réseau qui exclue les classes A/AB/C, veuillez le paramétrer.

**Le projecteur est connecté à un point d'accès par un de réseau local (LAN) sans l**

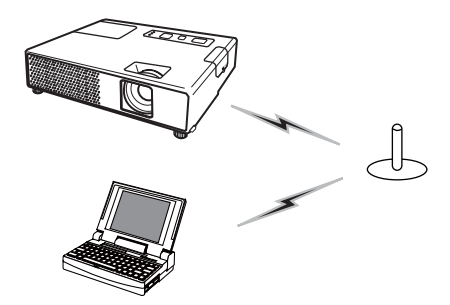

- 1) Entrez l'information suivante qui est paramétrée dans le projecteur. *\*1*  $<sub>sin</sub>$ </sub> SSID *\*2*: wireless (exemple) WEPGIN Encryption (Cryptage): WEP64bit (exemple) Encryption key (Clé de cryptage) *\*3*: \*\*\*\*\*\*\*\*\*\*\* (exemple) Subnet mask (Masque sous-réseau) *\*4*: Please enter the Projector Network Configuration for the projector 255.255.255.128 (exemple) that you would like to con-
- 2) Cliquez sur **[Connect]**.
- 3) La connexion sans fil va être établie. Rendez-vous à la rubrique **3.6 Conrmez la connexion à votre destination**.  $(\Box 50)$
- *\*1* Pour trouver les paramètres réseau dans le projecteur, référez-vous à Passcode. ( $\Box$ 40)
- *\*2* Si vous n'utilisez pas de SSID par défaut réglé en usine, vous devez régler votre SSID soit en l'entrant manuellement soit en choisissant parmi une liste de SSID détectés.
- *\*3* Si vous utilisez un cryptage, vous devez le paramétrer. Contactez l'administrateur réseau pour obtenir la clé de cryptage entrée dans le projecteur. La clé de cryptage est toujours affichée comme ceci "\*\*\*\*\*\*\*\*\*\*".
- *\*4* Si vous utilisez un masque sous-réseau qui exclue les classes A/AB/C, veuillez le paramétrer.

#### **Réseau local cablé**

1) Entrez l'information suivante dans le projecteur.

Subnet mask (Masque sous-réseau) *\*1*: 255.255.255.128 (exemple)

- 2) Cliquez sur **[Connect]**.
- 3) La connexion réseau va être établie Rendez-vous à la rubrique **3.6 Conrmez la connexion à votre destination**. ( *50*)

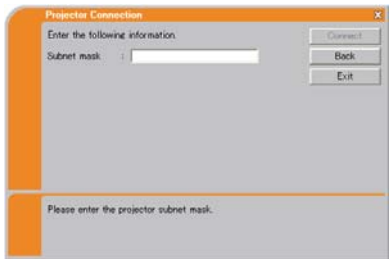

*\*1* Au cas où vous utilisez un masque Passcode sous-réseau qui exclue les classes A/B/C, l'écran s'affiche. Veuillez paramétrer les masques sous-réseau.

REMARQUE • Si vous avez besoin de connaître les informations sur les paramètres réseau sur le projecteur, suivez la procédure suivante:

- 1) Allumez le projecteur, et assurez-vous que l'image s'affiche à l'écran.
- 2) Appuyer sur la touche MENU de la télécommande ou bien les touches ▲/▼/◀/► du projecteur pour afficher le menu à l'écran.
- 3) Utiliser le curseur ▲/▼ pour sélectionner le Menu Détaillé et utiliser le curseur ► pour sélectionner une rubrique.
- 4) Utiliser le curseur ▲/▼ pour sélectionner le MIU et utiliser le curseur ► pour sélectionner une rubrique.
- 5) Utiliser le curseur ▲/▼ pour sélectionner INFOS et appuyer sur la touche ►.
- 6) Les paramètres seront affichés dans la fenêtre MIU-INFOS-.

# 3.5 Configuration manuelle

 $II$  y a trois options pour la configuration manuelle

- Profile (profil) (**Qui-dessous**)
- History (registre Historique) (**Q42**)
- Configure Network Settings Manually (Configurer les Paramètres Réseau Manuellement) ( $\Box$ 43)

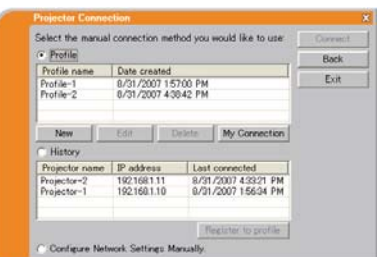

## 3.5.1 Connexion du Profil

Sélectionner des données profil connecte le réseau au projecteur.

Auparavant, il est nécessaire de stocker les données profil. (**Q**60)

- 1) Sélectionnez **[Prole]**.
- 2) Choisissez des données profil dans la fenêtre.
- 3) Cliquez sur **[Connect]**.
- 4) La connexion réseau va être établie. Rendez-vous à la rubrique **3.6 Conrmez la connexion à votre destination**. ( *50*)

REMARQUE · Pour vérifier les paramètres dans des données profil, veuillez suivre les étapes suivantes.

- 1) Choisissez les données profil que vous souhaitez vérifier.
- 2) Placez le curseur de la souris sur les données profil et faites un clic droit pour afficher un menu instantané.
- 3) Sélectionnez "Propriétés" dans le menu instantané et faites un clic gauche.
- 4) Les informations sur les paramètres de données profil s'affichent.
- Si le DHCP est activé sur le projecteur, la connexion réseau entre ce dernier et le PC risque de ne pas s'établir, étant donné que l'adresse IP pourrait changer. Si vous souhaitez utiliser la connexion Profil, désactivez le DHCP sur le projecteur.

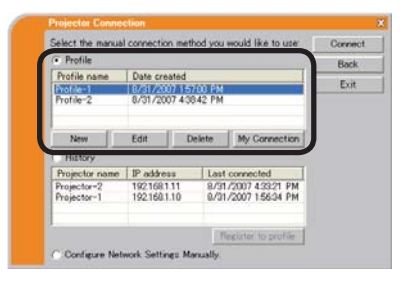

## 3.5.2 Connexion à partir du registre Historique

"Live Viewer 3" peut mémoriser les paramètres réseau lorsqu'il se connecte au projecteur en utilisant le registre historique. Après cela, la sélection d'une donnée historique pourra vous permettre de connecter rapidement le projecteur au réseau.

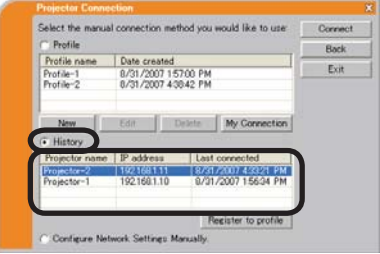

1) Sélectionnez **[History]**.

2) Choisissez une donnée historique répertorié dans la fenêtre.

- 3) Cliquez sur **[Connect]**.
- 4) La connexion réseau va être établie Rendez-vous à la rubrique **3.6 Conrmez la connexion à votre destination**.  $(\Box 50)$

Si vous souhaitez copier un historique vers une donnée profil, sélectionnez un des historiques et cliquez sur **[Register to prole] (Enregistrer dans le prol)**. Les données profil ne peuvent pas être effacées automatiquement.

REMARQUE · Le nombre de données historiques gardé en mémoire est de 10 pour chaque adaptateur réseau. Lorsque le 11e est stocké, le plus ancien des 10 historiques sera écrasé.

• Les information de temps et de données dans chaque historique sont renouvellées lorsque le réseau se connecte en utilisant le registre historique. • Si le DHCP est activé sur le projecteur, la connexion réseau entre ce dernier et le PC risque de ne pas s'établir, étant donné que l'adresse IP pourrait changer. • Même si vous utilisez la connexion Profil, elle sera mémorisée en tant que donnée historique.

## 3.5.3 Configurer manuellement

Tous les paramètres pour la connexion au réseau entre le projecteur et le PC sont entrés manuellement.

#### **Sélectionnez [Configure Network Settings Manually] (Configurer les Paramètres du Réseau Manuellement)**.

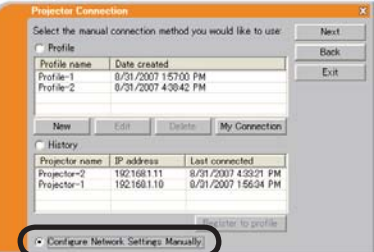

Les informations à entrer manuellement sont différentes, en fonction de la façon dont vous voulez connecter le projecteur et le PC.

## **Réseau local sans fil (LAN)**

L'information demandée dépend de la connexion entre le projecteur et le PC.

- Connexion directe entre le projecteur et le PC (Mode AdHoc). (**Q44**)
- Le projecteur est connecté à un point d'accès par un cable de réseau local  $(LAN)$ .  $(\Box 45)$
- Le projecteur est connecté à un point d'accès par un réseau local (LAN) sans fil.  $(\Box 46)$

## **Réseau local cablé**

Si vous utilisez un réseau local cablé (LAN), allez à ( $\Box$ 47).

## **Connexion directe entre le projecteur et le PC (Mode AdHoc)**

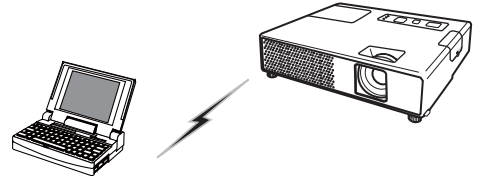

1) Entrez l'information suivante qui est paramétrée dans le projecteur. *\*1*

SSID : wireless (exemple) Encryption (Cryptage): WEP64bit (exemple) Encryption key (Clé de cryptage) *\*2*: \*\*\*\*\*\*\*\*\*\*\* (exemple)

Mode: AD-HOC

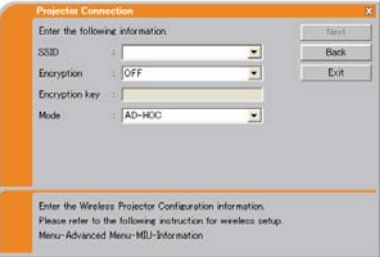

2) Cliquez sur **[Next]**.

3) Entrez l'information suivante qui est paramétrée dans le projecteur. *\*1* IP address (Adresse IP) : 192.168.1.10 (exemple) Subnet mask (Masque sous-réseau) : 255.255.255.0 (exemple)

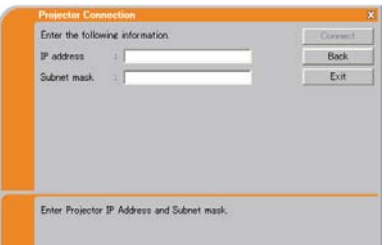

- 4) Cliquez sur **[Connect]**.
- 5) La connexion sans fil va être établie. Rendez-vous à la rubrique **3.6 Conrmez la connexion à votre destination**.  $(\Box 50)$
- *\*1* Pour trouver les paramètres réseau dans le projecteur, référez-vous à la REMARQUE. (**Q40**)
- *\*2* Si vous utilisez un cryptage, vous devez le paramétrer. Contactez l'administrateur réseau pour obtenir la clé de cryptage entrée dans le projecteur.

La clé de cryptage est toujours affichée comme ceci "\*\*\*\*\*\*\*\*\*\*\*".

**Le projecteur est connecté à un point d'accès par un cable de réseau local (LAN)**

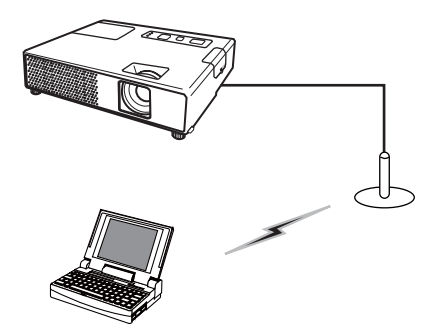

SSID : WirelessAccessPoint (exemple) Encryption (Cryptage): WEP64bit (exemple) Encryption key (Clé de cryptage) *\*2*: \*\*\*\*\*\*\*\*\*\* (exemple) Mode: INFRASTRUCTURE 1) Paramétrer le point d'accès *\*1* Entrez l'information suivante.

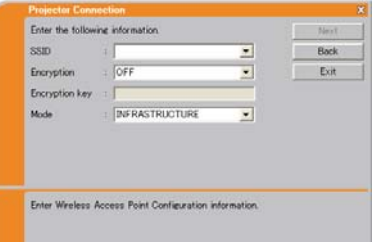

- 2) Cliquez sur **[Next]**.
- 3) Entrez l'information suivante qui est paramétrée dans le projecteur. *\*3* IP address (Adresse IP) : 192.168.1.10 (exemple) Subnet mask (Masque sous-réseau) : 255.255.255.0 (exemple)

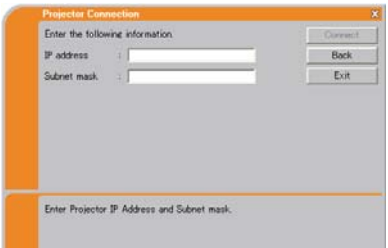

- 4) Cliquez sur **[Connect]**.
- 5) La connexion sans fil va être établie. Rendez-vous à la rubrique **3.6 Conrmez la connexion à votre destination**. ( *50*)
- *\*1* Contactez l'administrateur réseau pour connaître les paramètres du point d'accès.
- *\*2* Si vous utilisez un cryptage, vous devez le paramétrer. Contactez l'administrateur réseau pour vérifier la clé de cryptage entrée dans le projecteur. La clé de cryptage est toujours affichée comme ceci "\*\*\*\*\*\*\*\*\*\*".
- 
- *\*3* Pour trouver les paramètres réseau dans le projecteur, référez-vous à la REMARQUE. ( *40*)

**Le projecteur est connecté à un point d'accès par un de réseau local (LAN) sans l**

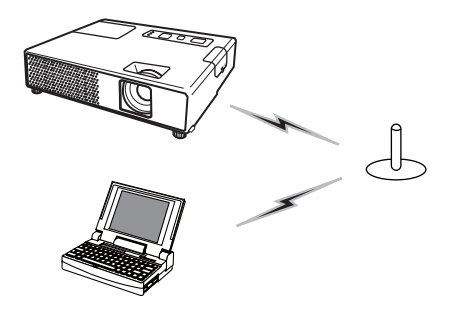

SSID : WirelessAccessPoint (exemple) Encryption (Cryptage): WEP64bit (exemple) Encryption key (Clé de cryptage) *\*2*: \*\*\*\*\*\*\*\*\*\* (exemple) Mode: INFRASTRUCTURE 1) Paramétrer le point d'accès *\*1* Entrez l'information suivante.

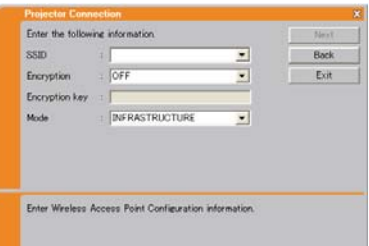

2) Cliquez sur **[Next]**.

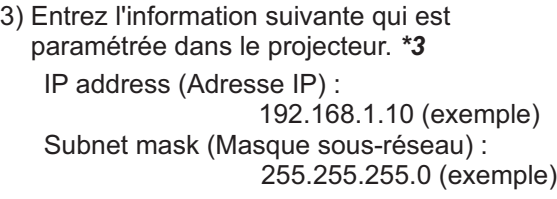

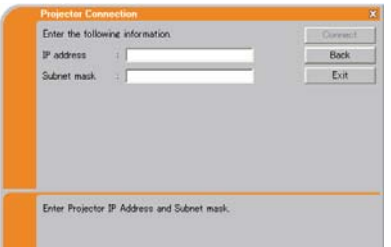

- 4) Cliquez sur **[Connect]**.
- 5) La connexion sans fil va être établie. Rendez-vous à la rubrique **3.6 Conrmez la connexion à votre destination**. ( *50*)
- *\*1* Contactez l'administrateur réseau pour connaître les paramètres du point d'accès.
- *\*2* Si vous utilisez un cryptage, vous devez le paramétrer. Contactez l'administrateur réseau pour vérifier la clé de cryptage entrée dans le projecteur. La clé de cryptage est toujours affichée comme ceci "\*\*\*\*\*\*\*\*\*\*".
- *\*3* Pour trouver les paramètres réseau dans le projecteur, référez-vous à la REMARQUE. ( *40*)

#### **Réseau local cablé**

IP address (Adresse IP) : 192.168.1.10 (exemple) Subnet mask (Masque sous-réseau) : 255.255.255.0 (exemple) 1) Entrez l'information suivante dans le projecteur. *\*1*

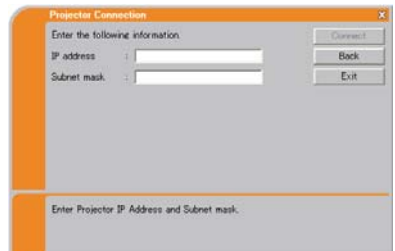

- 2) Cliquez sur **[Connect]**.
- 3) La connexion réseau va être établie Rendez-vous à la rubrique **3.6 Conrmez la connexion à votre destination**.  $(\Box 50)$
- *\*1* Pour trouver les paramètres réseau dans le projecteur, référez-vous à la REMARQUE. (**Q40**)

## **[Dépannage]**

 A network connection could not be established (La connexion réseau n'a pas pu être établie).

Windows a empêché les changements de configuration réseau.

Vous pouvez ouvrir une session Windows en tant qu'utilisateur.

Cliquez sur **[OK]**, le menu principal de "Live Viewer 3" s'affichera alors, même si le réseau n'est pas établi. Cliquez sur **et dans le menu** principal et rendez-vous à la rubrique **3.3.3 Se connecter au réseau**. ( *31*)

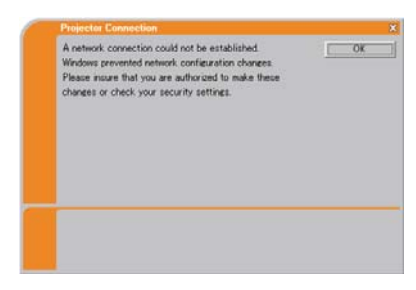

Consultez l'administrateur réseau. Ouvrez une session Windows en tant qu'administrateur. Après cela, veuillez reprendre à la rubrique **3.3.1 Démarrer "Live Viewer 3". (226)** 

■ Automatic connection failed (la connexion automatique a échoué).

La raison est que l'adresse IP paramétrée dans le projecteur est l'adresse globale.

Tout en suivant les instructions de l 'administrateur réseau, réglez l'adresse IP et le masque sous-réseau dans "Live Viewer 3".

Après avoir entré ces adresses, cliquez sur **[Connect]**.

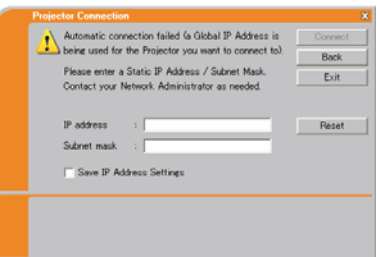

Si vous voulez effacer les informations rentrées, cliquez sur **[Reset]**.

REMARQUE • Si l'adresse IP que vous avez entré dans le PC est la même que celle entrée dans le projecteur, un message d'avertissement apparaîtra. Veuillez choisir une adresse IP qui n'est pas en cours d'utilisation.

A Network Configuration Conflict exists (Un conflit de configuration réseau existe)

Le message apparaît lorsque le mode de connexion réseau que vous avez confiquré dans le PC ne correspond pas au mode du projecteur.

Veuillez verifier la configuration réseau du projecteur et du PC.

Cliquez sur **[Exit]**, le menu principal de "Live Viewer 3" s'affichera alors, même si le réseau n'est pas établi. Cliquez sur el dans le menu principal pour revenir à la rubrique précédente. **3.3.3 Se connecter au réseau**.  $(\Box 31)$ 

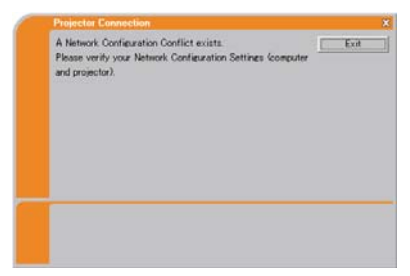

■ Are you sure you want to connect the selected projector? (Etes-vous sûr de vouloir connecter le projecteur sélectionné?)

Ce message s'affiche quand l'adaptateur sans fil que vous avez sélectionné est déja utilisé pour une autre connexion réseau.

- Pour vous connecter, cliquez sur **[Yes]**. Rendez-vous à la rubrique **3.6 Conrmez la connexion à votre destination.** ( $\Box$ 50)
- Pour ne pas se connecter, cliquez sur **[No]**, le menu principal de "Live Viewer 3" s'affichera alors, même si le réseau n'est pas établi. Cliquez sur el dans le menu principal pour revenir à la rubrique précédente. **3.3.3 Se connecter au réseau**. ( *31*)

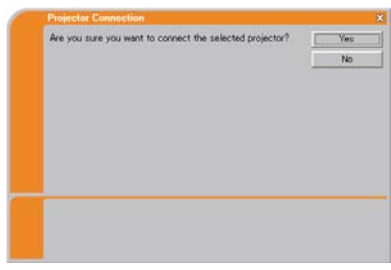

# 3.6 Confirmez la connexion à votre destination

## 3.6.1 Connexion et Transmission

Lorsque la connexion réseau est établie, l'écran "Connection to Projector successful" (Connexion au projecteur réussie) s'affichera.

Assurez-vous que le projecteur vers lequel vous voulez envoyer vos images est sélectionné. Pour cela, vérifiez le nom du projecteur et l'adresse IP affichés sur l'écran.

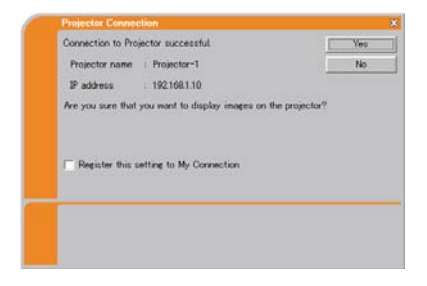

• Pour envoyer des images au projecteur, cliquez sur **[Yes]**. La transmission débutera. Pour afficher les images transmises, il est nécessaire de paramétrer le MIU comme port d'entrée et de sélectionner Mode Direct dans le menu MIU du projecteur.

Reportez vous à l'article **3.6.3 Paramétrer Mode Direct**. ( *53*)

• Pour ne pas envoyer, cliquez sur **[No]**, le menu principal de "Live Viewer 3" est alors affiché en mode "Stand-by" (en attente). Le mode "Stand-by" (en attente) prouve que la connexion sans fil est établie, mais les images ne sont pas transmises.) La transmission peut débuter si vous cliquez sur  $\Box$  ou sur la touche  $\Box$  dans le menu principal de "Live Viewer 3".

Si vous souhaitez utiliser les paramètres de connexion actuels comme données de profil pour Ma Connexion, cochez la case **[Register this setting to My Connection] (Enregistrer ce paramètre à Ma Connexion)**.

## **[Dépannage]**

■ This projector is currently in use (Presenting) by another user (Le projecteur est actuellement utilisé (Présentation) par un autre utilisateur).

Le projecteur vers lequel vous voulez envoyer vos images est occupé par un autre ordinateur dans le mode Présentation.

Cliquez sur **[OK]**, le menu principal de "Live Viewer 3" est alors affiché en mode "Standby" (en attente). Réessayez de renvoyer vos images, après avoir éteint le mode Présentation.

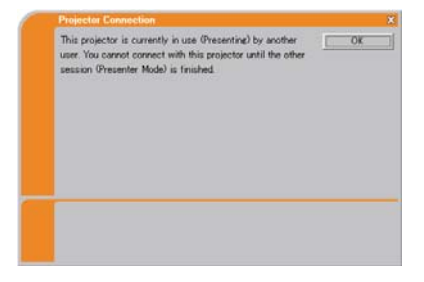

## *3.6 Conrmez la connexion à votre destination (suite)*

 A Slideshow is currently running on the projector that you are trying to display to (Une Diapositive est en train d'être projeté par le projecteur que vous voulez utiliser).

Le projecteur auquel vous voulez envoyer vos images est en mode Diapositive dans la Presentation PC-LESS

- Cliquez sur la touche **[Yes]**, le projecteur passera alors du Mode Diapositive au Mode Direct.
- Cliquez sur la touche **[No]**, le projecteur reste alors en Mode Diapositive, et le menu principal de "Live Viewer 3" s'affiche en "Attente" sur votre PC.

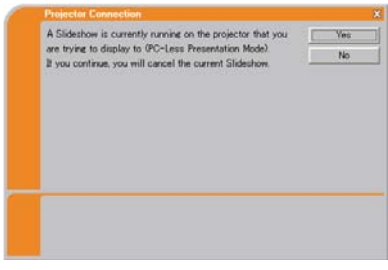

 Are you sure you want to switch to Live Mode? (Etes-vous sûr de vouloir passer en Mode Direct?)

Le projecteur n'est pas en Mode Direct.

- Cliquez sur la touche **[Yes]**, le projecteur passe alors en Mode Direct.
- Cliquez sur la touche **[No]**, le projecteur reste comme il est, et le menu principal de "Live Viewer 3" s'affiche en "Attente" sur votre PC.

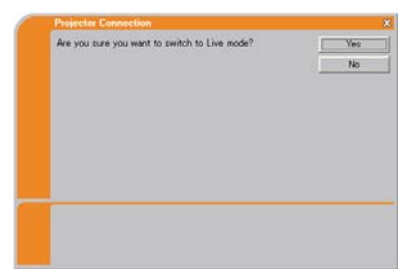

Are you sure you want to change the input channel of the Projector to MIU? (Etes-vous sûr de vouloir changer le canal d'entrée du projecteur en MIU?)

Le projecteur n'est pas réglé sur le MIU comme signal d'entrée.

- Cliquez sur la touche **[Yes]**, le projecteur passe alors en MIU.
- Cliquez sur la touche **[No]**, le projecteur reste comme il est, et le menu principal de "Live Viewer 3" s'affiche en "Attente" sur votre PC.

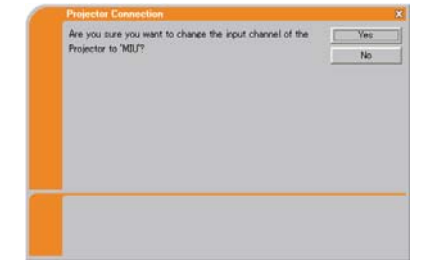

# *3.6 Conrmez la connexion à votre destination (suite)*

## 3.6.2 Erreur de connexion

Lorsque la connexion au projecteur n'a pas pu être établie, un message d'erreur "Network Connection not established" (Connexion réseau non établie) s'affichera.

Cliquez sur **[OK]**, le menu principal de "Live Viewer 3" s'affichera alors, même si le réseau n'est pas établi. Cliquez sur **et dans le menu** principal pour revenir à la rubrique précédente. **3.3.3 Se connecter au réseau**. ( *31*)

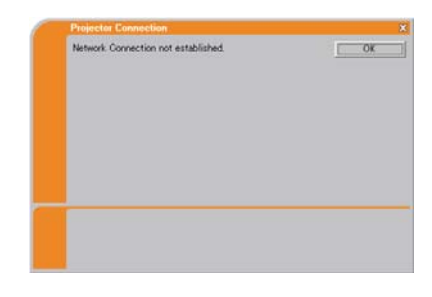

REMARQUE • Si vous avez sélectionné Ma Connexion, "Live Viewer 3" est fermé. Verifiez les Network Settings (Paramètres Réseau) du projecteur et réessayez de vous connecter depuis la rubrique **3.3 Connexion Rapide au réseau**. ( *26*)

## **[Dépannage]**

■ The network connection is refused (La connection réseau est refusée).

Le projecteur a atteint le nombre maximum de connexions réseau.

Le projecteur peut être connecté jusqu'à 5 PC en même temps.

Cliquez sur **[OK]**, le menu principal de "Live Viewer 3" s'affichera alors, même si le réseau n'est pas établi.

Après avoir déconnecté un PC, veuillez réessayer de vous reconnecter au réseau.

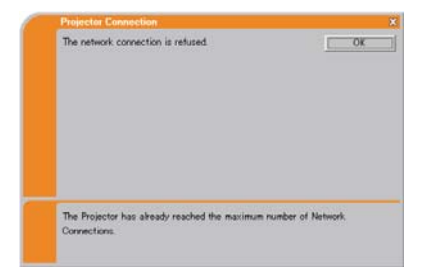

## *3.6 Conrmez la connexion à votre destination (suite)*

## 3.6.3 Paramétrer le Mode Direct

Cette section a pour but d'expliquer comment passer de Mode Direct à MIU sur le projecteur, en utilisant la télécommande ou un navigateur.

## **Depuis la Télécommande Web d'un navigateur**

1) Cliquez sur **[LIVE MODE]** touche.

(Veuillez vous référer à la rubrique **4.1.11 Remote Control (Télécommande)** ( *86*))

## **Depuis le menu d'afchage à l'écran (menu OSD "On Screen Display) en utilisant la télécommande ou le clavier numérique du projecteur.**

- 1) Allumez le projecteur, et assurez-vous que l'image s'affiche à l'écran.
- 2) Appuyer sur la touche MENU de la télécommande ou bien les touches ▲/▼/◀/► du projecteur pour afficher le menu à l'écran.
- 3) Utiliser le curseur ▲/▼ pour sélectionner le Menu Détaillé et utiliser le curseur ► pour sélectionner/ENTER dans une rubrique.
- 4) Utiliser le curseur ▲/▼ pour sélectionner le MIU et utiliser le curseur ► ou la touche ENTER.
- 5) Utiliser le curseur ▲/▼ pour sélectionner MODE DIRECT et appuyer sur la touche ► ou la touche ENTER.

(Référez-vous à  *Menu MIU dans le Manuel d'utilisation (détaillé) - Guide d'utilisation*)

## **Depuis la fonction MA TOUCHE**

- 1) Allumez le projecteur, et assurez-vous que l'image s'affiche à l'écran.
- 2) Appuyer sur la touche MENU de la télécommande ou bien les touches ▲/▼/◀/► du projecteur pour afficher le menu à l'écran.
- 3) Utiliser le curseur ▲/▼ pour sélectionner le Menu Détaillé et utiliser le curseur ► pour sélectionner/ENTER dans une rubrique.
- 4) Utiliser le curseur ▲/▼ pour sélectionner le menu OPT. et utiliser le curseur ► ou la touche ENTER.
- 5) Utiliser le curseur ▲/▼ pour sélectionner le menu MA TOUCHE et utiliser le curseur ► pour sélectionner/ENTER dans une rubrique.
- 6) Choisissez 1 ou 2 dans le menu MA TOUCHE en utilisant les touches ◄/►. Puis en utilisant les touches ▲/▼vous congurez MODE DIRECT à la touche.

## (Référez-vous à **Q Menu OPT. dans le Manuel d'utilisation (détaillé) -***Guide d'utilisation*)

# 3.7 Démarrer "Live Viewer 3"

Quand il y aura une connexion entre le projecteur et votre PC, le menu principal de "Live Viewer 3" sera affiché sur l'écran du PC.

Dans le menu principal, vous pouvez configurer les paramètres et utiliser les fonctions pour envoyer vos images vers le projecteur dans le Mode Direct.

## 3.7.1 Menu principal et touches de commande

## **1) Type de Menu**

Il y a deux types de Menu principal: le type Simple et le type Avancé. Ils peuvent être changés à l'écran.

- Lorsque "Live Viewer 3" démarre, le dernier type utilisé s'affichera à l'écran.
- Lorsque la connexion réseau n'est pas établie, le type Avancé s'affichera à l'écran.

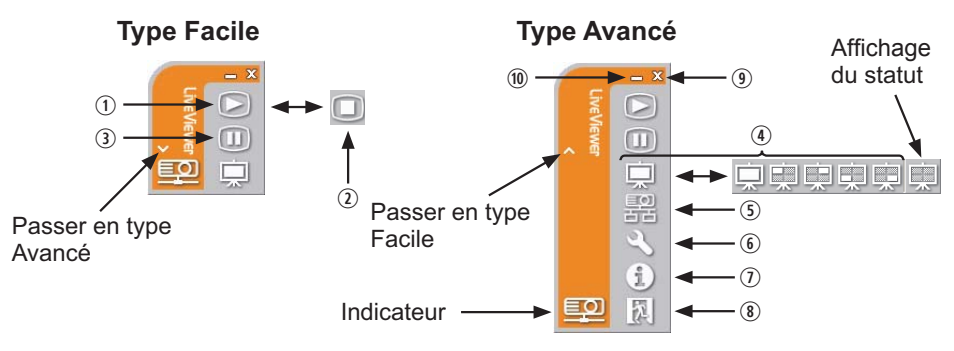

Fig. 3.7.1 a. "Live Viewer 3" Menu principal

## **2) Touches de commande**

#### . **Démarrer la touche Capture**

La transmission au projecteur a débuté et les images seront affichées dans le Mode Direct.

Le mode d'affichage sera tout d'abord en mode PC Unique. Après quoi, le dernier mode d'affichage sera appliqué.

#### 3 **La touche Stop (arrêt)**

La transmission de l'image est stoppée.

REMARQUE · Les images pourraient ne pas s'afficher à l'écran si les touches Start/Stop sont cliqués avec insistance.

#### **(3) Touche Hold (pause)**

L'image à l'écran en temporairement figée.

La dernière image qui est à l'écran avant de cliquer la touche reste affichée. Vous pouvez examiner les données image de votre PC sans les afficher sur l'écran du projecteur.

- / **Touche Display mode (mode d'afchage)** ( *57*) La touche change le mode PC Unique et le mode Multi PC.
- 1 Touche Connect **(connecter)** L'écran de sélection de mode de connexion est affiché. Rendez-vous à la rubrique 3.3.3 ( *31*)
- 4 **Touche Option** L'écran d'option s'affiche.
- 2 **Touche Information** La version "Live Viewer 3" est affichée
- $(8, 9)$  Touche Close (fermer)

Le réseau est déconnecté et "Live Viewer 3" se ferme.

" **Touche Minimize (réduire)**

Le menu principal se ferme et l'icône "Live Viewer 3" s'affiche dans la barre de tâches de votre PC. Si vous double-cliquez sur l'icône, le dernier type de menu principal utilisé s'affichera à l'écran.

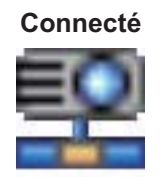

**Pas connecté En attente**

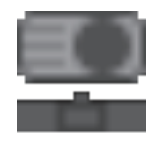

**Connecté Déconnecté**

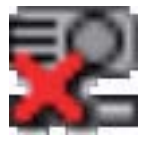

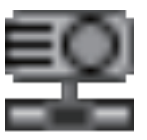

Fig. 3.7.1 b Icône de barre de tâches

## 3.7.2 Afficher les statuts

#### 1) Indicateur

L'indicateur montre les statut suivants:

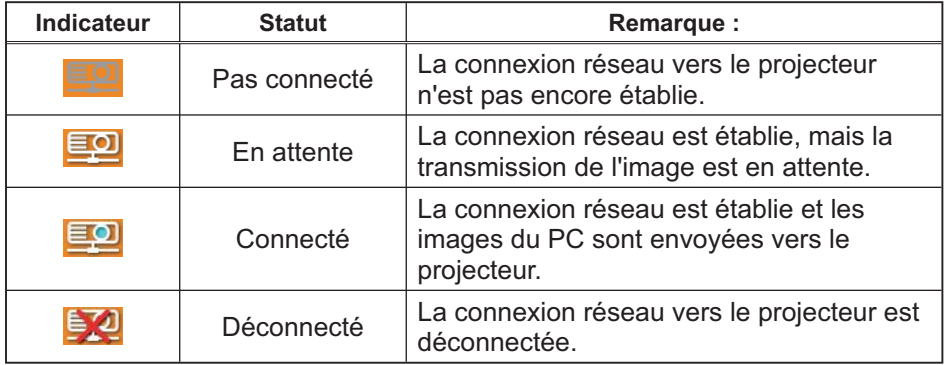

2) Affichage des statuts dans le mode Multi PC.

L'icône s'affiche tout à droite des touches Display mode (mode d'affichage) lorsque le mode Multi PC est sélectionné.

L'une des icônes suivantes s'affichera pour vous informer sur quels quarts d'écrans sont utilisés.

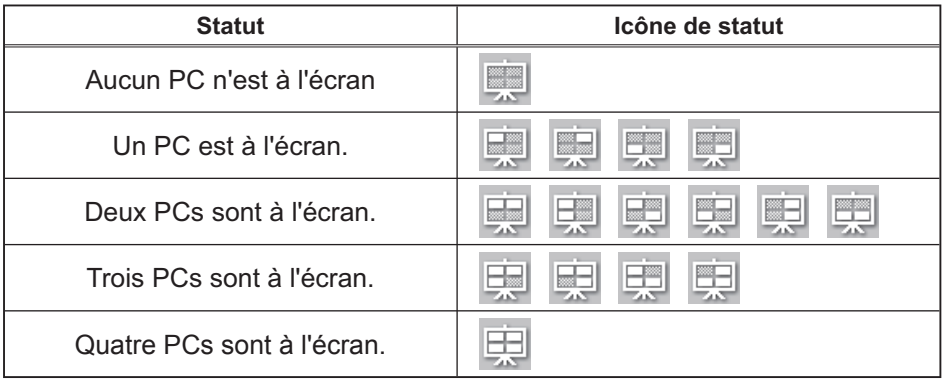

REMARQUE · Le statut affiché est actualisé toutes les 3 secondes. • Si le statut ne peut être obtenu du projecteur, il ne sera pas affiché.

## 3.7.3 Changer le mode d'affichage

"Live Viewer 3" possède un mode PC Unique et un mode Multi PC. Les modes peuvent être changé dans le menu principal.

1) Cliquez sur la touche  $\Box$  du menu principal.

Les touches ci-dessous s'afficheront:

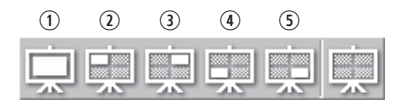

2) Sélectionnez entre  $\odot$  et  $\odot$  et cliquez.

 $\odot$  Passer en mode PC Unique: Votre image s'affiche en plein écran.

 $0-5$  Passer en mode Multi PC: Votre image s'affiche dans un quart d'écran, identifié par la touche.

- 3) L'écran du projecteur passe au mode sélectionné ci-dessus, et la transmission de l'image de votre PC commencera à s'afficher sur l'écran.
- 4) Dans le menu princiapl, l'icône  $\Box$  est remplacée pqr l'icône que vous avez sélectionné.

REMARQUE · La transmission de l'image sera stoppée si vous cliquez sur la touche Mode Unique alors que le projecteur est en mode PC Unique, ou encore si vous cliquez sur l'un des touches Mode Multi qui montre quel quart d'écran les images de votre PC sont affichées dans le Mode Multi PC.

• Si le Mode Multi PC est sélectionné, l'écran du projecteur est automatiquement divisé en 4 zones.

• Si le mode Présentation est activé sur le PC dont l'image est actuellement à l'écran dans le mode PC Unique, la touche ne peut pas être cliqué par les autres PCs.

• Si le quart d'écran qui affiche les images envoyées par les autres PCs est sélectionné, le réseau du PC est déconnecté.

Ce mode d'affichage peut également être réglé en utilisant la fonction MODE MULTI PC sous RÉGLAGE MODE DIRECT du menu MIU. Le dernier paramètre sera actif.

(Référez-vous à *Menu MIU dans le Manuel d'utilisation (détaillé) - Guide d'utilisation* pour la fonction sur le projecteur).

## 3.7.4 Menu Option

Si vous cliquez sur la touche Option, cela affichera le menu option à l'écran.

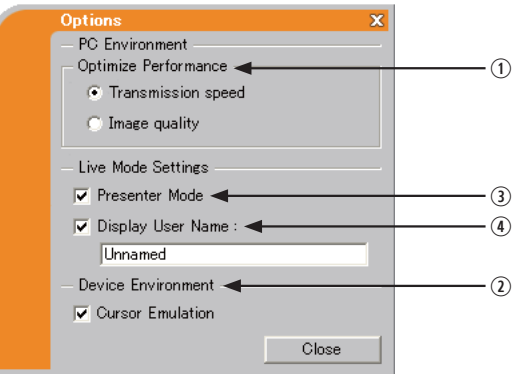

#### . **Optimiser la Performance**

"Live Viewer 3" fait des captures d'écrans en format JPEG et envoit les données JPEG au projecteur. "Live Viewer 3" possède deux options avec différents taux de compression pour les fichiers JPEG.

#### **Vitesse de Transmission**

La vitesse a la priorité sur la qualité d'image.

Cela rend le taux de compression pour fichiers JPEG plus élevé. L'écran du projecteur est réécrit plus rapidement car les données transférées sont plus légères, cependant la qualité est pire.

#### **Qualité d'Image**

La qualité d'image a priorité sur la vitesse. Cela réduit le taux de compression pour les fichiers JPEG.

L'écran du projecteur est réécrit plus lentement car les données transférées sont plus lourdes, cependant la qualité est meilleure.

#### 3 **Emulation de curseur**

Si un curseur de souris ne s'affiche pas sur l'écran du projecteur, cochez la case. "Live Viewer 3" vous aide à trouver le curseur sur l'écran. Si le curseur s'affiche sur l'écran, ne cochez pas la case.

#### **3** Mode Présentation

Dans le mode PC Unique, le projecteur peut être utilisé par un PC et bloquer l'accès à tout autre PC, si le le mode Présentation est activé dans "Live Viewer 3".

Pendant votre présentation, vous n'avez pas besoin de vous inquiéter si l'image à l'écran est remplacé inopinément par une image envoyée par un autre PC.

Si vous voulez l'activer, cochez la case.

REMARQUE · Si le mode Multi PC est sélectionné, les paramètres pour le mode Intervenant sont invalides.

• Quand vous passez du mode Multi PC au mode PC Unique, les paramètres du mode Présentation sont valides.

• Dans les paramètres d'usine par défaut, le mode Présentation est actif.

#### / **Afchage du nom d'utilisateur**

Le nom d'utilisateur (jusqu'à 20 lettres) peut être rentré en utilisant des caractères alphanumériques.

Le nom d'utilisateur peut être affiché sur l'écran du projecteur pour que vous puissiez savoir à qui sont les images affichées.

#### (Référez-vous à *Menu MIU dans le Manuel d'utilisation (détaillé) - Guide d'utilisation*)

Si la case n'est pas cochée, l'information n'est pas envoyée au projecteur.

# 3.8 Données Profil

# 3.8.1 Grandes Lignes des Données Profil

Les Network Settings (Paramètres Réseau) pour connecter le projecteur au PC peuvent être stockés comme données profil. Une fois les données stockées: tout ce que vous avez à faire est de sélectionner les données pour vous connecter au réseau. Ceci est fortement recommandé lorsque la même connexion réseau est souvent utilisée.

# 3.8.2 Créer des données Profil

Les données profil sont générées dans l'écran de configuration manuelle. (**Q41**)

Vous pouvez stocker jusqu'à 10 données profil par adaptateur réseau.

- 1) Sélectionnez **[Prole]** et cliquez sur **[New]**.
- 2) Le menu "Create new Profile" (Créer un nouveau profil) apparaîtra. Si vous avez déja créé 10 données profil, vous ne pourrez pas en créer de nouvelle, jusqu'à ce que vous en supprimiez une.

Rentrez toutes les informations nécessaires pour votre connexion réseau. Si vous souhaitez nettoyer les informations

que vous avez rentré, cliquez sur **[Clear]**.

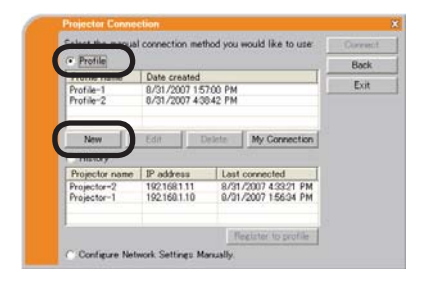

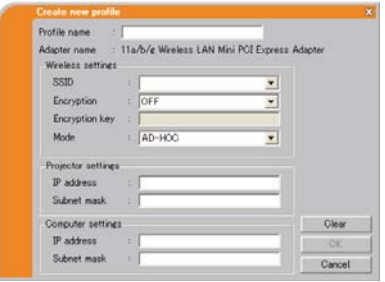

- 3) Cliquez sur **[OK]** après que toute les informations soient rentrées. Si vous ne voulez pas les stocker, cliquez sur **[Cancel]**.
- 4) Les données de nouveau profil sont affichées dans la liste de profils. Si vous cliquez sur **[OK]**.

REMARQUE · Lorsque vous créer de nouvelles données profil, il est fortement recommandé de s'assurer que les nouvelles données peuvent fonctionner correctement en les sélectionnant lors de la connexion Prol. ( *41*)

• Si vous changez un adaptateur réseau sans fil, créez de nouvelles données profil pour l'adaptateur.

#### *3.8 Données Prol (suite)*

## 3.8.3 Editer des données Profil

Au besoin, les données de profil peuvent être éditées sur l'écran de Configuration Manuelle.  $(\Box 41)$ 

- 1) Sélectionnez **[Prole]**, et sélectionnez l'une des données listées dans la fenêtre.
- 2) Cliquez sur **[Edit]**.
- 3) Le menu "Edit profile" (Editer profil) apparaîtra.
- 4) Editez les informations qui doivent être révisées. Si vous souhaitez nettoyer les informations que vous avez rentré, cliquez sur **[Clear]**.
- 5) Cliquez sur **[OK]**, après avoir terminé l'édition. Si vous ne voulez pas les stocker, cliquez sur **[Cancel]**.
- 6) Les données de profil éditées sont stockées et proposées dans la liste de profil, avec les inforamtions créées récemment **[OK]**.

REMARQUE  $\cdot$  Lorsque vous éditer de nouvelles données profil, il est fortemen recommandé de s'assurer que les données éditées peuvent fonctionner correctement en les sélectionnant lors de la connexion Profil. ( $\Box$ **41**)

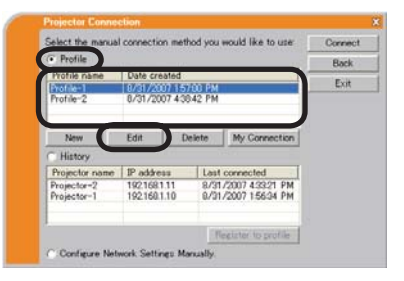

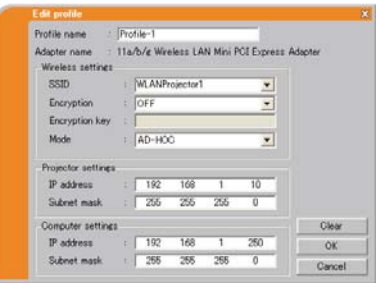

## *3.8 Données Prol (suite)*

## 3.8.4 Enregistrer Ma Connexion

L'une des données profil fréquemment utilisée, peut être enregistrée comme données de profil Ma Connexion. Une fois les données enregistrées, tout ce que vous avez à faire est de sélectionner Ma Connexion pour vous connecter au réseau. (**Q**29)

- 1) Cliquez sur **[My Connection]**.
- 2) L'écran "Add My Connection" (Ajouter Ma Connexion) s'affichera. Les données profil actuellement utilisées pour Ma Connexion sont cochées dans la liste.
- 3) Sélectionnez l'une des données profil dans la fenêtre et cochez la case voule. Les données sélectionnées auparavant sont décochées.
- 4) Cliquez sur **[OK]**, la fenêtre se fermera. Si vous ne voulez pas en sélectionner, cliquez sur **[Cancel]**.

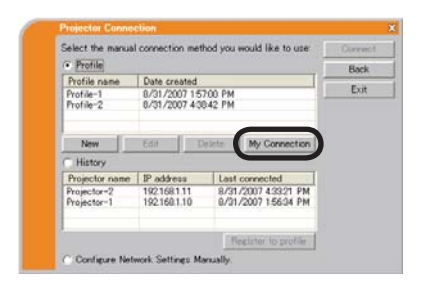

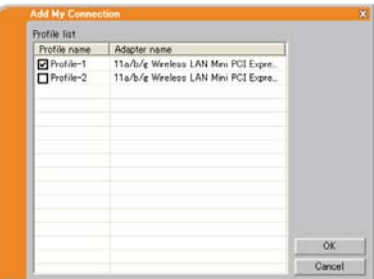

REMARQUE • Si vous ne voulez pas utiliser Ma Connexion, ne cochez aucune case dans la fenêtre et cliquez sur **[OK]**.

• Dans la liste, toutes les données profil sont présentées, peu importe l'adaptateur réseau que vous utilisez. Vous pouvez enregistrer des données profil qui ne sont pas pour le réseau actuellement sélectionné en tant que données de profil Ma Connexion.

## *3.8 Données Prol (suite)*

Vous pouvez également enregistrer une donnée profil dans Ma Connexion, lorsque la connexion réseau est établie. Lorsque la connexion réseau est établie, l'écran "Connection to Projector successful" (Connexion au Projecteur réussie) s'affichera.  $(\Box 50)$ 

Si vous souhaitez utiliser les paramètres de connexion actuels pour Ma Connexion, cochez la case **[Register this setting to My Connection](Enregistrer ce paramètre dans Ma Connexion)**.

Si vous voulez alors écraser la donnée actuelle pour Ma Connexion, cliquez sur **[OK]**.

Une nouvelle donnée profil va être créée et sera enregistrée sous donnée profil Ma Connexion.

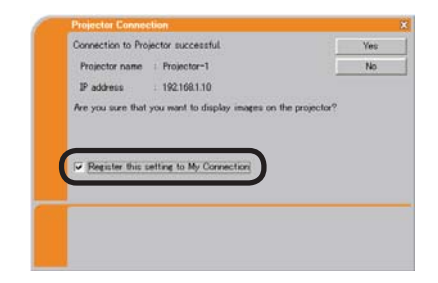

REMARQUE • S'il y a déjà 10 données profil, la case ne peut pas être cochée. Veuillez supprimer l'une des données profil existante. • Le nom de profil de la donnée stockée est donné automatiquement par "Live" Viewer 3". Le nom sera affiché à droite de la case.

## 4. Organisateur avec logiciel de navigateur Web

Le projecteur ,qui utilise un logiciel de navigateur Web, est équippé des fonctions réseau suivantes.

## Configurer et contrôler le projecteur via un navigateur Web

Vous pouvez changer les paramètres ou contrôler le projecteur via un réseau depuis un navigateur installé sur votre PC et qui est connecté au même réseau.  $(\Box$ 67)

## Alertes E-mails

Le projecteur peut automatiquement envoyer une alerte à des adresses e-mail spéciées lorsque le projecteur a besoin d'une révision ou a rencontré une erreur.  $(\Box 90)$ 

## Organisateur Projecteur avec SNMP

Ce projecteur respecte le SNMP (Simple Network Management Protocol = Protocol de Management de réseau simple), et vous permet de le contrôler à distance, grâce à l'utilisation d'un logiciel SNMP. En outre, le projecteur est capable d'envoyer des alertes d'échecs et d'avertissements à un PC définit.  $(\Box 92)$ 

#### Prévision d'évènements

Vous pouvez programmer le projecteur pour qu'il effectue des fonctions variées, en fonction de la date ou de l'heure.  $(\Box 93)$ 

#### Affichage MES IMAGES (transfert d'images fixes)

Le projecteur peut afficher des images fixes qui sont transférées via le réseau.  $(\Box 96)$ 

#### Contrôle des commandes via le réseau

Le projecteur peut être contrôller en utilisant les commandes RS-232C sur un réseau. (**Q97**)
Vous pouvez ajuster ou contrôler le projecteur via un réseau depuis un navigateur installé sur votre PC et qui est connecté au même réseau.

REMARQUE · Il est nécessaire d'avoir Internet Explorer 5.5 ou supérieur. • Si JavaScipt est désactiv dans la configuration de votre navigateur, vous devez activer JavaScript afin de pouvoir utiliser correctement les pages web du projecteur. Consultez les fichiers d'aide de votre navigateur pour savoir comment activer JavaScript.

• Il est recommandé que toutes les mises à jour du navigateur soient installées. Il est recommandé tout particulièrement que, tous les utilisateurs d'Internet Explorer sur une version de Microsoft Windows antérieure à Windows XP Service Pack 2, installent les mises à jour de sécurité Q832894 (MS04-004), à défaut de quoi l'interface du navigateur pourrait ne pas s'afficher correctement. Lorsque vous utilisez un version d'Internet Explorer antérieure à celle recommandée, le navigateur fermera la session après 30 secondes.

Lorsque vous configurer ou contrôller le projecteur via un navigateur, un identifiant et un mot de passe sont requis. Il y a deux types d'identifiant. L'identifiant Administrateur et l'identifiant Utilisateur. Le tableau qui suit décrit les différences entre ll'identifiant Administrateur et Utilisateur.

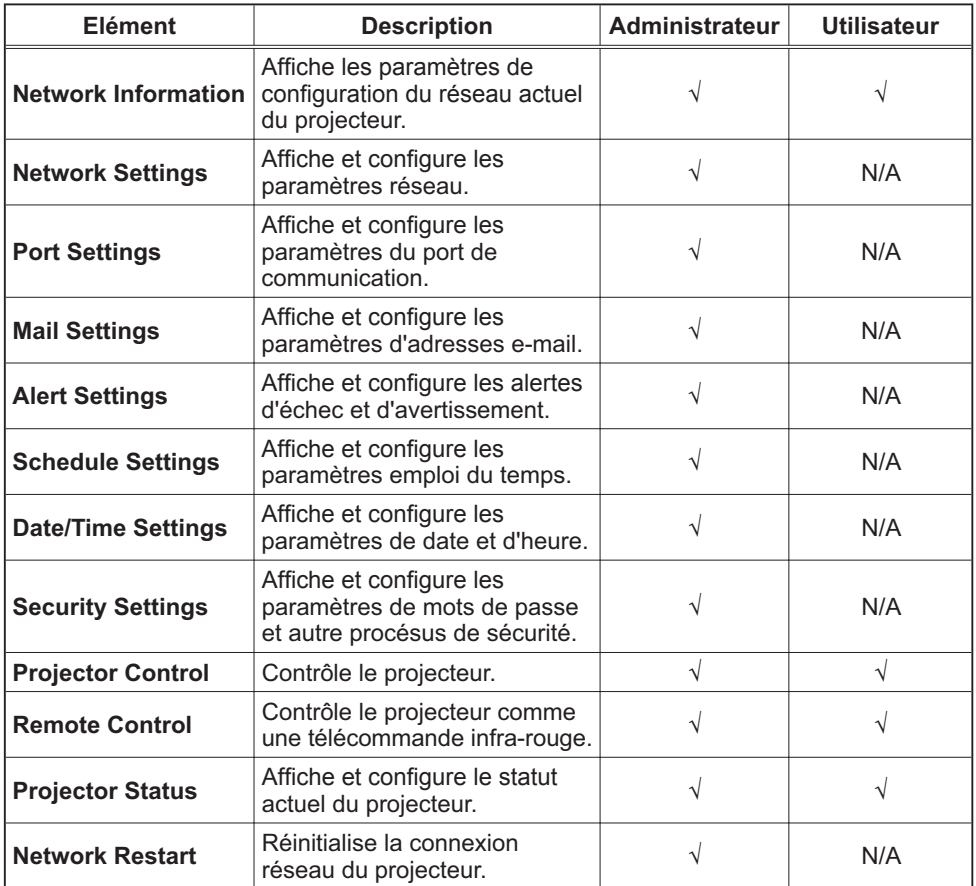

### 4.1.1 Ouverture de session

Référez-vous aux informations suivantes pour configurer ou contrôller le projecteur via un navigateur Web.

**Exemple**: Si l'adresse IP du projecteur est réglée sur **192.168.1.10**:

- 1) Entrez **"http://192.168.1.10/"** dans la barre d'adresse du navigateur et appuyez sur "Enter" ou cliquez sur la touche " $\rightarrow$ ". L'écran dans la Fig. 4.1.1a sera affiché.
- 2) Entrez votre Identifiant et cliquez sur **[Logon]**.

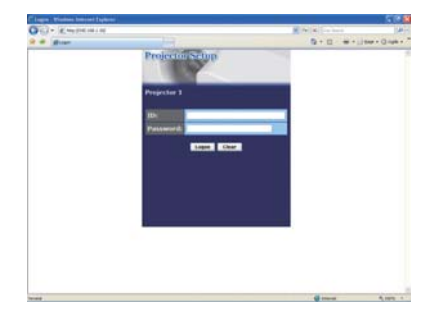

```
Fig. 2.3.4 "Menu de Logon"
```
Ci-dessous, vous trouverez les paramètres par défaut réglés en usine pour l'identifiant Administrateur. Utilisateur et les mots de passe.

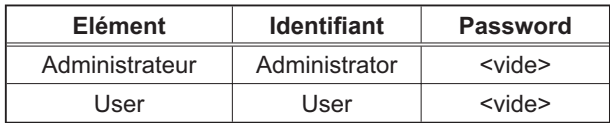

Si l'ouverture de session est réussie, l'écran Fig. 4.1.1 b ou Fig. 4.1.1 c s'affichera.

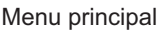

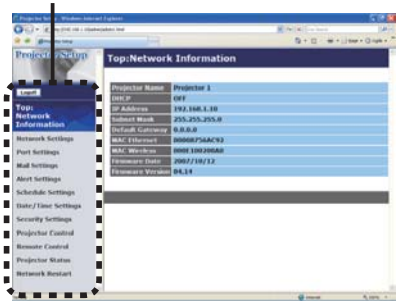

Fig. 4.1.1 b "Ouverture de session avec identifiant Administrateur"

Menu principal

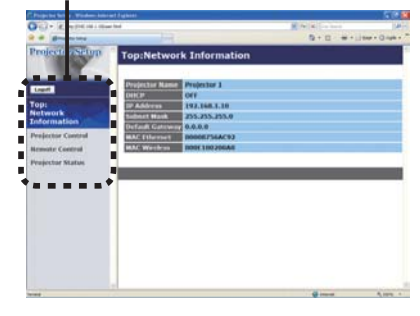

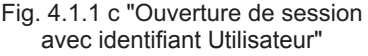

3) Cliquez sur l'opération ou le paramètre de configuration désiré dans le menu principal situé sur le côté gauche de l'écran.

## 4.1.2 Network Information (Informations Réseau)

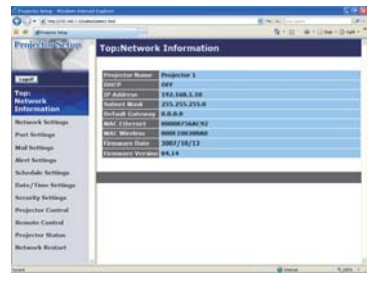

Tous les illustrations d'écrans dans ce manuel sont celles qui apparaissent lors d'une ouverture de session avec un identifiant Administrateur. Toutes les fonctions qui sont uniquement disponibles pour l'Administrateur ne seront pas offertes quand vous ouvrirez une session avec un identiant Utilisateur. Référez-vous au tableau.  $(\Box$  66, 67)

Affiche les paramètres de configuration du réseau actuel du projecteur.

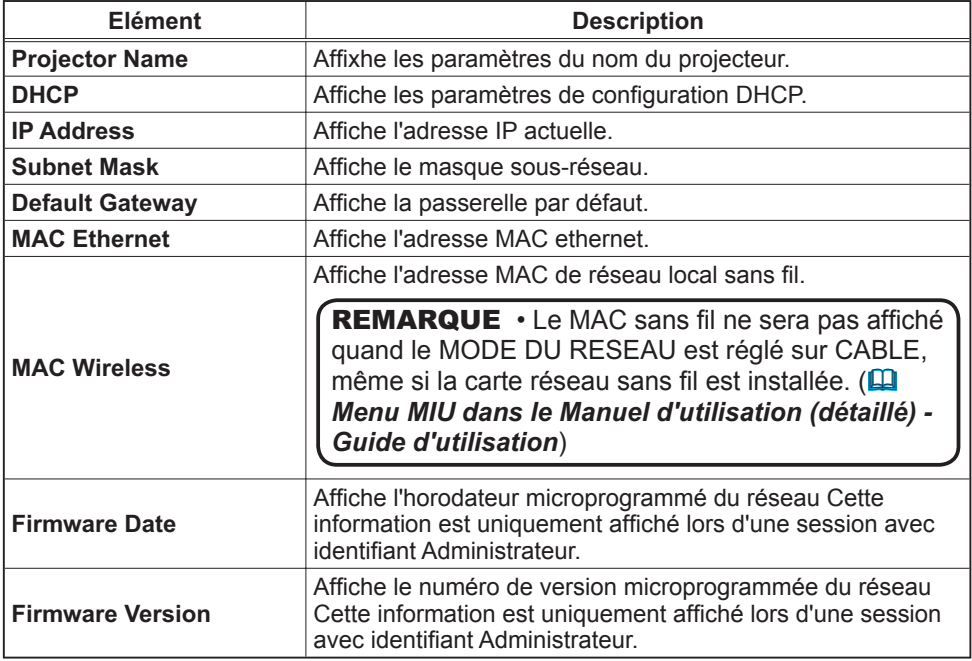

# 4.1.3 Network Settings (Paramètres Réseau)

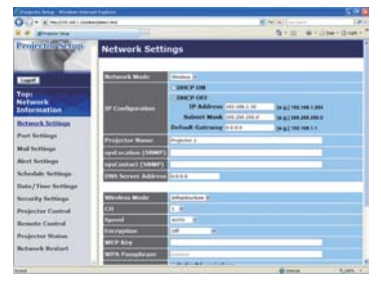

Affiche et configure les paramètres réseau.

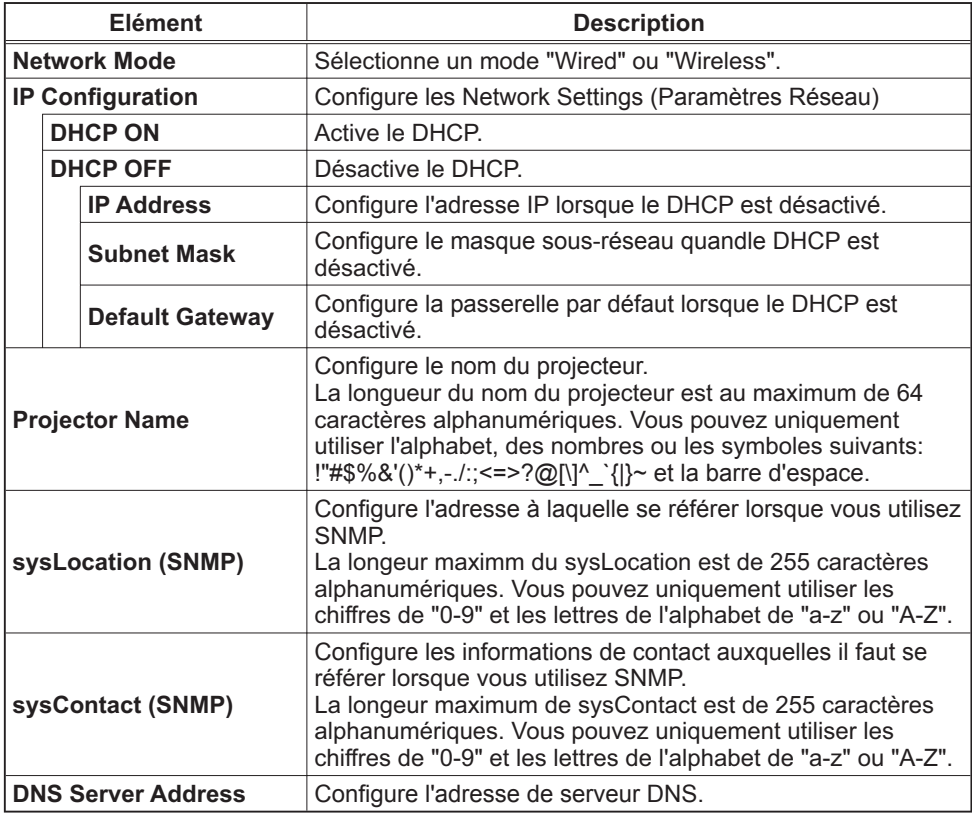

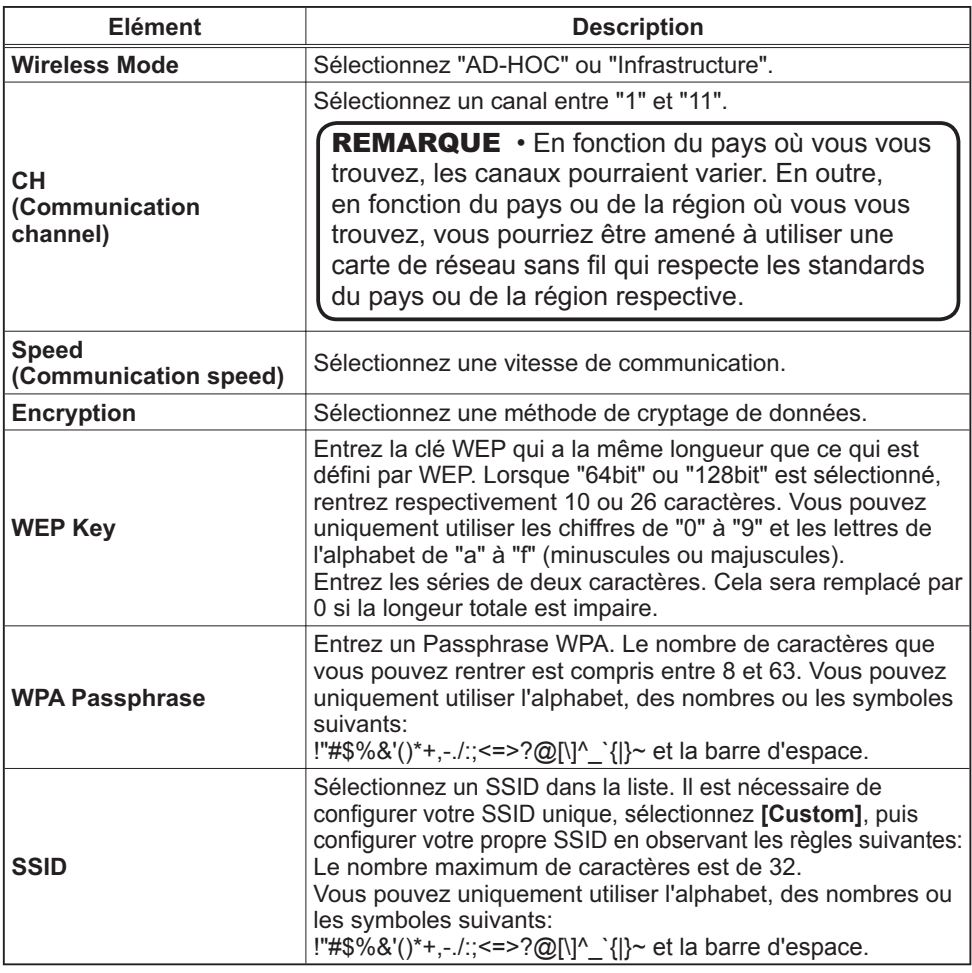

Cliquez sur **[Apply]** pour sauvegarder les paramètres.

REMARQUE · Les nouveaux paramètres de configuration seront activés après avoir réinitialisé votre connexion réseau. Quand les paramètres de configuration sont changés, vous devez réinitialiser votre connexion réseau. Vous pouvez réinitialiser votre connexion réseau en cliquant sur **[Network Restart]** dans le menu principal.

• Si vous connectez le projecteur à un réseau existant, consultez a administrateur réseau avant de paramétrer les adresses serveur.

• La clé WEP, le Passphrase WPA et les paramètres SSID ne seront pas pris en compte si des caractères invalides sont utilisés.

# 4.1.4 Port Settings (Paramètres de Port)

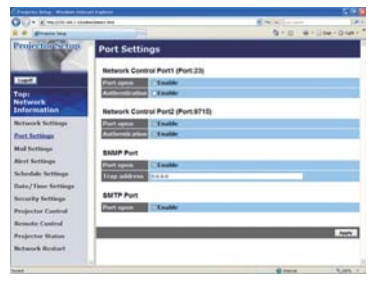

Affiche et configure les paramètres du port de communication.

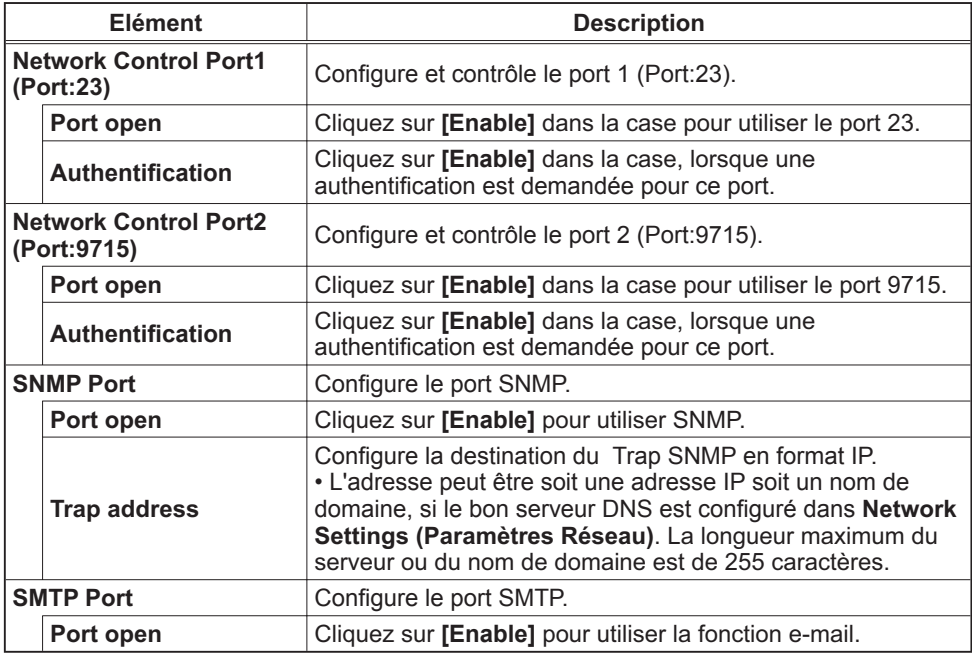

Cliquez sur **[Apply]** pour sauvegarder les paramètres.

# 4.1.5 Mail Settings (Paramètres E-mail)

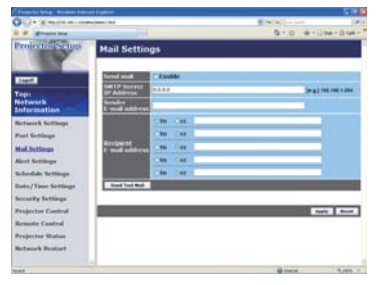

Affiche et configure les paramètres d'adresses e-mail.

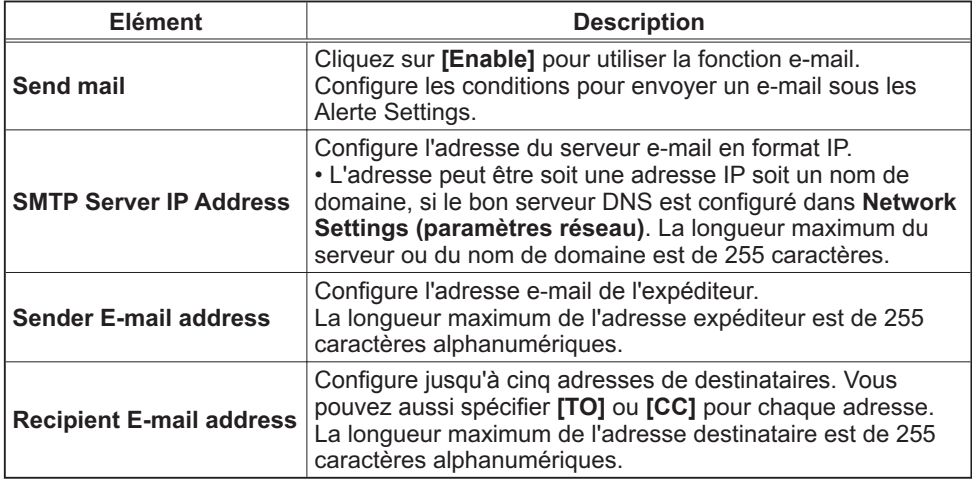

Cliquez sur **[Apply]** pour sauvegarder les paramètres.

REMARQUE • Vous pouvez comfirmer si les paramètres e-mail fonctionne correctement sur **[Send Test Mail]**. Veuillez activer le paramètre d'envoi d'email avant de cliquer sur **[Send Test Mail]**.

• Si vous connectez le projecteur à un réseau existant, consultez a administrateur réseau avat de paramétrer les adresses serveur.

# 4.1.6 Alert Settings (Paramètres Alerte)

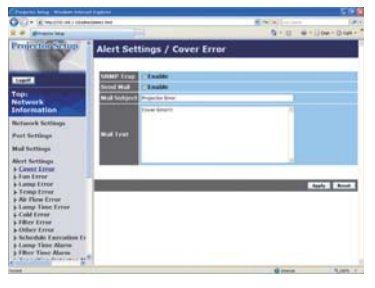

Affiche et configure les paramètres d'alerte déchec et avertissement.

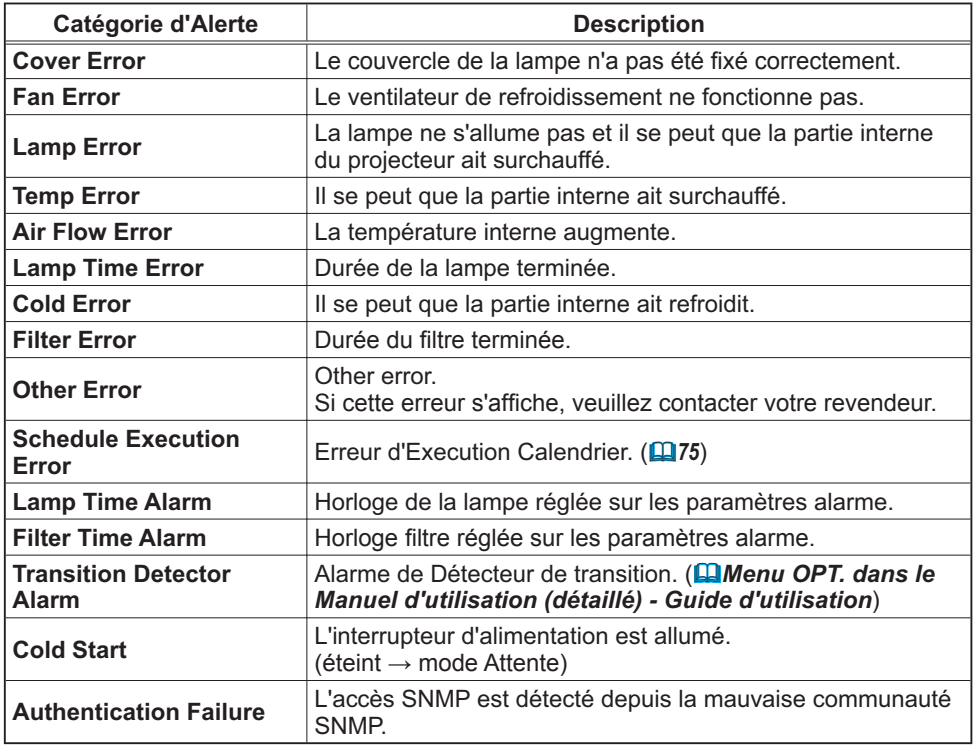

Référez-vous à *"Dépannage" dans le Manuel d'utilisation (détaillé) - Guide d'utilisation* pour obtenir plus de détails sur les erreurs, excepté Autre erreur et Erreur d'Execution Calendrier.

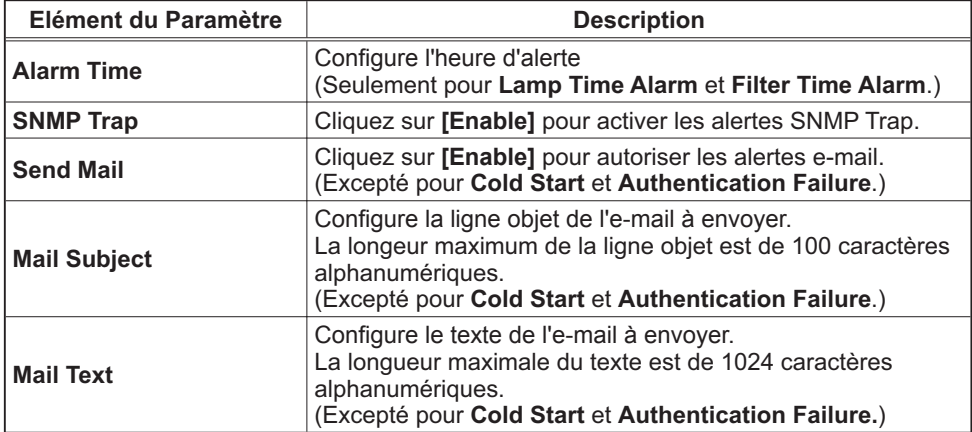

Les catégories d'alerte sont illustrées ci-dessous:

Cliquez sur **[Apply]** pour sauvegarder les paramètres.

• Le déclenchement de l'e-mail **Filter Error** dépend des REMARQUEparamètres AVERT. FILTR dans la rubrique SERVICE du Menu OPT.. Ces paramètres définissent la période s'écoulant avant l'affichage d'un AVERT. FILTR sur l'écran du projecteur. L'e-mail sera envoyé lorsque la minuterie filtre excède 500, 1000, 1500 or 2000 heures, en fonction de la configuration. Aucun avis d'envoi ne sera envoyé si AVERT. FILTR est DESACTI.. (**QMenu OPT.** *dans le Manuel d'utilisation (détaillé) - Guide d'utilisation*)

• Lamp Time Alarm est définie comme seuil pour l'avis d'e-mail (rappel) de la minuterie de la lampe. Lorsque la lampe dépasse le seuil configuré sur la page web, un e-mail est envoyé.

• Filter Time Alarm est définie comme seuil pour l'avis d'e-mail (rappel) de la minuterie filtre. Lorsque le filtre dépasse ce seuil, un e-mail est envoyé.

# 4.1.7 Schedule Settings (Paramètres Calendrier)

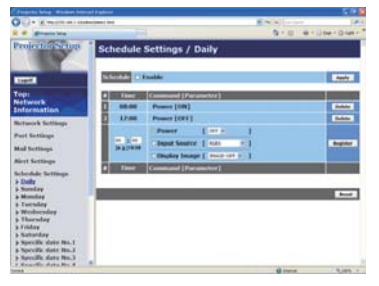

Affiche et configure les paramètres emploi du temps.

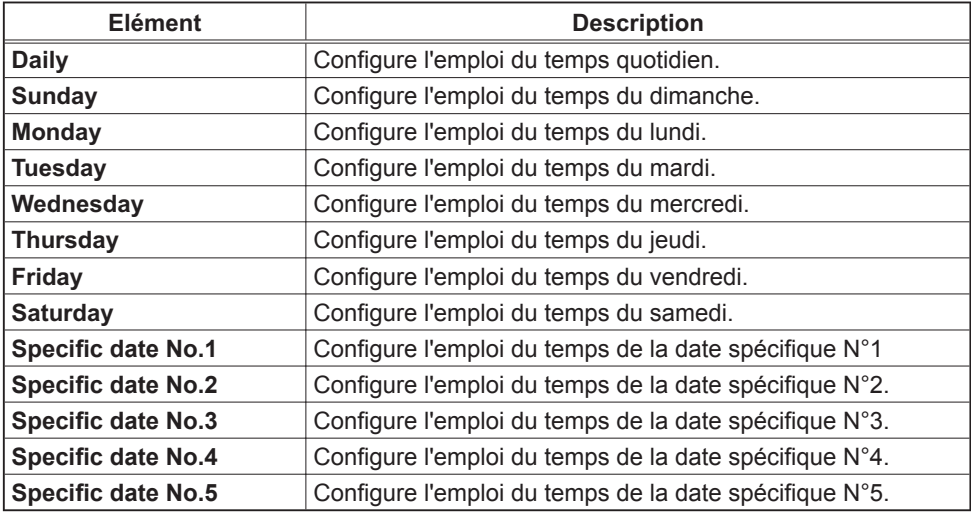

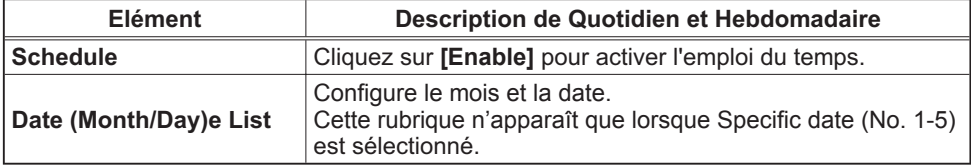

Les paramètres emploi du temps sont indiqués ci-dessous.

Cliquez sur **[Apply]** pour sauvegarder les paramètres.

Les paramètres pour l'événement actuel sont affichés dans la liste emploi du temps. Pour ajouter des fonctions ou événements, définissez les rubriques suivantes.

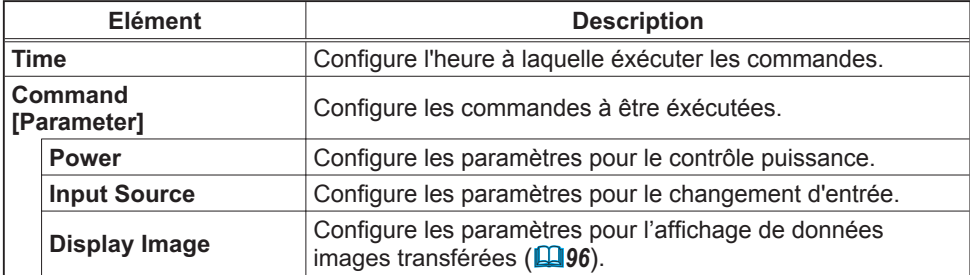

Cliquez sur **[Register]** pour ajouter de nouvelles commandes à la liste Emploi du Temps.

Cliquez sur **[Delete]** pour effacer des commandes de la Liste Emploi du Temps.

Cliquez sur **[Reset]** pour effacer toutes les commandes et réinitialiser les paramètres emploi du temps de la liste emploi du temps.

REMARQUE · Si le projecteur est déplacé, vérifiez l'heure et la date sur le projecteur avant de configurer les plannings. Les indications d'heure et de date ( *77*) pourraient se trouver faussées suite à un choc violent.

# 4.1.8 Date/Time Settings (Paramètres Date/Heure)

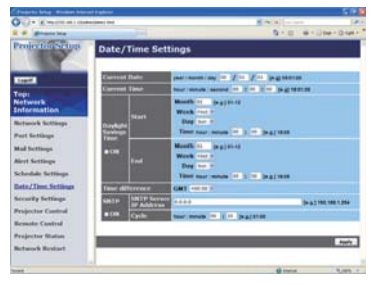

Affiche et configure les paramètres de date et d'heure.

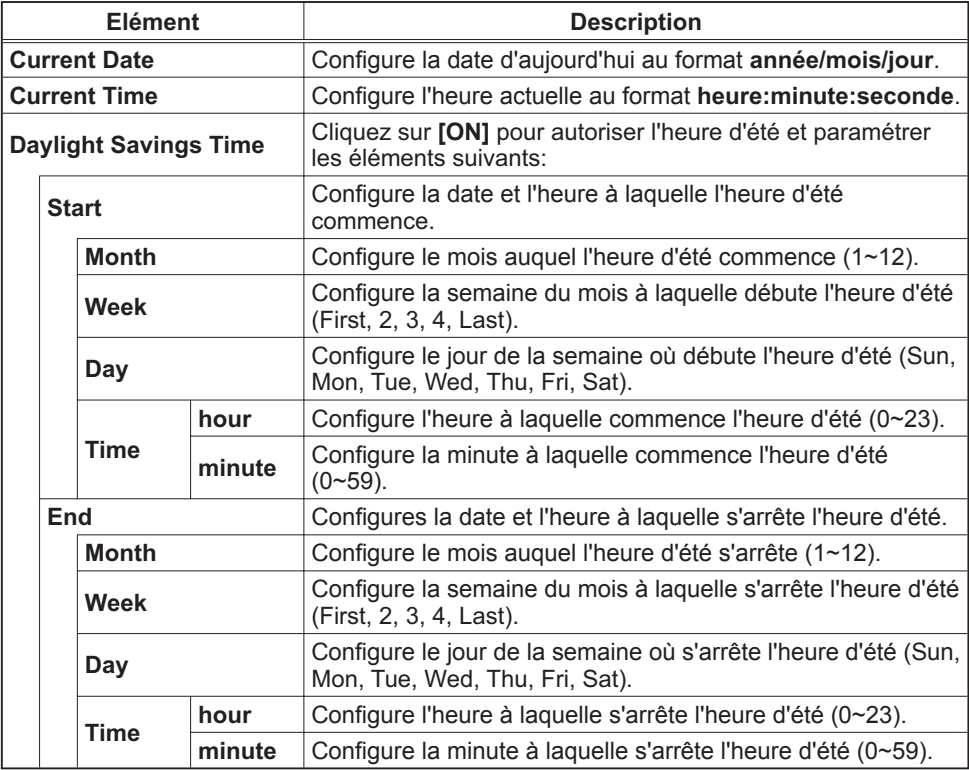

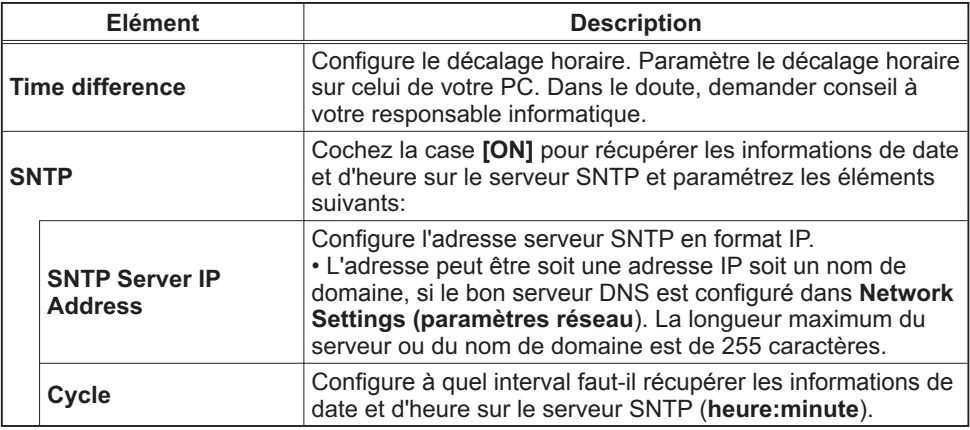

Cliquez sur **[Apply]** pour sauvegarder les paramètres.

REMARQUE · Si vous connectez le projecteur à un réseau existant, consultez a administrateur réseau avant de paramétrer les adresses serveur. • Pour activer la fonction SNTP, le décalage horaire doit être configuré. • Le projecteur recherche les informations de la date et l'heure du serveur temporel et des paramètres du temps de priorité lorsque SNTP est activé. • L'horloge interne pourrait ne plus être à l'heure. Il est recommandé d'utiliser SNTP pour conserver l'heure juste.

# 4.1.9 Security Settings (Paramètres Sécurité)

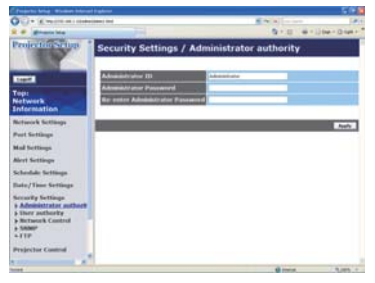

Affiche et configure les paramètres de mots de passe et autre procésus de sécurité.

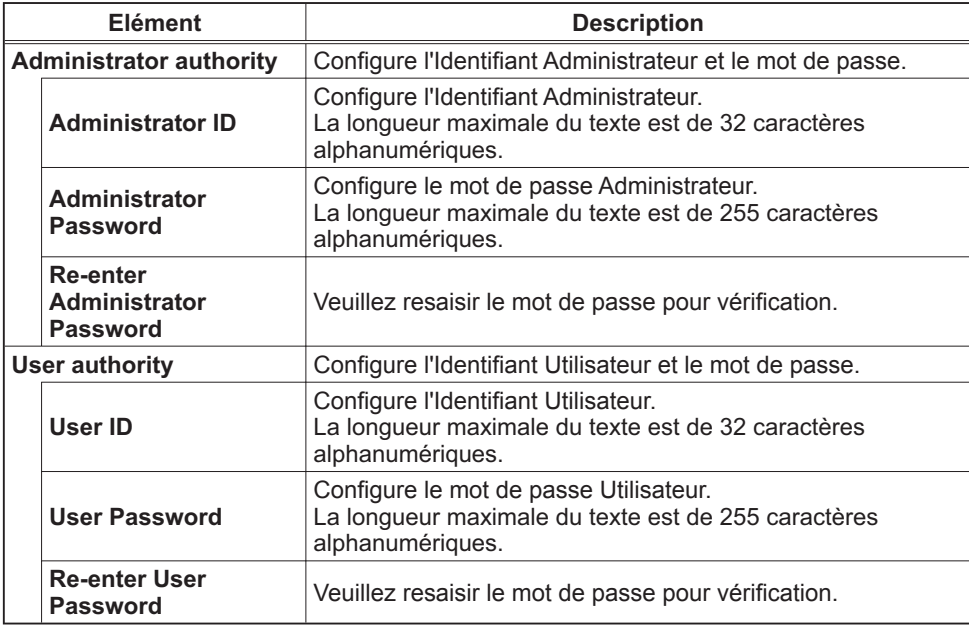

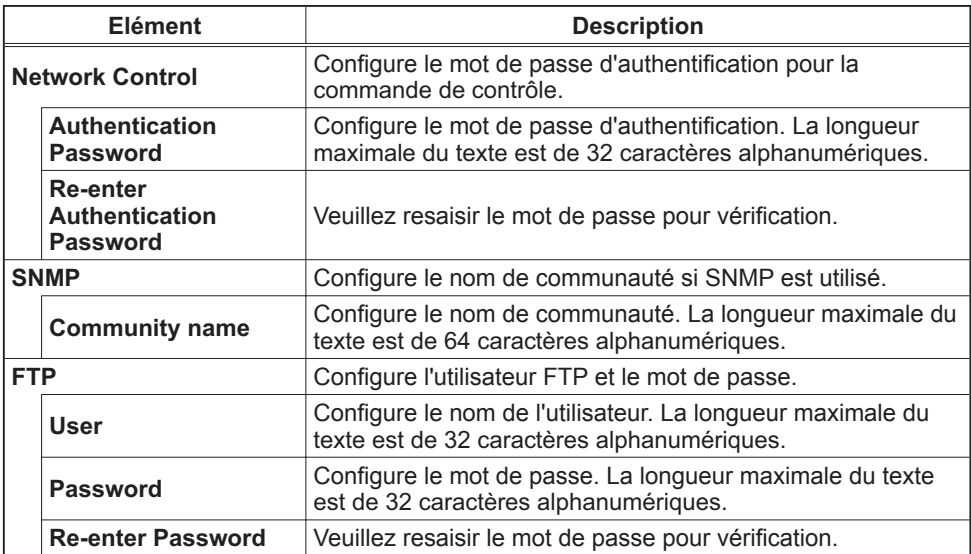

Cliquez sur **[Apply]** pour sauvegarder les paramètres.

REMARQUE • Vous pouvez uniquement utiliser les chiffres de "0-9" et les lettres de l'alphabet de "a-z" ou "A-Z".

# 4.1.10 Projector Control (Contrôle du Projecteur)

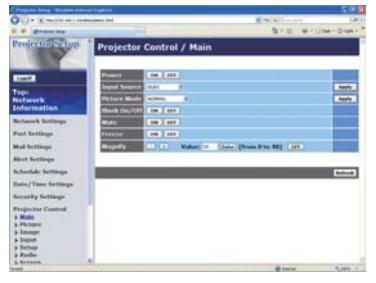

Les éléments du tableau ci-dessous peuvent être sélectionnés à partir du menu Projector Control . Sélectionnez un élément en utilisant les touches haut et bas de votre clavier.

La plupart des menus ont un sous-menu. Référezvous au tableau ci-dessous pour plus de détails.

REMARQUE · Les valeurs des paramètres pourraient ne pas correspondre aux valeurs réelles si l'utilisateur change les valeurs manuellement. Dans ce cas, veuillez rafraîchir la page en cliquant sur la touche **[Refresh]**.

Contrôle le projecteur.

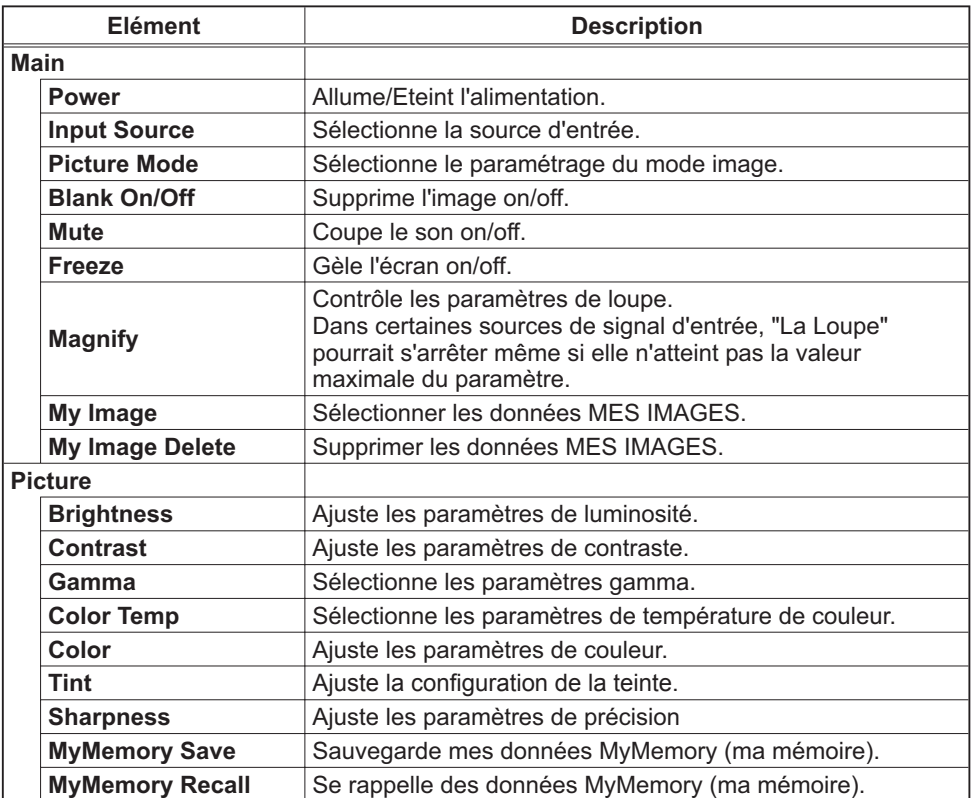

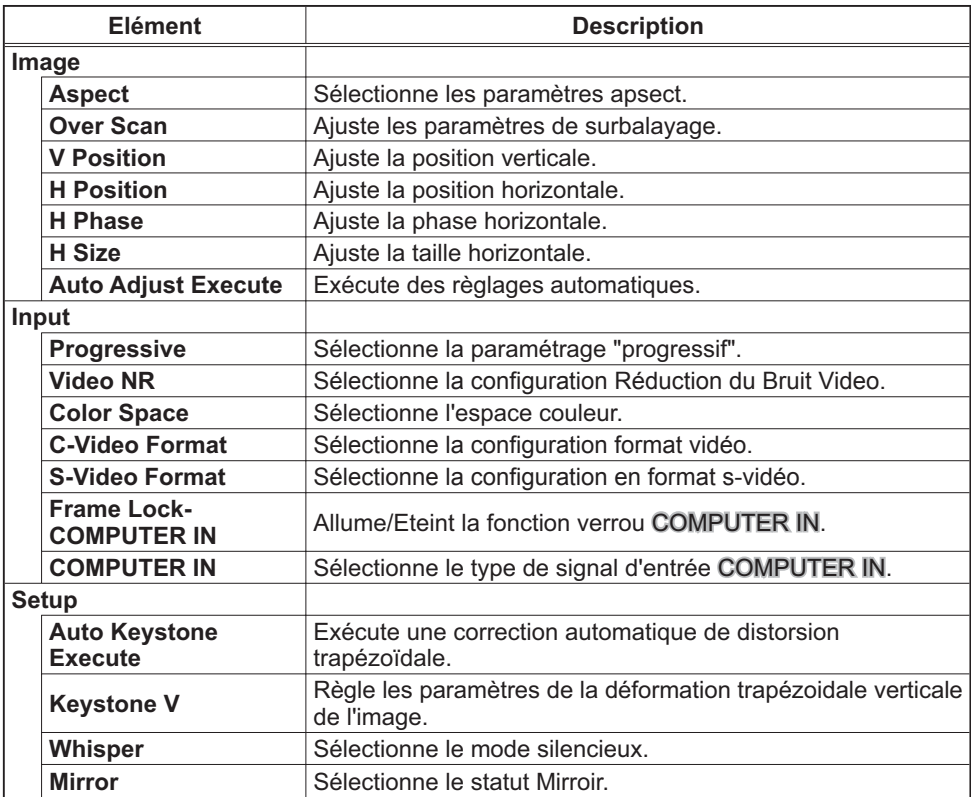

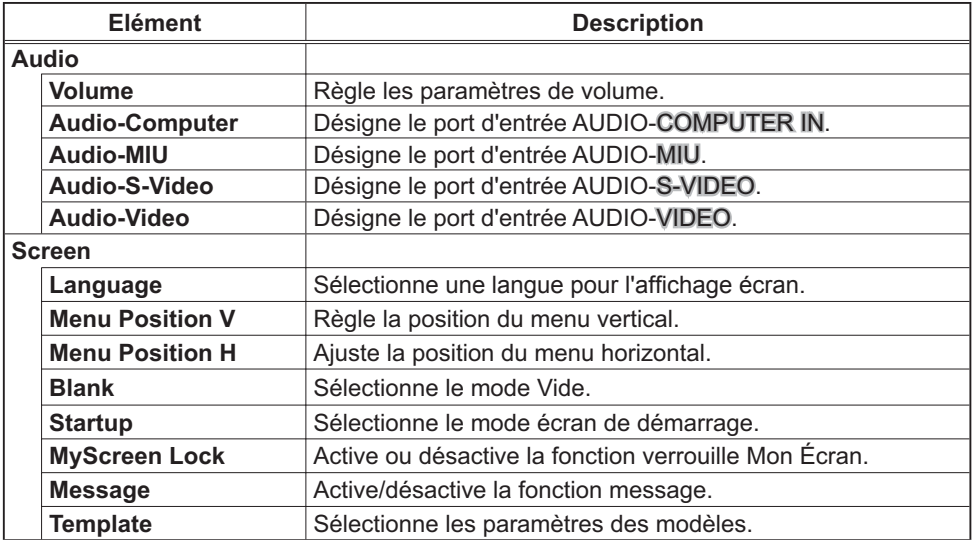

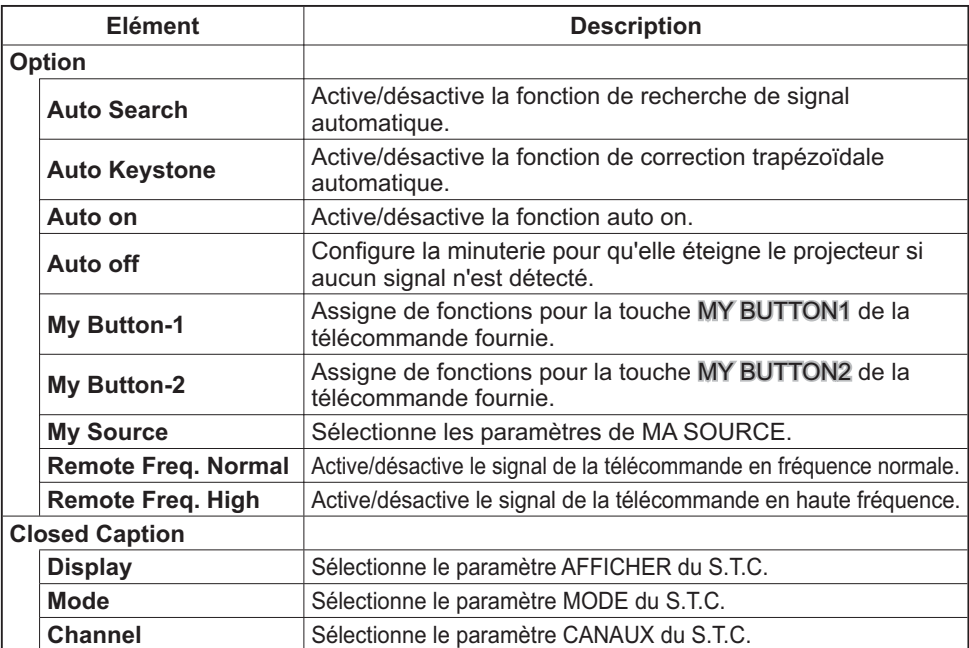

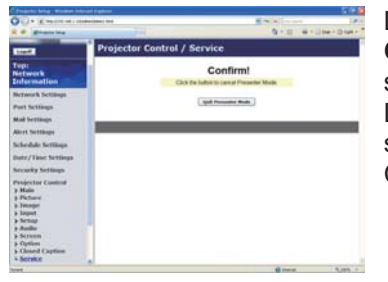

La **Service** Service dans le menu **Projector Control** s'affiche uniquement si vous ouvrez une session avec identifiant Administrateur. Les éléments du tableau ci-dessous peuvent être sélectionnés à partir du menu **Projector Control** . Cliquez sur **[Quit Presenter Mode]**.

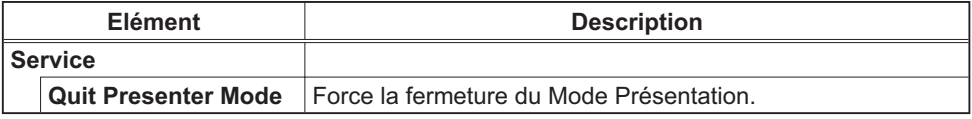

## 4.1.11 Remote Control (Télécommande)

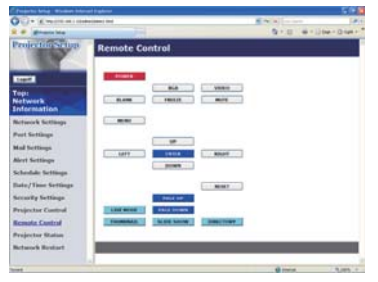

Vous pouvez utiliser votre navigateur pour contrôler le projecteur.

• N'essayez pas de contrôler le projecteur avec la télécommande Web et votre navigateur en même temps. Cela pourrait entraîner des erreurs d'opération dans le projecteur.

Les fonctions de la télécommande fournie sont déterminées à l'écran de la télécommande Web.

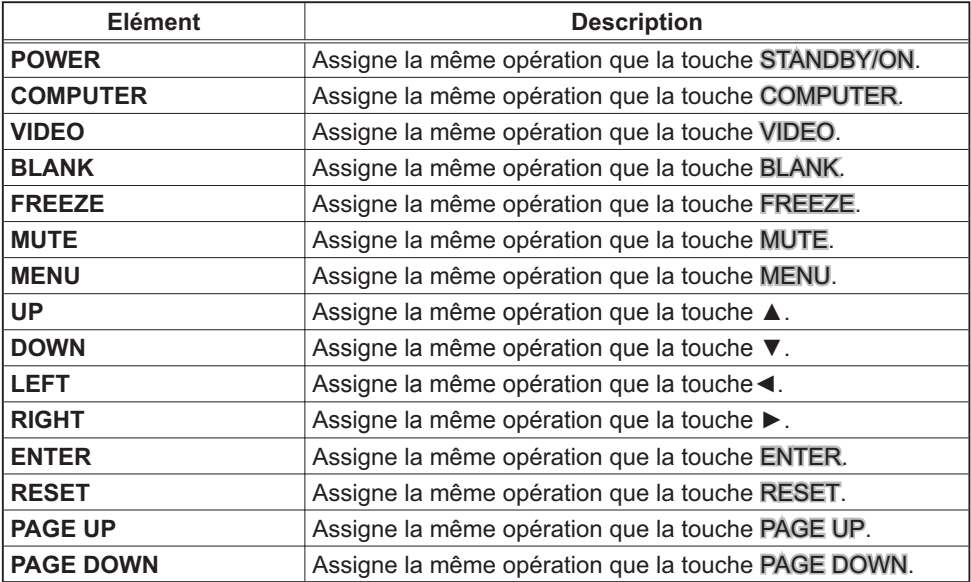

Les fonctions de la PRESENTATION PC-LESS sont déterminées à l'écran de la télécommande Web.

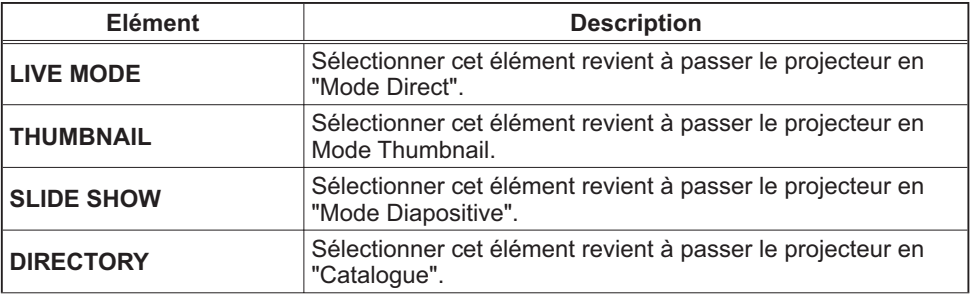

REMARQUE · La télécommande Web n'accepte pas la fonction repeat (répéter) qui éxécute une action en gardant la touche enfoncée.

• Puisque la fonction repaet (répéter) n'est pas disponible, cliquez la touche autant de fois que vous le désirez.

• Même si vous maintenez la touche enfoncé pendant un certain temps, le télécommande Web n'envoie votre requête qu'une seule fois. Relâchez la touche, puis cliquez de nouveau.

• Lorsque la touche **[POWER]** est enfoncé, un message apparaît pour confimer l'opération. Si vousdésirez l'éteindre, appuyez sur **[OK]**, sinon, appuyez sur les touches **[Cancel]**.

• Les touches **[PAGE DOWN]** et **[PAGE UP]** de la télécommande Web ne peuvent pas être utilisés comme fonction d'émulation de souris du projecteur.

# 4.1.12 Projector Status (Statut du Projecteur)

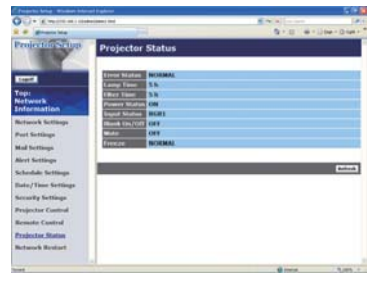

Affiche et configure le statut actuel du projecteur.

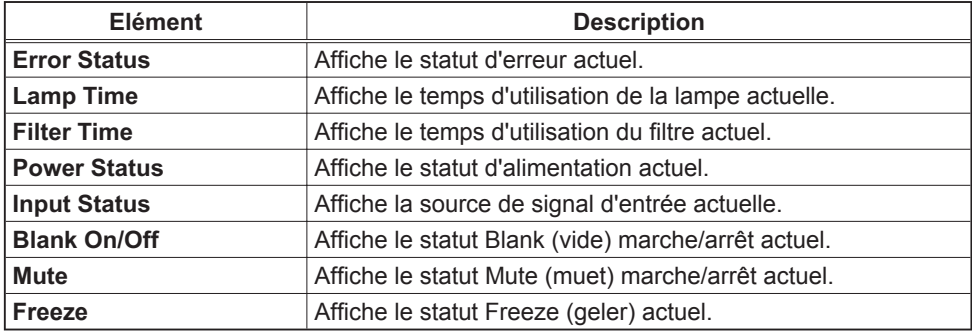

# 4.1.13 Network Restart (Redémarrage du réseau)

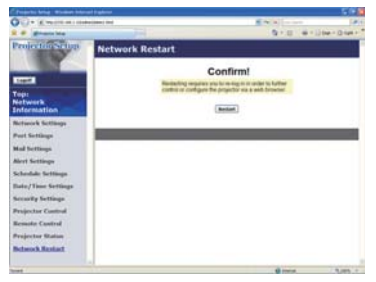

Réinitialise la connexion réseau du projecteur.

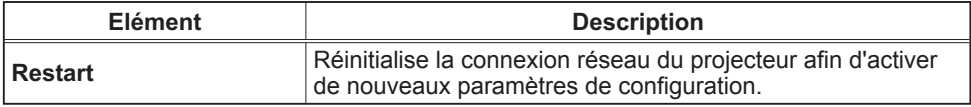

REMARQUE · Réinitialiser la connexion exigera que vous vous rouvriez un session afin de contrôler ou configurer le projecteur via un navigateur. Patientez 10 secondes après avoir cliqué la touche **[Restart]** pour rouvrir une session. • Le menu d'ouverture de session Logon ( $\Box$ 67) s'affiche après la réinitialisation de la connexion réseau du projecteur, à condition que le DHCP soit ACTIVE.

### 4.1.14 Logoff (Fermeture de session)

Lorsque vous cliquez sur **[Logoff]** is clicked, the Logon menu is displayed (le Menu d'ouverture de session s'affiche) ( $\Box$ 67).

# 4.2 Alertes E-mails

Le projecteur peut envoyer automatiquement un message d'alerte aux adresses e-mail spéciées lorsque le projecteur détecte certains états nécessitant une maintenance, ou détecte une erreur.

REMARQUE · Vous pouvez spécifier jusqu'à cinq adresses e-mail. • Le projecteur pourrait ne pas pouvoir envoyer d'e-mail s'il venait soudainement à ne plus être alimenté.

#### Paramètres E-mail (**Q**72)

Pour utiliser la fonction d'alertes e-mail du projecteur, veuillez configurer les éléments suivants via un navigateur Web.

**Exemple**: Si l'adresse IP du projecteur est réglée sur **192.168.1.10:**

- 1) Entrez **"http://192.168.1.10/"** dans la barre d'adresse du navigateur web.
- 2) Entrez votre Identifiant administrateur et cliquez sur **[Logon]**.
- 3) Cliquez sur **[Port Settings]** dans le menu principal.
- 4) Cliquez sur **[Enable]** pour ouvrir le port SMTP.
- 5) Cliquez sur **[Apply]** pour sauvegarder les paramètres.
- 6) Cliquez sur **[Mail Settings]** et configurez chaque élément. (Référez-vous à la rubrique **4.1.5 Mail Settings (Paramètres E-mail)** ( *72*) pour plus d'informations.
- 7) Cliquez sur **[Apply]** pour sauvegarder les paramètres.

• Cliquez sur la touche **[Send Test Mail]** dans **[Mail Settings]** REMARQUE pour confirmer que les paramètres e-mail sont correctes. L'e-mail suivant sera envoyé aux adresses spéciées:

Sujet :Test Mail <Nom du projecteur><br>Texte :Send Test Mail Send Test Mail Date <Date d'Essai> Time <Heure d'Essai<br>
P Address <Adresse IP du r

<Adresse IP du projecteur> MAC Address <Adresse MAC du projecteur>

## *4.2 Alertes E-mails (suite)*

- 8) Cliquez sur **[Alert Settings]** dans le menu principal pour configurer les paramètres d'alertes e-mail.
- 9) Sélectionnez et configurer chaque élément alerte. Référez-vous à la rubrique **4.1.6 Alert Settings (Paramètres Alerte)** ( *73*) pour plus d'informations.
- 10) Cliquez sur **[Apply]** pour sauvegarder les paramètres.

Les e-mails d'alertes/avertissements sont formattés de la façon suivante:

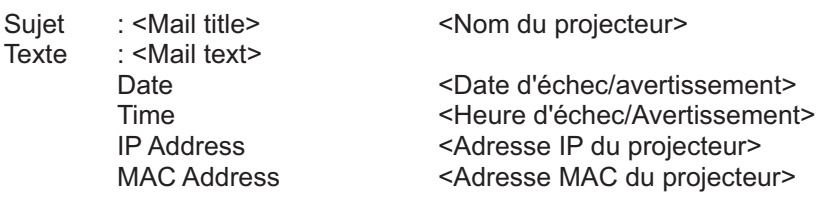

# 4.3 Organisateur du Projecteur avec SNMP

Le SNMP (Simple Network Management Protocol) permet de gérer les informations du projecteur (status d'échecs ou d'avertissements), à partir d'un ordinateur ou d'un réseau. Le logiciel de gestion SNMP devra être installé sur l'ordinateur pour pouvoir utiliser cette fonction.

REMARQUE · Il est recommandé que les fonctions SNMP soient offertes par un administrateur réseau.

• Le logiciel de gestion SNMP doit être installé sur l'ordinateur pour pouvoir contrôler le projecteur via SNMP.

## Paramètres SNMP (**Q**71)

Configurez les éléments suivants via un navigateur pour utiliser SNMP.

**Exemple:** Si l'adresse IP du projecteur est réglée sur **192.168.1.10:**

- 1) Entrez **"http://192.168.1.10/"** dans la barre d'adresse du navigateur web.
- 2) Entrez votre Identifiant Administrateur et votre mot de passe et cliquez sur **[Logon]**.
- 3) Cliquez sur **[Port Settings]** dans le menu principal.
- 4) Cliquez sur **[Enable]** pour ouvrir le **Port SNMP**. Congurez l'adresse IP pour envoyer le filtre SNMP lorsqu'un échec/avertissement se produit.
- 5) Cliquez sur **[Security Settings]** dans le menu principal.
- 6) Cliquez sur **[SNMP]** et configurez le nom de communauté sur l'écran qui s'affiche.
- 7) Configurez les paramètres de la tansmission filtre des échecs/avertissements. Cliquez sur **[Alert Settings]** dans le menu principal et sélectionnez l'élément Echec/Avertissement à configurer.
- 8) Cliquez sur **[Enable]** pour envoyer le filtre SNMP pour échecs et avertissements. Décochez la case [Enable] lorsque la transmission filtre SNMP n'est pas requise.
- 9) Cliquez sur **[Apply]** pour sauvegarder les paramètres.

# 4.4 Prévision d'évènements

La fonction Prévision d'Evènements permet de prévoir des évènements, y compris marche/arrêt de l'appareil. Cela permet de passer le projecteur en "selfmanagement" (auto-gestion).

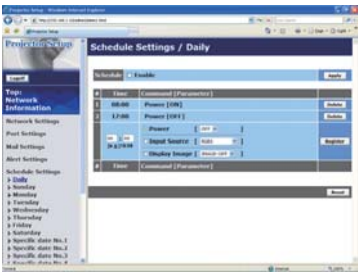

REMARQUE · Vous pouvez organiser les évènements de contrôles suivant. Power ON/OFF, Input Source et Transferred Image Display.

• L'évènement alimentation marche/arrêt possède la priorité la plus basse parmi tous les évènements définis au même moment.

• If y a 3 types d'Organisation, 1) daily 2) weekly 3) specific date.  $($ 

• La priorité des évènements prévus est la suivante 1) specific date 2) weekly 3) daily.

• Vous pouvez rentrer jusqu'à cinq dates spécifiques dans les évènements prévus. La priorité est donnée aux évènements qui ont les numbres les plus bas, lorsque plus d'une évènement a été prévu à la même date et heure (ex: 'Specific day No. 1' est prioritaire sur le 'Specific day No. 2' etc...)

 • Assurez vous d'avoir régler la date et l'heure avant d'activer les évènements prévus. (**Q**77)

#### *4.4 Prévision d'évènements (suite)*

### **Paramètres Calendrier (** $\Box$ **75)**

Les paramètres Emploi du Temps peuvent être configurés depuis un navigateur Web.

**Exemple**: Si l'adresse IP du projecteur est réglée sur **192.168.1.10:**

- 1) Entrez **"http://192.168.1.10/"** dans la barre d'adresse du navigateur web.
- 2) Entrez votre Identifiant administrateur et cliquez sur **[Logon]**.
- 3) Cliquez sur **[Schedule Settings]** dans le menu principal et sélectionnez l'élément emploi du temps nécessaire. Par exemple, si vous désirez effectuer cet ordre chaque dimanche, veuillez sélectionner **[Sunday]**.
- 4) Cliquez sur **[Enable]** pour autoriser l'emploi du temps.
- 5) Entrez la date (mois/jour) pour la prévision d'évènements spécifiques.
- 6) Cliquez sur **[Apply]** pour sauvegarder les paramètres.
- 7) Après avoir configuré l'heure, les ordres et les paramètres, veuillez cliquer sur **[Register]** pour créer un nouvel évènement.
- 8) Cliquez sur **[Delete]** lorsque vous voulez supprimer un emploi du temps.

Il y a trois types d'emploi du temps:

- 1) Daily: Applique l'opération spécifiée à une heure spécifié de la journée.
- 2) Sunday ~ Saturday: Applique l'opération spéciée, à l'heure spéciée d'un jour spécifié de la semaine.
- 3) Specific date: Applique l'opération spécifiée à la date et à l'heure spécifiée.

REMARQUE · En mode Standby (Attente), l'indicateur d'alimentation clignotera vert pendant 3 secondes environ lorsqu'au moins 1 "Power ON" est sauvegardé.

• Lorsque la fonction Emploi du Temps est utilisée, le cable alimentation doit être connecté au projecteur. Aussi la prise doit être ouverte et l'interrupteur doit être sur marche, [ | ]. La fonction d'emploi du temps ne fonctionne pas lorsque l'interrupteur est sur arrêt, [O] ou si le coupe circuit est déclanché. L'indicateur d'alimentation clignotera orange ou vert lorsque le projecteur reçoit du courant.

## *4.4 Prévision d'évènements (suite)*

## **Paramètres Date/Heure (Q77)**

Les paramètres Date/Heure peuvent être réglés via un navigateur Web. **Exemple:** Si l'adresse IP du projecteur est réglée sur **192.168.1.10:**

- 1) Entrez **"http://192.168.1.10/"** dans la barre d'adresse du navigateur web.
- 2) Entrez votre Identifiant Administrateur et votre mot de passe et cliquez sur **[Logon]**.
- 3) Cliquez sur **[Date/Time Settings]** dans le menu principal et configurez chaque élément. Référez vous à la rubrique **4.1.8 Date/Time Settings (Paramètres Date/Heure)** pour plus de détails.
- 4) Cliquez sur **[Apply]** pour sauvegarder les paramètres.

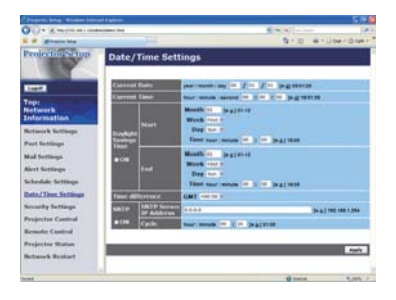

REMARQUE · La pile/batterie de l'horloge intégrée pourrait être vide si l'horloge retarde, même si l'heure et la date ont été configurés correctement. Remplacez la batterie en suivant les instructions sur comment remplacer la batterie.

( *Batterie de l'horloge interne dans le Manuel d'utilisation (résumé)*)

• L'horloge interne pourrait ne plus être à l'heure. Il est recommandé d'utiliser SNTP pour conserver l'heure juste.

# 4.5 Affichage MES IMAGES (transfert d'images fixes)

Le projecteur peut afficher une image fixe dans une mémoire SD ou une mémoire USB qui est transférée via le réseau. (Fig. 4.5)

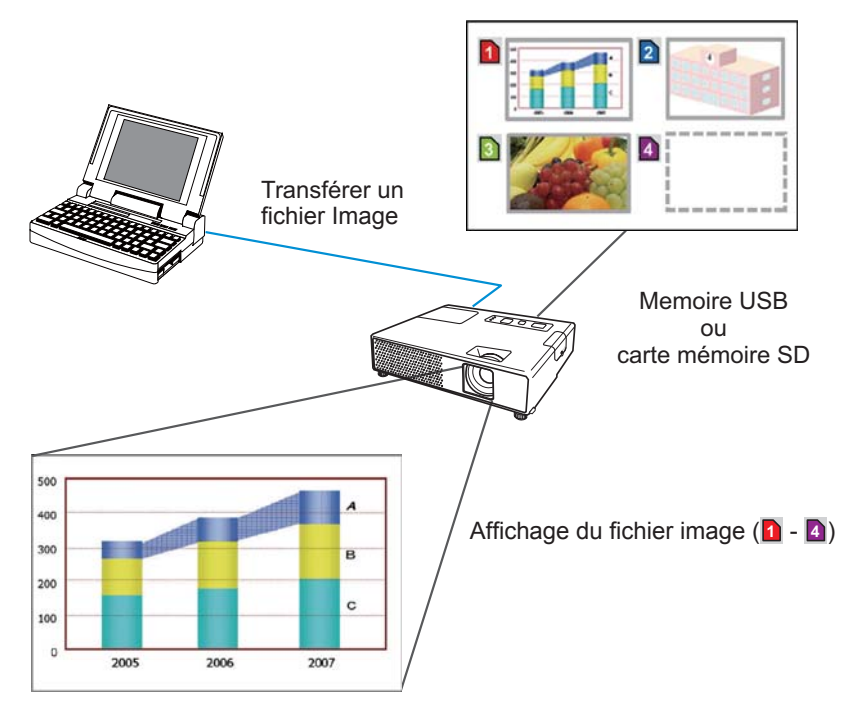

Fig 4.5 Transfert d'image fixe

La transmission MES IMAGES requiert une application exclusive pour votre PC. Vous pouvez la télécharger sur le site internet Hitachi (http://hitachi.us/ digitalmedia ou http://www.hitachidigitalmedia.com). Référez vous au manuel pour les instructions d'applications.

Pour afficher l'image transférée, sélectionnez l'élément MES IMAGES dans le menu MIU. Pour plus d'informations, veuillez lire la description de l'élément MES IMAGES, dans le menu MIU. (<sup>1</sup> Menu MIU dans le Manuel d'utilisation *(détaillé) - Guide d'utilisation*)

REMARQUE · Les types de fichiers supportés sont JPEG, Bitmap et PNG. • Il est possible d'affecter jusqu'à 4 images.

• Le fichier image peut aussi être affiché en utilisant la fonction emploi du temps depuis le navigateur Web. Référez-vous à la rubrique *4.4 Prévision d'évènements* (**Q**93) en détail.

# 4.6 Contrôle des commandes via le réseau

Vous pouvez configurer et contrôler le projecteur via le réseau, en utilisant les commandes RS-232C.

#### Communication Port (Port de Communication)

Les deux ports suivants sont assignés pour le contrôle des commandes. TCP #23 TCP #9715

#### **Paramètres commande et contrôle (Q71)**

Configurer les éléments suivants depuis un navigateur lorsque le contrôle des ordres est activé.

**Exemple:** Si l'adresse IP du projecteur est réglée sur **192.168.1.10:**

- 1) Entrez **"http://192.168.1.10/"** dans la barre d'adresse du navigateur web.
- 2) Entrez votre Identifiant administrateur et cliquez sur **[Logon]**.
- 3) Cliquez sur **[Port Settings]** dans le menu principal.

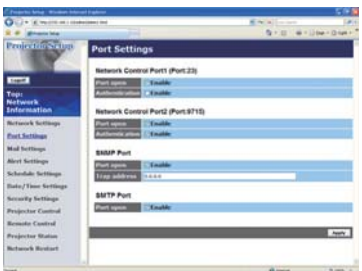

- 4) Cliquez sur **[Enable]** pour ouvrir **Network Control Port1 (Port: 23)** pour utiliser TCP #23. Cochez la case **[Enable]** pour **[Authentication]** Paramétrer lorsque l'authentification est requise, sinon décochez la case.
- 5) Cliquez sur **[Enable]** pour ouvrir **Network Control Port2 (Port: 9715)** pour utiliser TCP #9715. Cochez la case **[Enable]** pour **[Authentication]** Paramétrer lorsque l'authentification est requise, sinon décochez la case.
- 6) Cliquez sur **[Apply]** pour sauvegarder les paramètres.

#### *4.6 Contrôle des commandes via le réseau (suite)*

Quand les paramètres d'authentification sont activés, les paramètres suivant sont requis:  $(\Box$ 79)

- 7) Cliquez sur **[Security Settings]** dans le menu principal.
- 8) Cliquez sur **[Network Control]** et entrez le mot de passe d'authentification souhaité.
	- \* Voir REMARQUE.
- 9) Cliquez sur **[Apply]** pour sauvegarder les paramètres.

REMARQUE  $\cdot$  Le mot de passe d'authentification sera le même que pour le Network Control Port1 (Port:23), le Network Control Port2 (Port: 9715).

#### *4.6 Contrôle des commandes via le réseau (suite)*

#### Format des commandes

Les formats commandes varient selon les ports de communication.

 $\bullet$  TCP #23

Vous pouvez utiliser les commandes RS-232C sans aucun changement. Le format de données de réponse est le même que les commandes RS-232C. Cependant, la réponse suivante sera envoyée dans l'éventualité d'un échec d'authentification, lorsque l'authentification est activée.

<Réponse dans l'éventualité d'une erreur d'authentication>

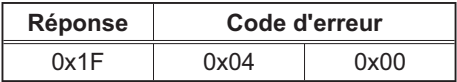

### ● TCP #9715

#### **Envoyer le format données**

Le formatage suivant est ajouté à l'entête (0x02), au nombre de bits entre bits d'encadrement (0x0D), au Total de contrôle (1 byte) et à l'identifiant connexion des ordres RS-232C.

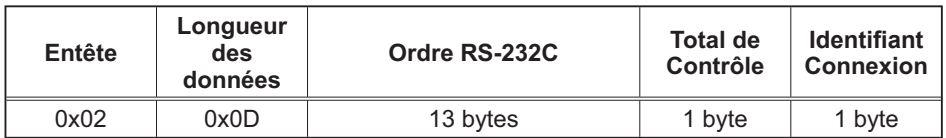

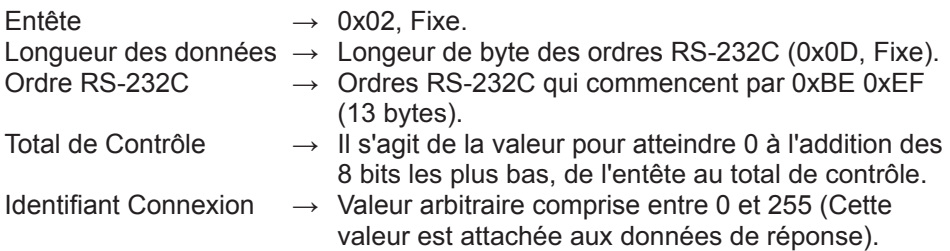

#### *4.6 Contrôle des commandes via le réseau (suite)*

#### Format de données de réponse

L'identifiant Connexion (la donnée est la même que pour l'identifiant connexion sur le format de données à envoyer) est attaché aux données de réponse des ordres du RS-232C.

<Réponse ACK>

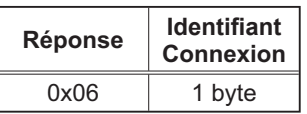

<Réponse NAK>

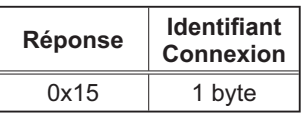

<Réponse d'Erreur>

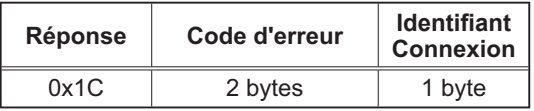

<Réponse Donnée>

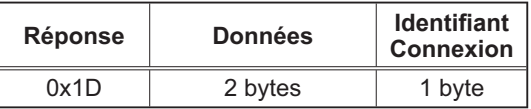

<Reponse Projecteur Occupé>

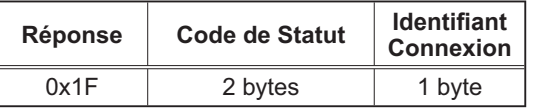

<Réponse d'Erreur d'authentification>

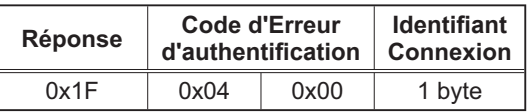
### *4.6 Contrôle des commandes via le réseau (suite)*

### Coupure Automatique de Connexion

La connexion TCP sera automatiquement interrompue s'il n'y a pas de communication 30 secondes après avoir établit la connexion.

### **Authentication**

Le projecteur n'accepte pas d'ordre s'il n'y a pas de succès d'authentification, lorsque celle-ci est activé. Le projecteur utilise une authentification du type "challenge-response", à l'aide d'un algorithme MD5 (Message Digest 5). Lorsque le projecteur utilise un réseau local (LAN), 8 bytes prises au hasard seront renvoyées si l'authentification est activée. Reliez ces 8 bytes et le mot de passe d'authentication, puis traitez les données avec l'algorithme MD5 et ajouter ceci devant les ordres à envoyer.

Ce qui suit est un échantillon de ce qui se passe si l'authentification mot de passe est reglée sur "password" et les 8 bytes aléatoires sont "a572f60c".

- 1) Sélectionnez le projecteur.
- 2) Recevez les 8 bytes aléatoires "a572f60c" du projecteur.
- 3) Reliez les 8 bytes aléatoires "a572f60c". et le mot de passe d'authentication "password", et il devient "a572f60cpassword"
- 4) Traitez cette chaîne "a572f60cpassword" avec l'algorithme MD5. Elle deviendra, "e3d97429adffa11bce1f7275813d4bde".
- 5) Ajoutez "e3d97429adffa11bce1f7275813d4bde" devant l'ordre et envoyez les données.

Envoyez "e3d97429adffa11bce1f7275813d4bde" + ordre.

6) Lorsque les données envoyées sont correctes, l'ordre sera éxécuté et les données de réponse seront renvoyées. Dans le cas contraire, une erreur d'authentification sera renvoyée.

REMARQUE  $\cdot$  En ce qui concerne le second ordre ou les ordres suivants, les données d'authentification peuvent être omises si vous usez la même connexion.

### 5. Presentation PC-LESS

# 5.1 Grandes lignes de la Presentation PC-LESS

La Presentation PC-LESS lit les données image dans le dispositif de stockage inséré dans l'emplacement de SD CARD ou dans la fiche AUX I/O. Ensuite, elle affiche les images dans les modes suivants:

La Presentation PC-LESS peut être effectuée dans le Menu OSD (Affichage à l'écran) à l'écran projecteur ou via un logiciel de navigateur web installé sur votre PC et connecté au réseau. Cette caractéristique vous permet de faire votre présentation sans votre PC.

- Mode Thumbnail (**Q**104)
- Mode Plein Écran ( *108)*
- Mode Diapositive ( *110)*
- Vue Catalogue ( *112)*

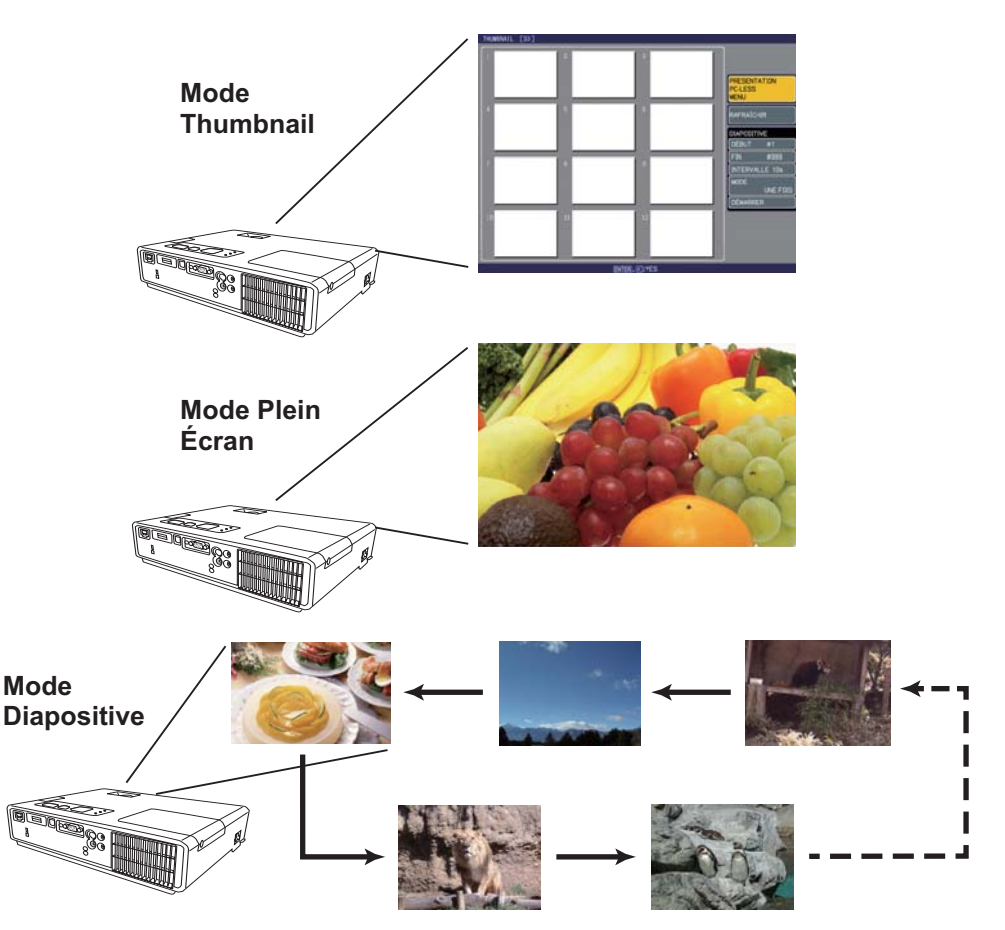

*5.1 Grandes lignes de la Presentation PC-LESS (suite)*

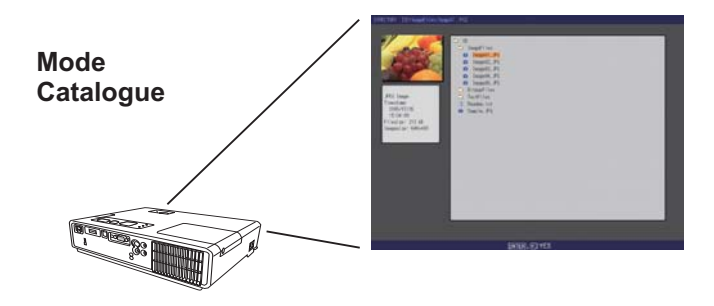

### **[Appareils de stockage supportés]**

- Carte mémoire SD
- Mémoire USB (Type de mémoire USB, disque dur USB et type de lecteur de carte USB)

REMARQUE · Le lecteur de mémoire USB (adaptateur) qui a plus d'un port USB n'est pas pris en charge (si l'adaptateur reconnait que plusieurs appareils sont connectés).

- Les Hubs (concentrateurs) USB ne sont pas pris en charge.
- Une mémoire USB de sécurité n'est pas prise en charge.
- Certaines cartes mémoire SD et mémoires USB pourraient nepas fonctionner correctement.

• La mémoire SD SDHC (4GB etc) n'est pas prise en charge. Les cartes jusqu'à 2GB sont prises en charge.

• La mémoire SD et la carte de réseau sans-fil (optionnelle) ne doivent pas être insérées en même temps.

• Assurez-vous d'insérer/retirer délicatement la carte mémoire SD et la mémoire USB.

( $\Box$  Utilisation d'un dispositif de stockage USB / Utilisation d'une carte SD dans *le Manuel d'utilisation (résumé)*)

### **[Formats Supportés]**

• FAT12, FAT16 et FAT32

REMARQUE • NTFS n'est pas pris en charge.

### **[Formats de chiers Supportés]**

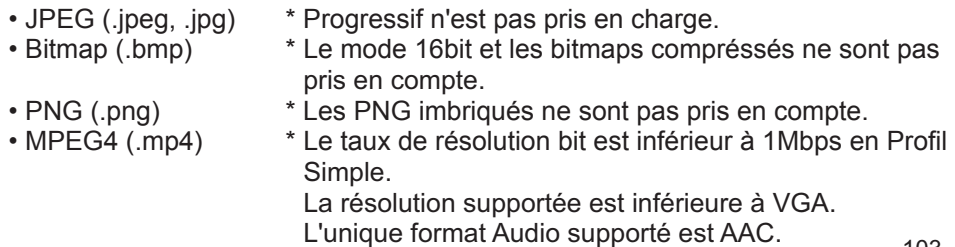

# 5.2 Mode Thumbnail

Le mode Thumbnail affiche des images stockées dans un dispositif de stockage SD ou USB sur l'écran Thumbnail. Il y a au maximum 12 images par écran.

Si vous le désirez, vous pouvez passer au mode Plein Ecran ou Diapositive, après avoir sélectionné des images dans le mode Thumbnail.

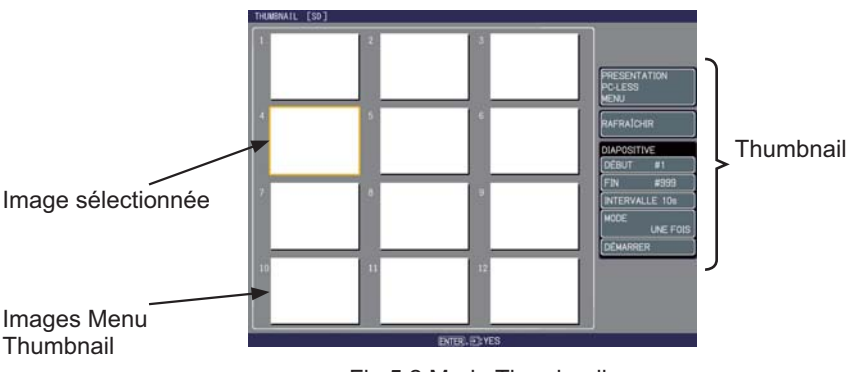

Fig 5.2 Mode Thumbnail

### 5.2.1 Démarrer le mode Thumbnail

Le Mode Thumbnail peut être démarré depuis le menu OSD (affichage à l'écran) du projecteur, ou avec un logiciel de navigateur Web installé sur votre PC.

### **depuis le menu OSD (Afchage à l'écran)**

- 1) Enregistrez le JPEG et autres fichiers supportés (**Q**103) dans le fichier racine dans une mémoire SD ou un dispositif de stockage USB.
- 2) Insérez la carte mémoire SD dans l'emplacement carte SD ou la mémoire USB dans le port AUX I/O, sur le projecteur. (**Q Utilisation d'un dispositif** *de stockage USB / Utilisation d'une carte SD dans le Manuel d'utilisation (résumé)*)
- 3) Appuyer sur la touche MENU de la télécommande ou bien les touches ▲/▼/◀/► du projecteur pour afficher le menu à l'écran.
- 4) Utiliser le curseur ▲/▼ pour sélectionner le Menu Détaillé et utiliser le curseur ► pour sélectionner une rubrique.
- 5) Utiliser le curseur ▲/▼ pour sélectionner le MIU et utiliser le curseur ► pour sélectionner une rubrique.

### *5.2 Mode Thumbnail (suite)*

6) Utiliser le curseur ▲/▼ pour sélectionner La Presentation PC-LESS et appuyer sur la touche ► .

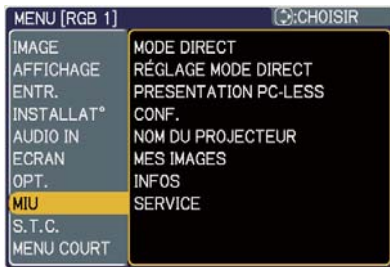

7) Utiliser le curseur ▲/▼ pour sélectionner THUMBNAIL et appuyer sur la touche ►. L'image (Fig.5.2) s'affichera à l'écran.

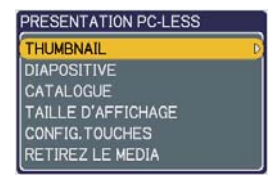

#### **depuis un logiciel de navigateur Web**

- 1) Enregistrez le JPEG et autres fichiers supportés (**Q103**) dans le fichier racine dans une mémoire SD ou un dispositif de stockage USB.
- 2) Insérez la carte mémoire SD dans l'emplacement carte SD ou la mémoire USB dans le port AUX I/O, sur le projecteur. (**Q Utilisation d'un dispositif** *de stockage USB / Utilisation d'une carte SD dans le Manuel d'utilisation (résumé)*)
- 3) Connecter le projecteur et votre PC au réseau. (**Q**11 ou **Q16** ou **Q26**)
- 4) Démarrer un logiciel de navigateur Web et ouvrir une session sur le projecteur. ( *67)*
- 5) Sélectionnez Remote Control dnas le menu principal pour obtenir l'écran Remote Control sur votre PC.

6) Sélectionner La THUMBNAIL et cliquez dessus. L'image (Fig.5.2) s'affichera à l'écran.

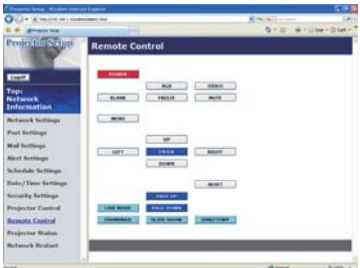

### *5.2 Mode Thumbnail (suite)*

### 5.2.2 Utiliser avec les touches ou les touches

Vous pouvez contrôler les images dans l'écran Thumbnail avec la télécommande, le clavier ou un navigateur Web. Les fonctions suivantes peuvent être pendant que "Thumbnail" est affichée.

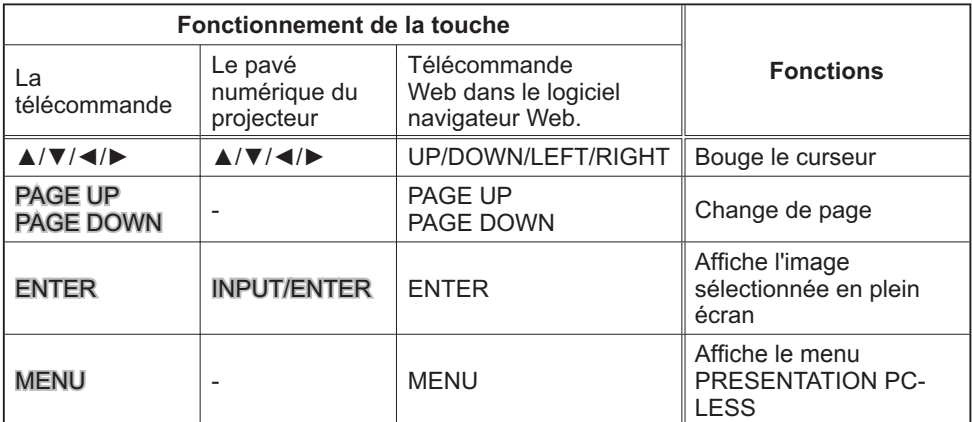

\* Ces opérations ne sont pas accessibles lorsque le menu OSD (Affichage écran) du projecteur est affiché.

REMARQUE · Le mode Thumbnail affiche au maximum 12 images par écran. • Il n'est pas possible de changer le port d'entrée avec la touche INPUT/ENTER lorsque THUMBNAIL, DIAPOSITIVE ou CATALOGUE est affiché.

- Affichez le menu OSD du projecteur avant de changer le port d'entrée.
- Des Icones d'erreurs seront affichées en THUMBNAIL.

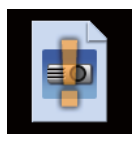

Ce fichier semble être endommagé ou au mauvais format.

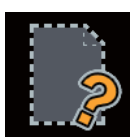

Le nom de fichier existe éja dans la liste de diffusion "playlist" (**Q**116), mais le fichier en question n'existe nul part.

### *5.2 Mode Thumbnail (suite)*

### 5.2.3 Utilisation dans le Menu Thumbnail

A droite de l'écran Thumbnail, vous trouverez le menu Thumbnail.

1) PRESENTATION PC-LESS MENU:

Placez le curseur sur le PRESENTATION PC-LESS menu, et poussez la touche ► sur la télécommande ou le projecteur, ou **[RIGHT]** sur la télécommande Web. Le Menu de la PRESENTATION PC-LESS s'affichera.

### 2) RAFRAÎCHIR:

Placez le curseur sur RAFRAÎCHIR et poussez la touche ► sur la télécommande ou le projecteur, ou **[RIGHT]** sur la télécommande Web. Le message d'avertissement pour RAFRAÎCHIR s'affichera alors. Rafraîchir est une fonction pour initialiser la liste de diffusion "playlist". ( *116*)

Si vous l'initialisez, l'écran Thumbnail est renouvelé et les images retournent à leur condition d'origine.

Pour l'initialiser, appuyez sur ENTER sur la télécommande ou la télécommande Web, ou IINPUT/ ENTER sur le projecteur.

Pour sortir du menu Thumbnail, appuyez sur ESC sur la télécommande or la touche ◄ sur le projecteur, ou encore la touche **[LEFT]** sur la télécommande Web.

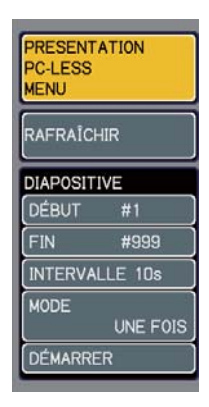

REMARQUE · Si vous l'initialisez, le paramétrage pour Diapositive et la rotation des images s'initialisera de même.

• Si le dispositif USB est protégé, la liste de diffusiob "playlist" ne peut débuter.

• Si le dispositif de stockage n'a pas l'espace libre suffisant pour stocker la

nouvelle liste de diffusion "playlist", celle-ci ne pourra pas débuter.

• Pour les autres fonctions du menu, référez vous à Thumbnail Diapositive. ( *110*)

# 5.3 Mode Plein Écran

Le Mode Plein Écran (Fig 5.3) affiche une image sur tout l'écran. Pour passer en affichage plein écran, appuyer sur la touche ENTER de la télécommande ou sur la touche INPUT/ ENTER du pavé numérique ou encore, cliquez. **[ENTER]** sur le Web Remote Control lorsque le fichier image est sélectionné dans le mode Thumbnail ou Catalogue.

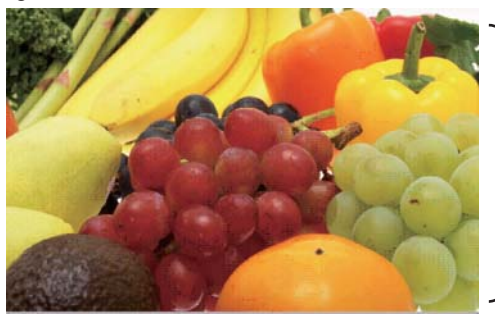

Affichage Plein Ecran

Fig. 5.3 Mode Plein Ecran

Les fonctions suivantes peuvent supporter un mode Plein Écran.

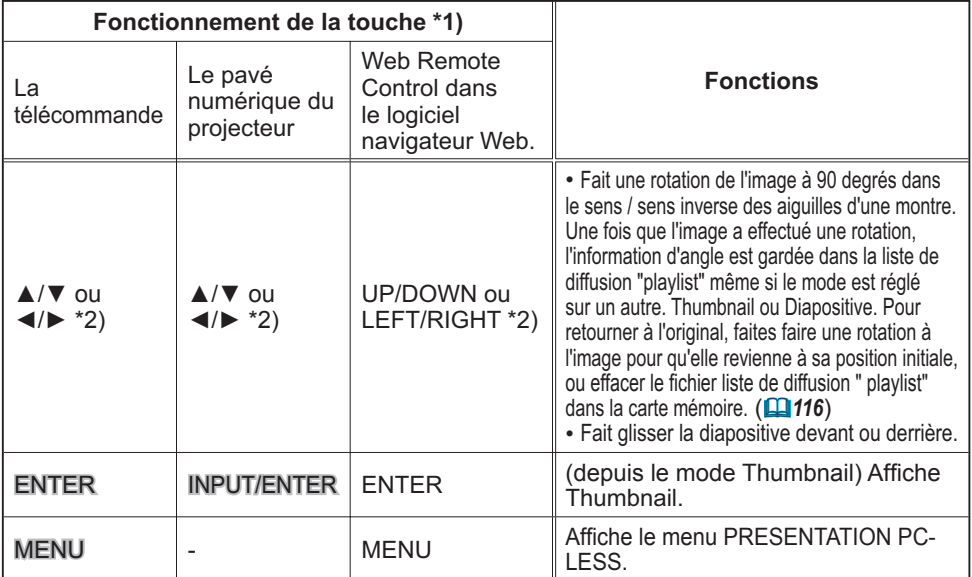

\*1) Ces opérations ne sont pas accessibles lorsque le menu OSD (Affichage écran) du projecteur est affiché. \*2) La fonction pour la paire de clés est sélectionnée dans le menu CONFIG. TOUCHES. ( *109*)

REMARQUE  $\cdot$  Il n'est pas possible de changer le port d'entrée avec la touche INPUT/ENTER lorsque THUMBNAIL, DIAPOSITIVE ou CATALOGUE est affiché.

• Affichez le menu OSD du projecteur avant de changer le port d'entrée.

• Une image pourrait ne pas s'afficher correctement au début ou à la fin d'un fichier playback MP4.

### *5.3 Mode Plein Écran (suite)*

Vous pouvez afficher votre fichier image à la taille que vous désirez.

- 1) Sélectionnez TAILLE D'AFFICHAGE dans le menu PRESENTATION PC-LESS.
- 2) Appuyez sur la touche ENTER de la télécommande ou la touche ► du pavé numérique ou la touche RIGHT du Web Remote Control.
- 3) Puis le menu TAILLE D'AFFICHAGE apparaît.

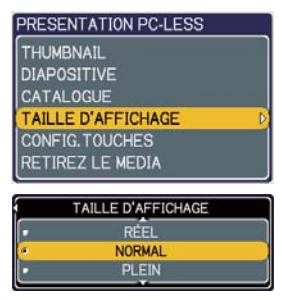

- 4) Sélectionnez la TAILLE D'AFFICHAGE désirée.<br>• RÉFL : Affiche les images à leur taille origine
- : Affiche les images à leur taille originelle. Affiche les images au centre de l'écran, si leur taille originelle est plus petite que la taille de l'écran.

Affiche uniquement le centre de l'image, si la taille originelle est plus grande que l'écran.

- NORMAL : Affiche l'image sur tout l'écran et garde son aspect originel.
- PLEIN : Affiche l'image en plein écran. L'aspect originel changera et passera en affichage plein écran.

Le fichier animation est toujours joué en mode VGA si la résolution est supérieure à VGA.

Le fichier d'animation est toujours joué au centre de l'écran si la résolution est inférieure à VGA.

Vous pouvez sélectionner la configuration KEY, à partir de 2 modèles désignés pour les touches ▲/▼/◄/► dans le mode Thumbnail.

1) Sélectionnez CONFIG. TOUCHES dans le menu PRESENTATION PC-LESS.

- 2) Appuyez sur la touche ►.
- 3) le menu CONFIG. TOUCHES apparaît.

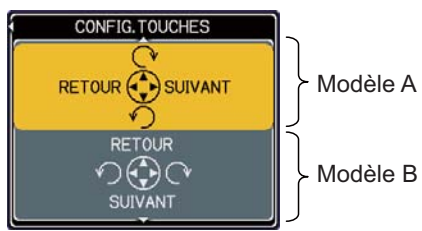

4) Sélectionnez le modèle CONFIG. TOUCHES

- modèle A : ◄ : image précédente ► : image suivante
	-
- 
- 
- 
- ▲ : rotation à droite ▼ : rotation à gauche
- modèle B : ◄ : rotation à gauche ► : rotation à droite
	- ▲ : image précédente ▼ : image suivante

# 5.4 Mode Diapositive

Vous pouvez passer vos diapositives avec le menu projecteur. Sélectionnez DIAPOSITIVE dans le menu PRESENTATION PC-LESS et appuyez sur les touches ENTER / ► de la télécommande ou la touche ► du pavé numérique. Le diaporama débutera.

**RESENTATION PC-LESS** THUMBNAIL **DIAPOSITIVE** CATAL OGUE TAILLE D'AFFICHAGE CONFIG. TOUCHES **RETIREZ LE MEDIA** 

Vous pouvez aussi passer votre DIAPOSITIVE en cliquant **[SLIDE SHOW]** sur le Web Remote Control.

Le Mode DIAPOSITIVE (Fig 5.4) affiche une image en plein écran et passe les images à l'interval réglé dans Temps d'Affichage. Le Temps d'Affichage peut être configuré par la liste de diffusion "playlist" ( $\Box$ 116) et le menu. ( $\Box$ 111)

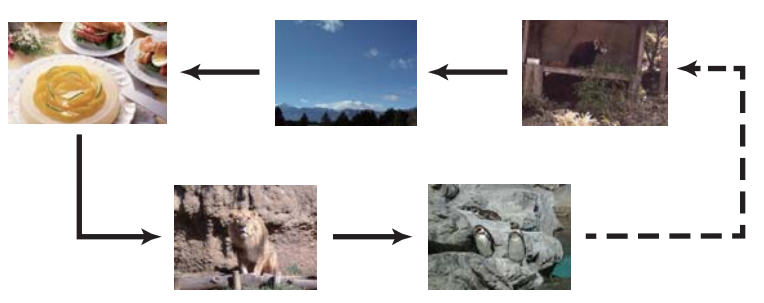

Fig. 5.4 Mode DIAPOSITIVE

Les opérations suivantes peuvent être accessibles pendant que DIAPOSITIVE est affiché.

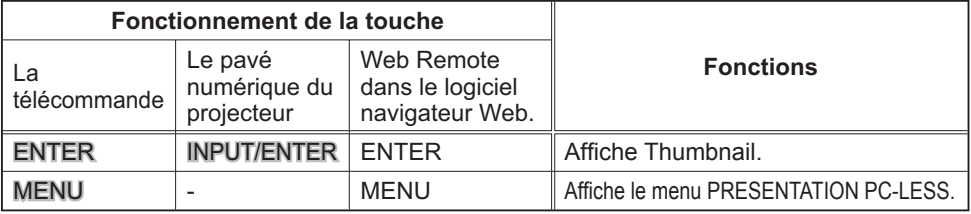

\* Ces opérations ne sont pas accessibles lorsque le menu OSD (Affichage écran) du projecteur est affiché.

REMARQUE  $\cdot$  Il est impossible de changer le port d'entrée avec la touche INPUT/ ENTER lorsque THUMBNAIL, DIAPOSITIVE ou CATALOGUE est affiché.

• Affichez le menu OSD du projecteur avant de changer le port d'entrée.

• Les images enregistrées dans la liste de diffusion "playlist" peuvent être affichées.

• L'image ne peut pas être affichée en miniature si elle n'est pas enregistrée dans la liste de diffusion "playlist". (**Q**116)

• Quand le Mode DIAPOSITIVE est réglé sur UNE FOIS, la dernière diapositive de la présentation restera à l'écran jusqu'à ce que vous appuyiez sur la touche ENTER de la télécommande ou le Web Remote Control, ou la touche INPUT/ENTER du projecteur.

### *5.4 Mode Diapositive (suite)*

Vous pouvez passer une Diapositive selon la configuration désirée. Configurer les DIAPOSITIVE dans le menu **THUMBNAIL** 

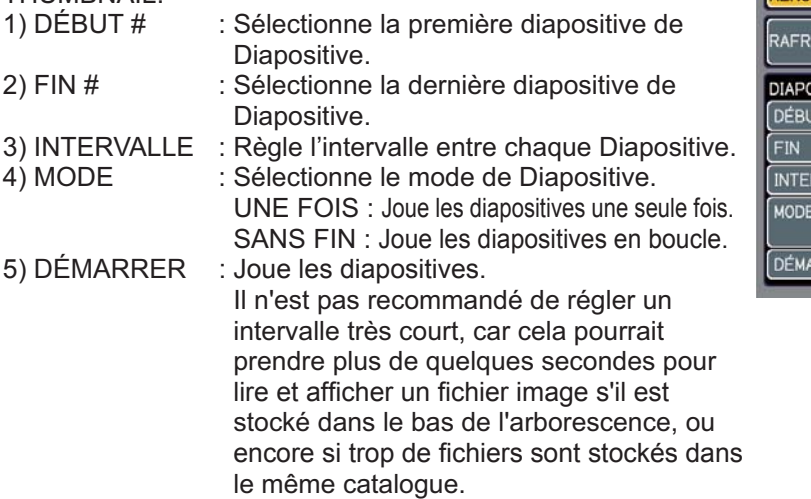

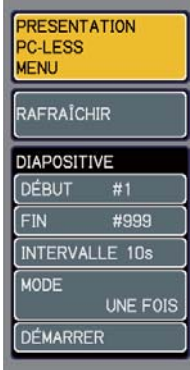

REMARQUE · Les paramètres de Diapositive sont sauvegardés dans le fichier "slidemode.txt" qui est stocké dans le dispositif de stockage. Si le fichier n'existe pas, il est créé automatiquement.

• DÉBUT #, FIN #, INTERVALLE, et MODE sont paramétrés par le menu THUMBNAIL. Ce paramètre est prioritaire sur la liste de diffusion "playlist".

• Si le dispositif de stockage est en protection d'écriture, ou le fichier

"slidemode.txt" est un fichier de type "lecture seule", il est impossible de changer les paramètres de Diapositive.

• Si vous désirez annuler la priorité, effacez le fichier "slidemode.txt" du répertoire.

### 5.5 Vue Catalogue

Vous pouvez afficher le catalogue avec le menu projecteur. Sélectionnez CATALOGUE dans le menu de PRESENTATION PC-LESS. Puis appuyez sur la touche ENTER/ ► de la télécommande ou touche ► du pavé numérique. Le cataloque s'affichera alors.

PRESENTATION PC-LESS THUMBNAIL **DIAPOSITIVE CATALOGUE** TAILLE D'AFFICHAGE CONFIG. TOUCHES RETIREZ LE MEDIA

Vous pouvez aussi afficher le catalogue en cliquant sur la touche **[DIRECTORY]** sur le Web Remote Control.

La vue Catalogue (Fig. 5.5) affiche tous les dossiers et fichiers (y compris les formats de fichiers non supportés) dans la carte mémoire.

La prévisualisation de l'image est affichée dans le coin en haut à gauche de la vue Catalogue. Si le fichier est un film, la trame initiale du film s'affichera comme prévisualisation. Aucun aperçu n'est disponible si un dossier ou un fichier dont le format n'est pas supporté est sélectionné.

Si le fichier affichable est sélectionné et que vous pressez la touche ENTER sur la télécommande, cela passe le projecteur en mode plein écran.

Si le répertoire est sélectionné et que vous pressez la touche **ENTER** sur la télécommande, cela passe à la vue Thumbnail du dossier sélectionné.

Vous pouvez également afficher l'image en plein écran ou la vue Thumbnail en cliquant sur la touche **[ENTER]** sur la Web Remote Control.

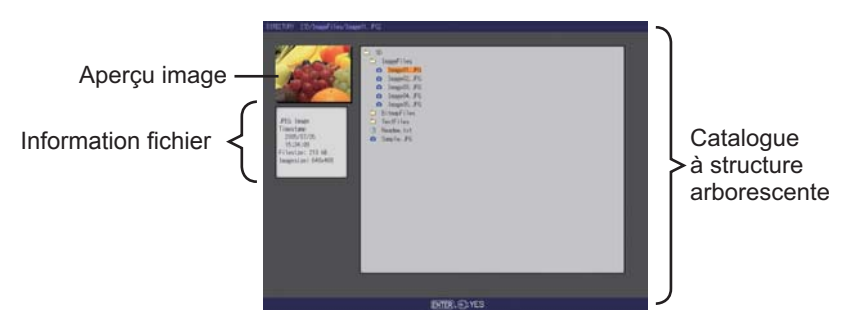

Fig. 5.5 Vue Catalogue

### *5.5 Vue Catalogue (suite)*

Les opérations suivantes peuvent être accessibles pendant que le répertoire est affiché.

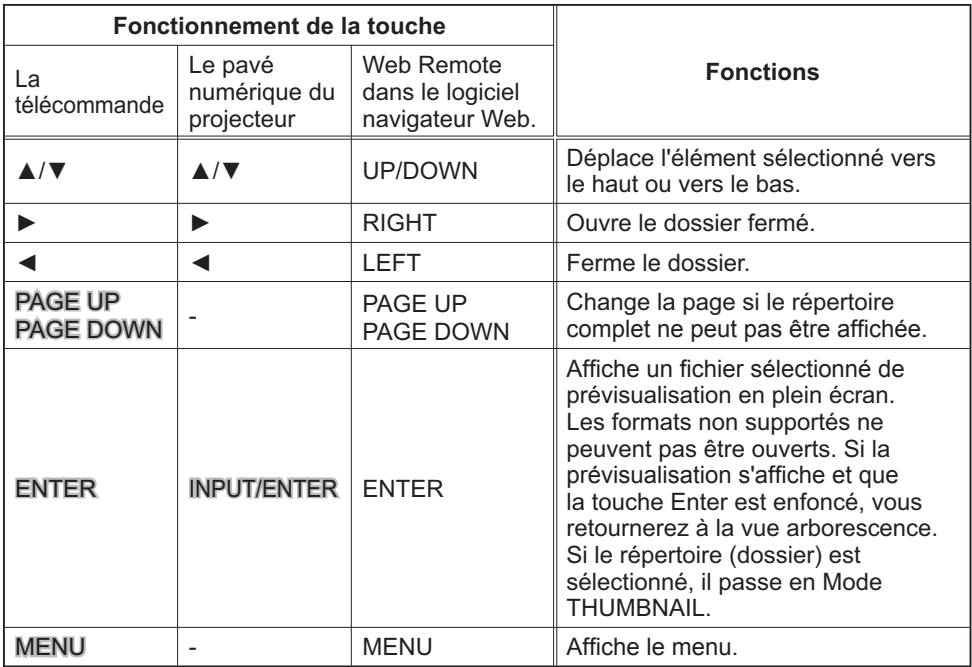

\* Ces opérations ne sont pas accessibles lorsque le menu OSD (Affichage écran) du projecteur est affiché.

REMARQUE · Il n'est pas possible de changer le port d'entrée avec la touche INPUT/ENTER lorsque THUMBNAIL, DIAPOSITIVE ou CATALOGUE est affiché. • Affichez le menu OSD du projecteur avant de changer le port d'entrée.

• Vous ne pouvez utiliser que des caractères alphanumérique pour nommer votre répertoire et votre fichier.

• Cette vue de Catalogue en arborescence est capable de montrer jusqu'à dix couches inférieures. Les fichiers et dossiers qui se trouvent à plus de 10 couches ne peuvent pas s'afficher. Certains fichiers et répertoires ne s'affichent pas s'ils sont trop nombreux. Dans ce cas, supprimez des fichiers et répertoires ou des répertoires dans la carte mémoire.

### *5.5 Vue Catalogue (suite)*

### **[Afchage d'information chier]**

Dans l'écran de Vue Catalogue, les informations suivantes sont affichées en tant qu'informations Fichier.

Fichier Image (image fixe)

- Format fichier ("JPEG Image", "PNG Image"ou "BMP Image")
- Horodateur (lorsque le fichier est créé)
- Taille du fichier (Taille du fichier)
- Taille de l'image (résolution fichier)

Fichier film (film)

- Format fichier ("Film MP4")
- Horodateur (lorsque le fichier est créé)
- Taille du fichier (Taille du fichier)
- Taille de l'image (résolution fichier)
- Heure du Film (heure de lecture)

Formats de fichiers non supportés

- Format Fichier ("fichier")
- Horodateur (lorsque le fichier est créé)
- Taille du fichier (Taille du fichier)

**Catalogue** 

- Format Fichier ("Catalogue")
- Horodateur (lorsque le catalogue est créé)

# 5.6 Message d'Erreur "Presentation PC-LESS"

Les messages d'erreurs s'affichent selon des conditions spécifiques dans le mode "Presentation PC-LESS". Ils apparaissent dans la zone grise en bas de l'écran.

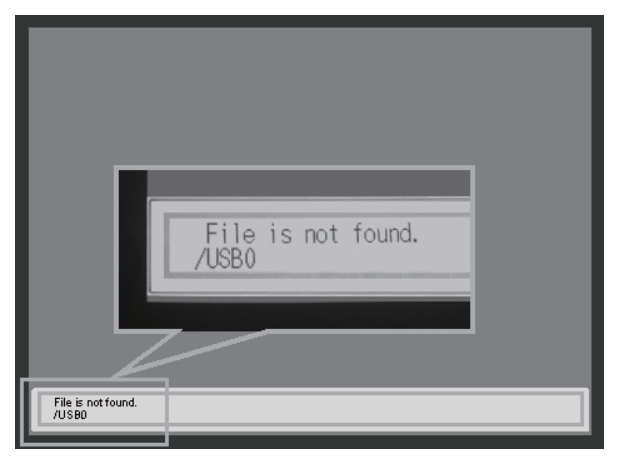

Fig. 5.6 Message d'Erreur "Presentation PC-LESS"

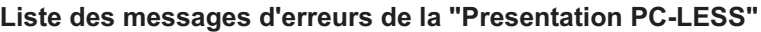

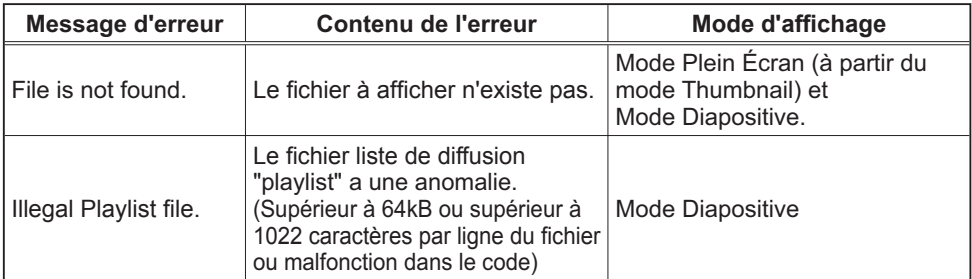

# 5.7 Playlist

La liste de diffusion "playlist" est un format fichier texte qui décide de l'ordre des images affichées ou des images animées dans le menu de Thumbnail ou Diapositive. Le nom de la liste de diffusion "playlist" est **"imagelistdir.txt"**. Elle est créée dans chaque dossier lorsque Presentation PC-LESS est affichée. La synchronisation de la création d'une liste de diffusion "playlist" est créée lorsque la Presentation PC-LESS est affichée dans le répertoire. La liste de diffusion "playlist" est créée dans le répertoire affiché.

La liste de diffusion "playlist" peut être éditée sur le PC. L'affichage du temps et des informations de rotation pendant la Diapositive peut être paramétré selon des critères spécifiques. Bien entendu, il est possible de ne pas afficher certains fichiers image d'une liste de diffusion "playlist". Pour cela, supprimez la ligne correspondant au fichier de la liste de diffusion "playlist". Aussi, il est possible de voir des images ajoutées en ajoutant le nom de fichier image et le chemin de destination pour les sauvegarder dans la liste de diffusion "playlist".

### **[Exemple d'ajout de fichier image]**

(Nom de chemin/nom de chemin/.../nom de fichier, affichage du temps, des informations de rotation) images/photo1/img001.jpg images/photo1/img002.jpg, 2000 images/photo1/img003.jpg, 500, rot1 images/photo1/img004.jpg images/photo1/img005.jpg, 500, rot2

Le nombre après l'extension est le temps d'affichage du diaporama. Il peut être réglé entre 0 et 999900. (ms) Le réglage minimum est de 100 ms. La fin du temps d'affichage désigne les informations de rotation. Une rotation de 90° dans le sens des aiguilles d'une montre devient rot1, rot2, et rot3. (Lorsqu'il n'y a pas de rotation, ne pas spécifier ou spécifier rot<sub>0.</sub>)

Le temps d'affichage et les informations de rotation devraient être séparés par ",".

ATTENTION  $\cdot$  Le nombre maximum de caractères pour la ligne 1 de la liste de diffusion "playlist" est de 1024 caractères, interligne inclus. Si ce nombre est dépassé, la liste de diffusion "playlist" est invalide ou comporte une erreur (invalid ou error).

• La taille meximum de la liste de diffusion "playlist" est de 64kB. Si elle dépasse cette limite, la liste de diffusion "playlist" devient invalide.

• La liste de diffusion "playlist" peut enregistrer jusqu'à 999 fichiers image. Si ce nombre est dépassé, les premiers 999 fichiers peuvent être utilisés.

• Losrque le fichier image est ajouté à la carte mémoire et peut désormais être affiché, supprimez la liste de diffusion "playlist" existante dans la carte mémoire.

# 6. Dépannage

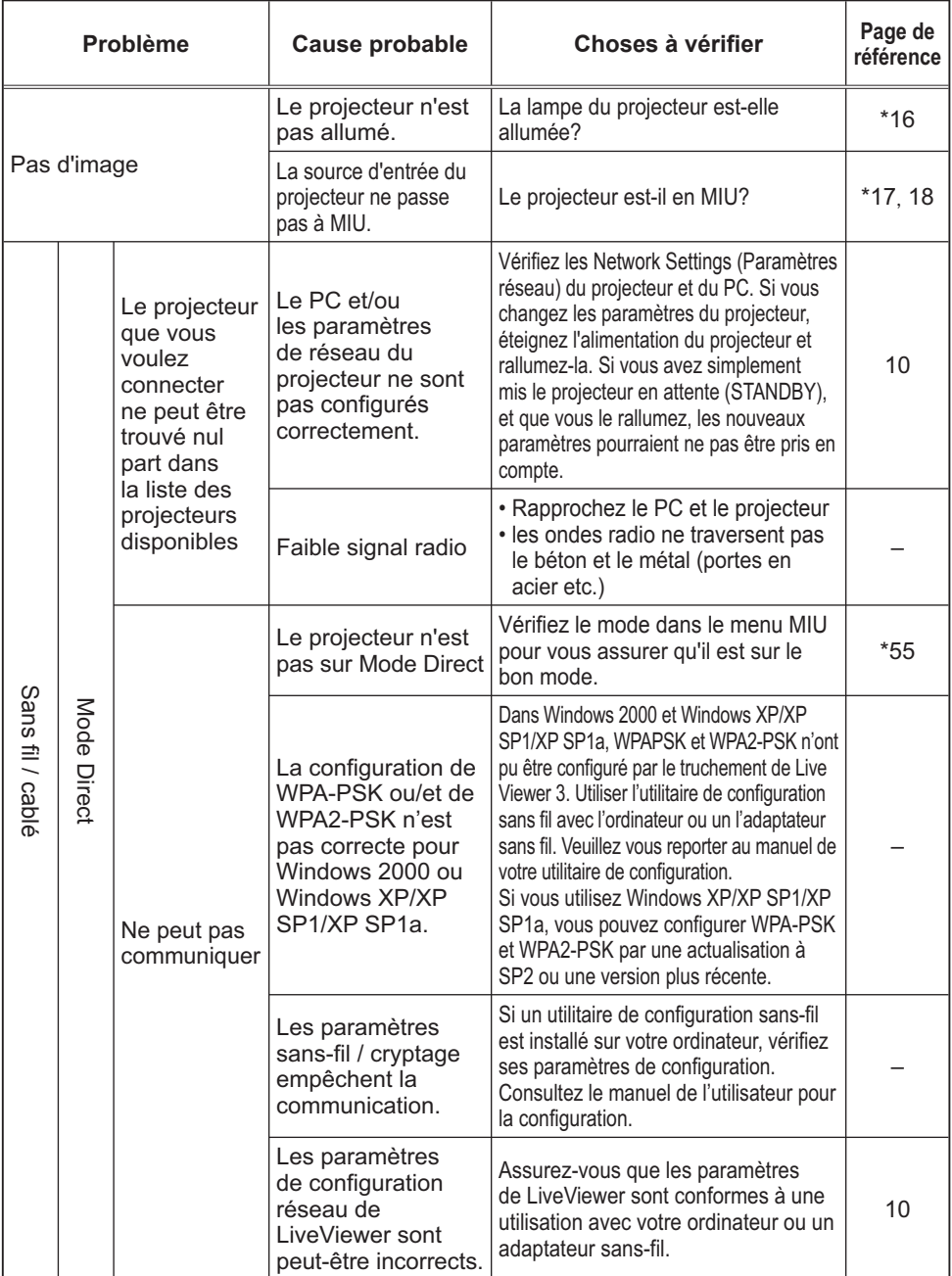

# *6. Dépannage (suite)*

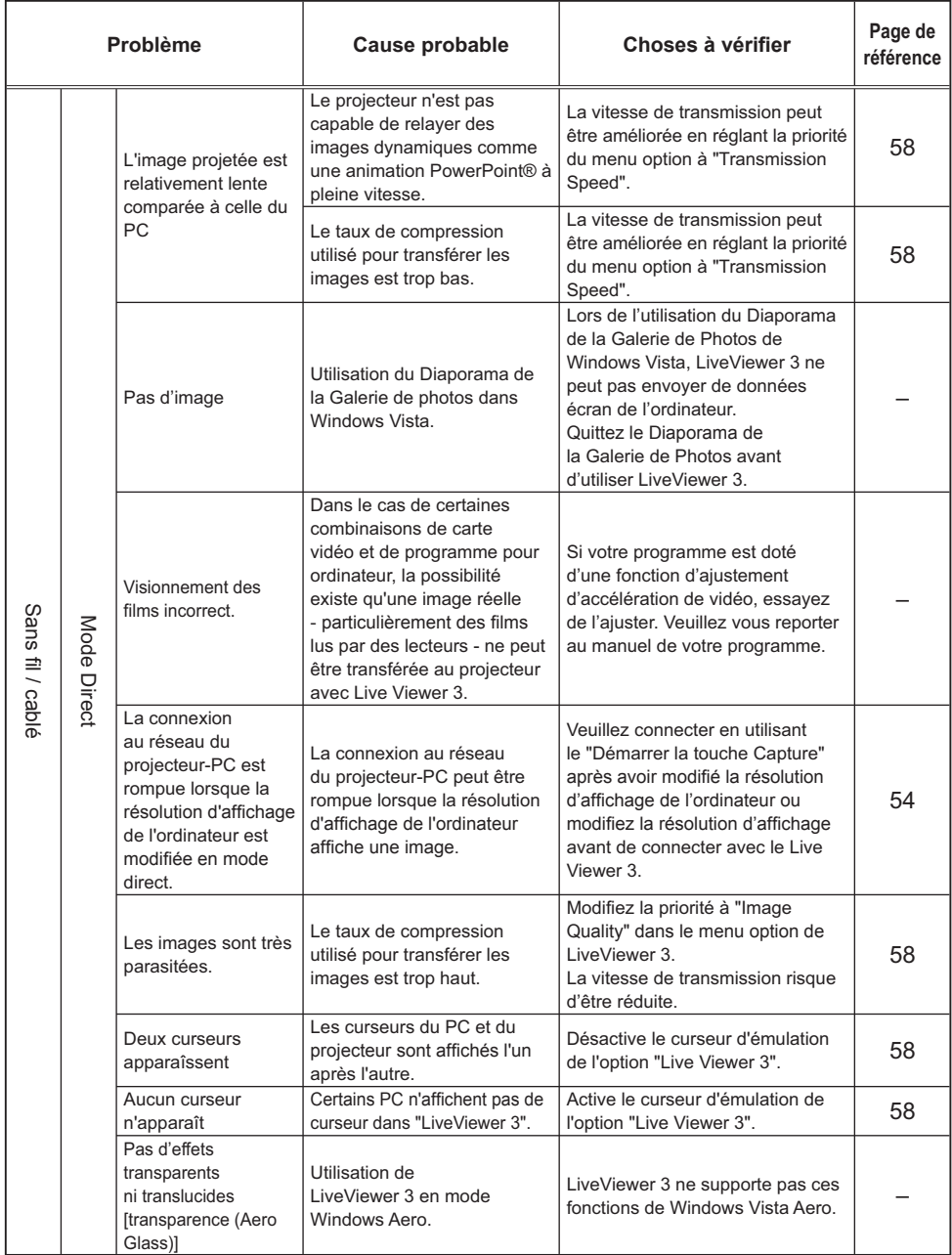

(suite à la page suivante)

# *6. Dépannage (suite)*

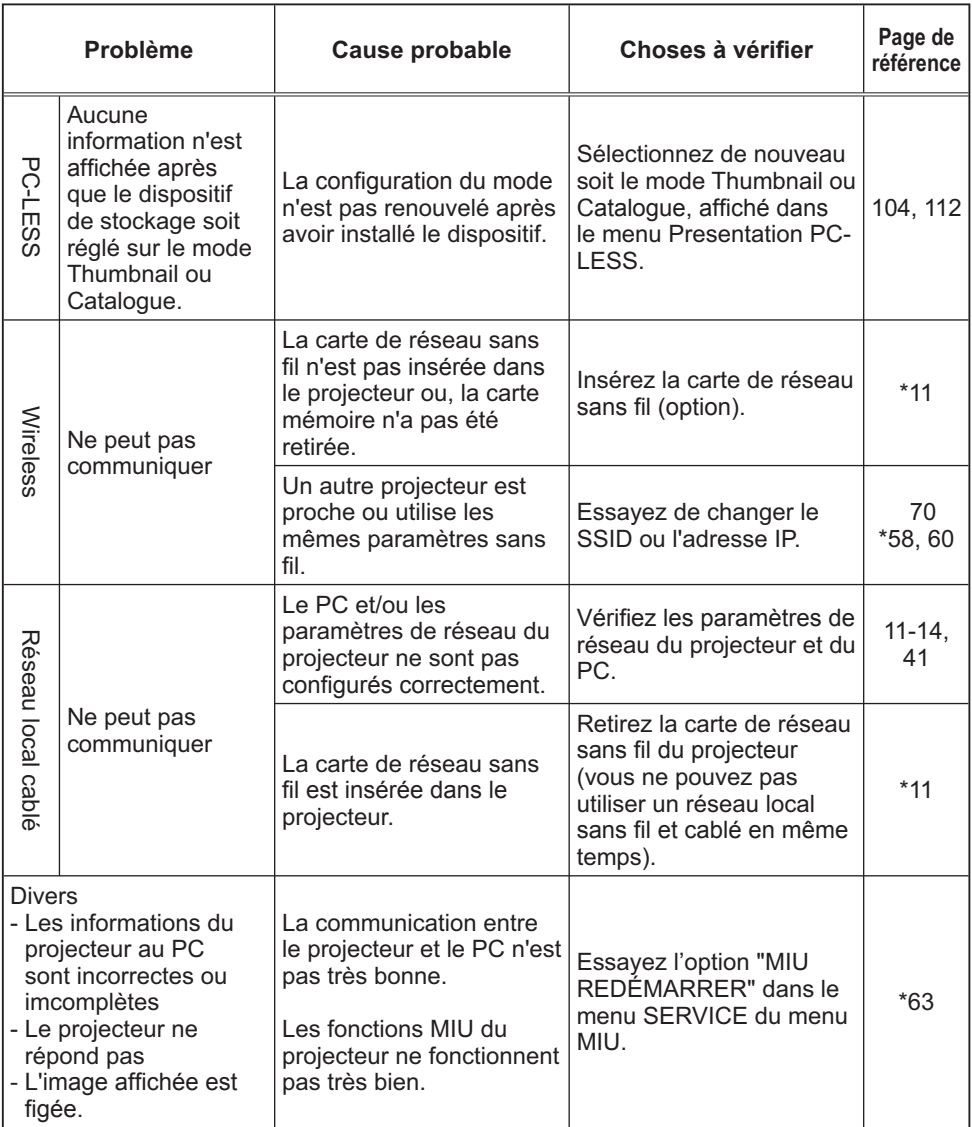

\* Manuel d'utilisation (détaillé) - Guide d'utilisation

# 7. Caractéristiques techniques

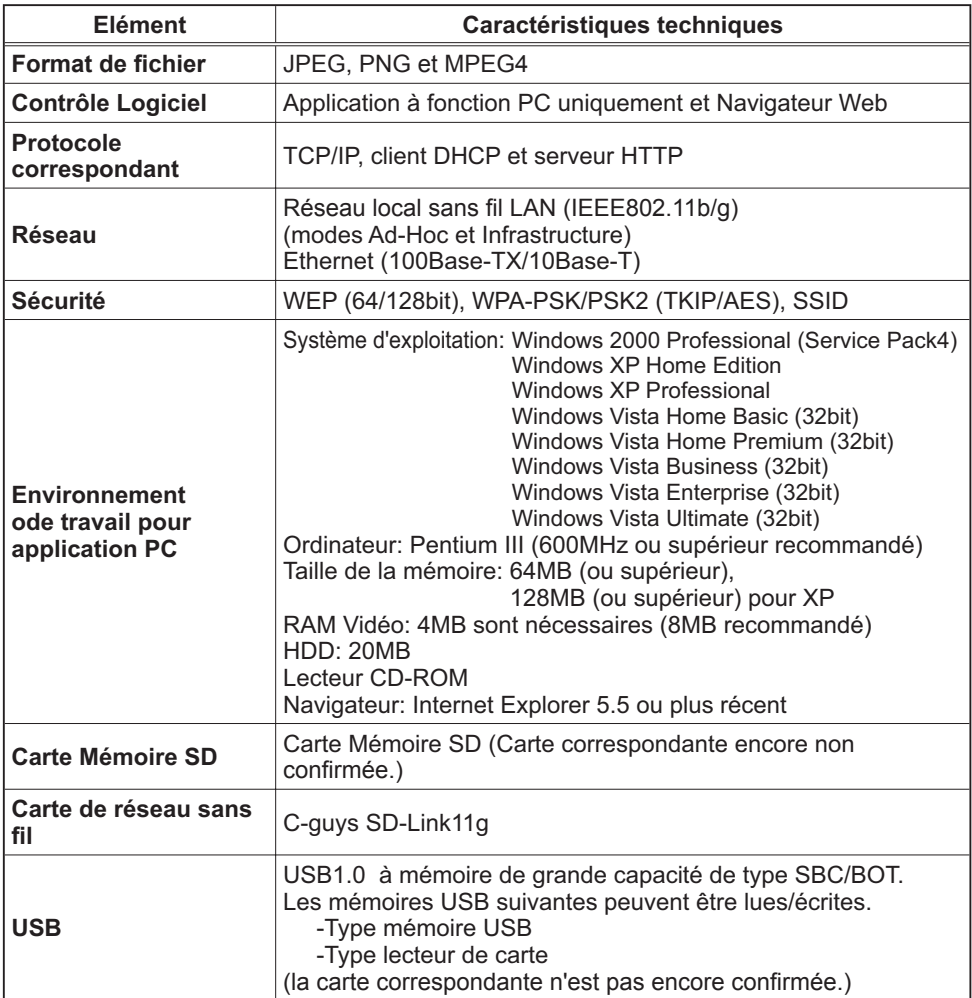

### 8. Garantie et service après-vente

Si un problème intervient avec votre matériel, veuillez lire "6.Dépannage" (**Q117**) première section, et passez en revue toutes les étapes suggérées. Après cela, veuillez contacter votre revendeur or réparateur si les problèmes persistent. Ils vous indiqueront quelles conditions de garantie s'appliquent.

# Projector CPX4 User's Manual (detailed)

# **Technical**

### Example of PC signal

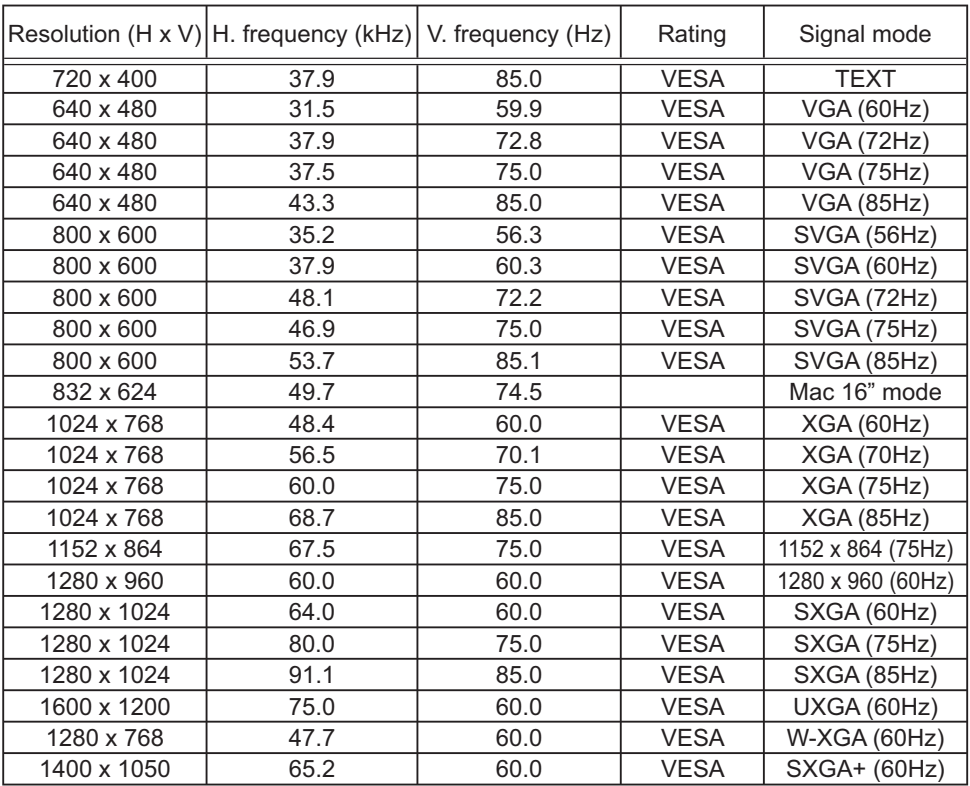

**NOTE**  $\cdot$  Be sure to check jack type, signal level, timing and resolution before connecting this projector to a PC.

• Some PCs may have multiple display screen modes. Use of some of these modes will not be possible with this projector.

. Depending on the input signal, full-size display may not be possible in some cases. Refer to the number of display pixels above.

. Although the projector can display signals with resolution up to UXGA (1600x1200), the signal will be converted to the projector's panel resolution before being displayed. The best display performance will be achieved if the resolutions of the input signal and projector panel are identical.

. Automatically adjustment may not function correctly with some input signals.

• The image may not be displayed correctly when the input sync signal is a composite sync or a sync on G.

### Initial set signals

The following signals are used for the initial settings. The signal timing of some PC models may be different. In such case, adjust the items V POSITION and H POSITION in the IMAGE menu.

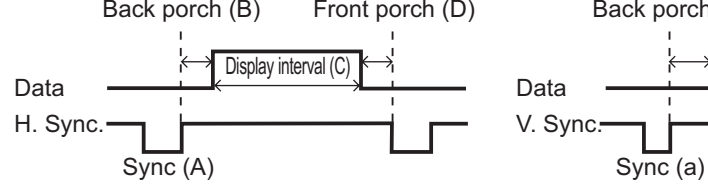

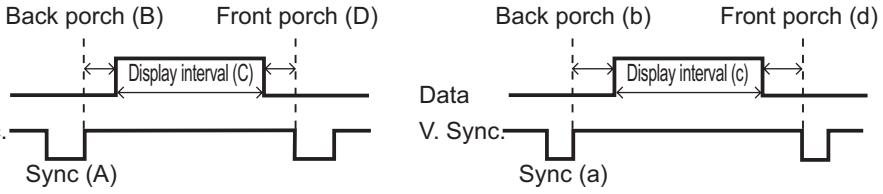

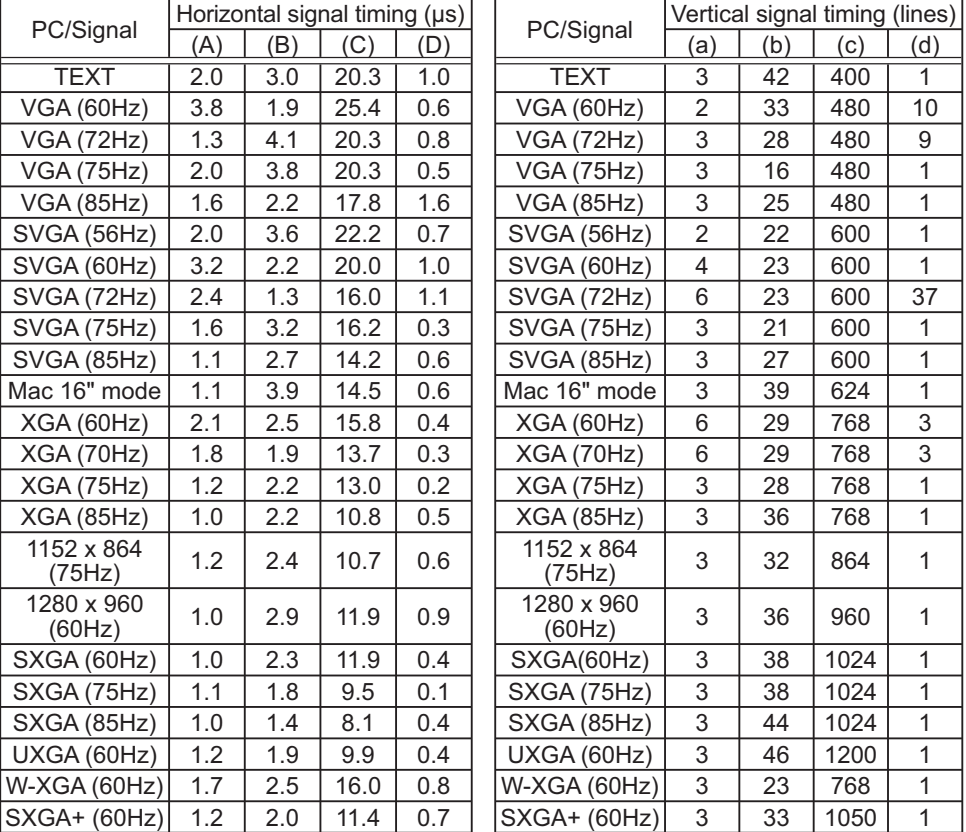

# Connection to the ports

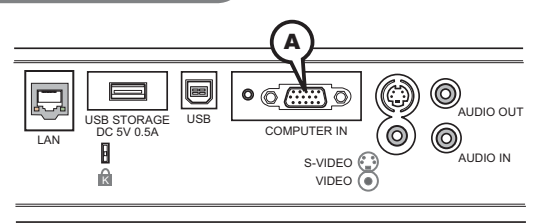

# **A COMPUTER IN**

D-sub 15pin mini shrink jack

### **(1) for Computer signal**

- Video signal: RGB separate, Analog, 0.7Vp-p.  $75\Omega$ terminated (positive)
- H/V. sync. Signal: TTL level (positive/negative)
- Composite sync. Signal: TTL level

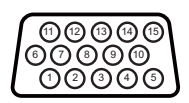

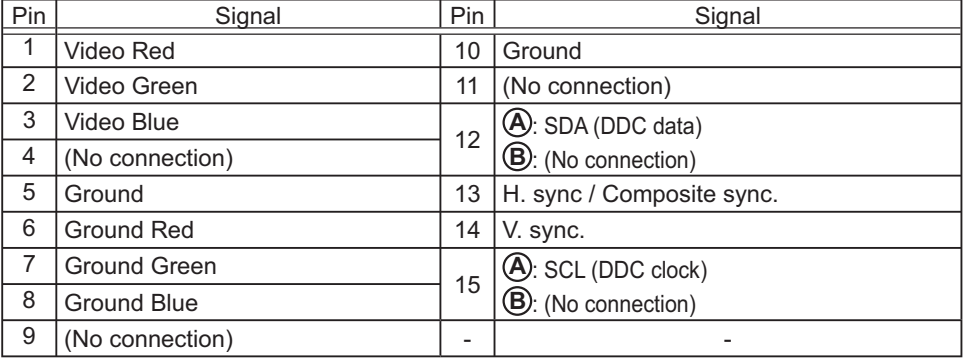

### **(2) for Component signal**

- $\cdot$  Y : Component video Y, 1.0±0.1 Vp-p, 75  $\Omega$  terminator with composite
- $\cdot$  CR/PR : Component video CR/PR, 0.7±0.1 Vp-p, 75  $\Omega$  terminator
- $\cdot$  CB/PB : Component video CR/PR, 0.7±0.1 Vp-p, 75  $\Omega$  terminator

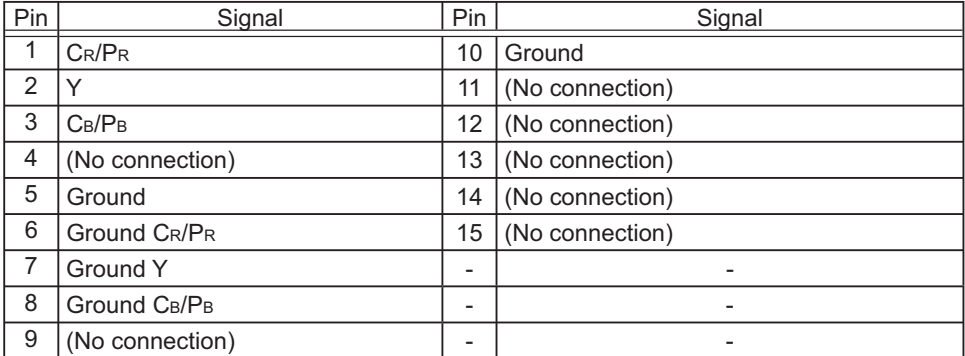

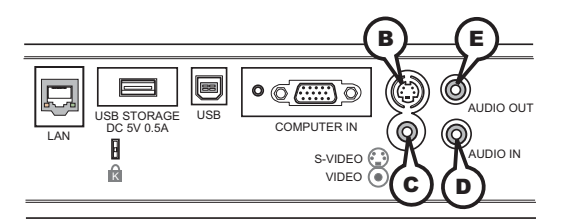

# **B S-VIDEO**

Mini DIN 4pin jack

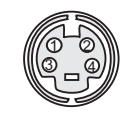

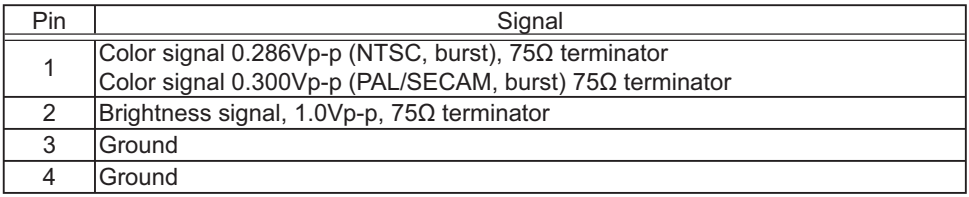

# **C VIDEO**

RCA jack

- System: NTSC, PAL, SECAM, PAL-M, PAL-N, NTSC4.43
- $\cdot$  1.0±0.1Vp-p, 75 $\Omega$  terminator

### **DAUDIO** IN

Ø3.5 stereo mini jack • 200 mVrms 47kO terminator

# **E AUDIO OUT**

Ø3.5 stereo mini jack

 $\cdot$  200 mVrms 1k $\Omega$  output impedance

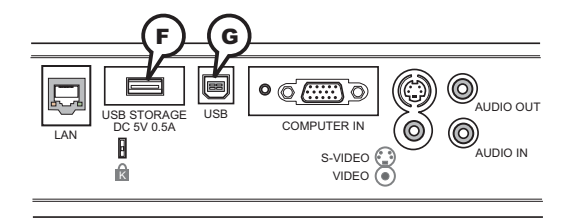

# **F USB STORAGE**

USB A type jack

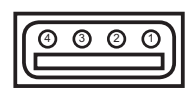

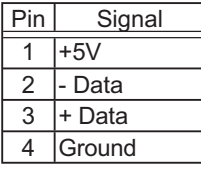

# **G USB**

USB B type jack

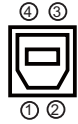

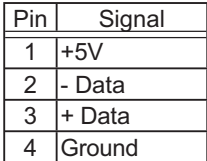

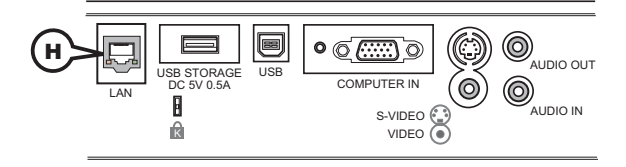

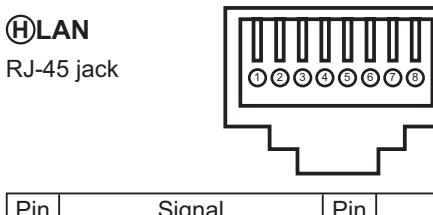

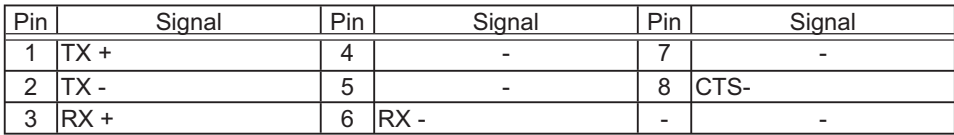

### **I SD card slot**

The SD card slot is in the side opposite to the lamp cover of the projector.

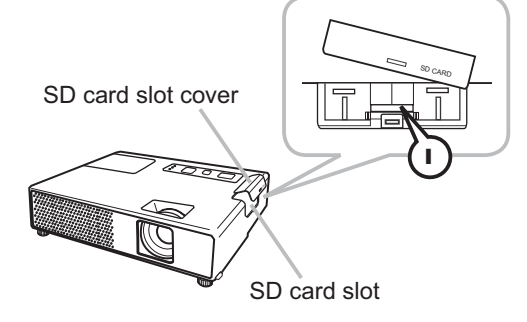

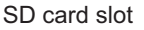

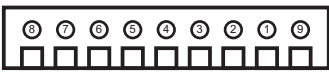

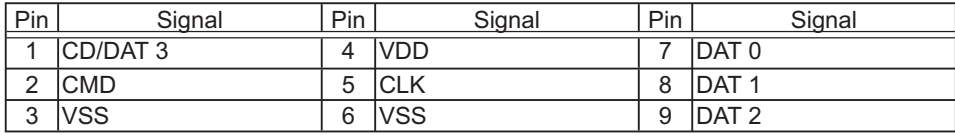

Command Control via the Network

### **Communication Port**

The following two ports are assigned for the command control.

TCP #23

TCP #9715

### **Command Control Settings**

Configure the following items form a web browser when command control is used.

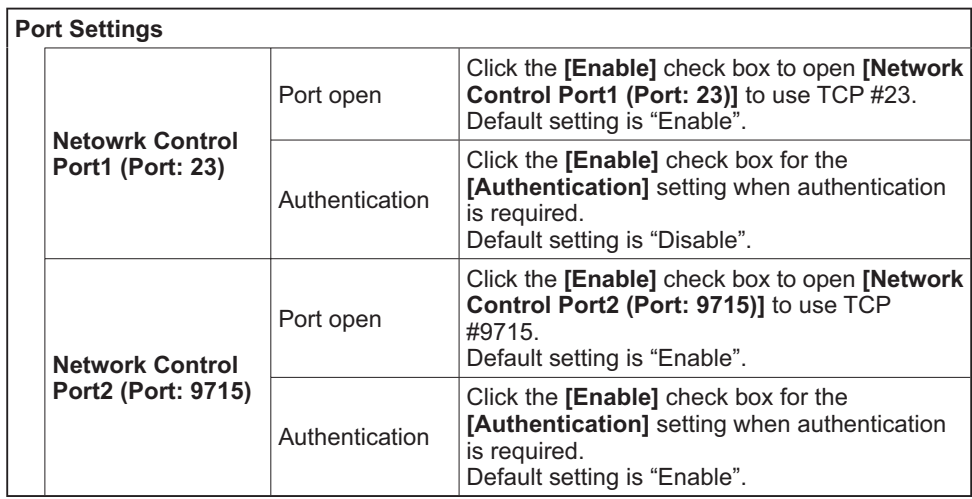

When the authentication setting is enabled, the following settings are required.

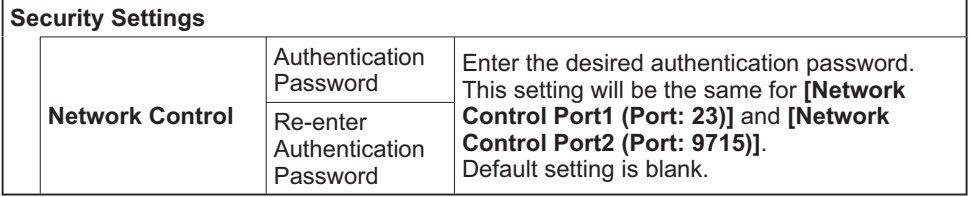

T.

### Command Format

### **[TCP #23]**

### 1. Protocol

Consist of header (7 bytes) + command data (6 bytes)

### 2. Header

 $BE + EF + 03 + 06 + 00 + CRC$  low + CRC high CRC low: Lower byte of CRC flag for command data CRC high: Upper byte of CRC flag for command data

### 3. Command data

Command data chart

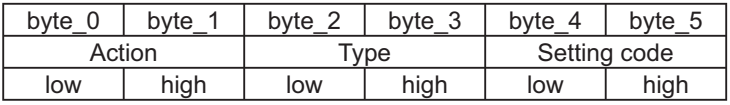

Action (byte  $0 - 1$ )

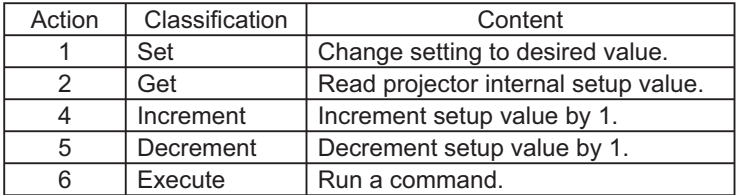

### **Requesting projector status (Get command)**

- (1) Send the following request code from the PC to the projector.  *Header + Command data ('02H' + '00H' + type (2 bytes) + '00H' + '00H')*
- (2) The projector returns the response code *'1DH' + data (2 bytes)* to the PC.

### **Changing the projector settings (Set command)**

- (1) Send the following setting code from the PC to the projector. *Header + Command data ('01H' + '00H' + type (2 bytes) + setting code (2 bytes))*
- (2) The projector changes the setting based on the above setting code.
- (3) The projector returns the response code *'06H'* to the PC.

### **Using the projector default settings (Reset Command)**

- (1) The PC sends the following default setting code to the projector.  *Header + Command data ('06H' + '00H' + type (2 bytes) + '00H' + '00H')*
- (2) The projector changes the specified setting to the default value.
- (3) The projector returns the response code *'06H'* to the PC.

### **Increasing the projector setting value (Increment command)**

- (1) The PC sends the following increment code to the projector.  *Header + Command data ('04H' + '00H' + type (2 bytes) + '00H' + '00H')*
- (2) The projector increases the setting value on the above setting code.
- (3) The projector returns the response code *'06H'* to the PC.

### **Decreasing the projector setting value (Decrement command)**

- (1) The PC sends the following decrement code to the projector.
- *Header + Command data ('05H' + '00H' + type (2 bytes) + '00H' + '00H')*
- (2) The projector decreases the setting value on the above setting code.
- (3) The projector returns the response code *'06H'* to the PC.

#### **When the projector cannot understand the received command**

When the projector cannot understand the received command, the error code *'15H'*  is sent back to the PC.

Sometimes the projector cannot properly receive the command. In such a case, the command is not executed and the error code *'15H'* is sent back to the PC. If this error code is returned, send the same command again.

#### **When the projector cannot execute the received command.**

When the projector cannot execute the received command, the error code *'1CH' + 'xxxxH'* is sent back to the PC.

When the data length is greater than indicated by the data length code, the projector ignore the excess data code. Conversely when the data length is shorter than indicated by the data length code, an error code will be returned to the PC.

### **When authentication error occurred.**

When authentication errorr occurred, the error code the *'1FH' + '0400H'* is sent back to the PC.

 $NOTE \cdot$  Operation cannot be quaranteed when the projector receives an undefined command or data.

• Provide an interval of at least 40ms between the response code and any other code.

• Commands are not accepted during warm-up.

# **[TCP #9715]**

### 1. Protocol

Consist of header (1 byte) + data length (1 byte) + command data (13 bytes) + check sum (1 bytes) + connection ID (1 byte).

### 2. Header

02. Fixed

### 3. Data Length

Network control commands byte length (0D, Fixed)

#### 4. Command data

Network control commands that start with BE EF (13bytes).

#### 5. Check Sum

This is the value to make zero on the addition of the lower 8 bits from the header to the checksum.

#### 6. Connection ID

Random value from 0 to 255 (This value is attached to the reply data).

### 7. Reply Data

The connection ID (the data is same as the connection ID data on the sending data format) is attached to the Network control commands reply data.

 $ACK$  reply: '06H' + 'xxH' NAK reply: '15H' + 'xxH' Error reply: '1CH' + 'xxxxH' + 'xxH' Data reply: '1DH' + 'xxxxH' + 'xxH' Projector busy reply: '1FH' + 'xxxxH' + 'xxH' Authentication error reply: '1FH' + '0400H' + 'xxH' ('xxH': connection ID)

### Automatic Connection Break

The TCP connection will be automatically disconnected after there is no communication for 30 seconds after being established.

### Authentication

The projector does not accept commands without authentication success when authentication is enabled. The projector uses a challenge response type authentication with an MD5 (Message Digest 5) algorithm. When the projector is using a LAN, a random 8 bytes will be returned if authentication is enabled. Bind this received 8 bytes and the authentication password and digest this data with the MD5 algorithm and add this in front of the commands to send.

Following is a sample if the authentication password is set to "password" and the random 8 bytes are "a572f60c".

- 1) Select the projector.
- 2) Receive the random 8 bytes "a572f60c" from the projector.
- 3) Bind the random 8 bytes "a572f60c" and the authentication password "password" and it becomes "a572f60cpassword".
- 4) Digest this bind "a572f60cpassword" with MD5 algorithm. It will be "e3d97429adffa11bce1f7275813d4bde"
- 5) Add this "e3d97429adffa11bce1f7275813d4bde" in front of the commands and send the data.

Send "e3d97429adffa11bce1f7275813d4bde"+command.

6) When the sending data is correct, the command will be performed and the reply data will be returned. Otherwise, an authentication error will be returned.

**NOTE**  $\cdot$  As for the transmission of the second or subsequent commands, the authentication data can be omitted when the same connection.

### **Network command table**

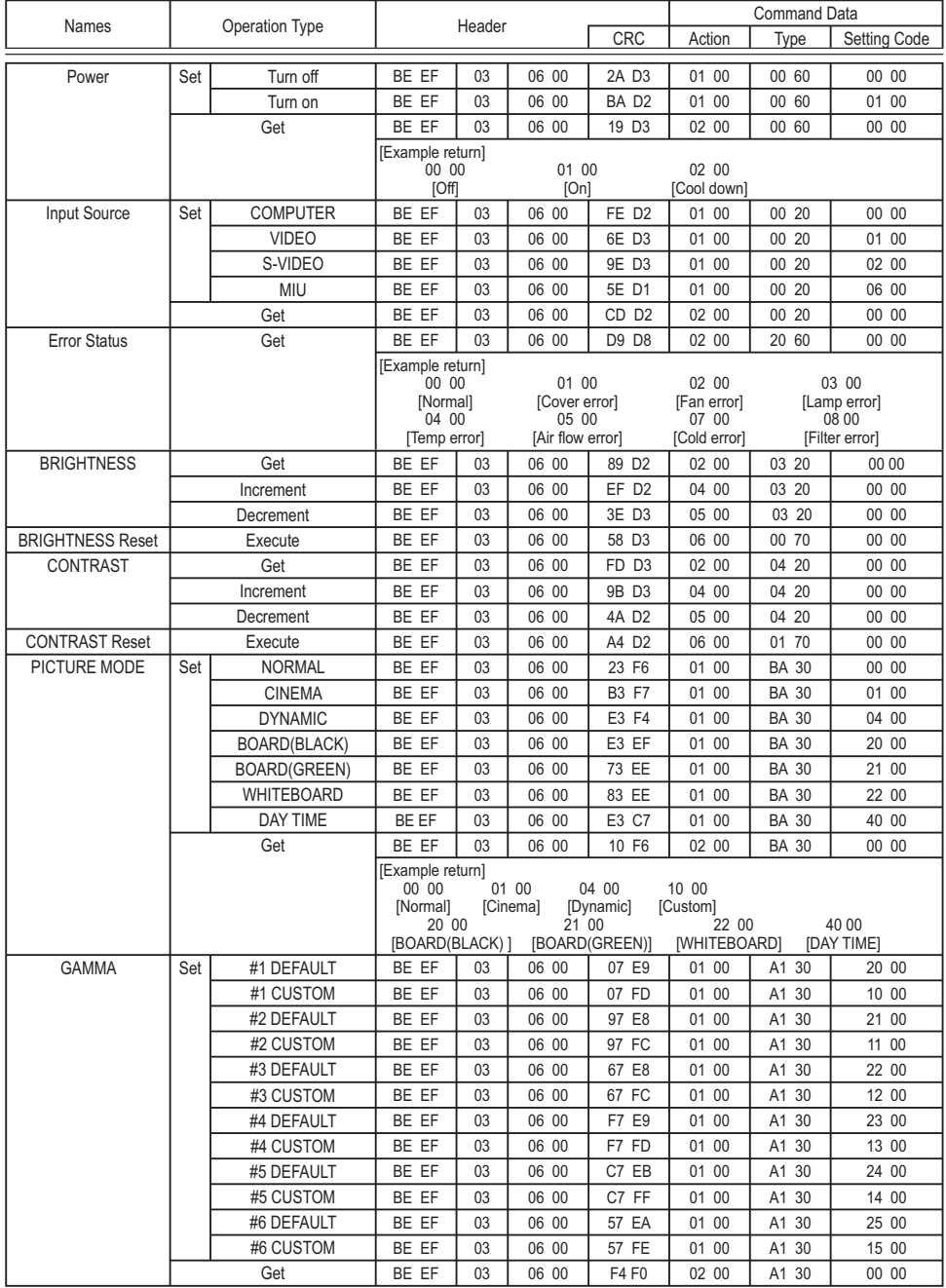

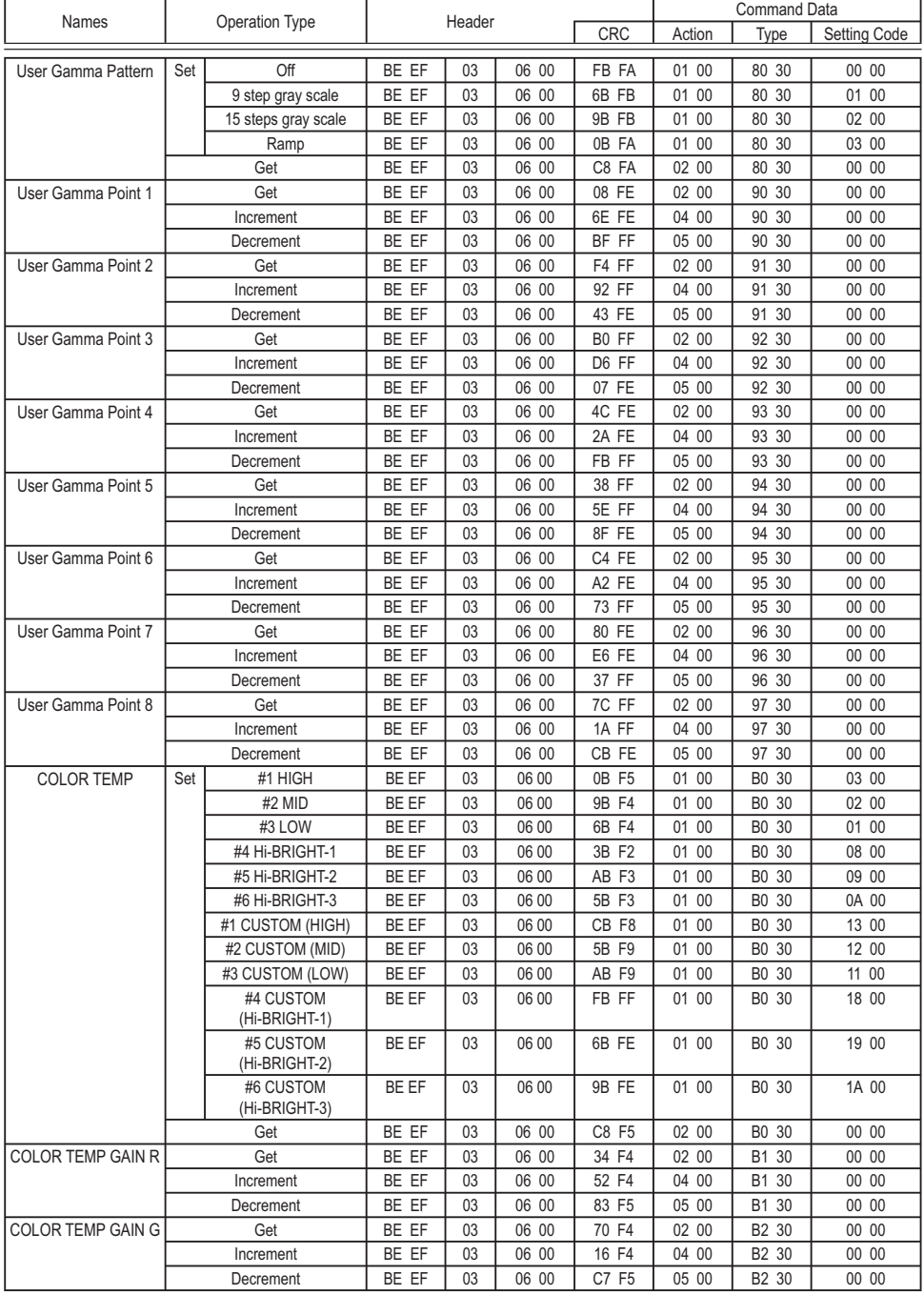

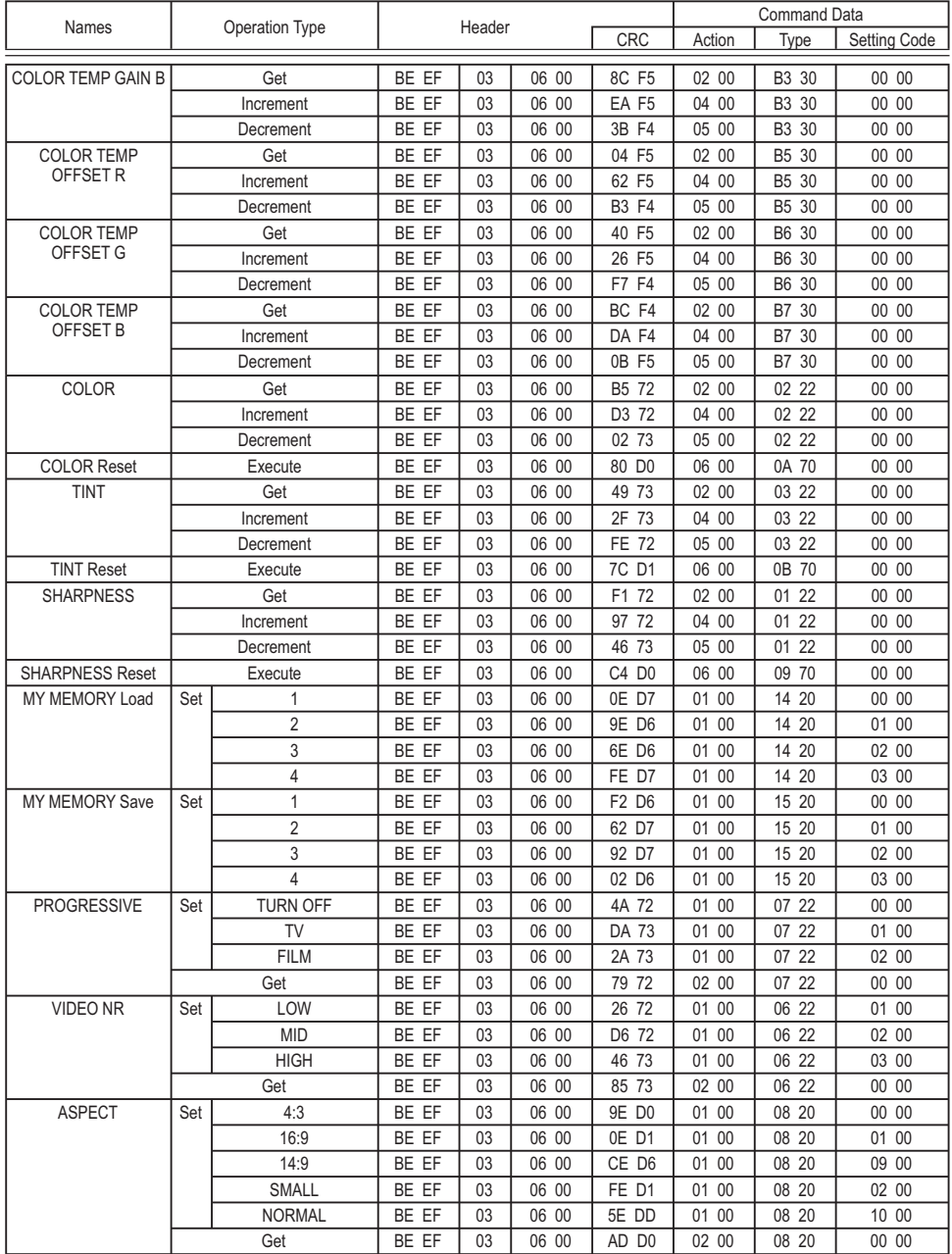

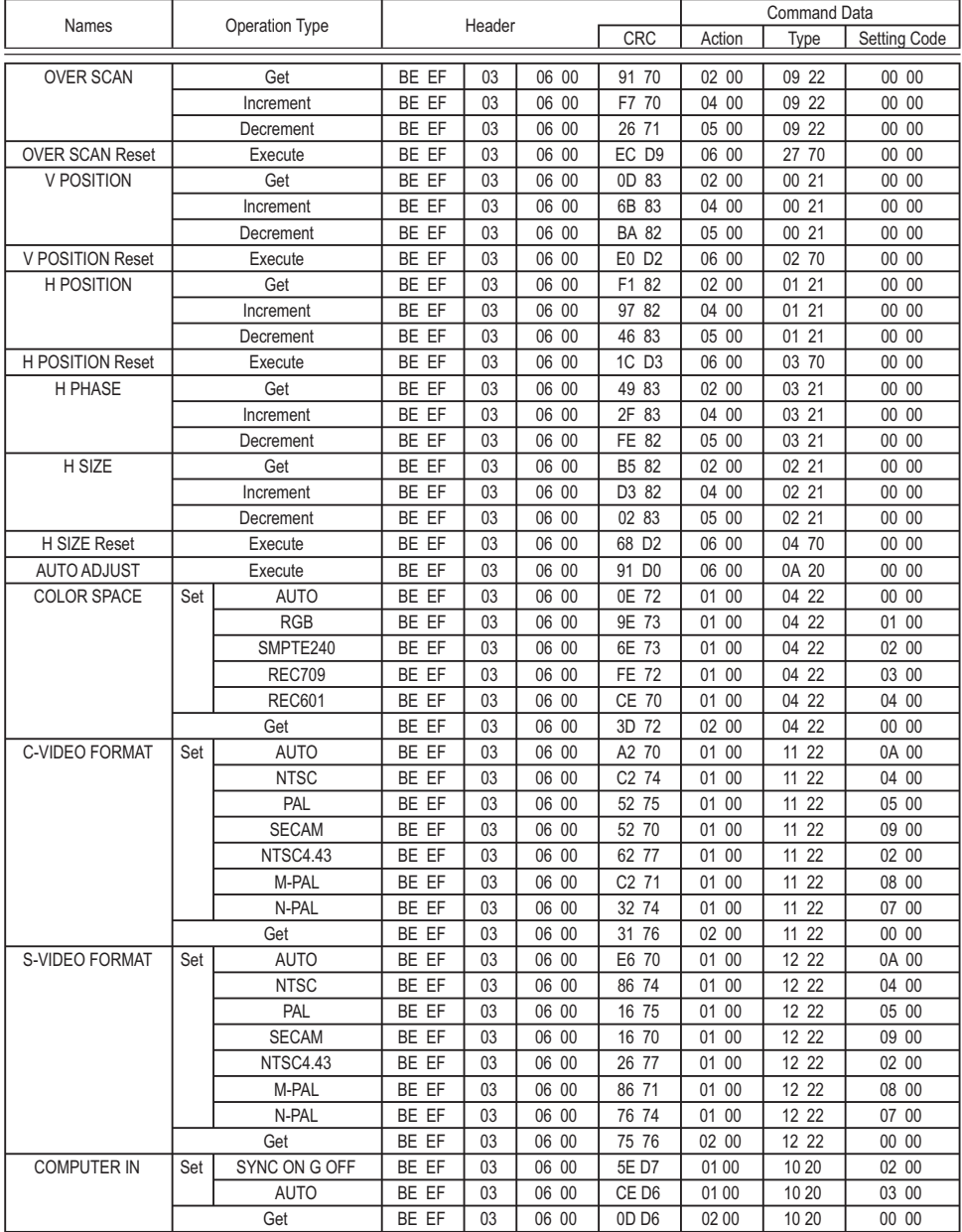

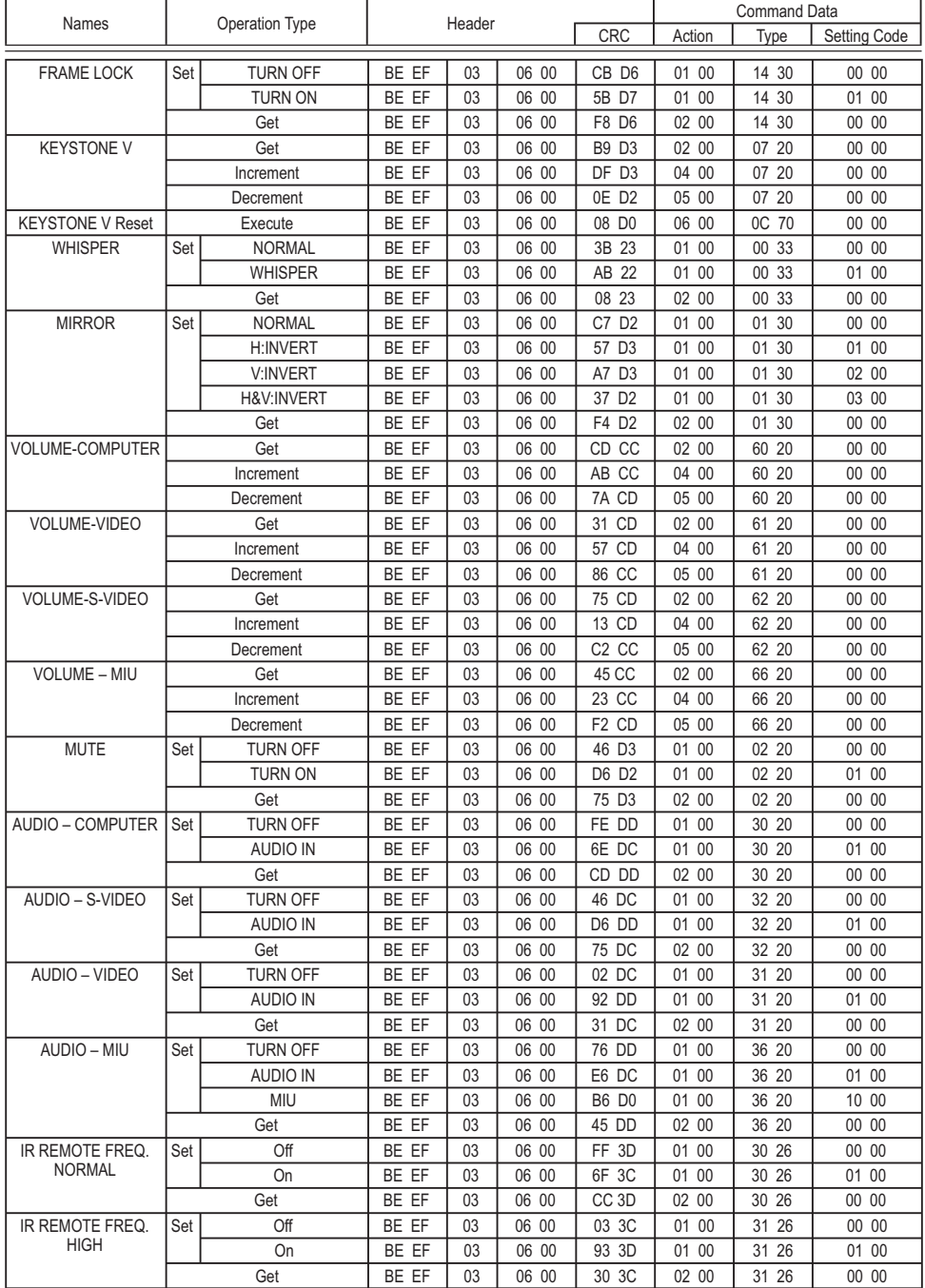
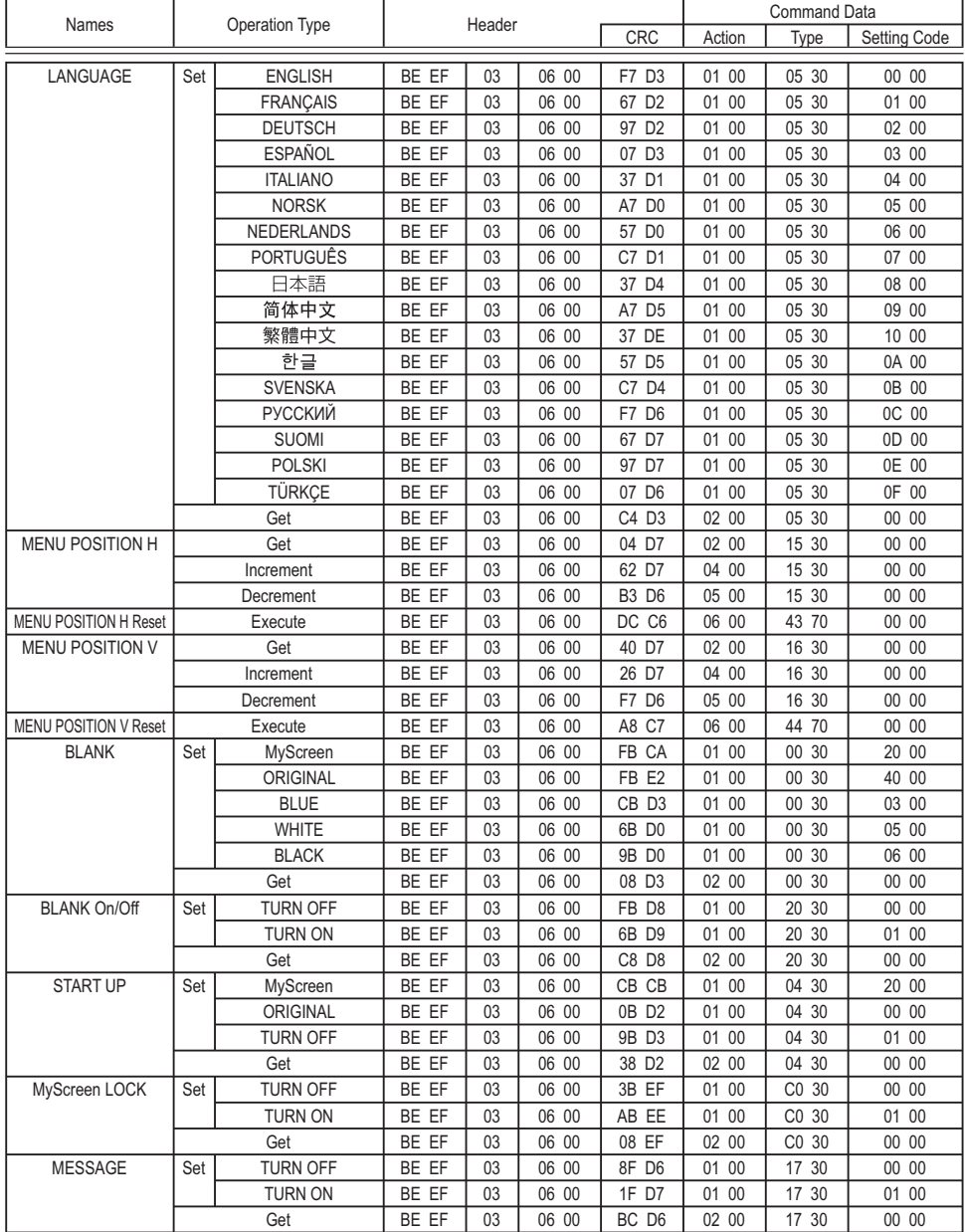

(continued on next page)

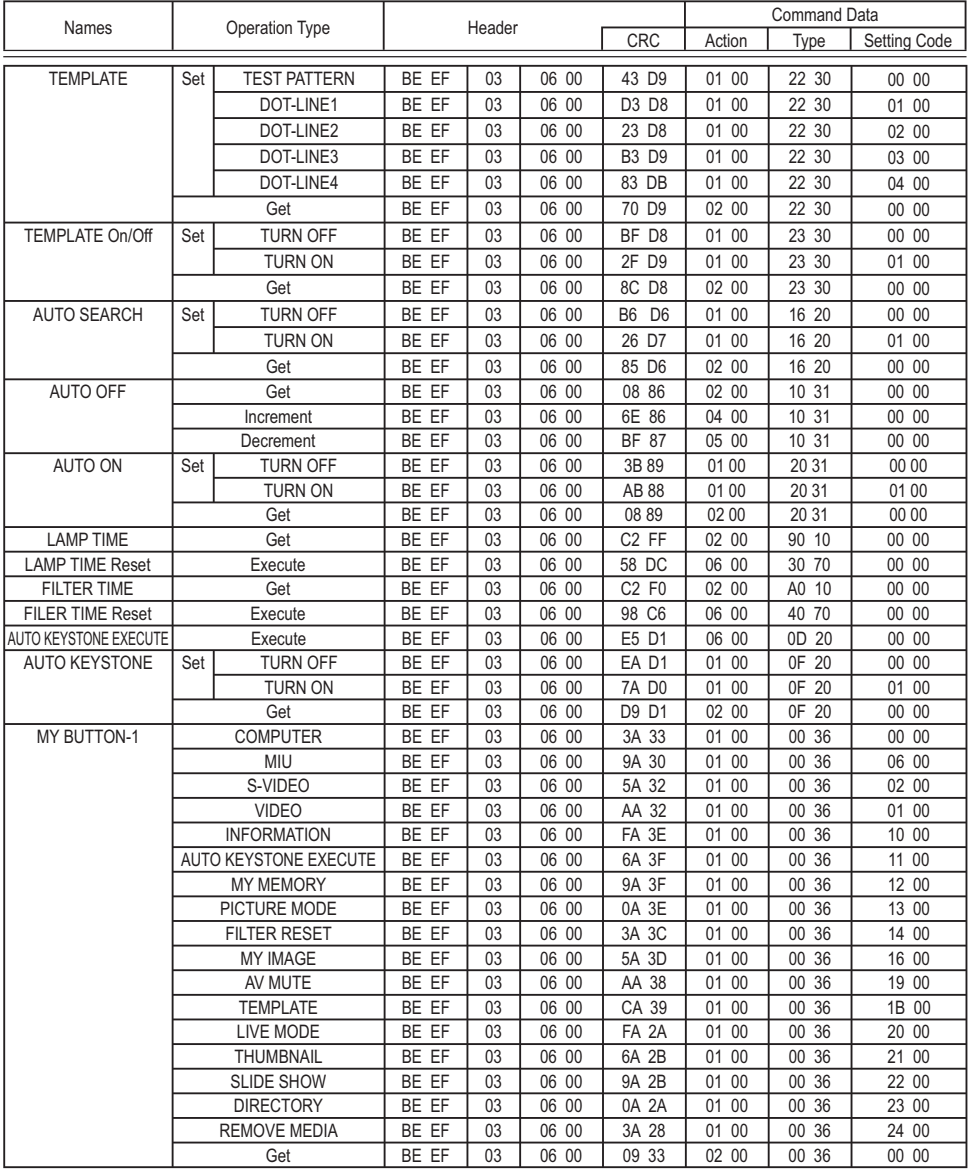

(continued on next page)

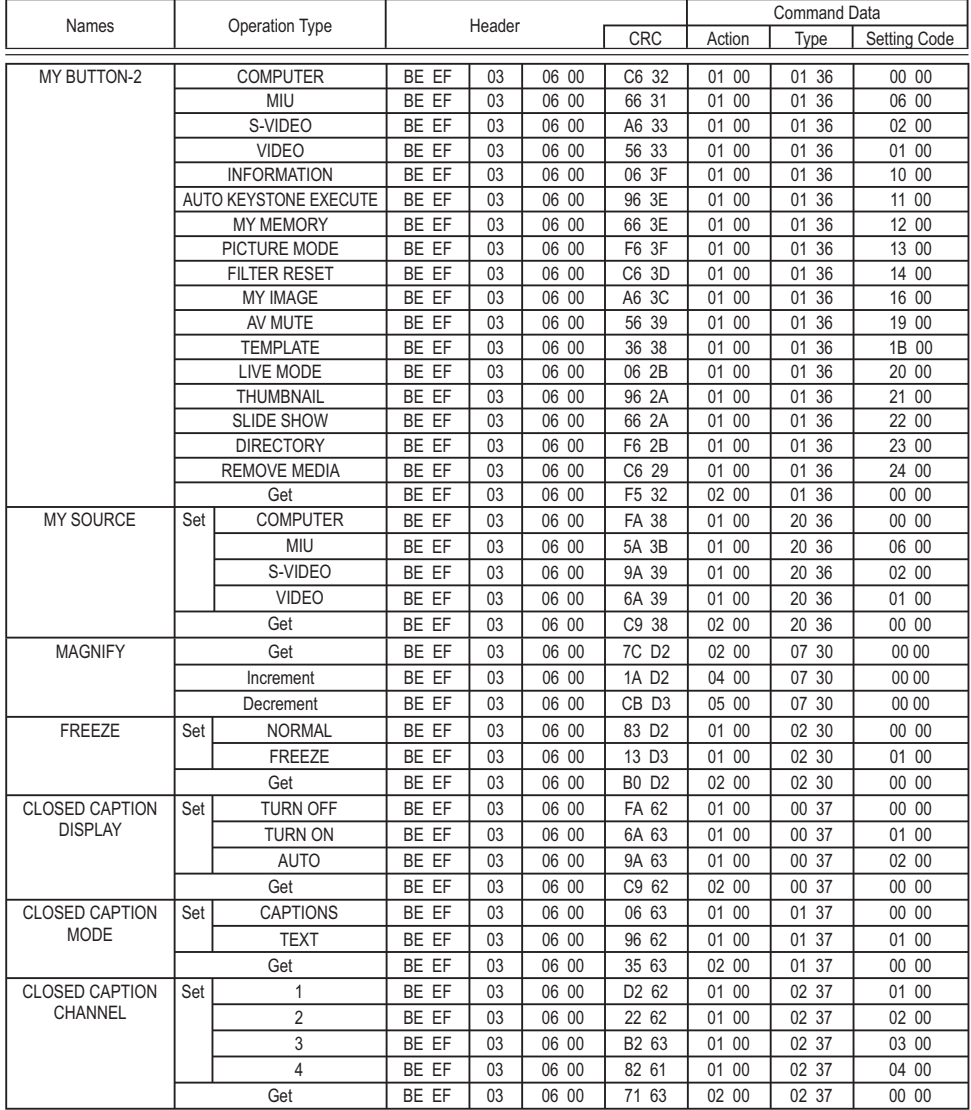

(continued on next page)

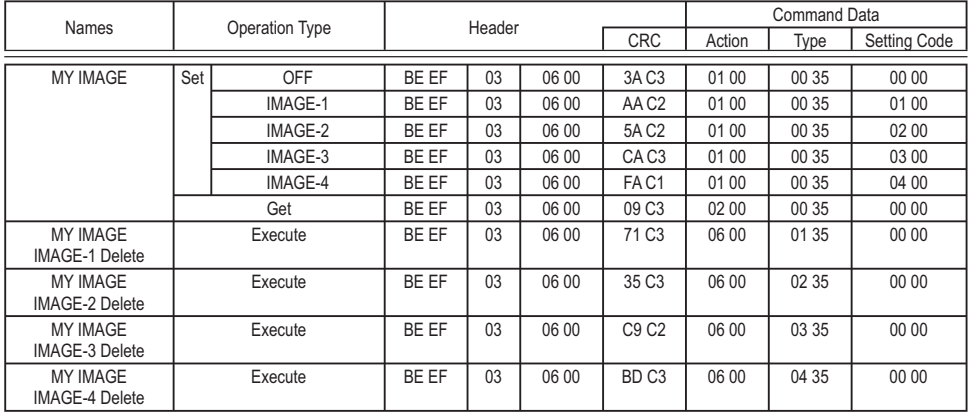

# **Projecteur** CPX4 Manuel d'utilisation (résumé)

Merci d'avoir acheté ce projecteur.

AVERTISSEMENT ►Avant d'utiliser ce produit s'assurer d'avoir lu tous les manuels relatifs à celui-ci. Consulter "Utiliser le manuel sur CD" ( *12*) pour lire les manuels sur le CD. Après les avoir lus, rangez-les dans un endroit sûr pour pouvoir vous y reporter par la suite.

## Content

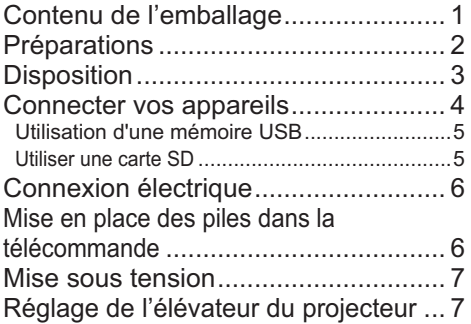

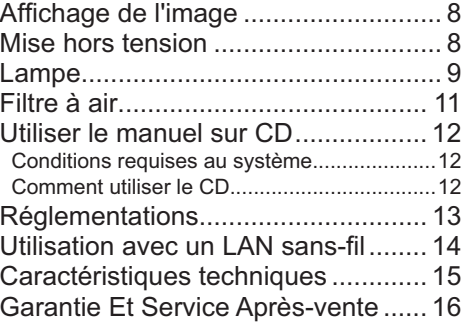

# Contenu de l'emballage

Votre projecteur doit être accompagné des éléments qui sont indiqués ci-dessous. Vérifiez bien que tous les accessoires sont présents. Si l'un ou l'autre des accessoires n'est pas présent dans l'emballage, contactez immédiatement votre revendeur.

- (1) Télécommande avec deux piles AA
- (2) Cordon d'alimentation
- (3) Câble RGB
- (4) Capuchon d'objectif et courroie
- (5) Couvre-filtre pour usage fond vers le haut
- (6) Manuel d'utilisation (Livre x 1, CD x 1)
- (7) Mallette
- (8) Carte réseau sans-fil
- (9) Verrou du couvercle de l'embase
- (10) CD logiciels

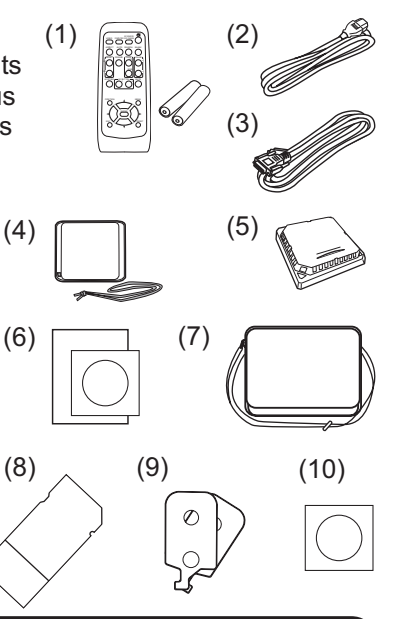

REMARQUE • Conservez l'emballage d'origine pour une ré-expédition future. Pour déplacer le projecteur, s'assurez de bien utiliser l'emballage d' origine. Faites particulièrement attention à la partie de l'objectif.

# Préparations

## **Fixation de la protection lentille**

Pour éviter la perte de la protection lentille, utiliser le cordon fourni pour la fixer au projecteur.

## **Modication du ltre pour utilisation verticale**

Quand le projecteur est installé à la verticale, utiliser la protection de filtre fournie pour utilisation verticale. Voir "Filtre à air"  $(411)$ .

### **Mise en place de la pile de l'horloge interne**

Pour la fonction réseau sans-fil, il est impératif d'utiliser une pile de type **HITACHI MAXELL, No.CR2032/CR2032H** dans le logement de pile d'horloge.

Quand l'horloge est arrêtée ou présente un affichage erroné il faut remplacer la pile usagée par une pile neuve du même type.

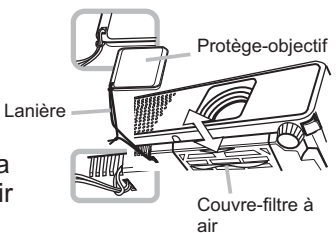

Couvercle de l'embase carte SD

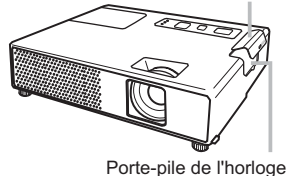

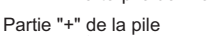

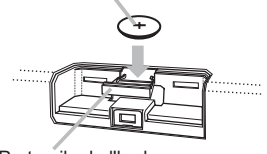

Porte-pile de l'horloge

**AVERTISSEMENT** ► Manipulez toujours les piles avec soin et utilisez les uniquement de la manière indiquée. Une mauvaise utilisation des piles comporte un risque d'explosion. Ne pas recharger, démonter ou jeter les piles dans un feu. Une mauvaise utilisation des piles comporte un risque de fissuration ou de fuite, pouvant causer un incendie, une blessure et/ou polluer l'environnement immédiat.

• Assurez-vous que vous utilisez bien les piles spéciées. N'utilisez pas ensemble des piles de type différent. N'utilisez pas ensemble des piles usagées et des piles neuves. • Lorsque vous insérez les piles, assurez-vous que leurs bornes négatives et positives sont alignées dans le bon sens. Si la pile est placée dans le logement de pile dans le sens inversé, il pourrait être difficile de l'enlever.

• Rangez les piles dans un endroit hors de portée des enfants et des animaux domestiques. En cas d'ingestion, consultez immédiatement un médecin afin qu'il prescrive un traitement d'urgence.

• Ne pas court-circuiter, ou souder les piles.

• Évitez le contact des piles avec le feu ou l'eau. Conservez les piles dans un endroit sombre, frais et sec.

• Si vous observez une fuite de liquide depuis la pile, essuyez le solet remplacez la pile. En cas de contact du liquide écoulé avec le corps ou les vêtements, rincez immédiatement la partie atteinte avec de l'eau.

• Respectez la législation locale en matière d'élimination des piles de batterie.

REMARQUE • Le temps de l'horloge interne sera réinitialisé lorsque la pile est enlevée. Nous vous prions de reconfigurer le temps à travers le menu ou un navigateur après avoir remplacé la pile. ( $\Box$  "Guide Réseau" dans le CD)

# **Disposition**

Référez-vous aux illustrations et aux tables ci-dessous pour déterminer la taille de l'écran et la distance de projection.

Les valeurs montrées dans la table sont calculées pour un écran de taille complète: 1024×768 (a) Le forma d'écran (en diagonale)

- (b) Distance du projecteur à l'écran (± 10%)
- (c) Hauteur d'écran (± 10%)

### **Sur une surface horizontale**

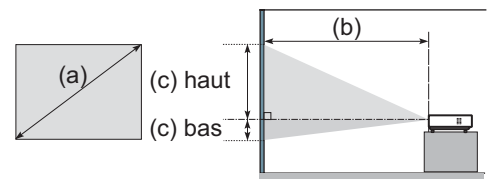

#### **Suspendu au plafond**

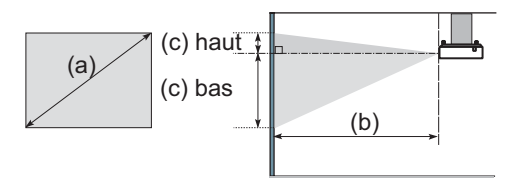

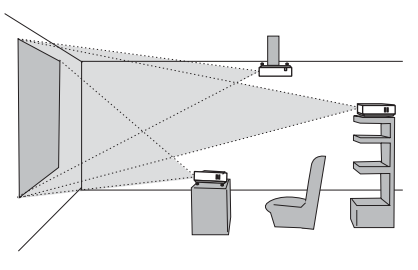

• Laissez un espace libre de 30 cm ou plus entre les côtés du projecteur et tout autre objet tel qu'un mur.

• Consultez votre revendeur avant une accroche au plafond ou autres installations particulières.

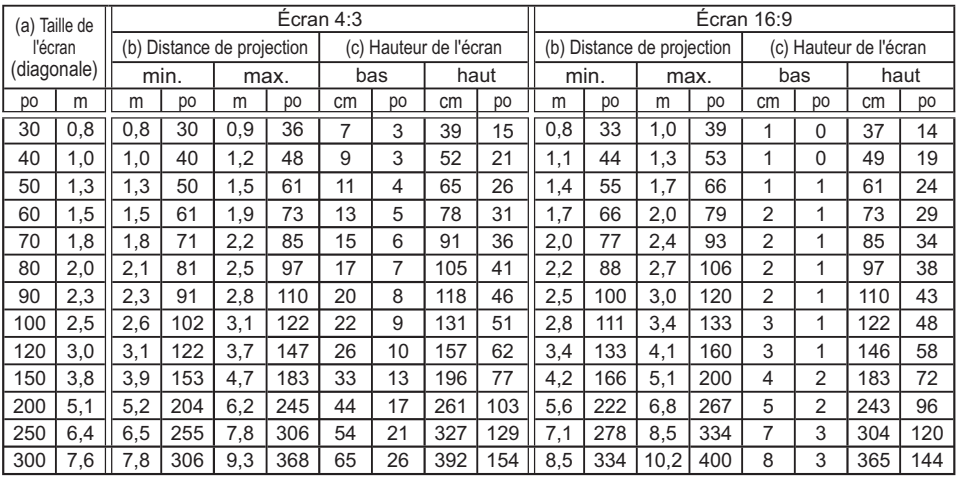

AVERTISSEMENT ►Installer le projecteur à l'horizontale et de manière stable.

▶ Placez le projecteur dans un endroit frais et assurez-vous que la ventilation y est suffisante.

►Ne pas placer le projecteur en un endroit où il risquerait d'être mouillé.

ATTENTION ►Évitez les endroits à forte concentration de fumée, d'humidité ou de poussière. ►Ajustez l'orientation du projecteur de sorte que son capteur de signaux de télécommande ne soit pas exposé directement aux rayons du soleil.

## Connecter vos appareils

Avant la connexion, lire les manuels de chacun des appareils à connecter ainsi que de ce projecteur. S'assurer que les appareils à connecter sont conçus pour cette utilisation et préparer les câbles nécessaires à la connexion. Se référer au schéma suivant pour la connexion.

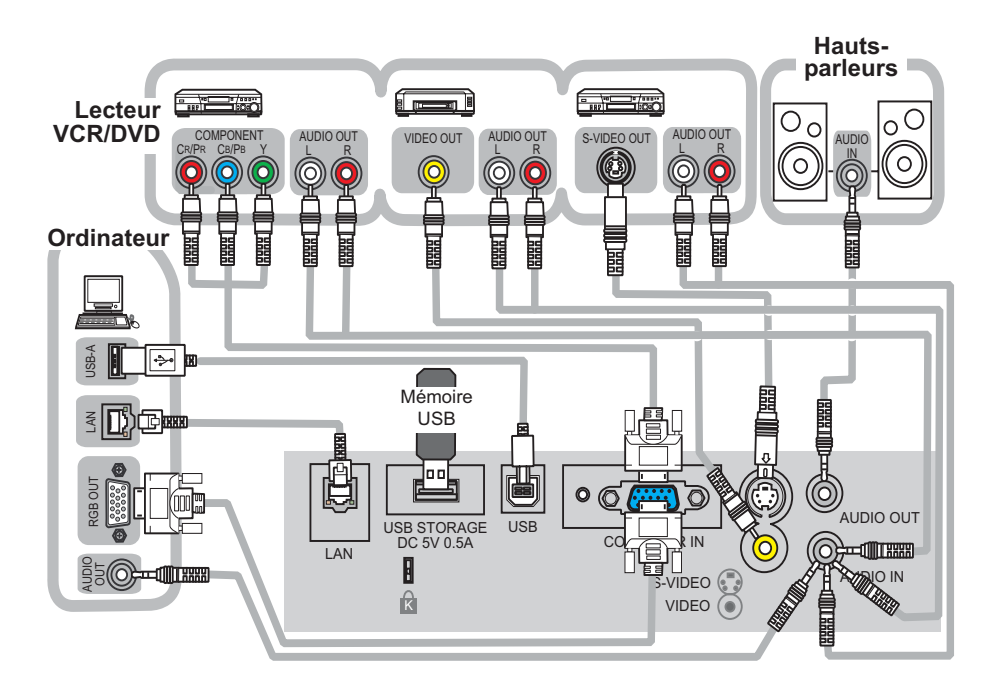

- \* L'embase de carte SD se trouve à l'opposé de la protection lentille du projecteur. Voir la page suivante.
- \* Pour afficher un signal en provenance d'un LAN, USB STORAGE ou SD CARD, selectionner "MIU" comme signal d'entrée. ([18]
- \* Le port COMPUTER IN1 peut aussi accepter un signal composant.

**AAVERTISSEMENT ►**Ne pas démonter ou modifier le projecteur et les accessoires. ►Faire attention à ne pas endommager les câbles et à ne pas utiliser de câbles endommagés. **AATTENTION ►**Mettre tous les appareils hors tension et les débrancher avant de les connecter au projecteur.

►Utiliser des accessoires appropriés ou des câbles spéciés pour la connexion. Se renseigner auprès du revendeur dans le cas de câbles non fournis. Il est possible que ces câbles doivent avoir une longueur spécifique ou qu'ils doivent être moulés. Dans le cas de câbles moulés à une extrémité seulement, connecter cette extrémité au projecteur. ►Assurez-vous que vous vous avez bien branché les appareils aux ports appropriées.

#### *Connecter vos appareils (suite)*

## Utilisation d'une mémoire USB

Pour consulter des images copiées dans une mémoire USB tel qu'une clef USB, insérer la mémoire dans le port USB STORAGE.

Avant de retirer la mémoire USB, s'assurer que la procédure RETIREZ de la rubrique MIU dans le menu SERVICE est complétée.

## Utiliser une carte SD

Pour voir les images stockées dans une carte mémoire SD (carte SD), insérer la carte dans l'embase de carte SD. Si la fonction réseau sans-fil est nécessaire, mettre en place la pile de l'horloge interne (LQ2) et insérer la carte wireless network (carte SD) fournie dans l'embase de carte SD.

#### **Insérer une carte SD**

- S'assurer que le cordon d'alimentation n'est pas branché au projecteur.
- 
- 2. Retirer le couvercle de l'embase carte SD. Pour le retirer il est recommandé de soulever son bord vers le haut.
- 3. Insérer lentement la carte SD dans l'embase de carte SD dans sa totalité. S'assurer que le coin biseauté de la carte est inséré en faisant face au coté droit de l'embase carte SD.

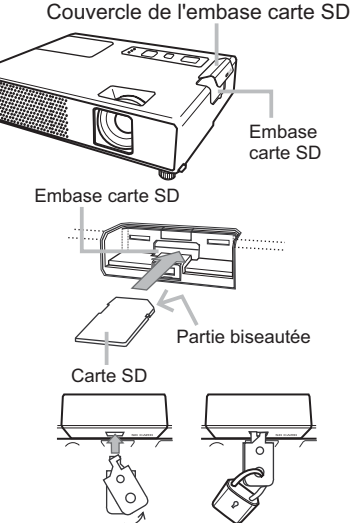

FRANÇAIS

**FRANCAIS** 

- 
- 4. Remettre le couvercle de l'embase carte en place. Il est recommendé d'insérer le couvercle à partir du coté du projecteur.

### **Utiliser le verrou du couvercle de l'embase pour le sécuriser**

L'utilisation du verrou du couvercle d'embase fourni permet d'éviter l'ouverture de l'embase de carte SD.

- Séparer les deux embouts plats du verrou de couvercle d'embase pour joindre leurs extrémités et insérer celles-ci dans l'emplacement verrou de le couvercle de l'embase carte SD.
- 2. Joindre les embouts plats et utiliser un cadena à clef ou à combinaison dans les ouvertures du verrou de couvercle d'embase.

#### **Retirer une carte SD**

Quand la "carte de réseau sans fil" est retirée, mettre le projecteur hors tension et débrancher le cordon d'alimentation.

Quand la "carte mémoire SD", est retirée, s'assurer que les procédures RETIREZ du sous-menu SERVICE dans le menu MIU menu sont achevées.

AVERTISSEMENT ►Ne pas démonter ou modier le projecteur et les accessoires.

REMARQUE • Lors de l'utilisation du projecteur avec un LAN cablé, retirer la carte réseau sans-fil.

# Connexion électrique

- 1. Insérer la prise du cordon d'alimentation
- dans la prise AC du projecteur.
- 
- 2. Brancher solidement le cordon d'alimentation dans la prise. Quelques secondes après l'insertion le voyant POWER s'allumera en orange et en continu.

Ne pas oublier que lorsque la fonction MARCHE AUTO est active (Quide d'utilisation sur le CD), la connexion à l'alimentation allumera le projecteur.

AVERTISSEMENT ►Faites très attention lorsque vous branchez le cordon électrique car toute erreur de connexion risque de provoquer un INCENDIE et/ou une ÉLECTROCUTION. • Utiliser uniquement le cordon d'alimentation qui sont fournis avec le projecteur. Si votre appareil est endommagé, adressez-vous à votre revendeur pour qu'il le remplace par un appareil neuf et en bon état. • Brancher le cordon d'alimentation uniquement dans les prises qui correspondent au voltage

spécifié pour le cordon d'alimentation. La prise électrique doit se trouver à proximité du projecteur et être facilement accessible. Pour une déconnexion totale, retirez le cordon électrique.

• Ne modifiez jamais le cordon électrique.

# **Mise en place des piles dans la télécommande**

Insérer les piles dans la télécommande avant d'utiliser cette dernière. Si la télécommande montre des signes de disfonctionnements remplacer ses piles. Retirer les piles de la télécommande et les ranger dans un lieu sûr si vous n'avez pas l'intension de l'utiliser pendant une période de temps prolongée.

- Tenir le verrou du couvercle et retirer celui-ci.
- 2. Insérez les deux piles AA **(HITACHI MAXELL, n° de pièce LR6 ou R6P)** en alignant correctement leurs bornes positives et négatives par rapport aux indications inscrites sur la télécommande.

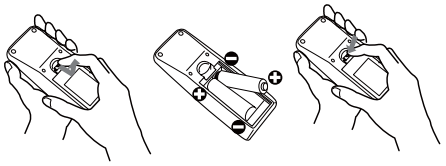

3. Replacer le couvercle des piles dans la direction de la flèche en le poussant jusqu'au déclic.

**AVERTISSEMENT ►** Manipulez toujours les piles avec soin et utilisez-les uniquement de la manière indiquée. Une mauvaise utilisation des piles comporte un risque d'explosion, de fissuration ou de fuite, pouvant causer une blessure et/ou polluer l'environnement immédiat.

• Assurez-vous que vous utilisez bien les piles spéciées. N'utilisez pas ensemble des piles de type différent. N'utilisez pas ensemble des piles usagées et des piles neuves.

• Lorsque vous insérez les piles, assurez-vous que leurs bornes négatives et positives sont alignées dans le bon sens.

- Rangez les piles dans un endroit hors de portée des enfants et des animaux domestiques.
- Ne pas recharger, court-circuiter, souder ou démonter les piles.
- Évitez le contact des piles avec le feu ou l'eau. Conservez les piles dans un endroit sombre, frais et sec.

• Si une pile coule, essuyez le liquide et remplacez la pile. En cas de contact du liquide écoulé avec le corps ou les vêtements, rincez immédiatement la partie atteinte avec de l'eau.

• Respecter les réglementations en vigueur concernant la prise en charge des piles.

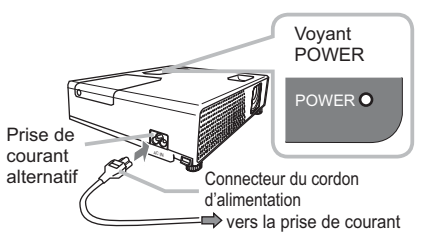

# Mise sous tension

- S'assurer que le voyant d'alimentation POWER est allumé en orange et en continu.
- 2. Appuyez sur la touche STANDBY/ON du

projecteur ou de la télécommande. La lampe du projecteur s'allumera et l'indicateur de tension se mettra à clignoter en vert. Quand la mise sous tension est achevée, l'indicateur de tension cessera de clignoter et restera allumé à la couleur verte.

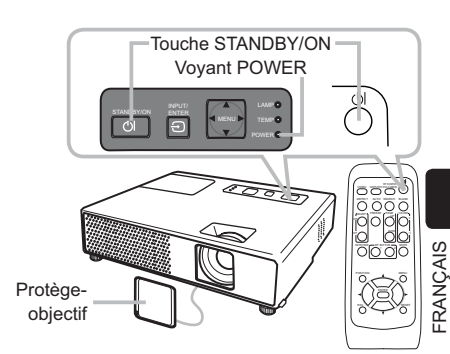

AVERTISSEMENT ►Un puissant faisceau de lumière est émis lorsque l'appareil est sous tension. Ne pas regarder dans l'objectif ou à l'intérieur du projecteur à travers un de ses orifices.

REMARQUE • Allumer le projecteur avant de bancher les accessoires. • La fonction MARCHE AUTO active (Guide d'utilisation sur le CD), allumera le projecteur lors du branchement à l'alimentation. Pour plus d'informations, se référer au "Guide d'utilisation" sur le CD.

# Réglage de l'élévateur du projecteur

Si le projecteur est posé sur une surface inégale utiliser les pieds réglables pour mettre le projecteur à l'horizontale. Les pieds permettent aussi d'améliorer l'angle de projection à l'écran, vous pouvez ainsi surélever la face avant avec une amplitude de 11 degrés.

Le projecteur a 2 pieds de l'élévateur et 2 boutons de l'élévateur. Il es possible<sub>11°</sub> de régler un pied après avoir soulevé le bouton de l'élévateur correspondant.

- Maintenir le projecteur, soulever les boutons de l'élévateur pour libérer les
- pieds de l'élévateur.
- 2. Ajuster la hauteur de la face avant.
- 3. Relâcher les boutons de l'élévateur pour verrouiller les pieds de l'élévateur.
- **1** Reposer doucement le projecteur après s'être assuré du verrouillage des pieds.
- 5. Il est possible d'ajuster la hauteur des pieds avec précision par vissage manuel. Maintenir le projecteur pendant le vissage.

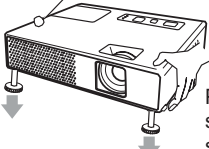

Pour libérer le pied de l'élévateur, soulever le bouton de l'élévateur situé du même coté que celui-ci.

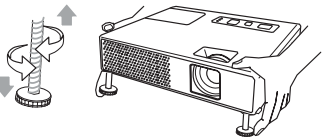

Pour un ajustement précis, visser le pied.

ATTENTION ►Ne pas manipuler les boutons de l'élévateur sans maintenir le projecteur, celui-ci risquerait de tomber.

► Ne pas modifier l'angle du projecteur au delà de 11 degrés avec les pieds réglables. Une inclinaison supérieure à 12 degrés peut causer des dysfonctionnements ou réduire la durée de vie de certaines parties ou même du projecteur lui-même.

# Affichage de l'image

- S'assurer que la source du signal émet un signal vers le projecteur.
- 2. Utilisez les touches **VOLUME +**/ **-** pour régler le volume. Presser la touche **MUTE** de la télecommande pour éteindre la sortie son.
- 3. Appuyez sur la touche INPUT du projecteur. Chaque pression sur cette touche fait commuter le porte d'entrée du projecteur, comme suit. Il est aussi possible de choisir une entrée signal à partir de la télécommande. Presser la touche VIDEO pour choisir un signal d'entrée en provenance des ports VIDEO ou S-VIDEO, ou bien la touche COMPUTER pour choisir un signal d'entrée en provenance des ports COMPUTER IN ou MIU.
- 4 Appuyez sur la touche ASPECT de la télécommande. Chaque pression sur la touche fait commuter le mode de rapport de format du projecteur, dans l'ordre.
- 5. Utilisez le bague de zoom pour ajuster la taille de l'image affichée sur l'écran.
- $6$  Utilisez la bague de mise au point pour faire la mise au point sur l'image.

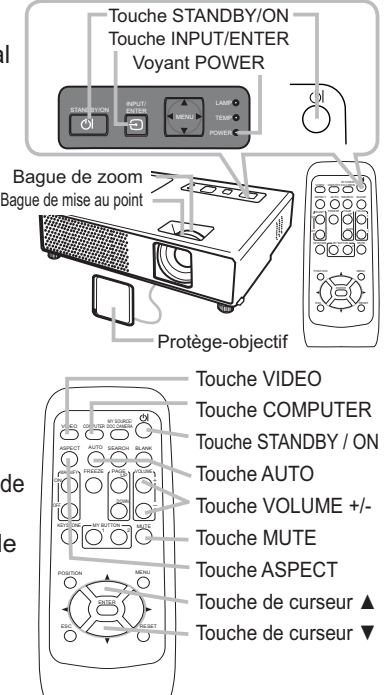

REMARQUE • La touche ASPECT ne fonctionne pas si un signal d'entrée approprié n'est pas émis.

# Mise hors tension

- 1. Appuyez sur la touche STANDBY/ON du projecteur ou de la télécommande.
- Le message "Mise hors tension de I'appareil?" va apparaître sur l'écran pendant environ 5
- secondes.<br>2 Appuyez 2. Appuyez sur la touche STANDBY/ON une nouvelle fois quand les messages apparaîssent. La lampe du projecteur s'éteint et le voyant POWER commence à clignoter en orange.
- Voyant POWER cesse alors de clignoter et lorsque le projecteur est froid elle s'éclaire fixement en orange.

3. Fixer la protection d'objectif après que le voyant POWER s'allume en orange et en continu.

Ne pas remettre le projecteur sous tension avant que 10 minutes ne se soient écoulées après l'avoir mis hors tension. Une remise sous tension du projecteur avant l'écoulement de ce délai peut réduire la période de vie de certains consomables du projecteur.

AVERTISSEMENT ►Ne pas toucher les endroits proches de la couverture de la lampe et de la sortie d'air pendant ou juste après l'utilisation à cause de la chaleur. ►Retirer le cordon d'alimentation pour s'assurer que la séparation est complète. La prise de courant doit être à proximité du projecteur et facile d'accès.

REMARQUE • Mettre le projecteur hors tension une fois que les accessoires ont été mis hors tension.

• Ce projecteur est équipé de la fonction AUTO OFF qui le mettra hors tension automatiquement. Pour plus d'informations, se référer au "Guide d'utilisation" sur le CD.

# Lampe

La lampe a une durée de vie limitée dans le temps. L'utilisation prolongée de la lampe peut rendre l' image plus sombre, ou appauvrir l'intensité des couleurs. Remarquez que chaque lampe a une durée de vie différente et qu'il arrive que certaines lampes explosent ou se grillent dès que vous les utilisez. Il est recommandé de faire en sorte d'avoir une lampe de rechange sous la main et de ne pas tarder à remplacer la lampe si nécessaire. Pour vous munir d'une lampe de rechange, veuillez contacter votre revendeur et lui indiquer le numéro-type de la lampe.

## **Numéro-type de la lampe : DT00781**

### Remplacement de la lampe

- 1. Eteindre le projecteur et débrancher le cordon d'alimentation. Laissez la lampe refroidir au moins 45 minutes.
- 
- 2. Prévoir une lampe de rechange. Si le projecteur est installé au plafond ou si la lampe a cassé, veuillez consulter votre revendeur pour le changement de la lampe.

## **Si vous remplacez la lampe vous-même,**

- 3. Desserrer la vis du couvercle de lampe (indiquée à l'aide d'une èche), et glisser le couvercle de lampe sur le coté pour le retirer.
- 4. Desserrer les 2 vis de la lampe (indiquées à l'aide d'une<br>flèche) et prendre la lampe avec précaution, par les poignée. Ceci peut être rendu plus aisé en tirant légèrement la lampe vers le panneau de contrôle du projecteur.
- 5. Introduire la lampe neuve et resserrer fermement<br>5. les 2 vis qui ont été desserrées à l'étape précédente pour verrouiller la lampe dans son emplacement. Serrer la vis  $\odot$  d'abord, puis la vis  $\odot$ .
- 6. Faire glisser le couvercle de la lampe en position originale et resserrer fermement la vis du couvercle.
- 7. Mettre le projecteur sous tension et réinitialiser le temps de lampe en utilisant la fonction TEMPS LAMPE du menu OPT..
- (1) Appuyer sur la touche MENU pour afficher un menu.
- (2) Mettez vous sur "Vers Menu Court..." dans le menu, à l'aide de la touche ▼/▲, puis appuyer sur la touche ►.
- (3) Mettez vous sur "OPT." dans la colonne de gauche du menu à l'aide de la touche ▼/▲, puis appuyer sur la touche ►.
- (4) Mettez vous sur "TEMPS LAMPE" à l'aide de la touche ▼/▲, puis appuyer sur la touche ►. Une boîte de dialogue apparaît.
- (5) Appuyer sur la touche ▲ pour sélectionner "REIN." dans la boîte de dialogue. Cela aura pour effet de réinitialiser le TEMPS LAMPE.

**ATTENTION ► Ne toucher à aucune partie interne du projecteur lorsque la** lampe est retirée.

**REMARQUE** • Ne réinitialisez le temps lampe que lorsque vous avez remplacé la lampe. De cette façon, vous aurez une information correcte sur cette lampe.

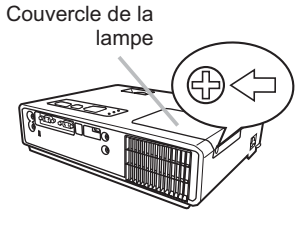

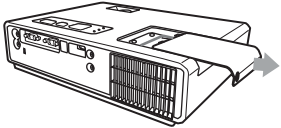

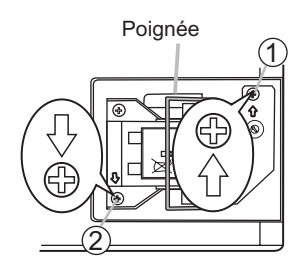

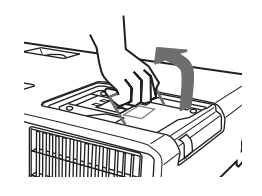

# **Alerte de la lampe**

# **A HAUTE TENSION A HAUTE TEMPÉRATURE A HAUTE PRESSION**

**AVERTISSEMENT ►**Le projecteur utilise une lampe en verre à vapeur de mercure à haute pression. Si vous secouez ou que vous éraflez la lampe ou que vous la touchez lorsqu'elle est chaude ou trop usée, elle risque de se briser en explosant bruyamment ou de se griller. Remarquez que chaque lampe a une durée de vie différente et qu'il arrive que certaines lampes explosent ou se grillent dès que vous les utilisez. En outre, si la lampe explose, il peut arriver que des éclats de verre pénètrent dans le logement de la lampe et que des vapeurs de mercure s'échappent à travers les trous d'aération du projecteur.

►**Comment se débarrasser de la lampe:** Ce produit contient une lampe au mercure ; Ne la jetez pas à la poubelle avec les déchets ordinaires. Il faut s'en débarrasser conformément à la réglementation s'appliquant à l'environnement.

- En ce qui concerne le recyclage de la lampe, consultez le site www.lamprecycle.org. (aux Etats-Unis).
- Pour vous débarrasser du produit, veuillez contacter l'administration compétente en la matière ou www.eiae.org (aux Etats-Unis) ou www.epsc.ca (au Canada). Pour de plus amples informations, contactez votre revendeur.

• Si la lampe se brise (elle explose bruyamment), débranchez le cordon électrique de la prise et demandez une lampe de rechange à votre revendeur. Les éclats de verre peuvent endommager les parties internes du projecteur ou causer des blessures lors de la manipulation de celui-ci. Ne pas essayer de nettoyer le projecteur ou de changer l'ampoule soi-même.

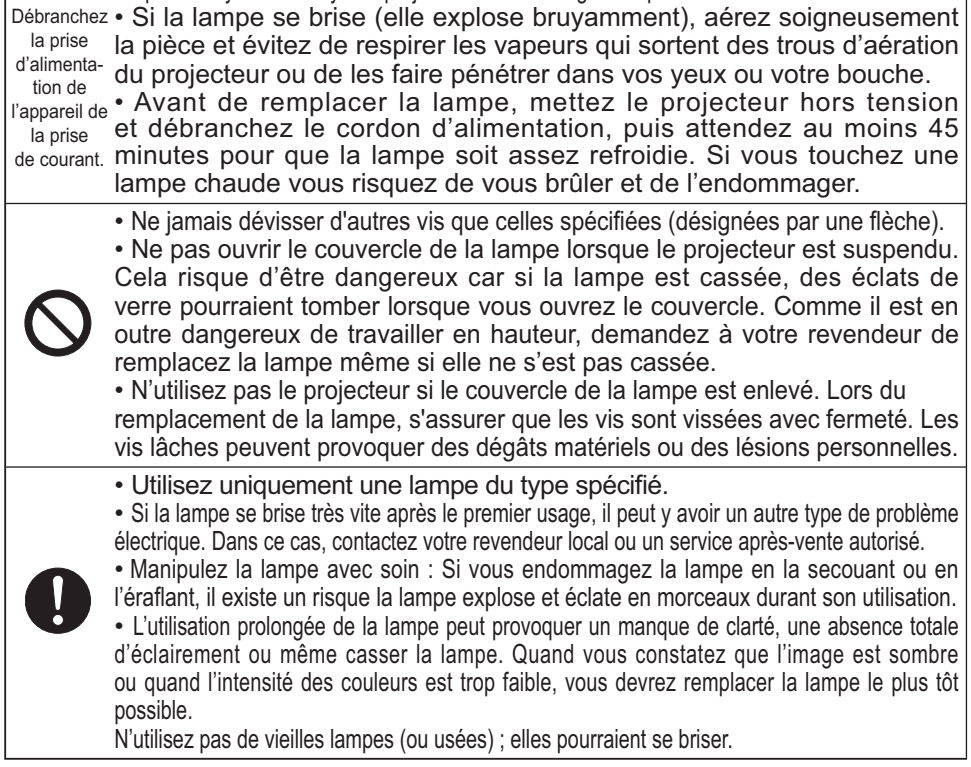

FRANÇAIS FRANÇAIS

Le filtre à air doit être vérifié et nettoyé régulièrement. Ceci peut causer le feu, des brûlures ou un mauvais fonctionnement de l'appareil.

Remplacer le filtre à air quand celui-ci est endommagé ou trop sale. Pour vous munir d' un filtre à air, veuillez contacter votre revendeur et lui indiquer le numéro-type du filtre.

## **Numéro-type du filter = MU03602**

Remplacer le filtre à air quand la lampe est remplacée. Un filtre de remplacement du type requis est fournis avec les lampes de remplacement du projecteur.

## Nettoyer le filtre à air

- 1 Eteindre le projecteur et débrancher le
- cordon d'alimentation. Laissez la lampe refroidir autant que nécessaire.
- 2. Appliquez un aspirateur sur et autour du<br>couvre-filtre.
- 3. Maintenir le projecteur avec une main
- et utiliser la seconde main pour tirer le couvre-filtre en direction de la flèche.
- 4. Utiliser un aspirateur pour la ventilation du filtre du projecteur et nettoyer le filtre à air d'un coté de la couverture du filtre en utilisant un aspirateur à partir de l'autre coté de la couverture du filtre. Remplacer le filtre à air quand celui-ci est endommagé ou trop sale. Quand le filtre est mis en place, placer la partie en demi cercle sur la partie renflée de la couverture du filtre.

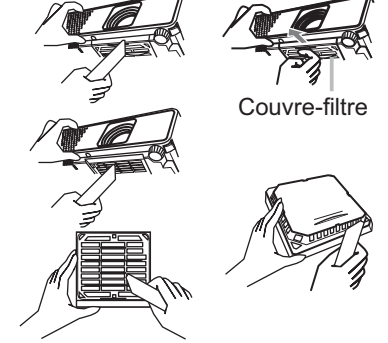

Le filtre à air est mis en place du coté opposé.

Partie renflée

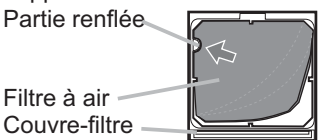

 $5<sup>h</sup>$  Replacez l'ensemble du filtre dans le projecteur.

- (1) Presser la touche MENU pour afficher le menu.
- (2) Avec les touches ▲/▼ sélectionner "TEMPS FILTRE", presser sur la touche ► pour afficher un dialoque.
- (3) Presser la touche ▲ pour sélectionner "REIN." dans le dialogue. Cette fonction réinitialisera le temps filtre.

**AVERTISSEMENT** ► Avant de manipuler le filtre air, s'assurer que le cordon d'alimentation n'est pas branché et que le projecteur a suffisement refroidi.

► Utiliser uniquement un filtre à air du type spécifié. Ne pas utiliser le projecteur sans le filtre à air et le couvre-filtre. Ceci peut causer le feu, ou un mauvais fonctionnement de l'appareil. ► Nettoyer le filtre à air régulièrement. Si le filtre à air commence à être bouché sous l'

effet des poussières ou autres, la température interne de l'appareil va augmenter. Ceci peut causer le feu, des brûlures ou un mauvais fonctionnement de l'appareil.

REMARQUE • Réinitialiser le temps filtre seulement après avoir nettoyé ou remplacé le filtre à air, afin d'avoir une indication correcte du temps d'utilisation du filtre. • Le projecteur peut afficher un message du type "VÉR. DÉBIT AIR" ou se mettre hors tension pour empêcher la chaleur interne d'augmenter.

 $6.$  Allumer le projecteur et réinitialiser le temps filtre avec la fonction TEMPS FILTRE dans le menu MENU COURT.

## Utiliser le manuel sur CD

Les autres manuels de ce projecteurs ont été inclus sur le CD-ROM intitulé "Manuel d'utilisation (détaillé)". Lire les information suivantes avant d'utiliser le CD-ROM pour s'assurer d'un fonctionnement correct.

## **Conditions requises au système**

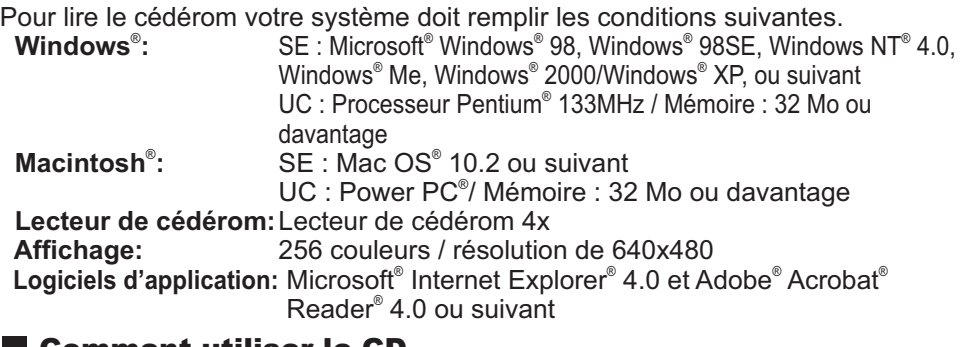

## Comment utiliser le CD

1. Insérez le CD dans le lecteur de CD-ROM du PC.

 **Windows**® **:** Le navigateur démarre automatiquement après quelques instants. La fenêtrede démarrage s'affiche.  **Macintosh**® **:** (1) Cliquez deux fois sur l'icône "Hitachi Projectors" qui s'affiche à l'écran. (2) Lorsque vous appuyez sur le fichier "main.html", le navigateur démarre et la fenêtre Initiale s'affiche.

2. Cliquez sur le nom du modèle de votre projecteur, puis sur la langue de votre choix sur la liste affichée. Le manuel d'utilisation (détaillé) va s'ouvrir.

ATTENTION ►Ne lisez le CD-ROM que sur le lecteur de CD d'un ordinateur. Le CDROM est conçu pour être utilisé uniquement sur un PC. N'INSEREZ JAMAIS LE CD-ROM DANS UN LECTEUR DE CD AUTRE QUE CELUI D'UN ORDINATEUR ! Insérer le CD-ROM dans un lecteur de CD incompatible peut produire un bruit strident qui, à son tour, PEUT ENDOMMAGER L'OUIE ET LES ENCEINTES !

• Veuillez ranger le CD-ROM dans son étui après utilisation. Veuillez ne pas exposer le CD à la lumière directe du soleil ni dans un environnement à la température et à l'humidité élevées.

REMARQUE • Les informations contenues sur ce cédérom peuvent être modiées sans préavis.

• Nous n'assumons aucune responsabilité en cas d'obstacles et de défauts matériels et logiciels de votre PC résultant de l'utilisation du CD-ROM.

• Aucune donnée, même partielle, du CD-ROM ne doit être copiée, reproduite ou republiée sans en informer notre société.republiée sans en informer notre société.

## Réglementations

## **Déclaration de Conformité**

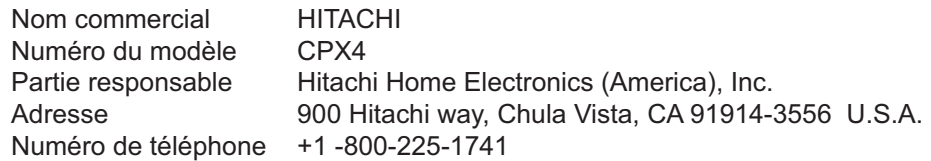

Cet appareil est conforme à la section 15 de la réglementation de la FCC. Son opération est sujette aux deux conditions suivantes: (1) Cet appareil ne doit pas causer d'interférences nuisibles, et (2) cet appareil doit accepter toutes interférences recues. v compris celles capables d'entraver sa bonne marche.

### Avertissement FCC

**AVERTISSEMENT:** Ce appareil génère, utilise et peut irradier des ondes radioélectriques et peut, s'il n'est pas installé conformément aux instructions, provoquer un brouillage préjudiciable aux communications radio. Cependant, il n'existe aucune garantie contre le risque d'interférences pour une installation donnée. Si cet appareil provoque un brouillage préjudiciable à la réception des ondes radio ou de télé, lorsque que vous l'allumez ou que vous l'éteignez, essayez d'y remédier en appliquant l'une des mesures suivantes :

- Réorientez ou déplacez l'antenne de réception.

- Augmentez la distance entre l'appareil et le récepteur.

- Branchez l'appareil sur une prise ou un circuit autre que celui sur lequel est branché le récepteur.

- Consultez votre revendeur ou un installateur de radio/télé compétent.

**INSTRUCTIONS AUX UTILISATEURS:** Cet équipement est conforme aux exigences d'un équipement FCC (Federal Communication Commission) seulement si les conditions suivantes sont respectées.

Certains câbles doivent être utilisés avec le jeu d'âme. Utiliser le câble accessoire ou un type de câble désigné pour la connexion. Pour des câbles qui ont une âme uniquement sur une extrémité, connecter l'âme au projecteur.

**ATTENTION:** Des changements ou des modifications non expressément approuvées par la partie responsable de la conformité pourraient rendre nulle l'autorité de l'utilisateur à faire fonctionner l'équipement.

### Pour les utilisateurs du CANADA

**AVIS:** Cet appareil numérique de catégorie B est conforme à la norme canadienne ICES-003.

#### Information utilisateurs, applicable dans les pays de l'Union Européenne

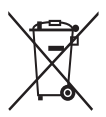

Le marquage est en conformité avec la directive 2002/96/EC du DEEE (déchets d'équipements électriques et électroniques).

Ce marquage indique l'obligation de ne pas déposer cet équipement comprenant des piles ou batteries déchargées ou usées dans des décharges publiques, mais d'utiliser les systèmes spécifiques de retour et récupération disponibles.

Si les piles ou batteries se trouvant avec cet équipement portent le symbole chimique Hg, Cd ou Pb, cela signifie qu'elles ont une teneur en métal lourd de plus de 0,0005% de Mercure, de plus de 0,002% de Cadmium ou de plus de 0,004% de Plomb.

## Utilisation avec un LAN sans-fil

### Notice importante concernant la FCC

Pour être en conformité avec la réglementation FCC (Federal Communication Commission des États-Unis) se rapportant à l'exposition aux fréquences RF, l'antenne utilisée par ce transmetteur doit être installée de telle manière à être à une distance d'au moins 20 centimètres d'une personne et ne doit pas être placée dans le même local que, ou être utilisée en conjonction avec une autre antenne ou un autre transmetteur.

#### Information utilisateurs, applicable

# $C \in 0560 \text{ (}$

#### dans les pays de l'Union Européenne

Le fabricant (Gemtek) déclare par la présente que cet équipement (carte réseau sans fil SD), modèle SD-Link11g, est conforme aux exigences essentielles et aux autres dispositions pertinentes de la directive 1999/5/EC.

# Caractéristiques techniques

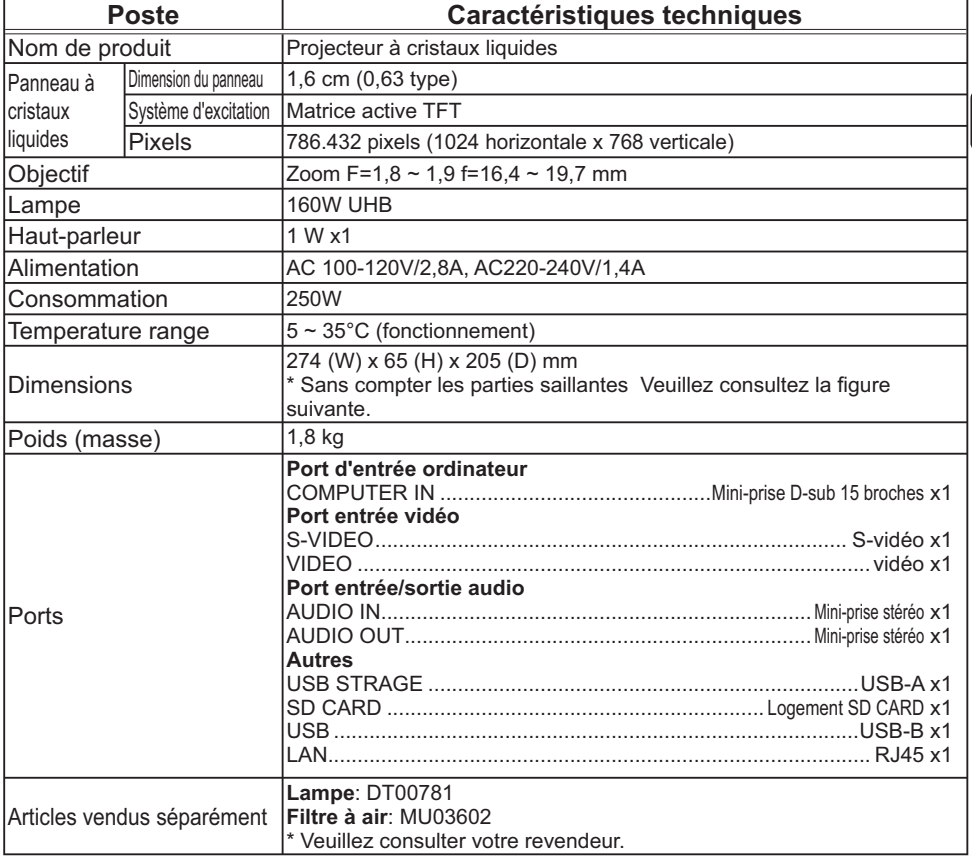

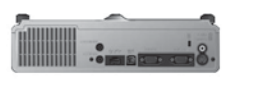

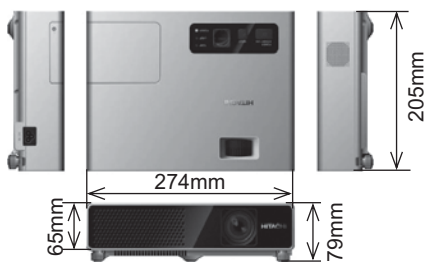

FRANÇAIS FRANÇAIS

# Garantie Et Service Après-vente

Si des phénomènes anormaux se produisent (fumée, odeur suspecte, bruit excessif) cesser d'utiliser le projecteur immédiatement. Si un problème relatif au projecteur se produit, consulter la section "Dépannage" du "Guide d'utilisation" du CD et effectuer l'intégralité des tests proposés.

Si le problème persiste, adressez-vous à votre revendeur ou au service après-vente. On vous indiquera quelle condition de la garantie s'applique.

Consulter ce site internet pour y trouver les versions les plus récentes des logiciels utilisés par ce projecteur.

#### **http://www.hitachi.us/digitalmedia ou http://www.hitachidigitalmedia.com**

REMARQUE • Les informations contenues dans ce manuel peuvent faire l'objet de changements sans avertissement préalable.

- Le fabricant ne prend aucune responsabilité pour les erreurs qui pourraient se trouver dans ce manuel.
- La reproduction, la transmission ou l'utilisation de ce document ou de son contenu est interdite sauf autorisation spéciale écrite.

# MARQUES DE COMMERCE

- Macintosh® et Mac OS® sont des marques déposées d'Apple Inc.
- Pentium® est une marque déposée de Intel Corporation.
- Adobe® et Acrobat® Reader® sont des marques déposées de Adobe Systems Incorporated.
- $\bullet$  Microsoft® et Internet Explorer®, Windows® et Windows NT® sont des marques de commerce déposée de Microsoft Corporation aux États-Unis et/ou dans les autres pays.

• PowerPC® est une marque déposée de International Business Machines Corporation.

Toutes les autres marques de commerce appartiennent à leurs propriétaires respectifs.

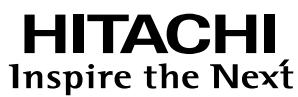

**Hitachi, Ltd. Japan** 292 Yoshida-cho Totsuka-ku, Yokohama-city Kanagawa 244-0817

#### **HITACHI EUROPE LTD.**

Consumer Affairs Department PO Box 3007 Maidenhead SL6 8ZE **UNITED KINGDOM** Tel: 0844 4810297

Email: consumer.mail @Hitachi-eu.com

#### **HITACHI EUROPE GmbH**

Munich Office Dornacher Strasse 3 D-85622 Feldkirchen bei München

#### **GERMANY**

Tel: +49 -89-991 80-0 Fax: +49 - 89 - 991 80 -224 Hotline: +49 - 180 - 551 25 51 (12ct/min.) Email: HSE-DUS.Service@Hitachi-eu.com

#### **HITACHI EUROPE SRL**

Via T. Gulli n.39 20147 MILAN **ITALY** Tel: 02 487861 Fax: 02 48786381 Servizio Clienti Tel. 02 38073415 Email: customerservice.italy@hitachi-eu.com

#### **HITACHI EUROPE S.A.S**

Lyon Office B.P.45, 4 Allée des Sorbiers 69671 Bron Cedex **FRANCE** Tel: 04 72 14 29 70 Fax: 04 72 14 29 99 Email: france.consommateur@hitachi-eu.com

#### **HITACHI EUROPE S.A.**

364, Kifissias Ave. & 1, Delfon Str. 152 33 Chalandri Athens **GREECE** Tel: 1-6837200 Fax: 1-6835694 Email: service.hellas@hitachi-eu.com

#### **HITACHI EUROPE S.A.**

Gran Via Carlos III Trade - Torre Este 08028 Bar celona 86 Planta 5a Edificios **SPAIN** Tel: 93 409 2550 Fax: 93 491 3513 Email: atencion.cliente@hitachi-eu.com

#### **HITACHI EUROPE AB**

Box 77 S-164 94 KISTA **SWEDEN** Tel: 08 562 711 00 Fax: 08 562 711 11 Email: csgswe@hitachi-eu.com

#### **HITACHI EUROPE LTD.**

Norwegian Branch Office Strandveien 18 1366 Lysaker **NORWAY** Tel: 02205 9060 Fax: 02205 9061 Email: csgnor@hitachi-eu.com

**HITACHI EUROPE LTD. BENELUX BRANCHE OFFICE** BERGENSESTEENWEG 421 1600 SINT-PIETERS-LEEUW **BELGIUM** Tel:0032/2 363 99 01 Fax:0032/2 363 99 00 Email:info@hitachi.be

www.hitachidigitalmedia.com